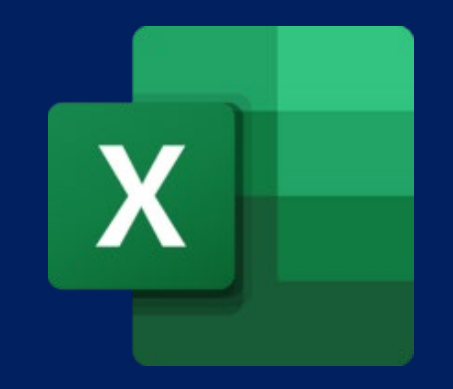

## Excel Visualizations: Creating, Refining & Customizing Charts

*Tracie Miller & Wendy Tietz*

## Any Mac users?

•Let us know if you are **using a Mac** today for this workshop

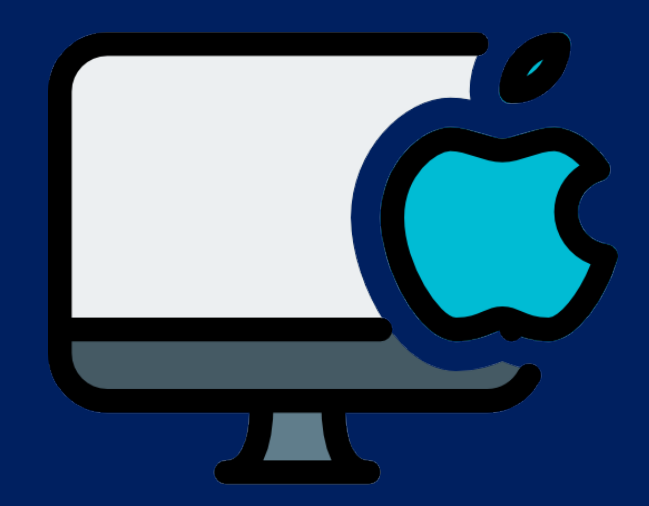

### For Mac users…

- •Generally, the steps are the same or similar
- •Where there is a difference, I will mention the Mac instructions, and in some instances, there will be slides specifically showing Mac only instructions

## Hands-on logistics

- •Open Excel file from email or download it (link in chat)
- •Each worksheet is a new set of skills
- •If you have trouble with a worksheet, mark down the  $#$  and we will help at the break or at the end

#### Open Excel workbook

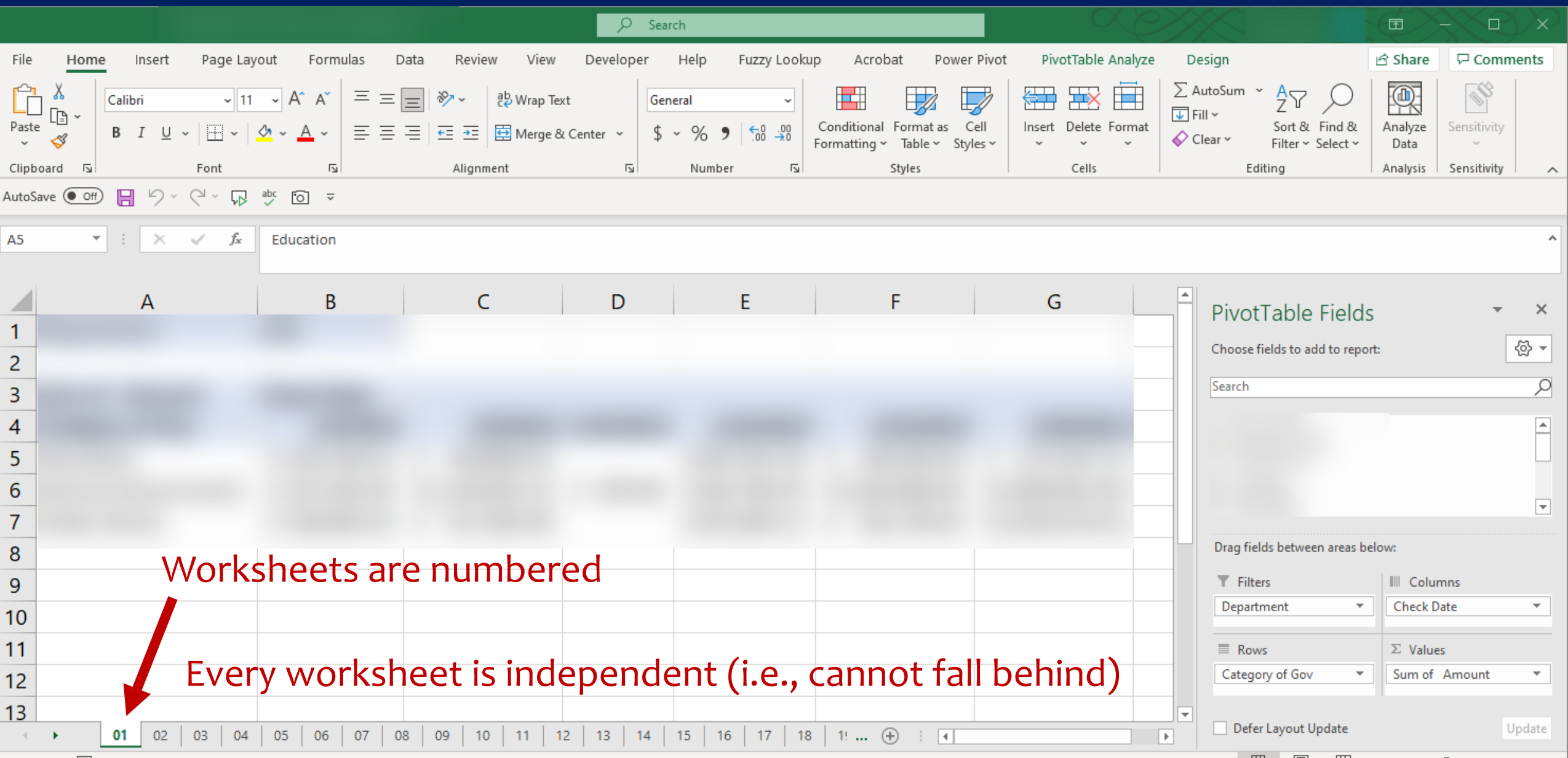

#### 01 02 03 04 05 06 07 08 09 10 11 12 13

### Click on Worksheet **01**

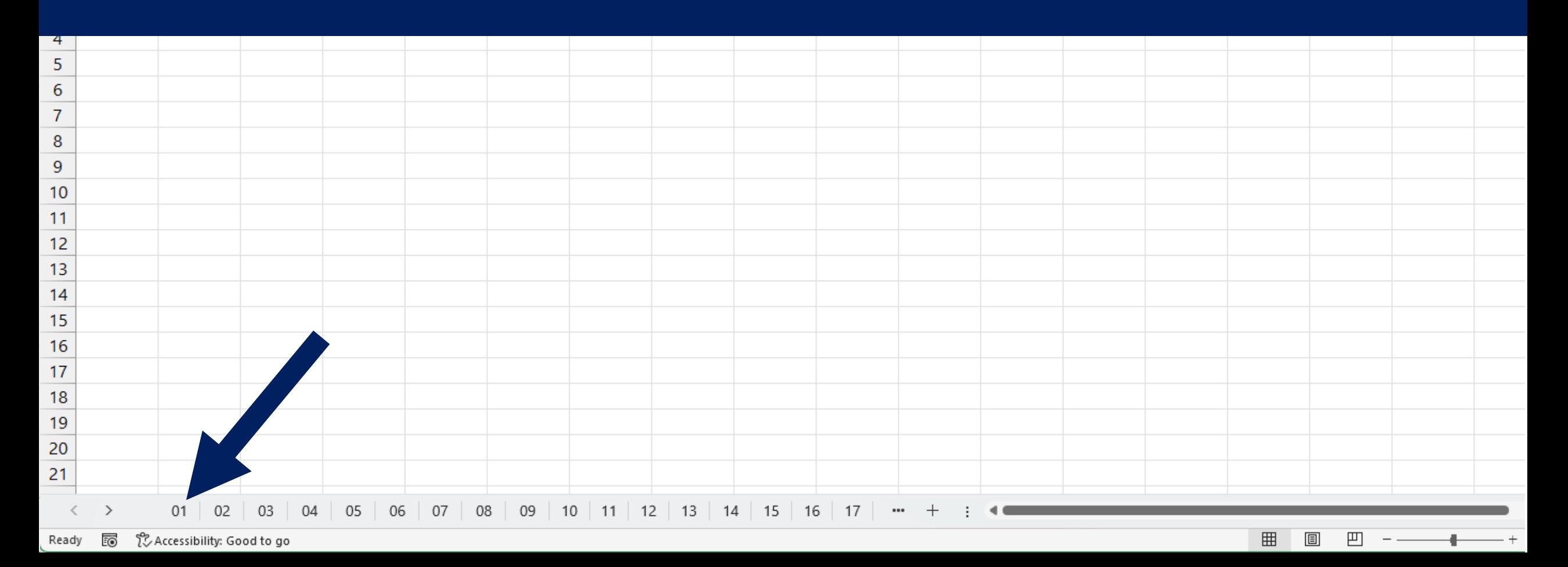

# **Worksheet 01**

Learn Chart Basics

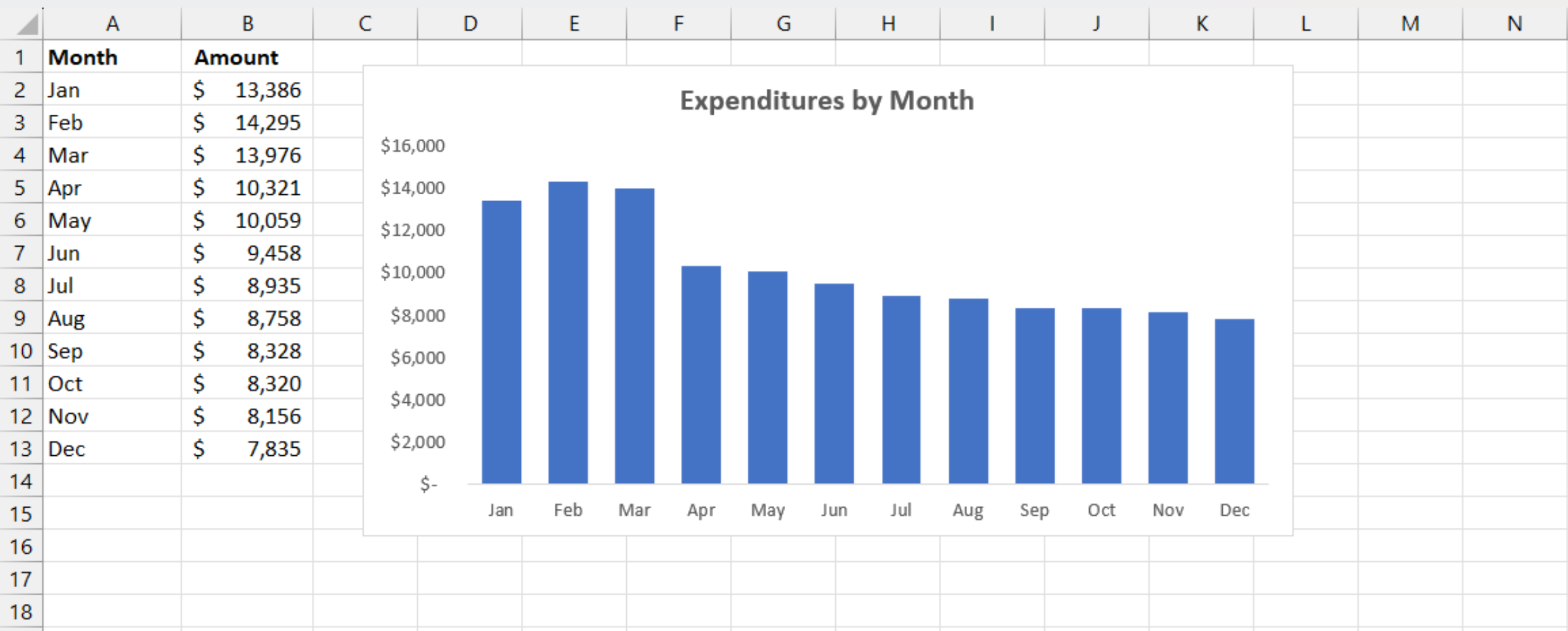

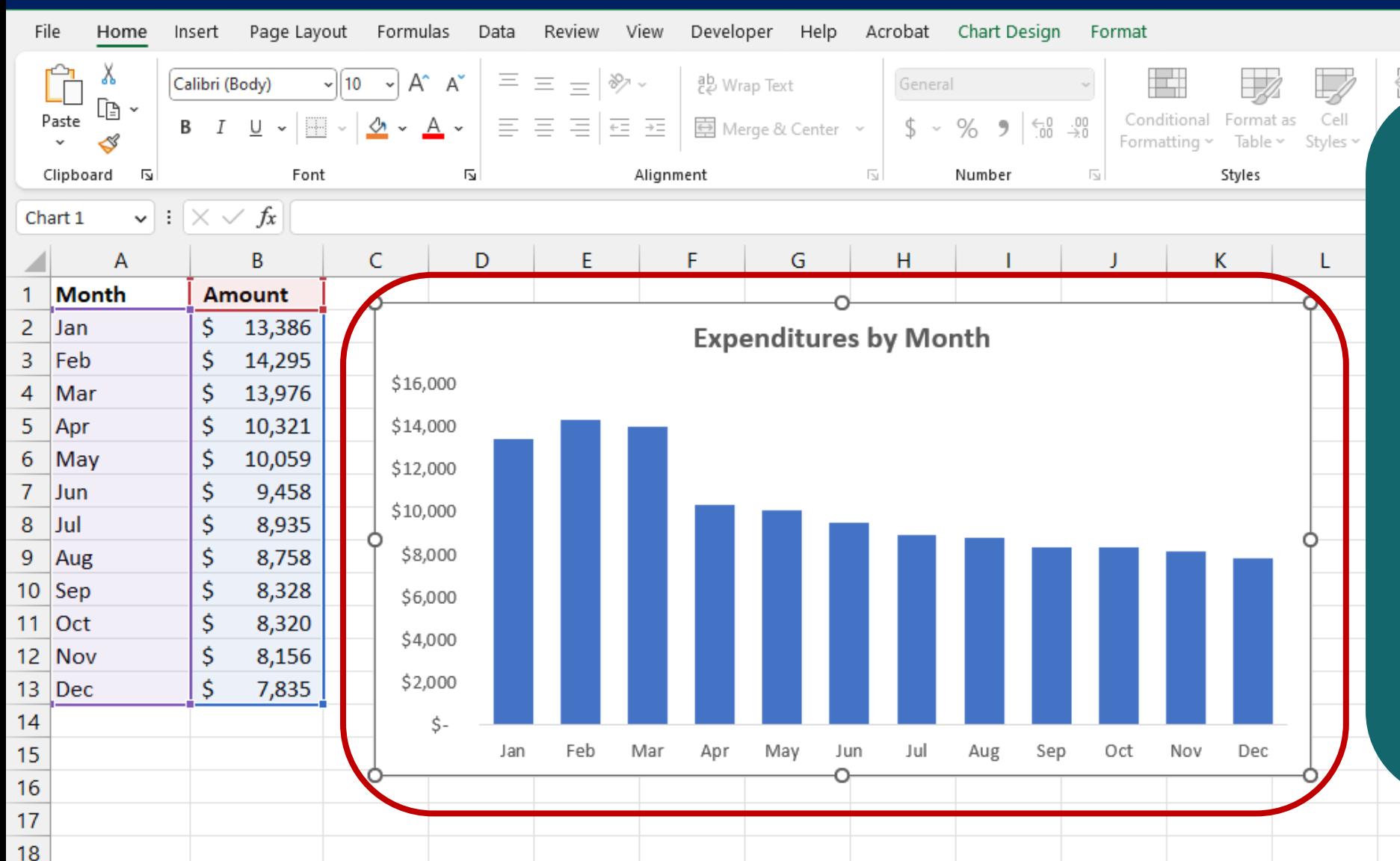

Click the chart's border and then drag the border to move the chart in the worksheet. Try using any of the eight handles to resize the chart.

ĖĖ

#### **Design a clean and simple chart**

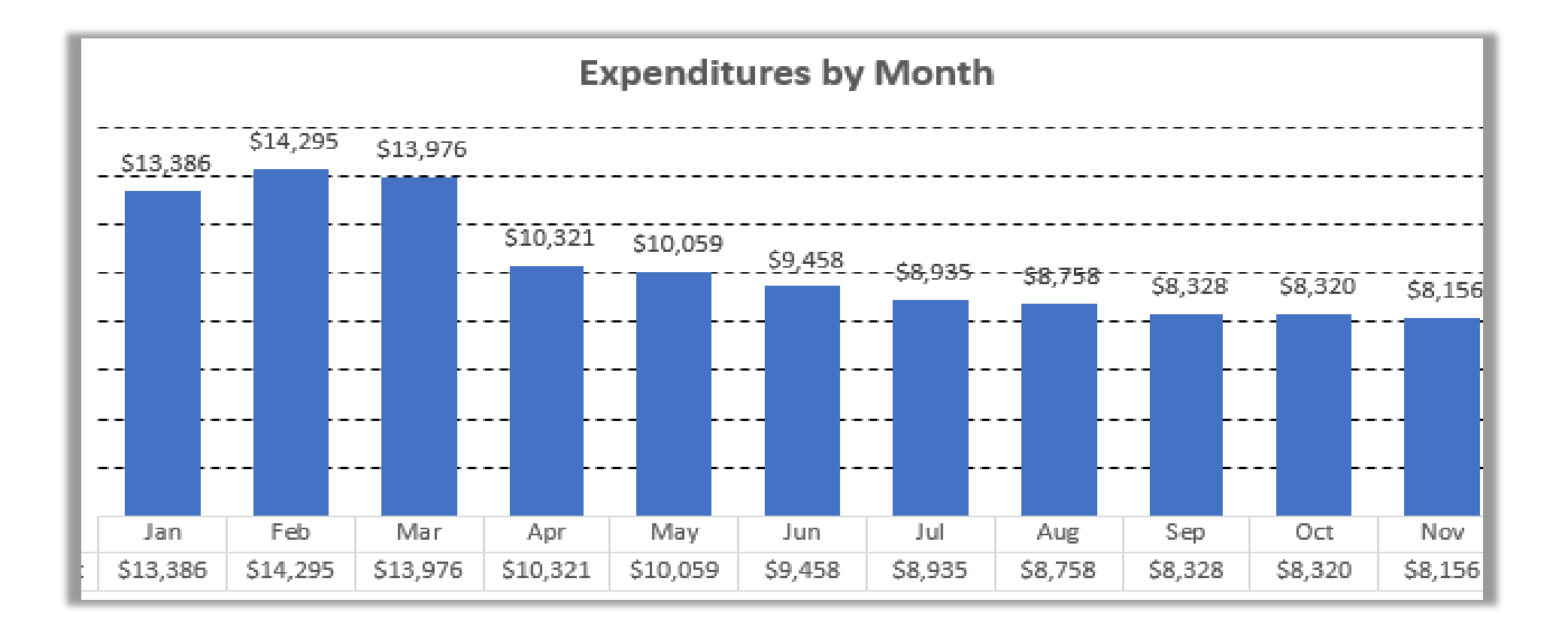

#### **Choose the proper chart**

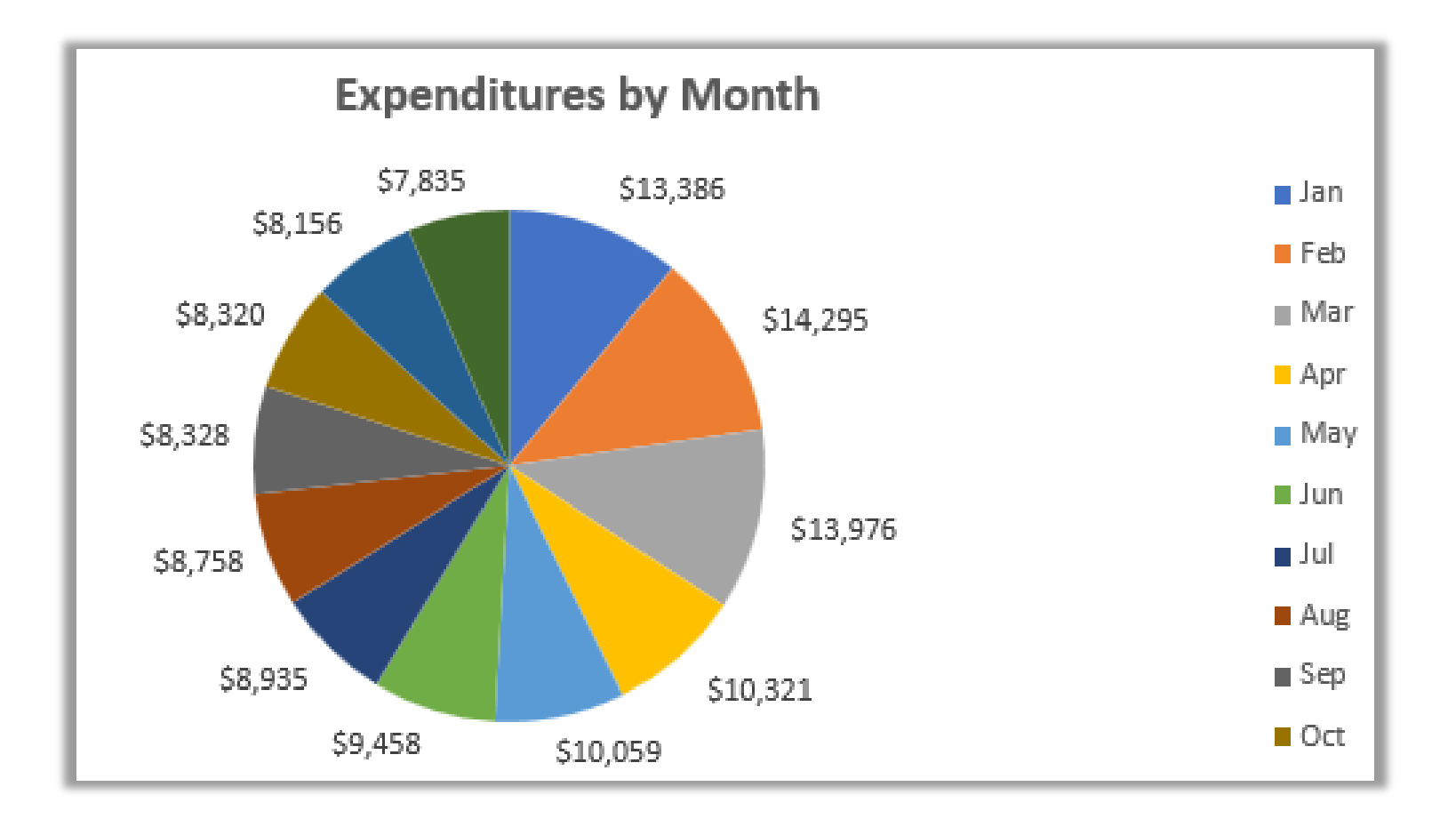

#### **Drive meaning with color**

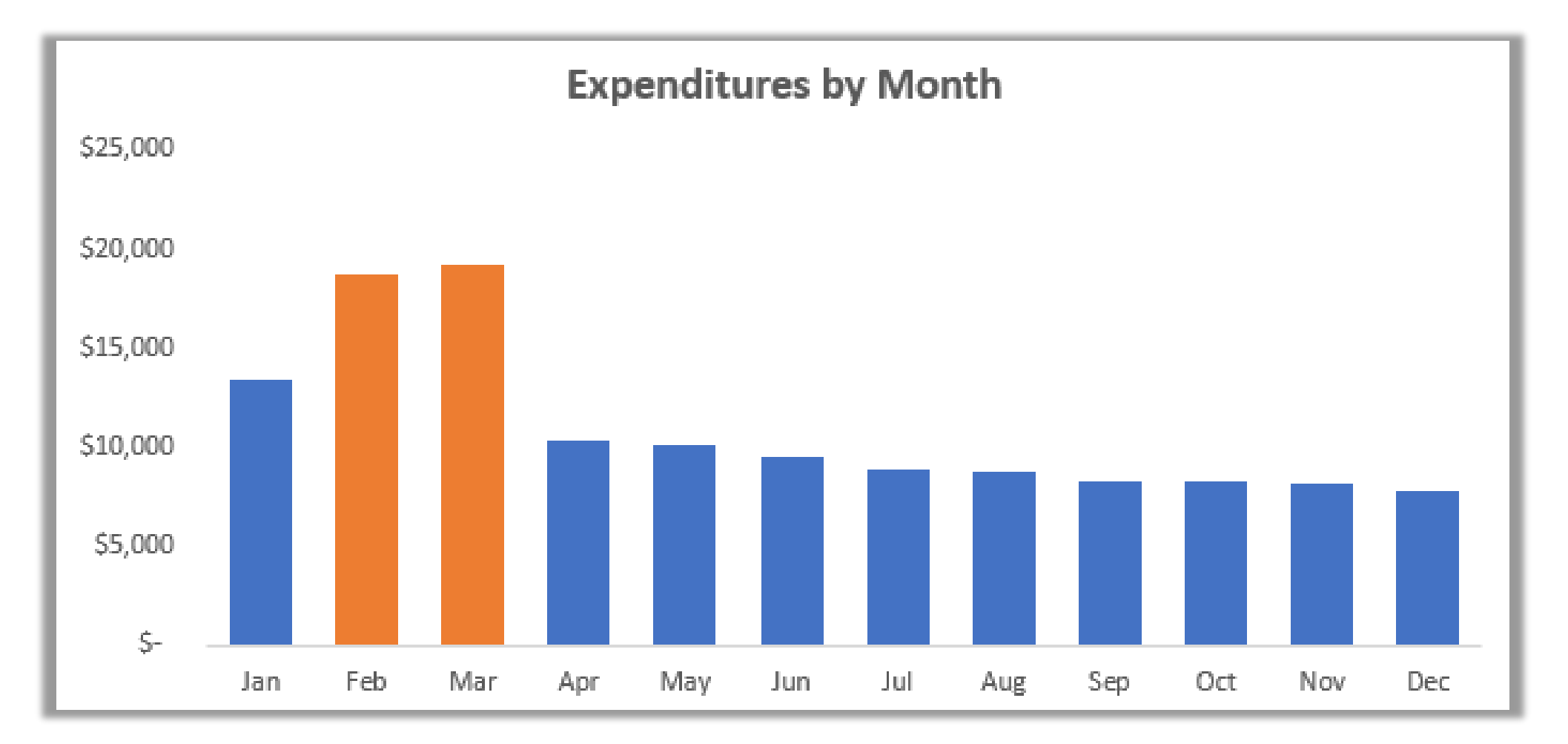

# **Worksheet 02**

### Create a Basic Chart

### **Select data for the chart**

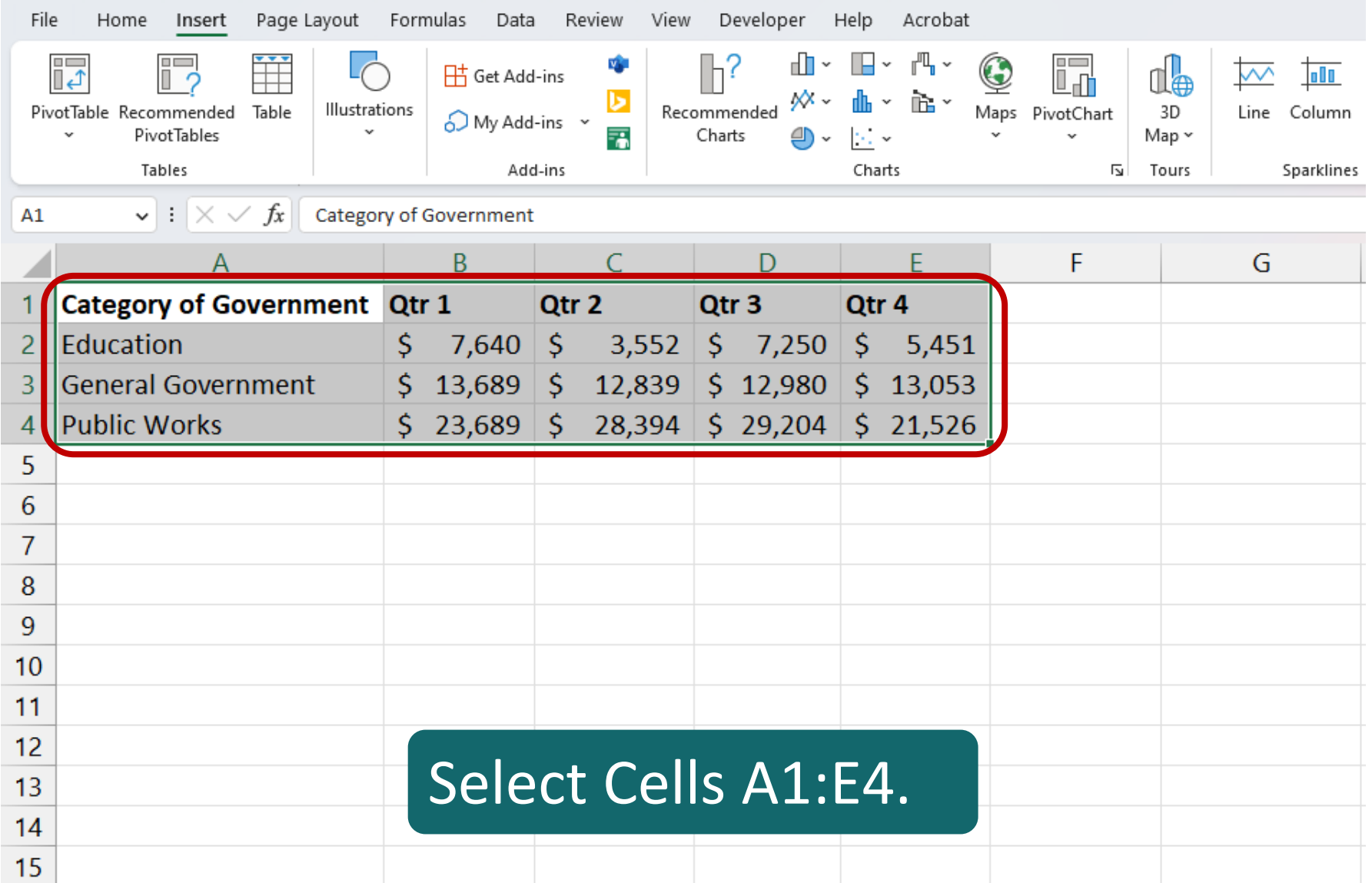

### **Choose a column chart**

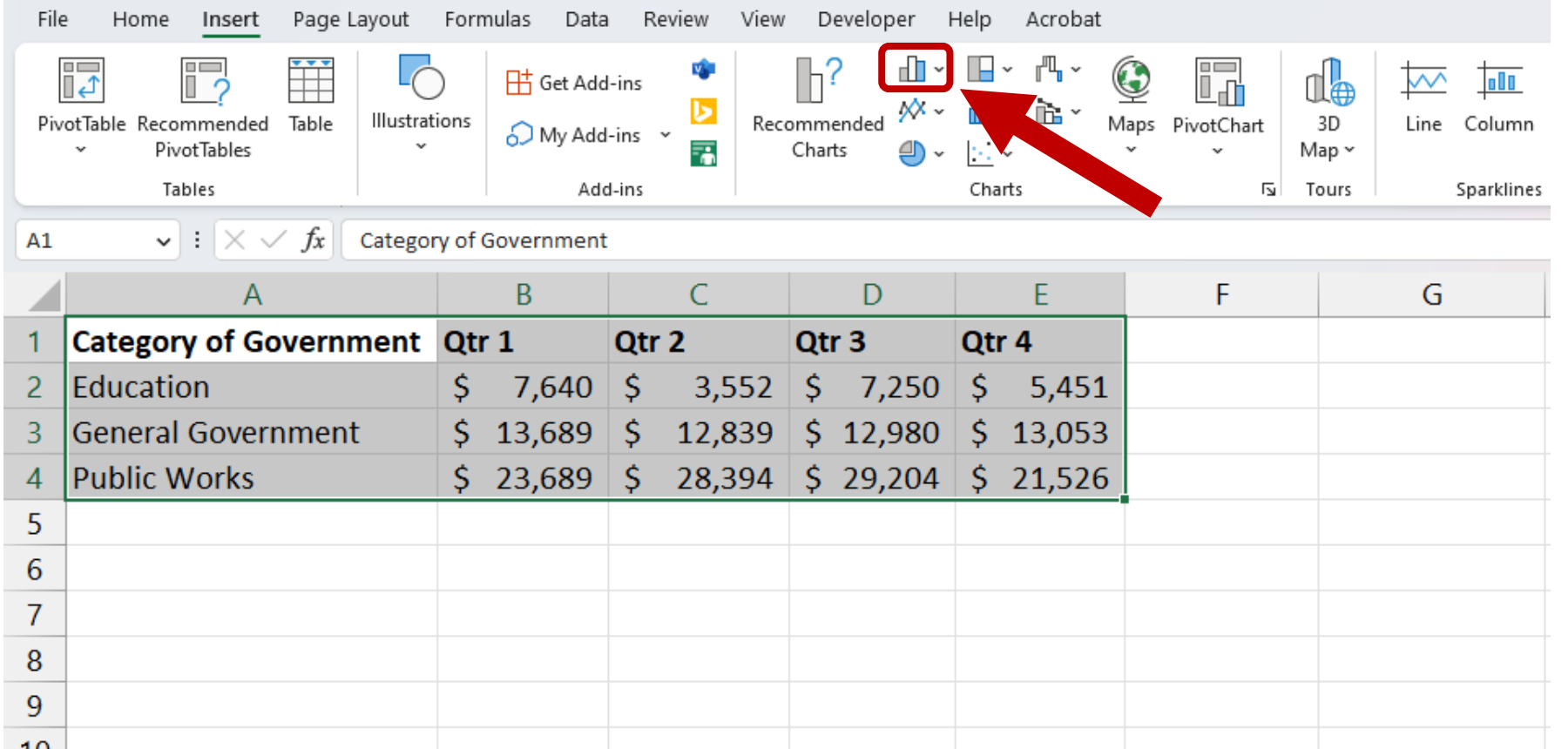

On the Insert tab, in the Charts group, click the Insert Column or Bar Chart icon.

### **Choose a column chart**

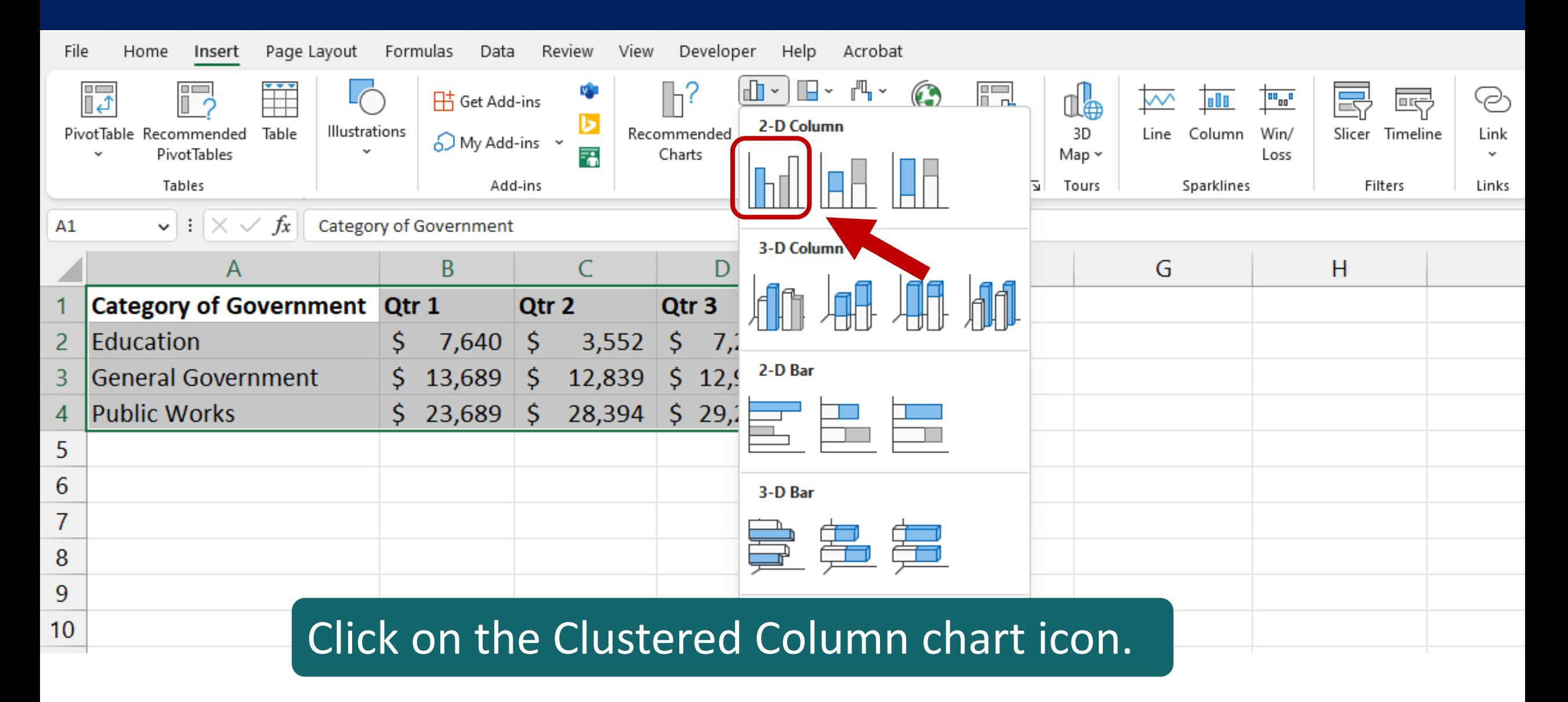

### **Switch row and column orientation**

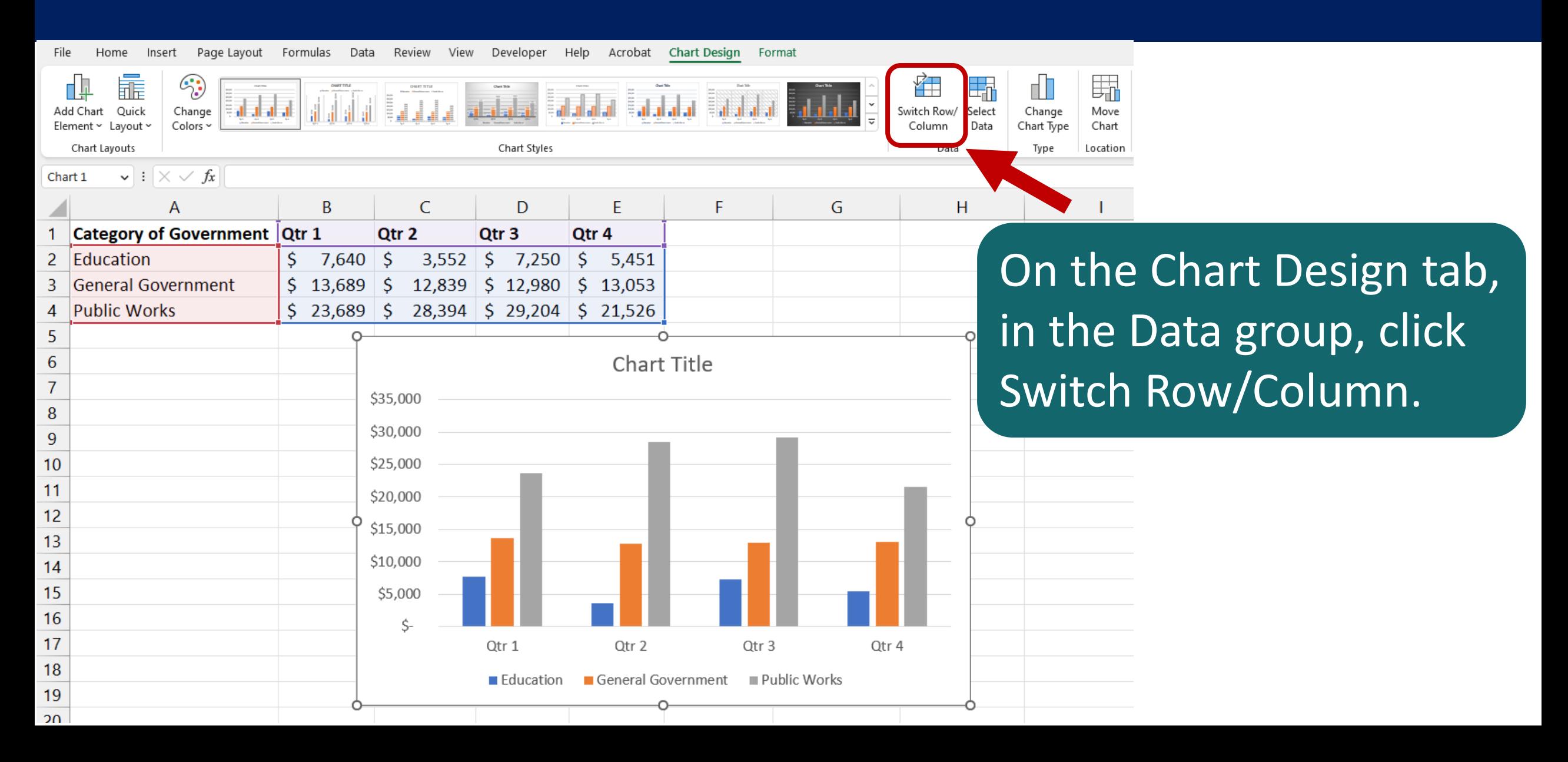

### **Switch row and column orientation**

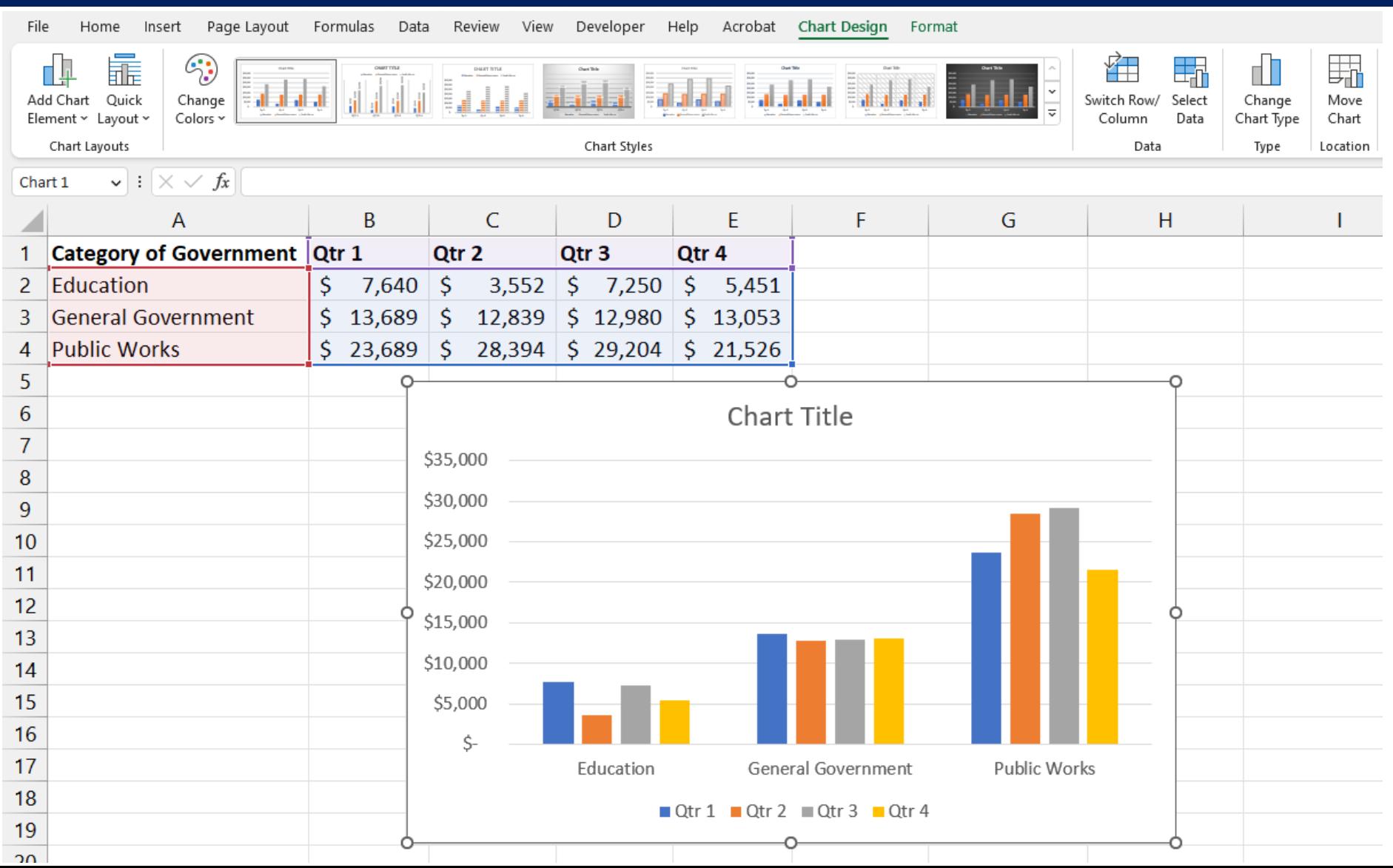

# **Worksheet 03**

## Make Changes to a Chart

### **Change chart type**

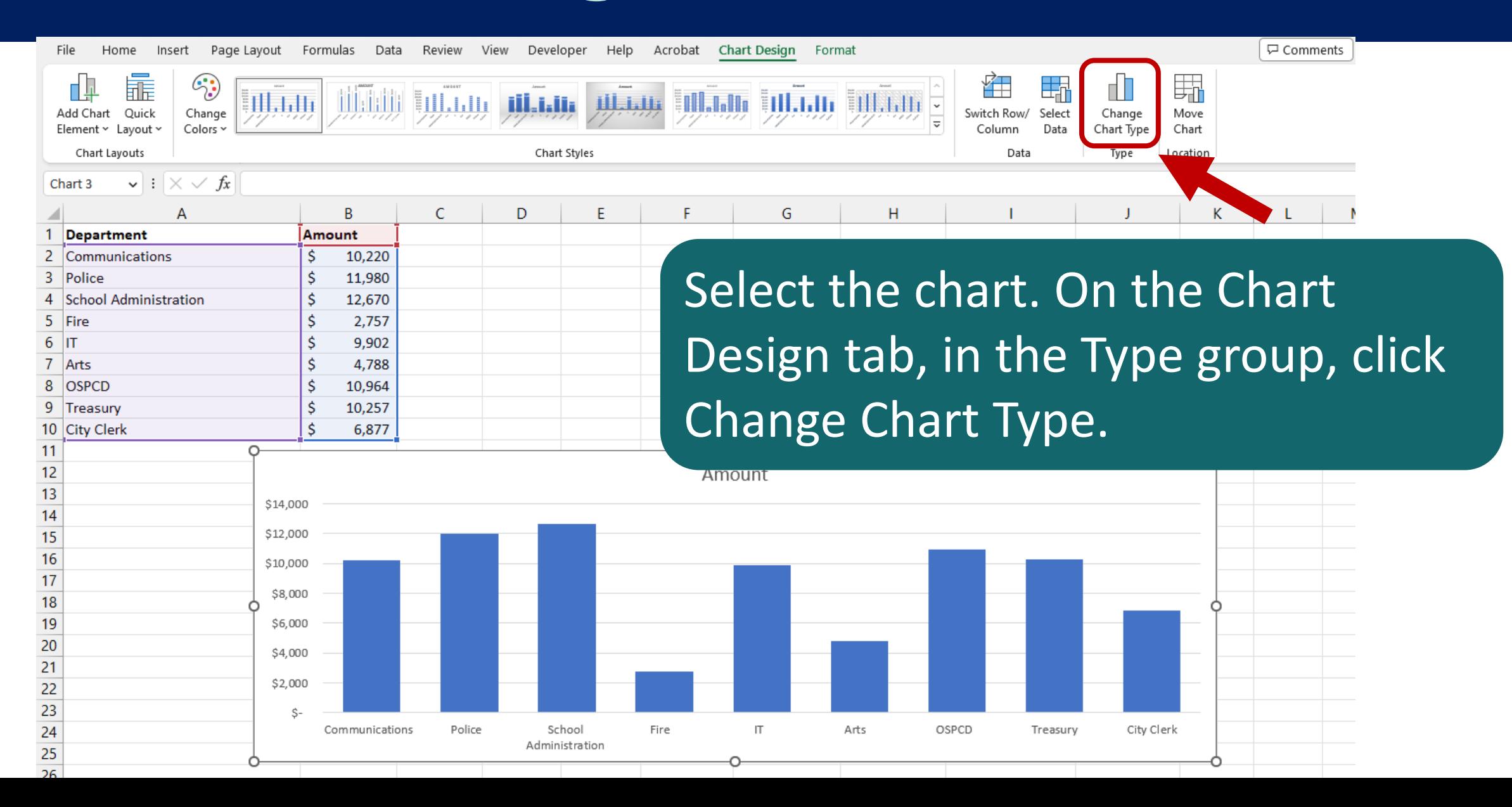

### **Change chart type**

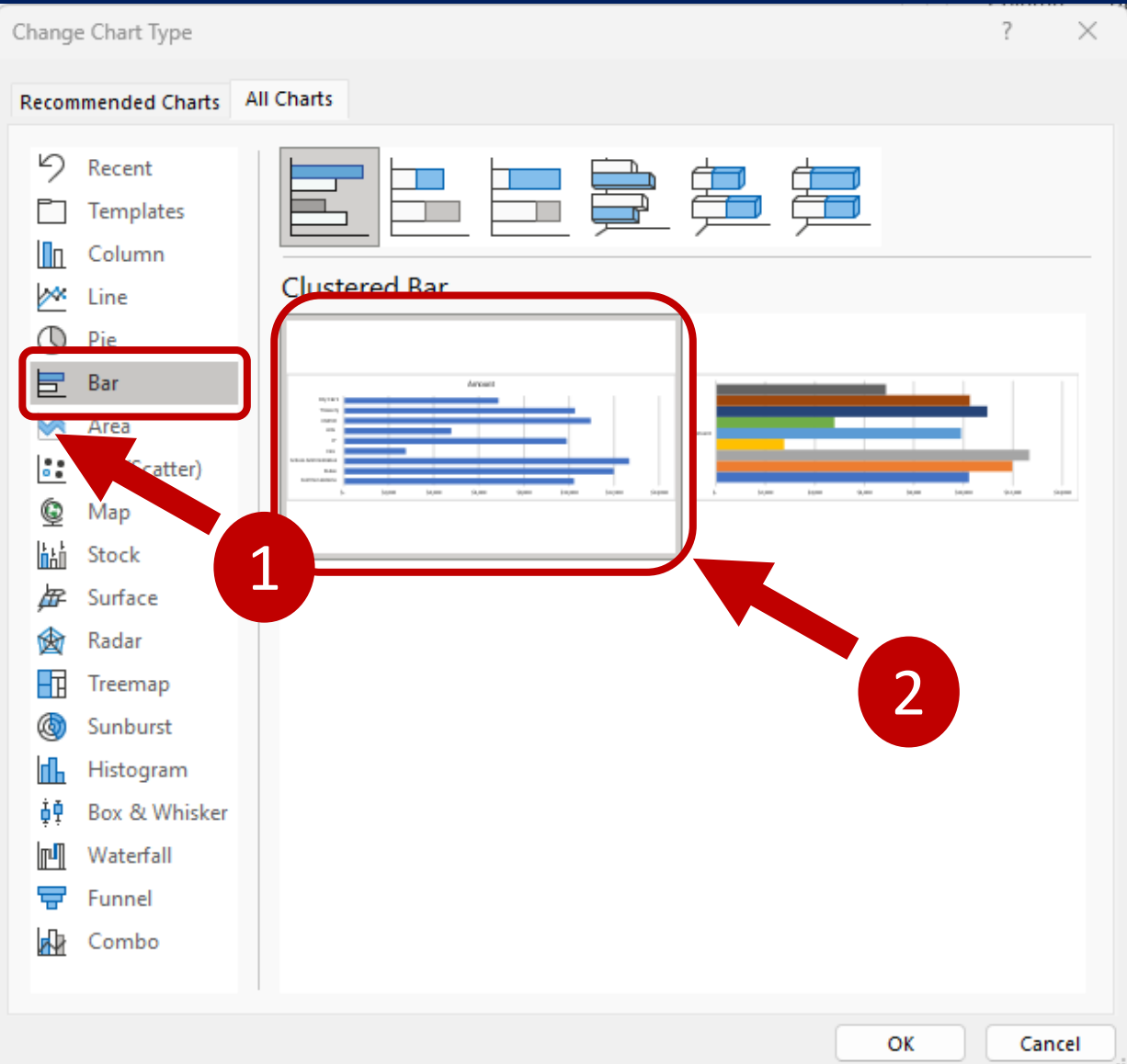

Click the Bar type chart and then click on the first chart icon. Click OK.

### **Change chart type**

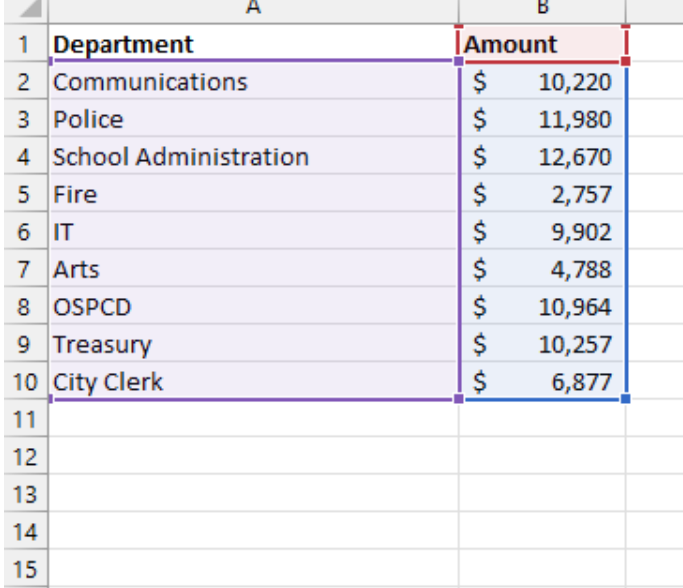

Drag the resizing handle at the bottom-middle to make the chart longer.

> 26  $27$ 28

29

 $20<sub>0</sub>$ 

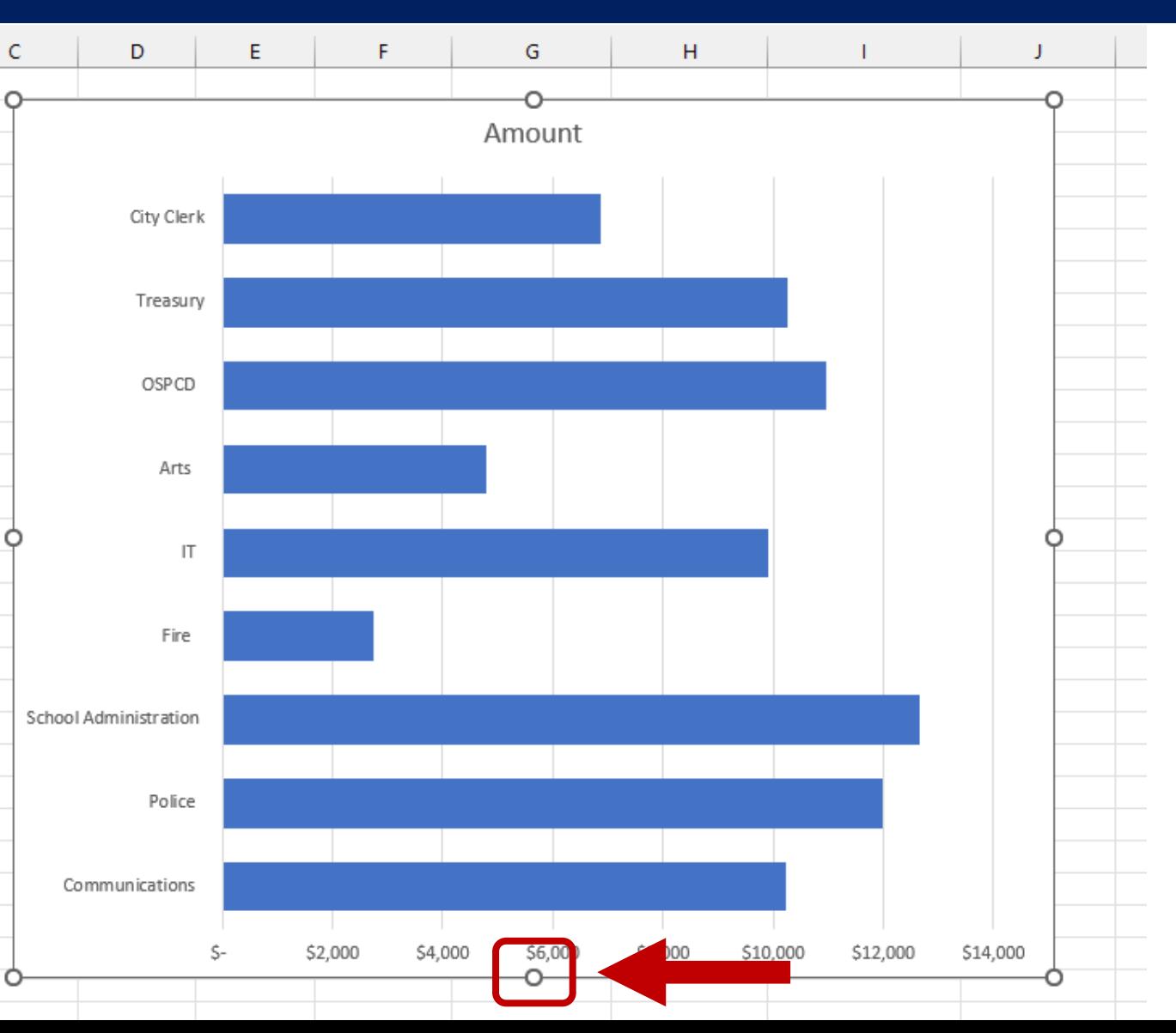

### **Copying a chart**

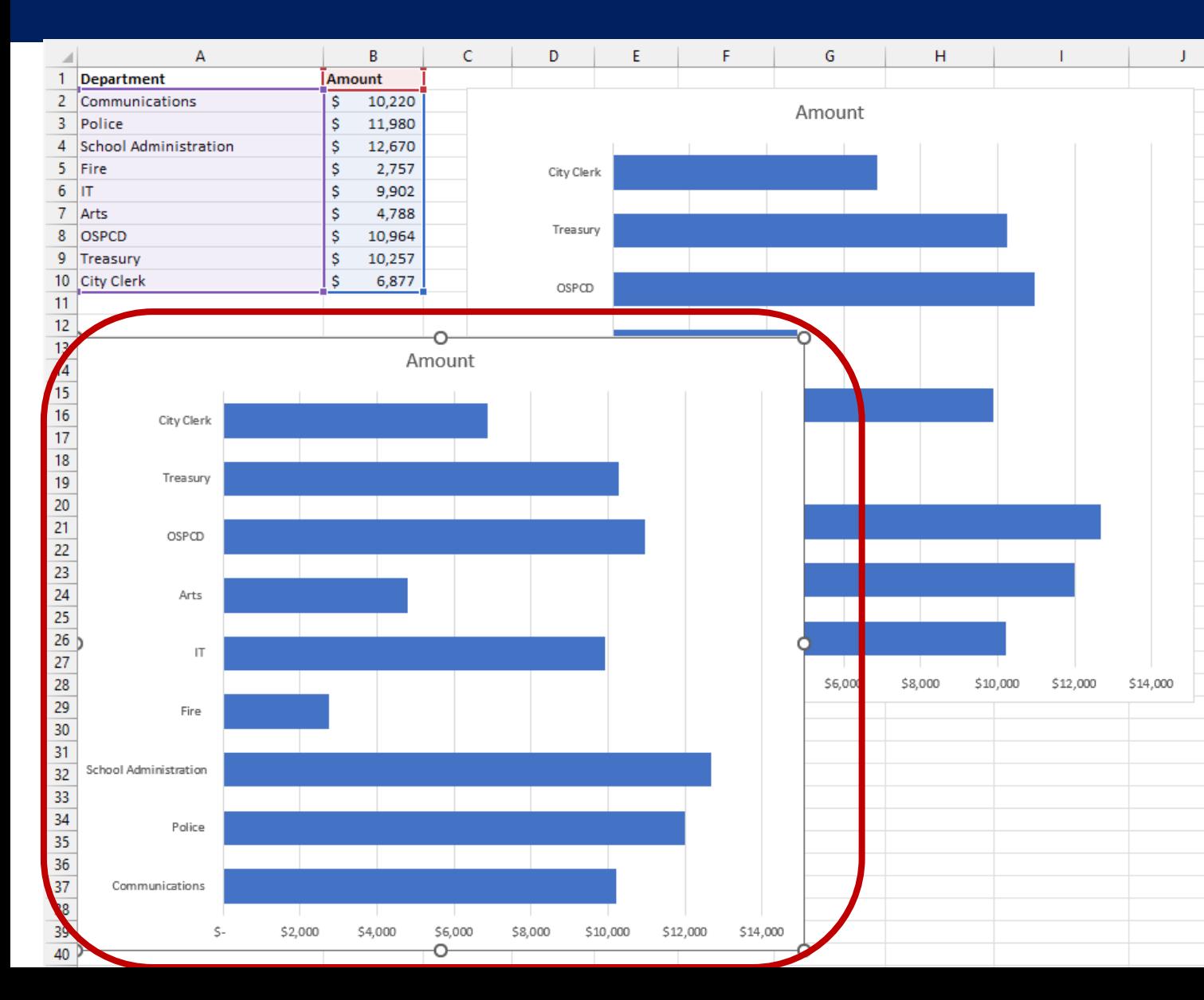

Be sure the chart is selected and hit Ctrl+C (or Command+C on Mac) to copy. Then, activate an unused cell in your worksheet, I chose Cell A13, and hit Ctrl+V (or Command+V on Mac) to paste.

### **Deleting a chart**

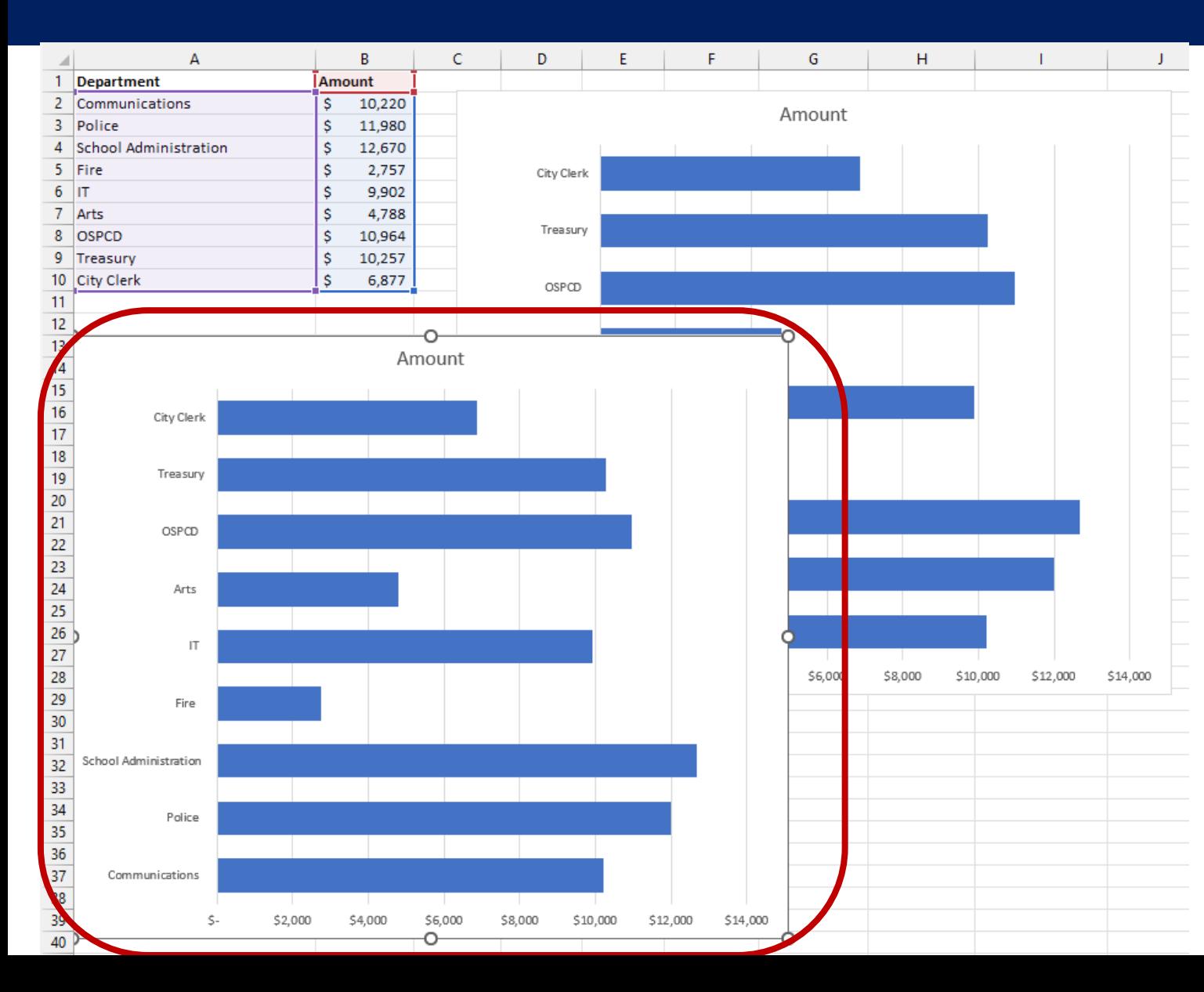

#### Be sure the chart is selected and hit Delete on your keyboard.

# **Worksheet 04**

### Use Chart Elements

### **Adding a chart layout**

File Home Insert Page Layout Formulas Data Review View Developer Help Acrobat Chart-Design Format

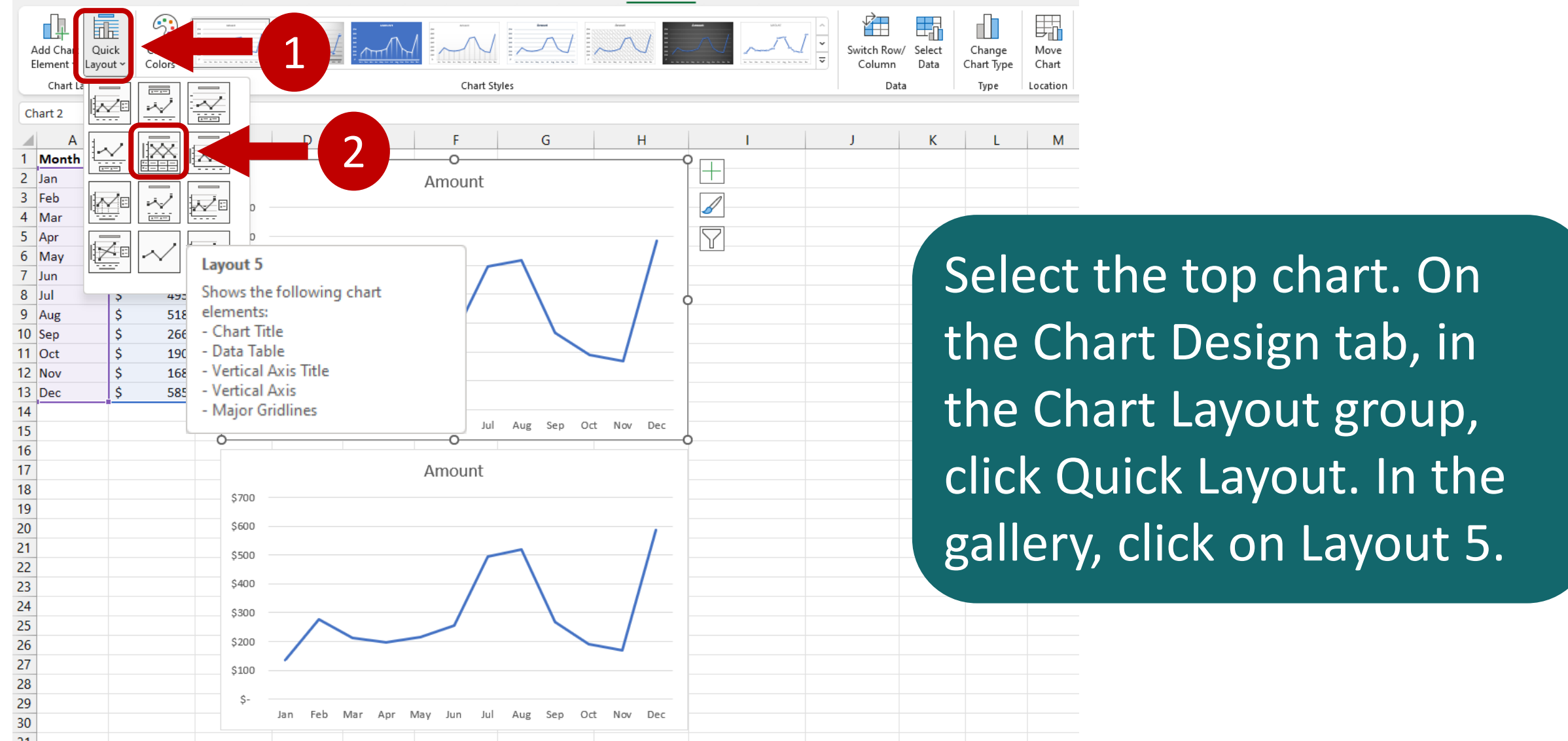

### **Adding a chart style**

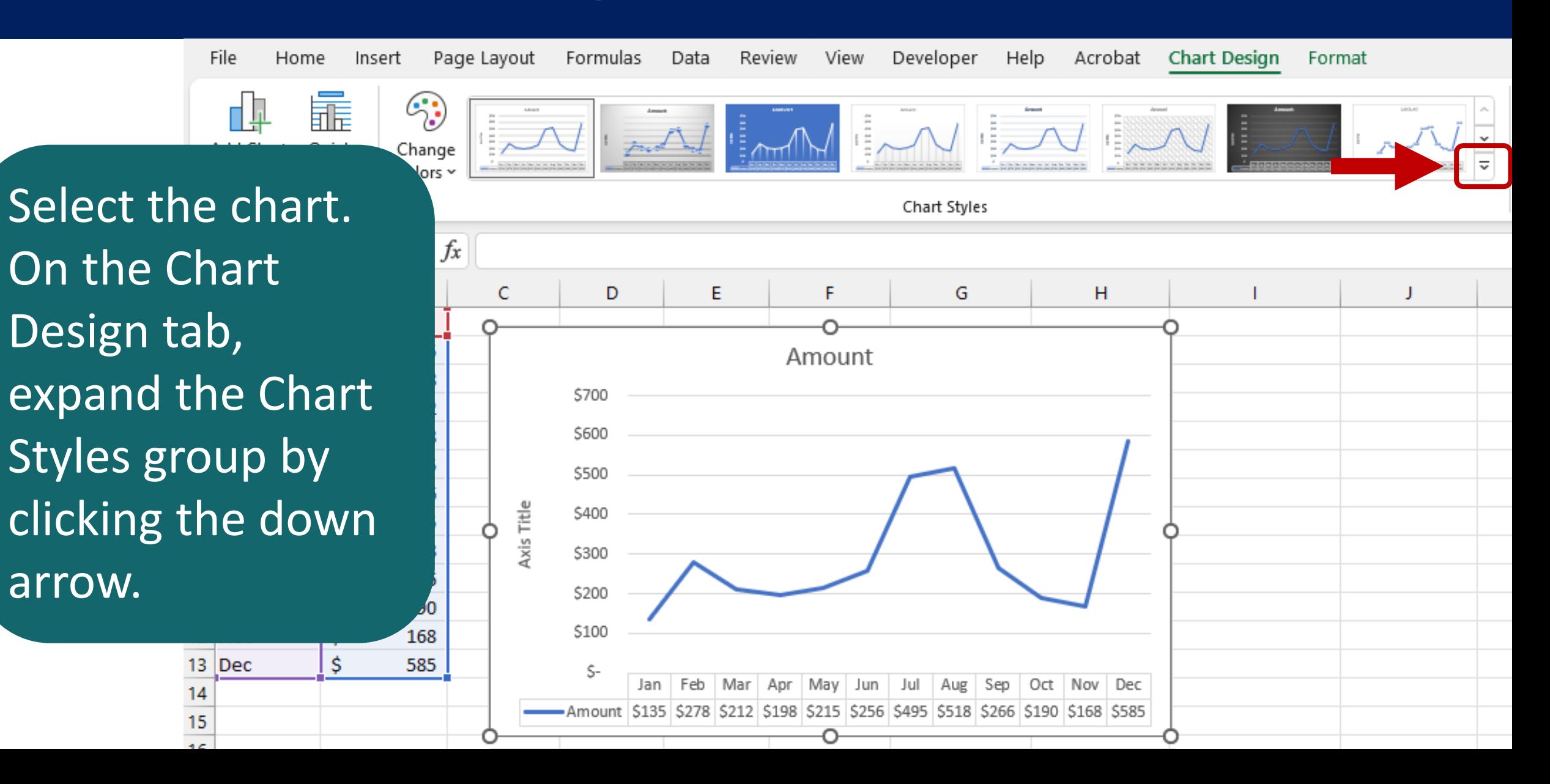

### **Adding a chart style**

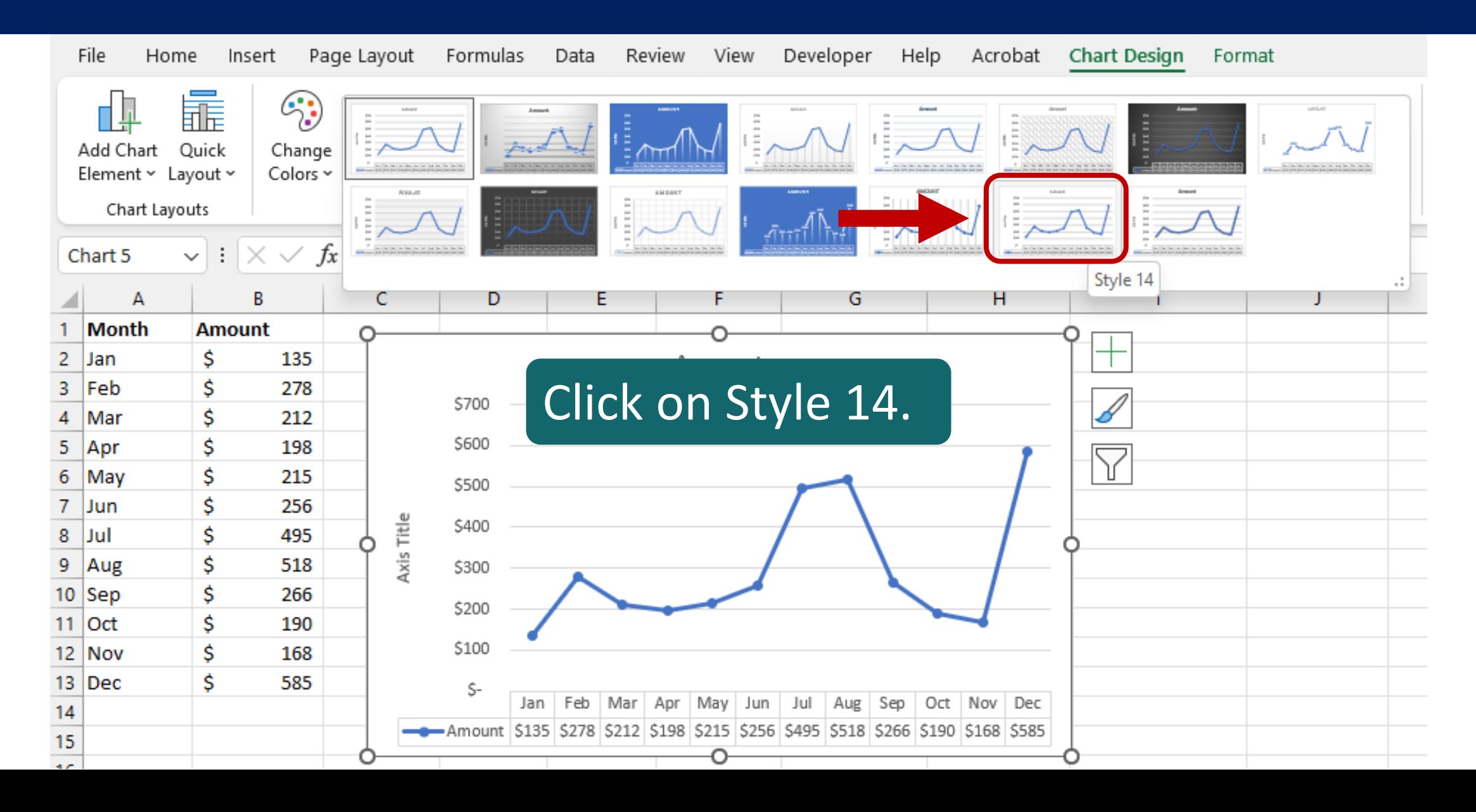

### **Adding a chart style**

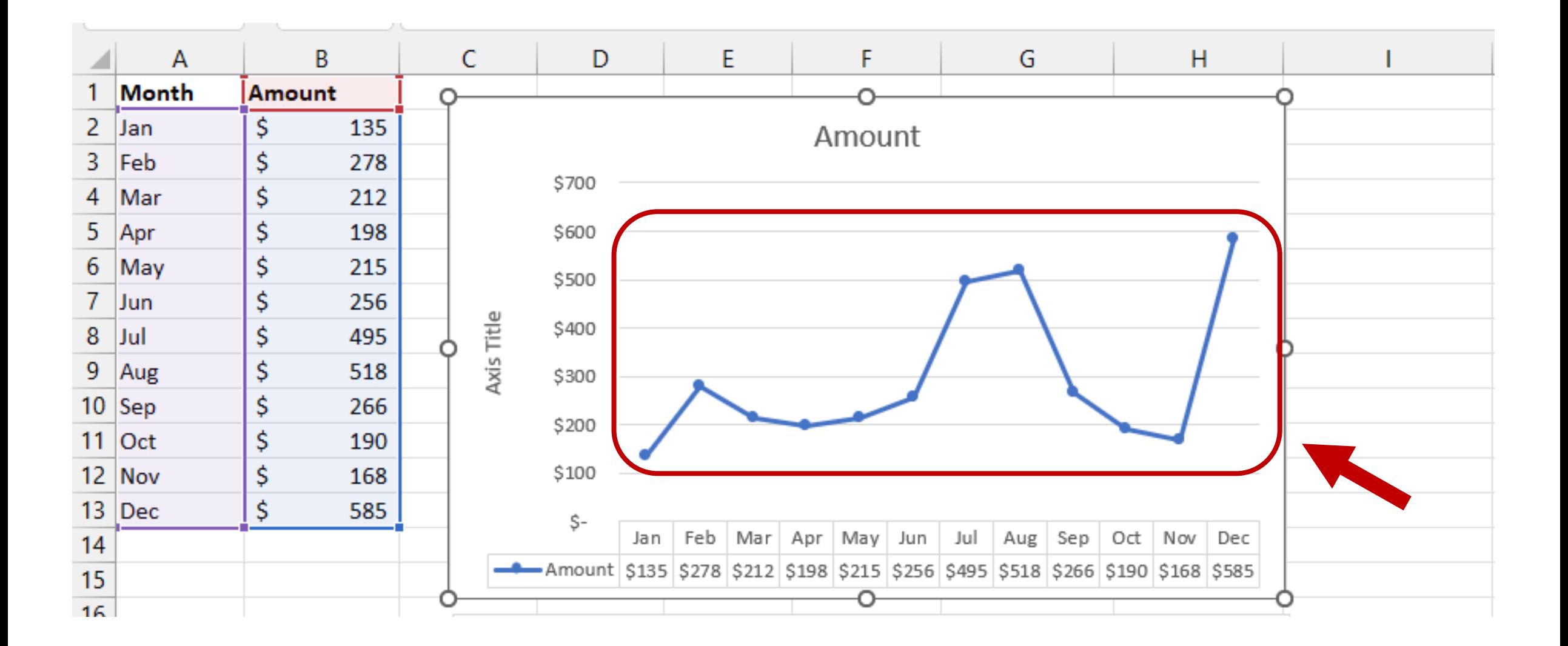

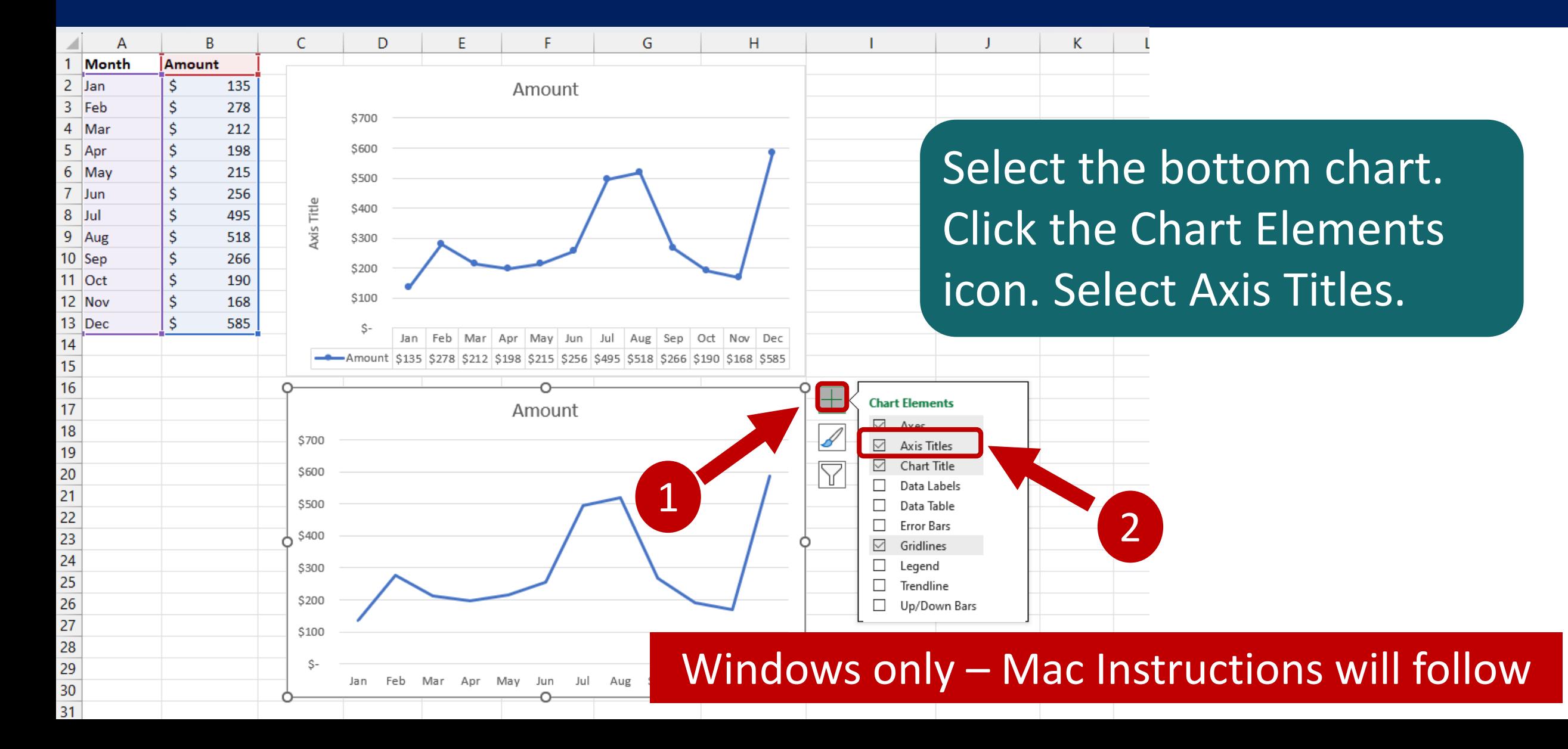

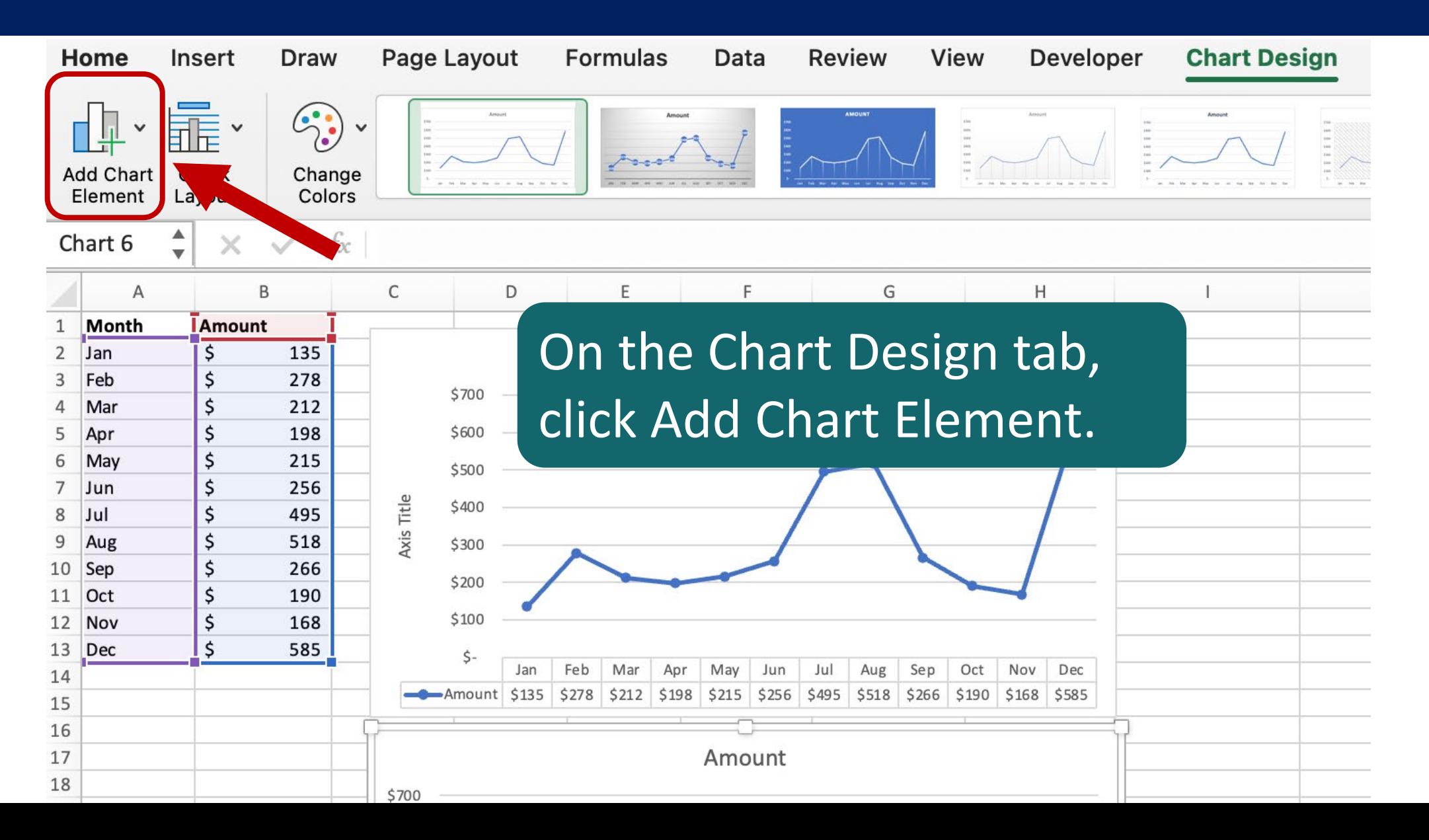

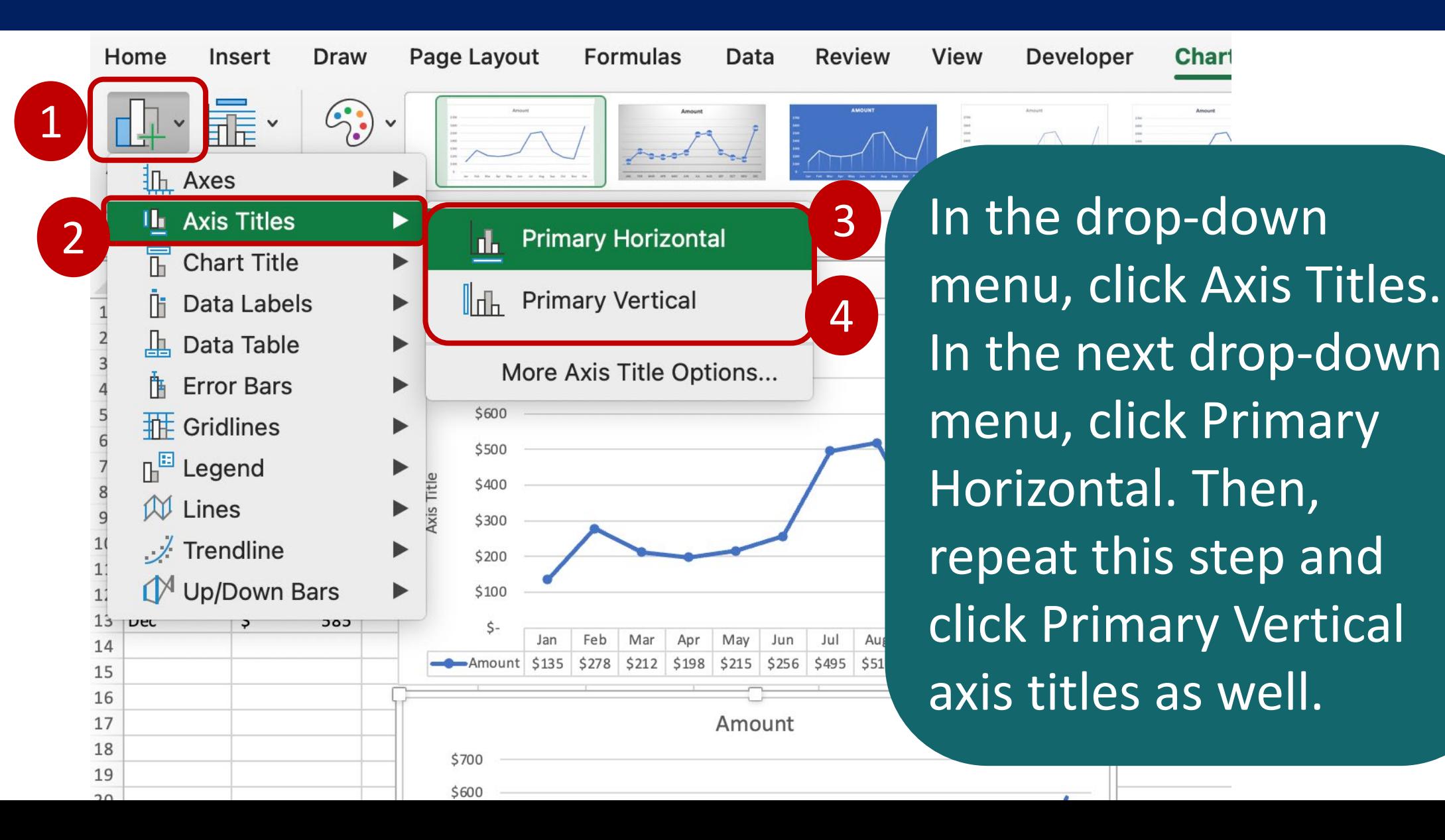

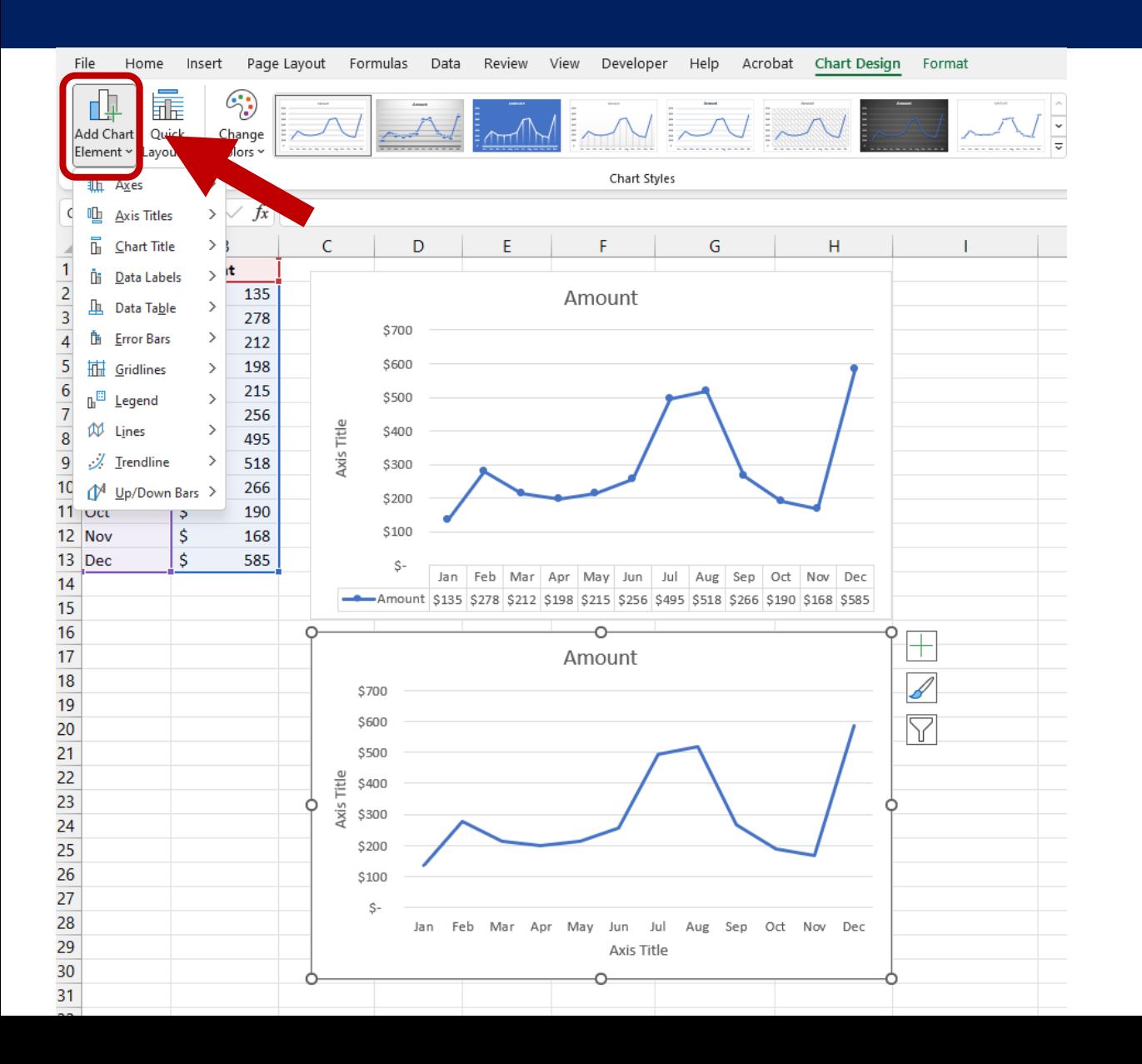

On the Chart Design tab, in the Chart Layouts group, click Add Chart Element.

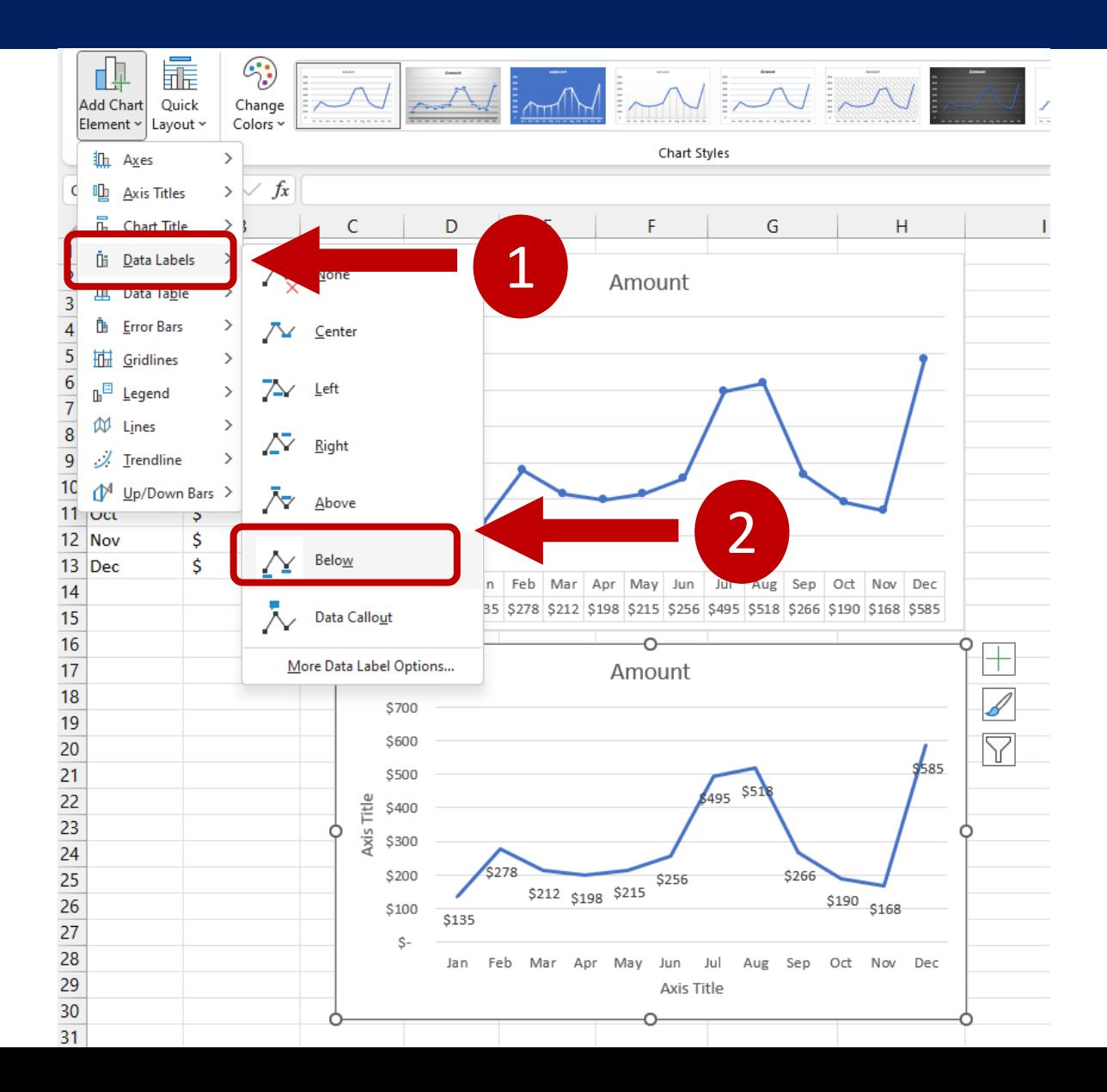

In the drop-down menu, click Data Labels. In the next dropdown menu, click Below.

# **Worksheet 05**

### Format Chart Elements

### **Formatting chart elements**

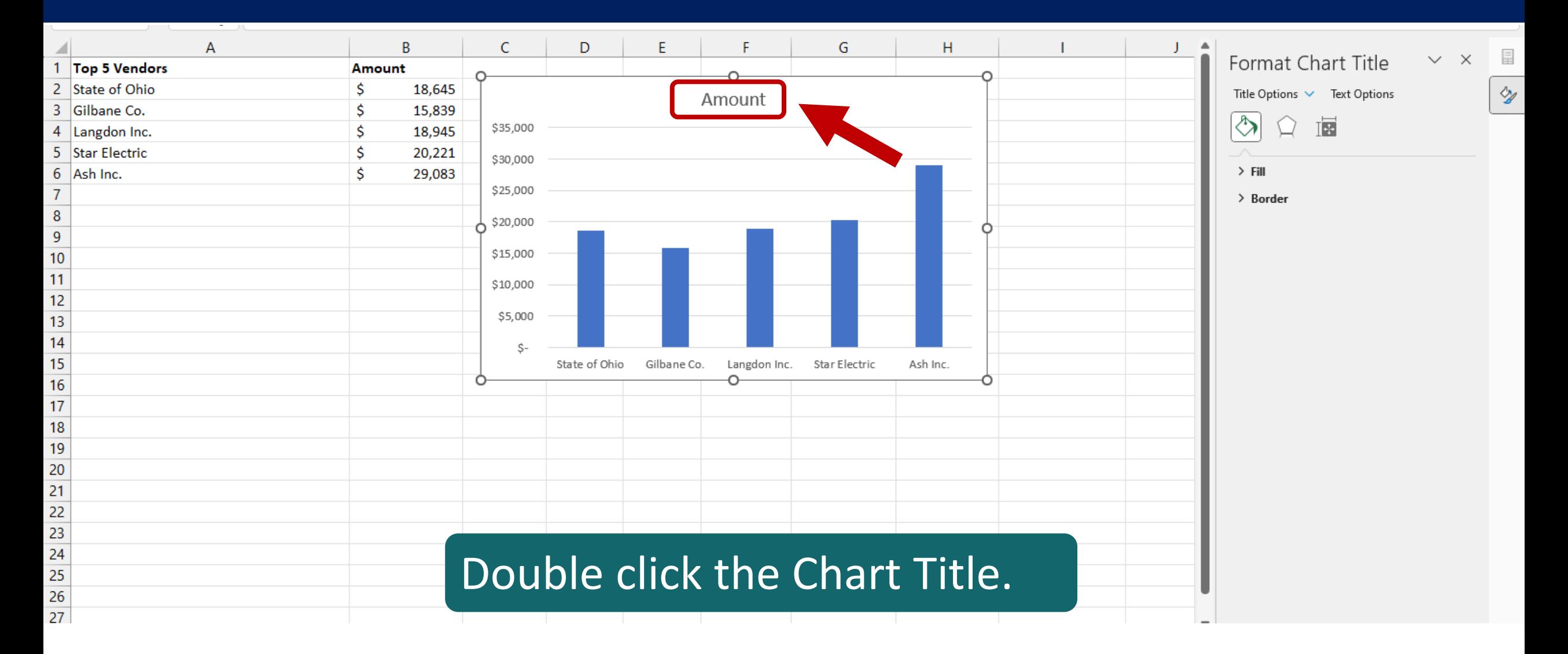
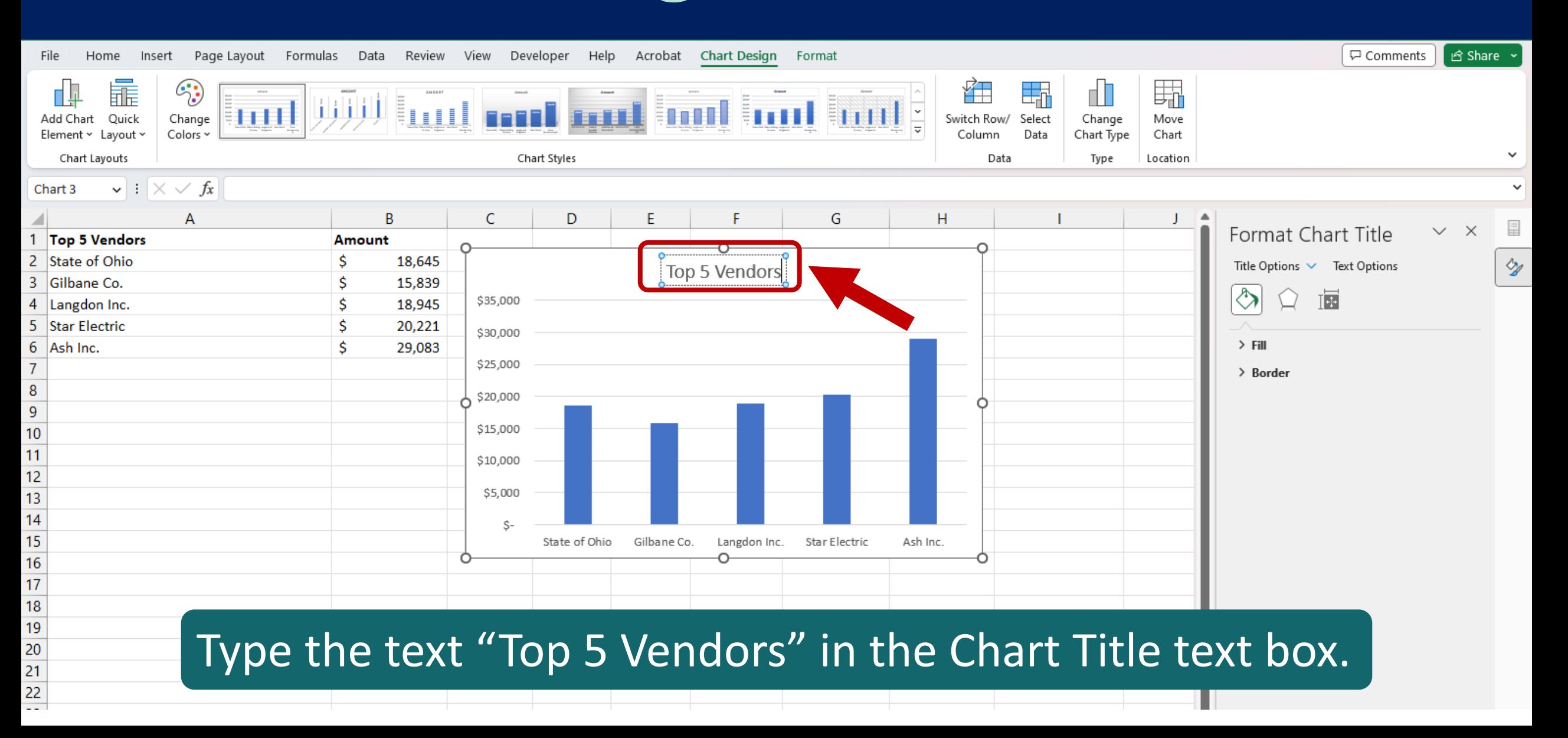

 $\sim$  400

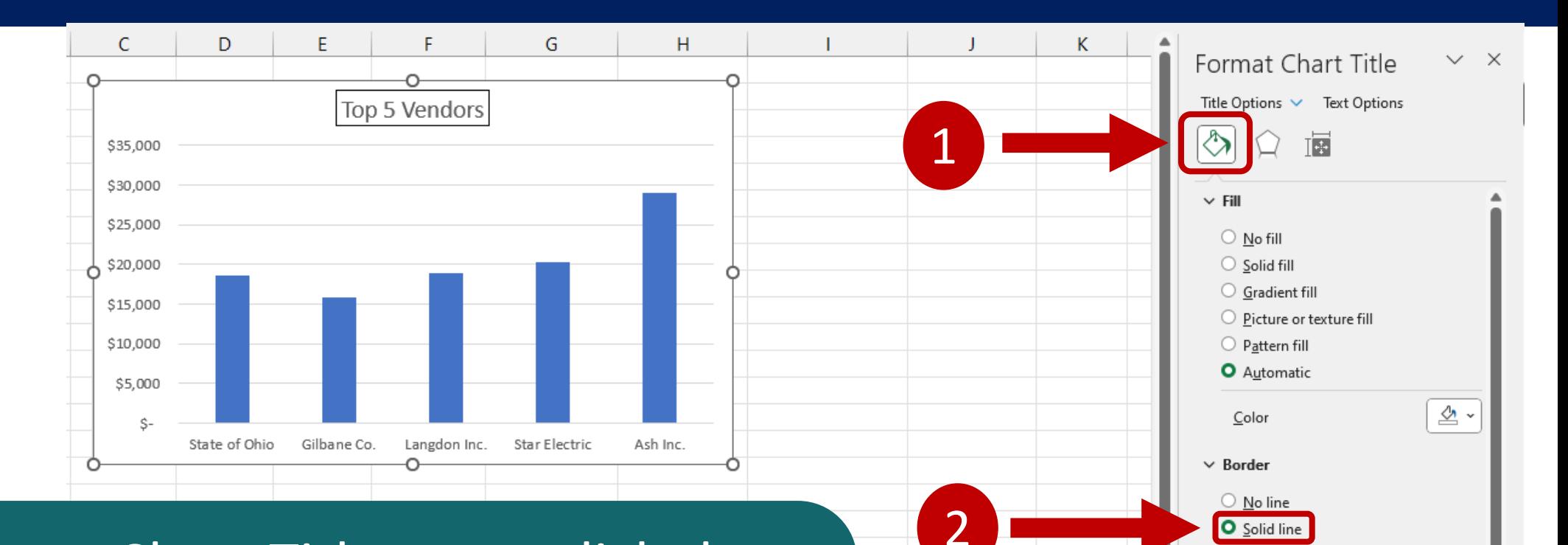

3

 $\bigcirc$  Gradient line  $\circlearrowright$  Automatic

Transparency **H** 

Compound type

Dash type

Cap type Join type

Color

Width

 $\mathscr{O}$  .

**Theme Colors** 

**Standard Color** 

ිම More Colors...

In the Format Chart Title pane, click the Fill and Line icon. Then, under Border, select Solid line. Finally, open the Color drop-down menu and click Black.

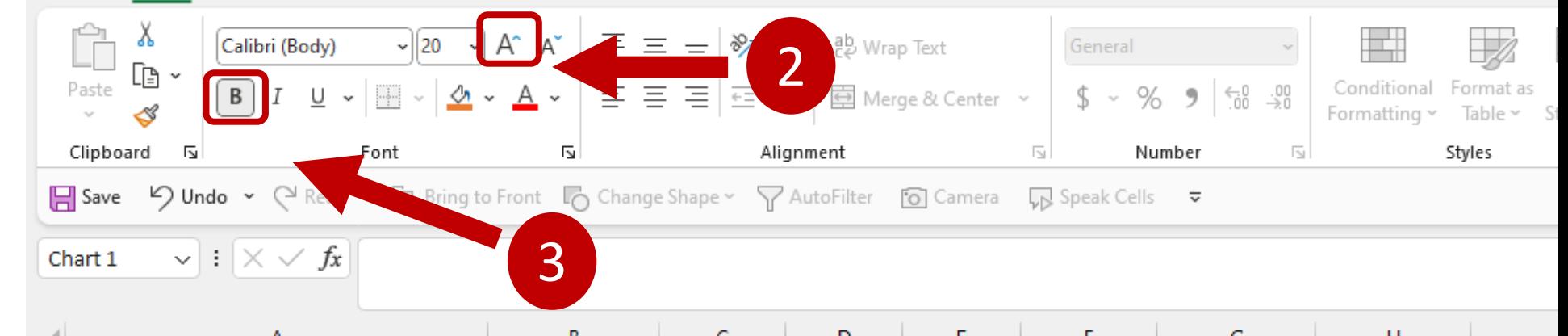

Select the Chart Title text and, on the Home tab, in the Font group, click the Increase Font Size icon until the font is size 20. Then, click the Bold icon.

> 16  $17$

18

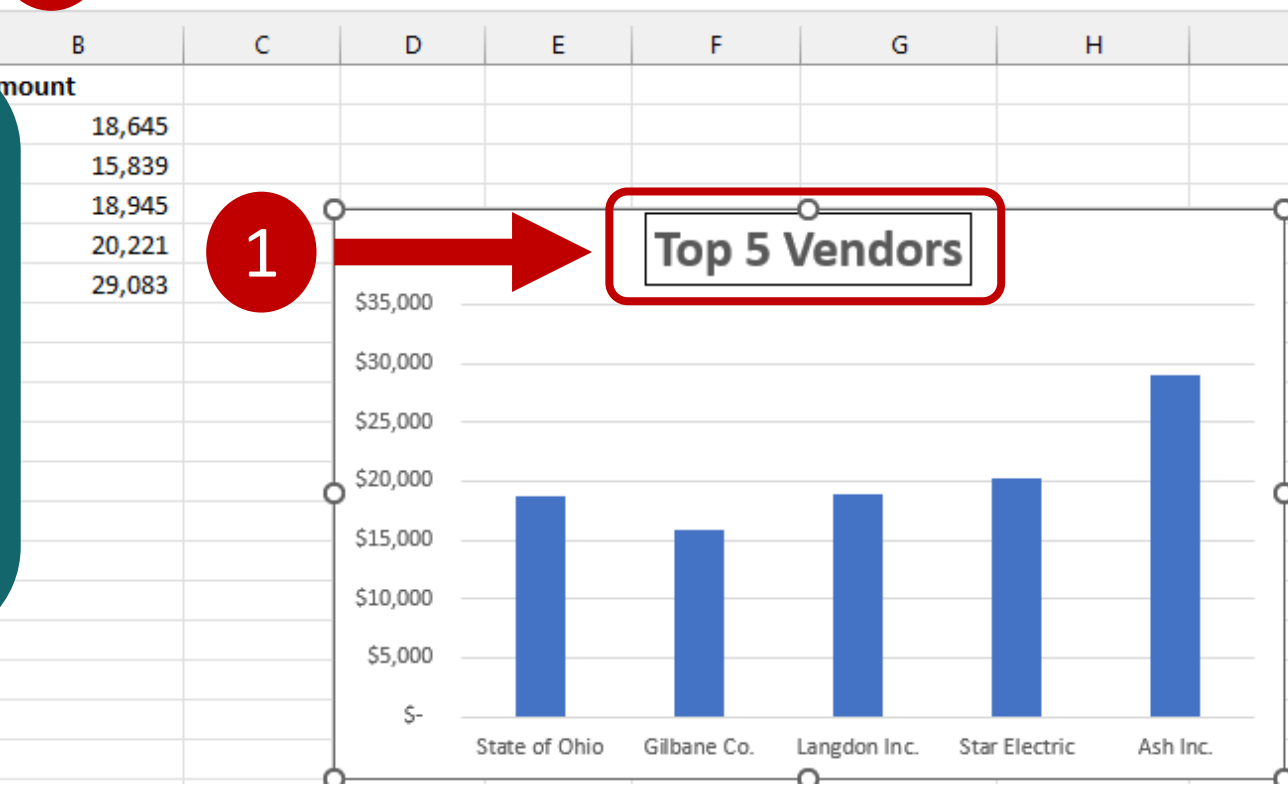

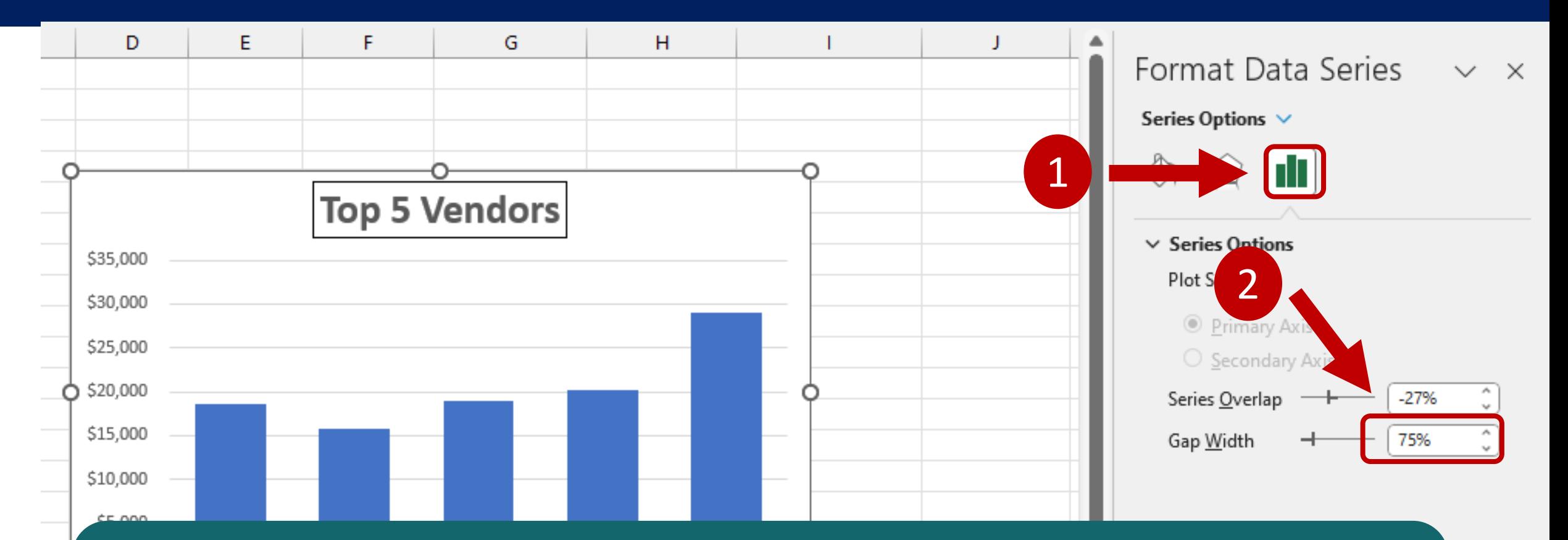

Click any of the columns in the chart to open the Format Data Series pane. Then, click the Series Options icon and, next to Gap Width, decrease to 75%.

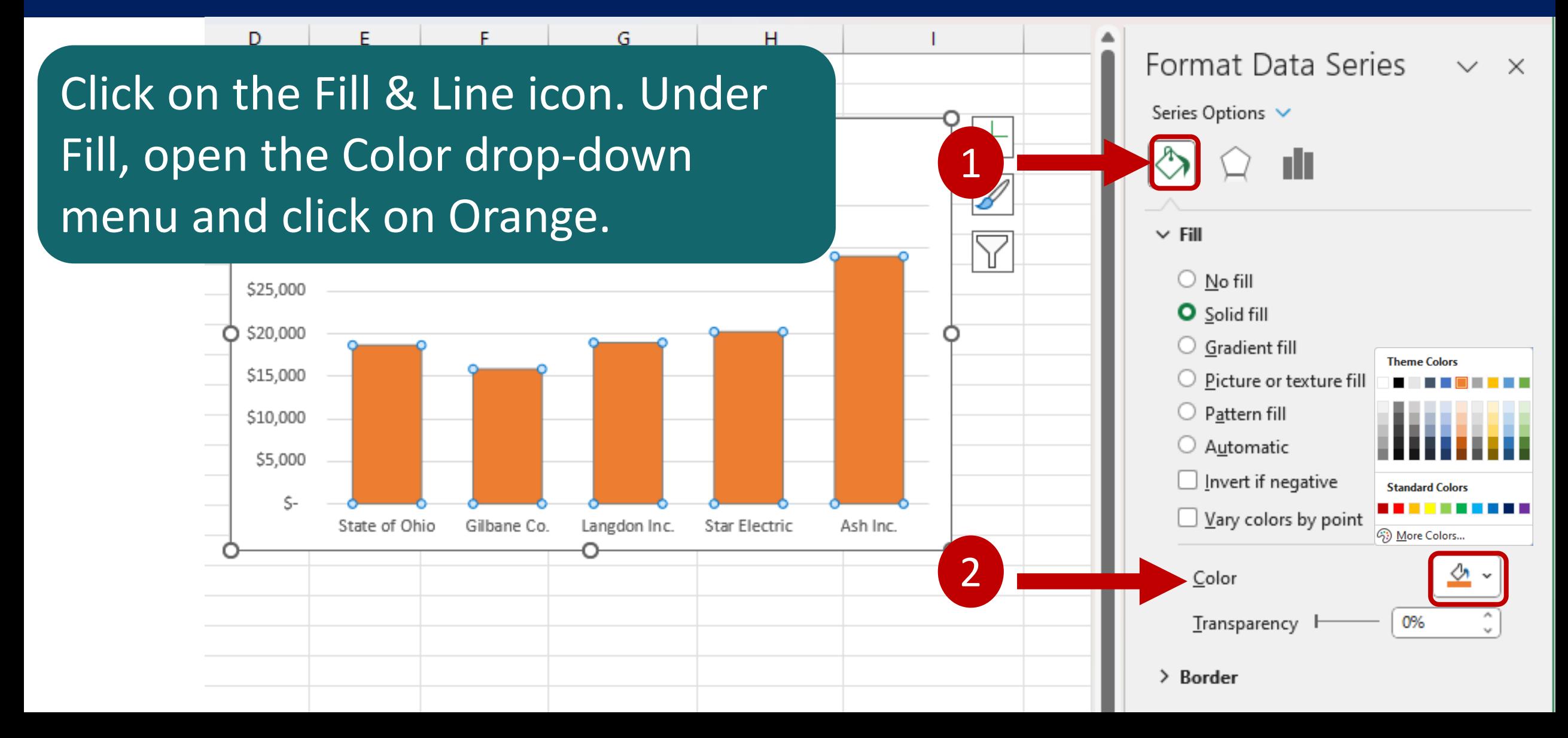

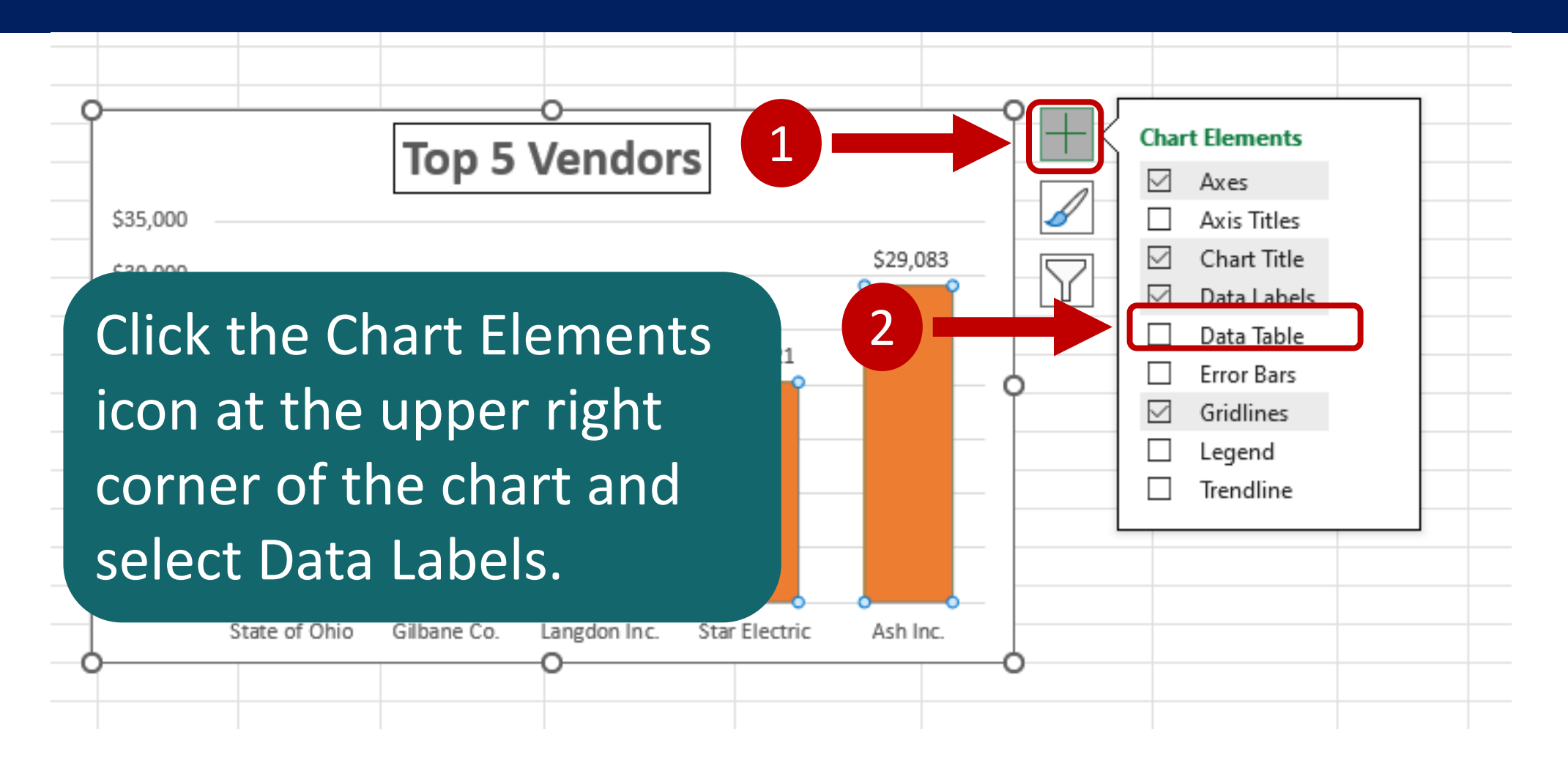

Windows only – Mac Instructions will follow

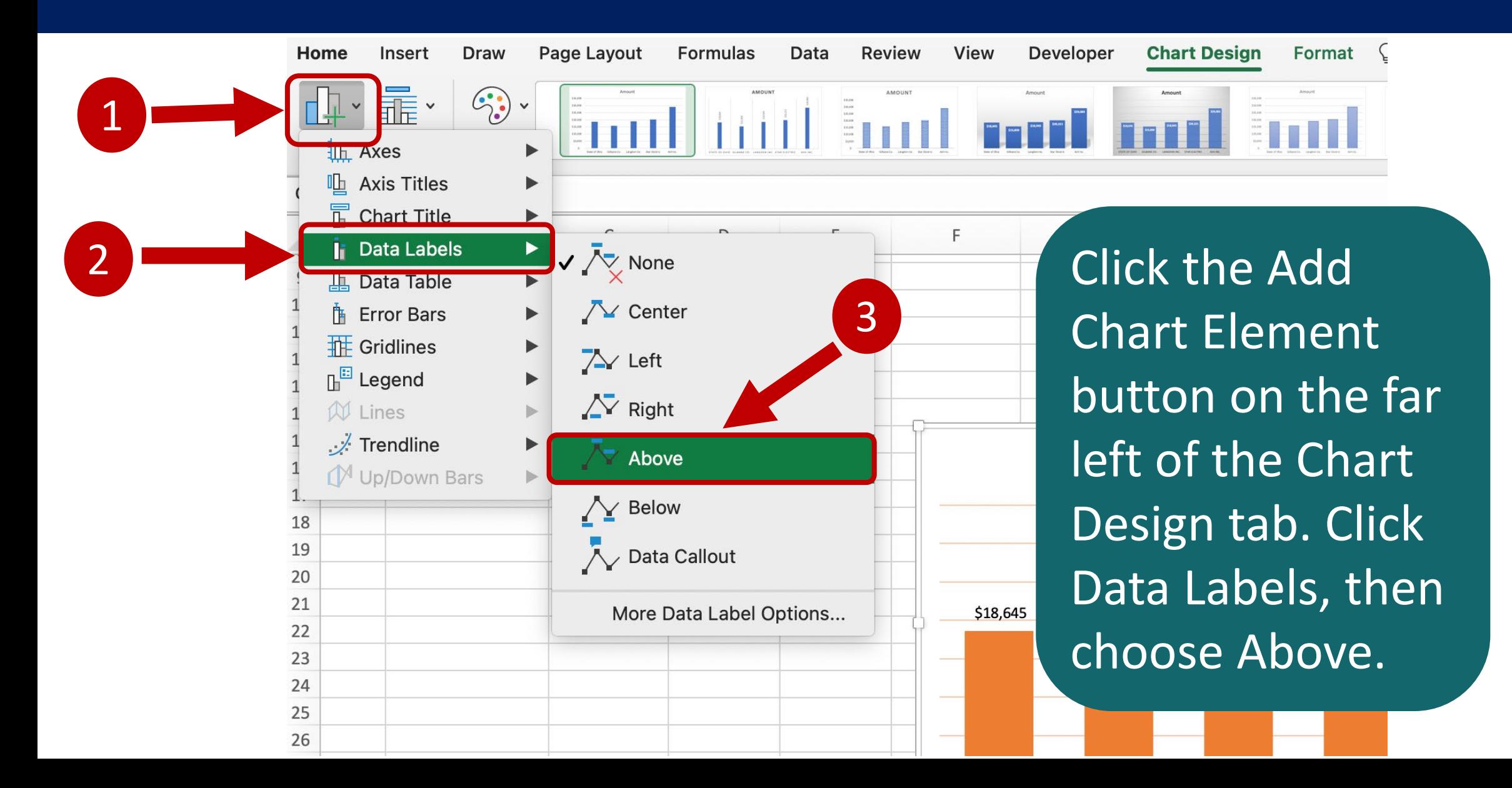

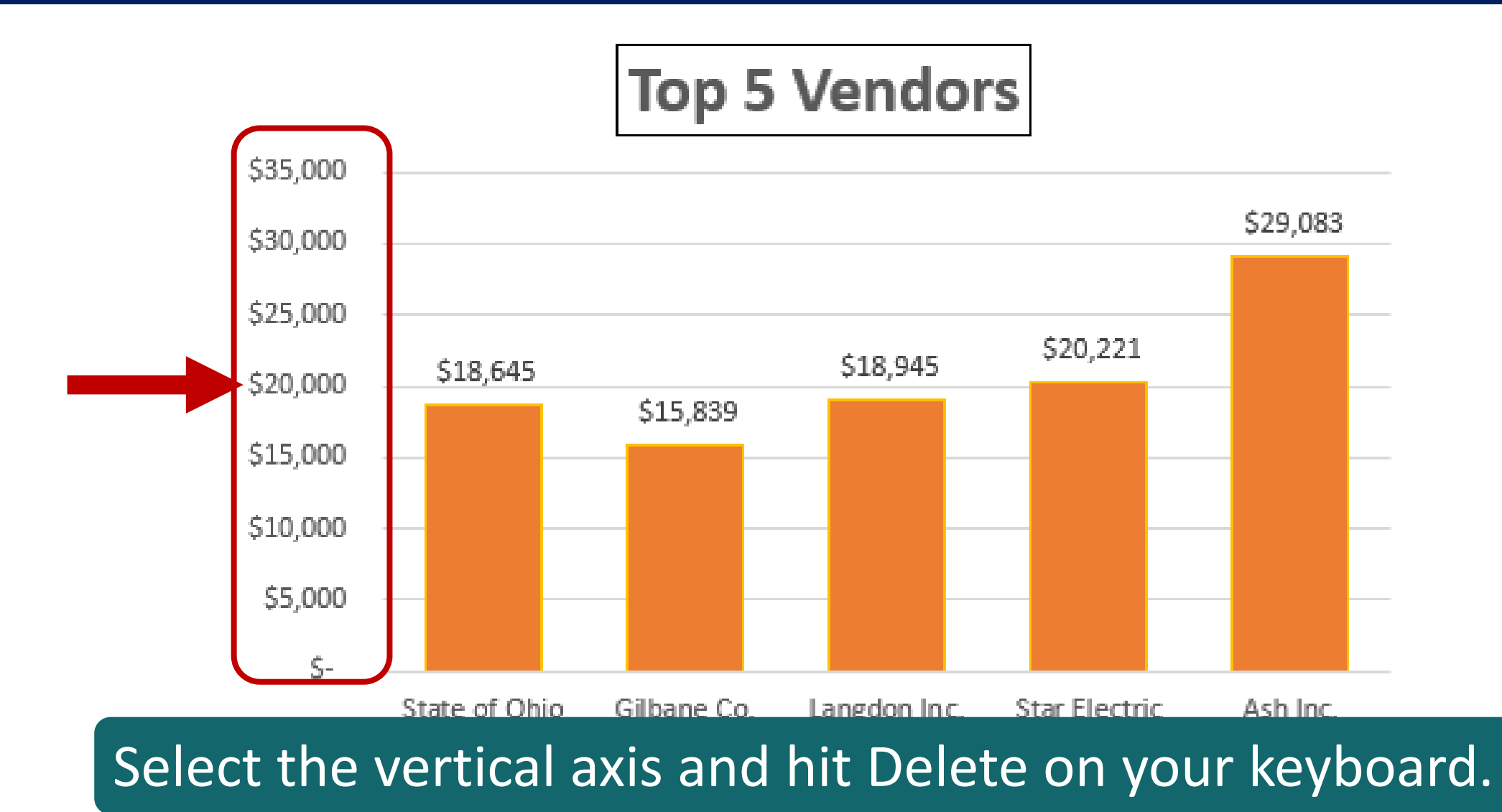

#### **Top 5 Vendors**

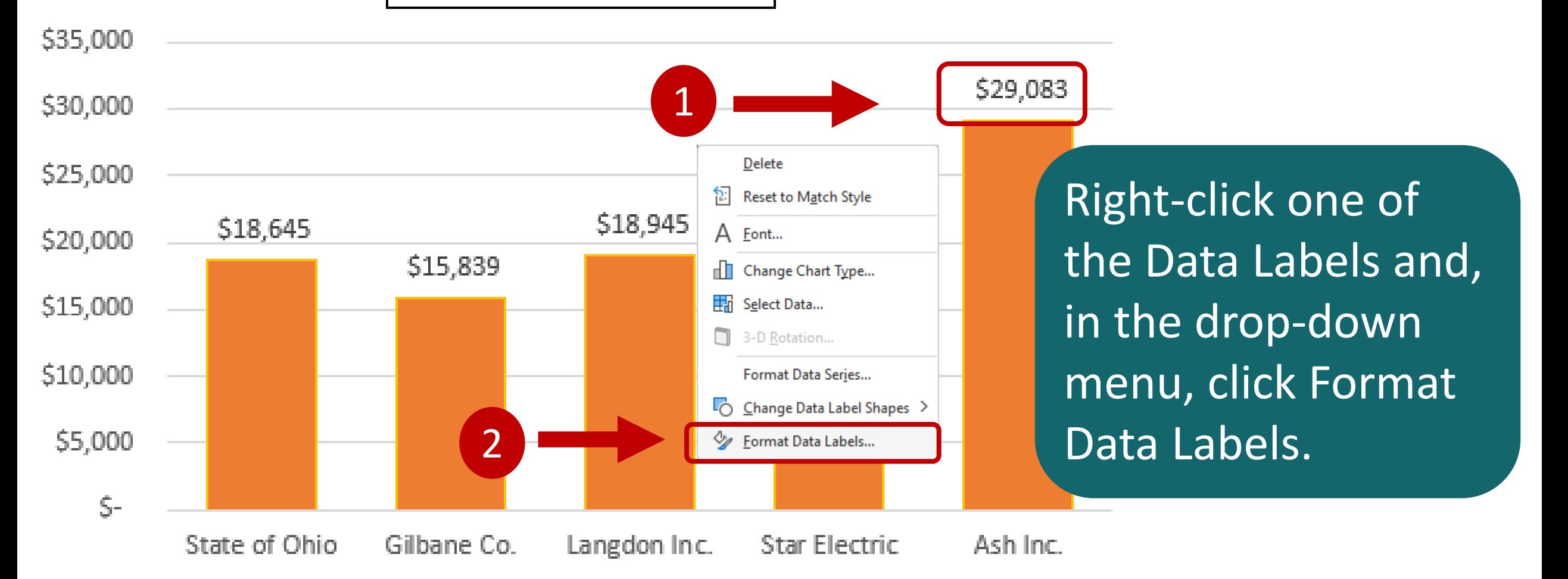

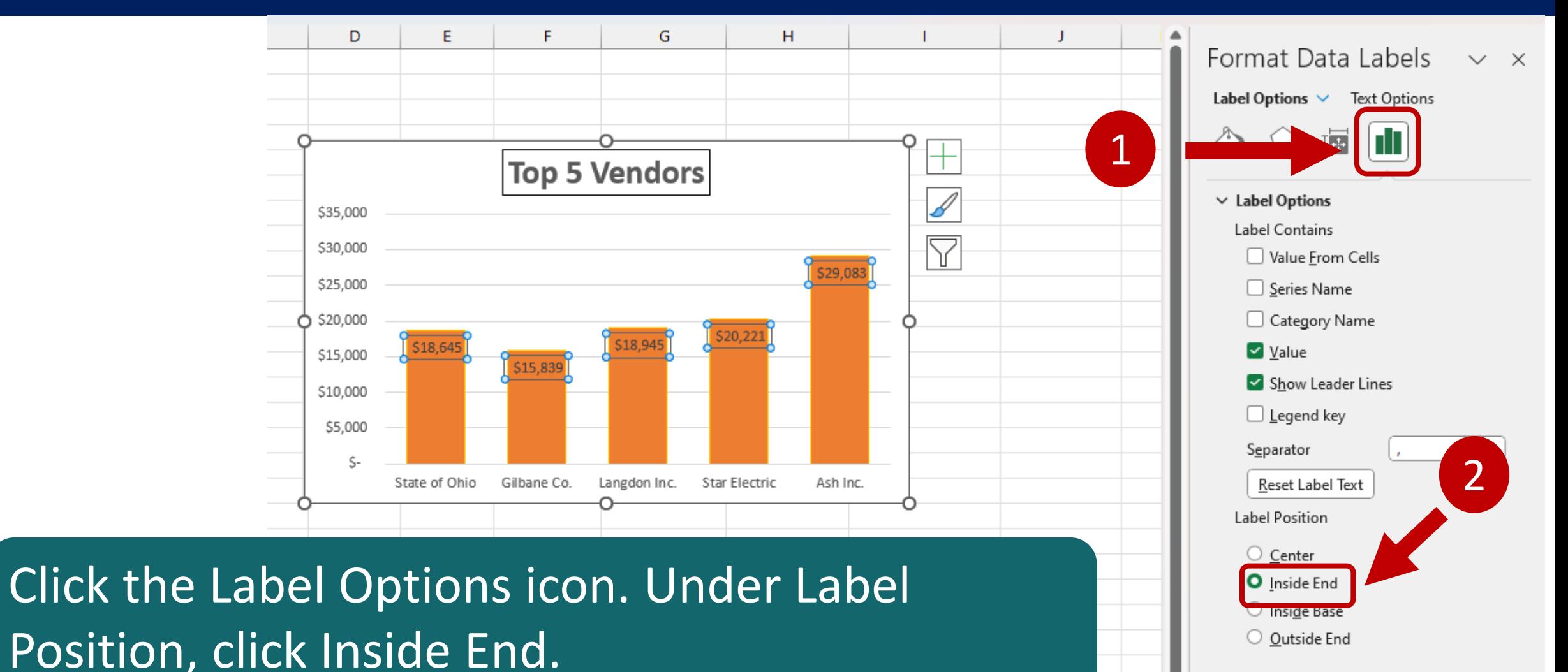

> Number

# **Worksheet 06**

Create Charts for Visualizing Changes Over Time

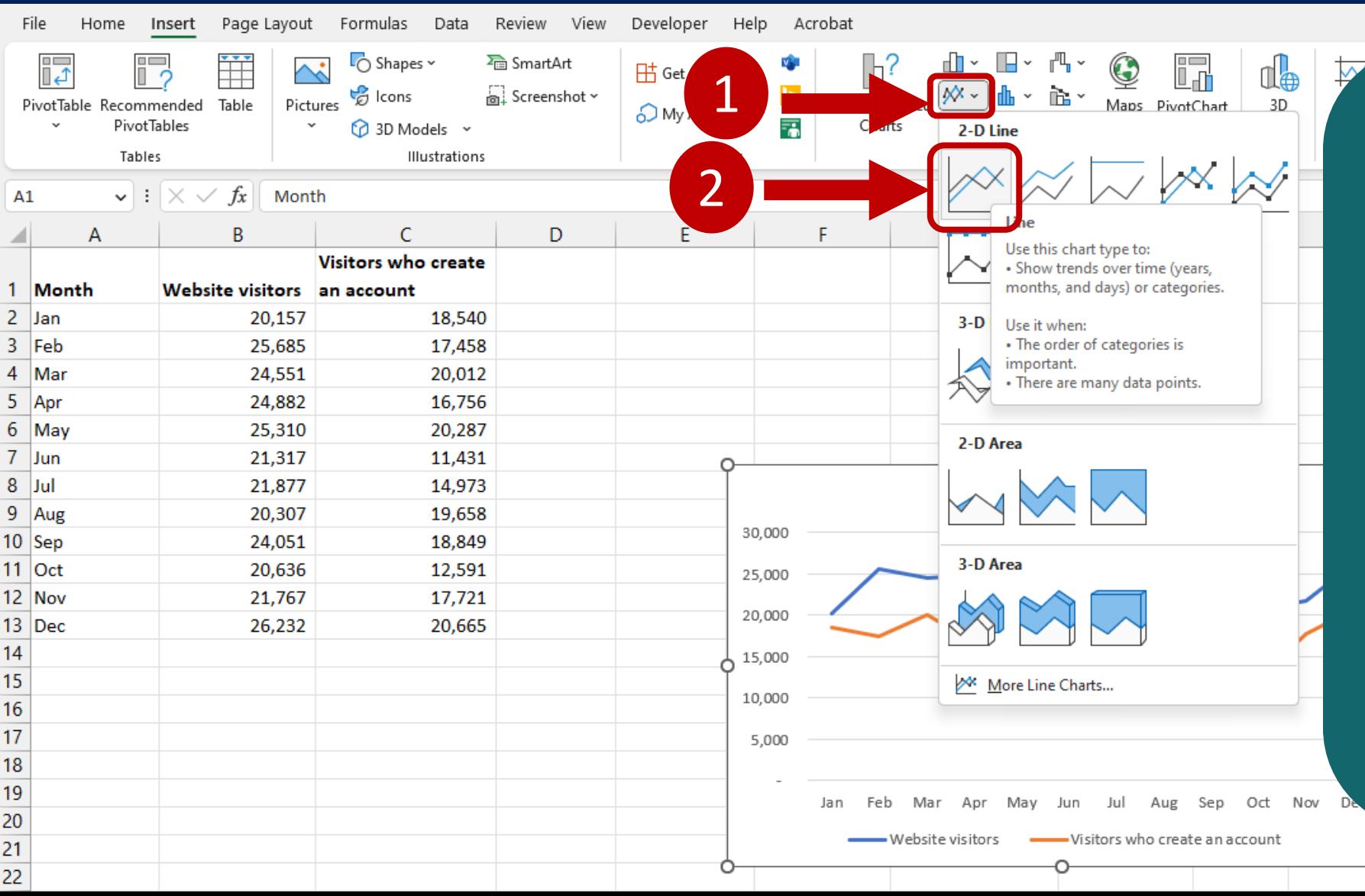

Select Cells A1:C13. On the Insert tab, in the Charts group, click the Insert Line or Area Chart icon. In the drop-down menu, click the Line chart option.

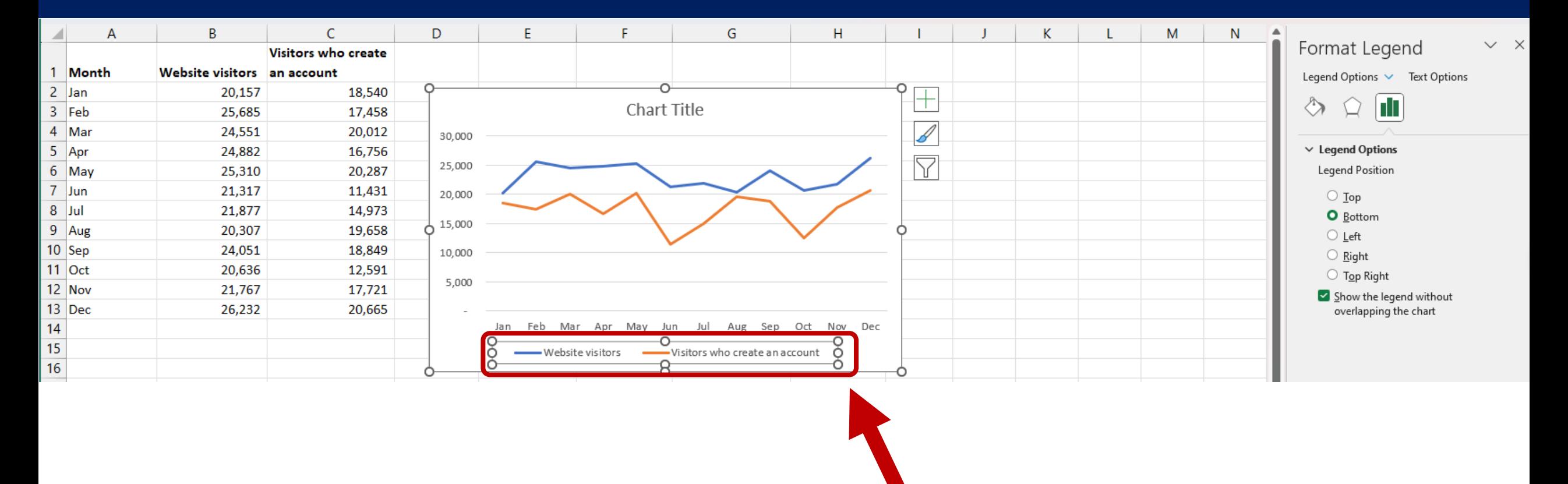

#### Double-click the legend so the Format Legend pane appears.

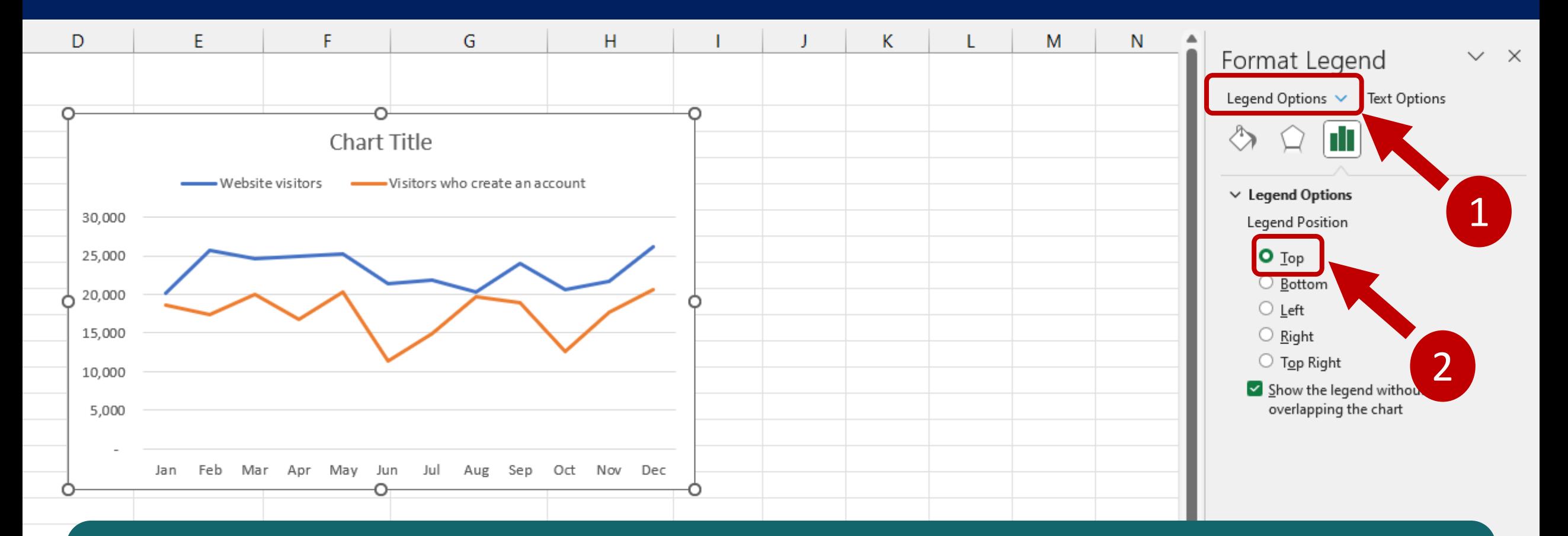

In the Format Legend pane, click Legend Options. Under legend Position, select Top.

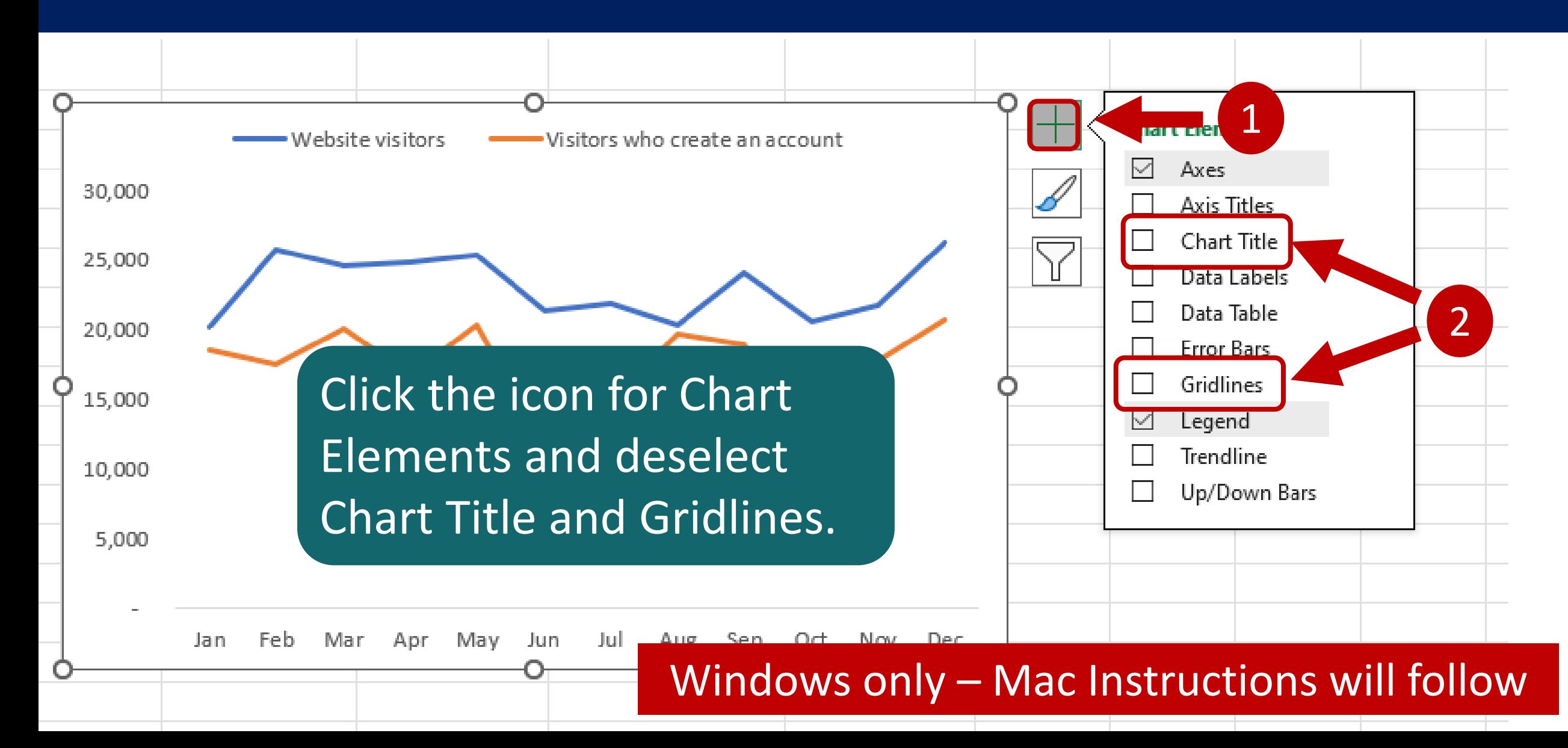

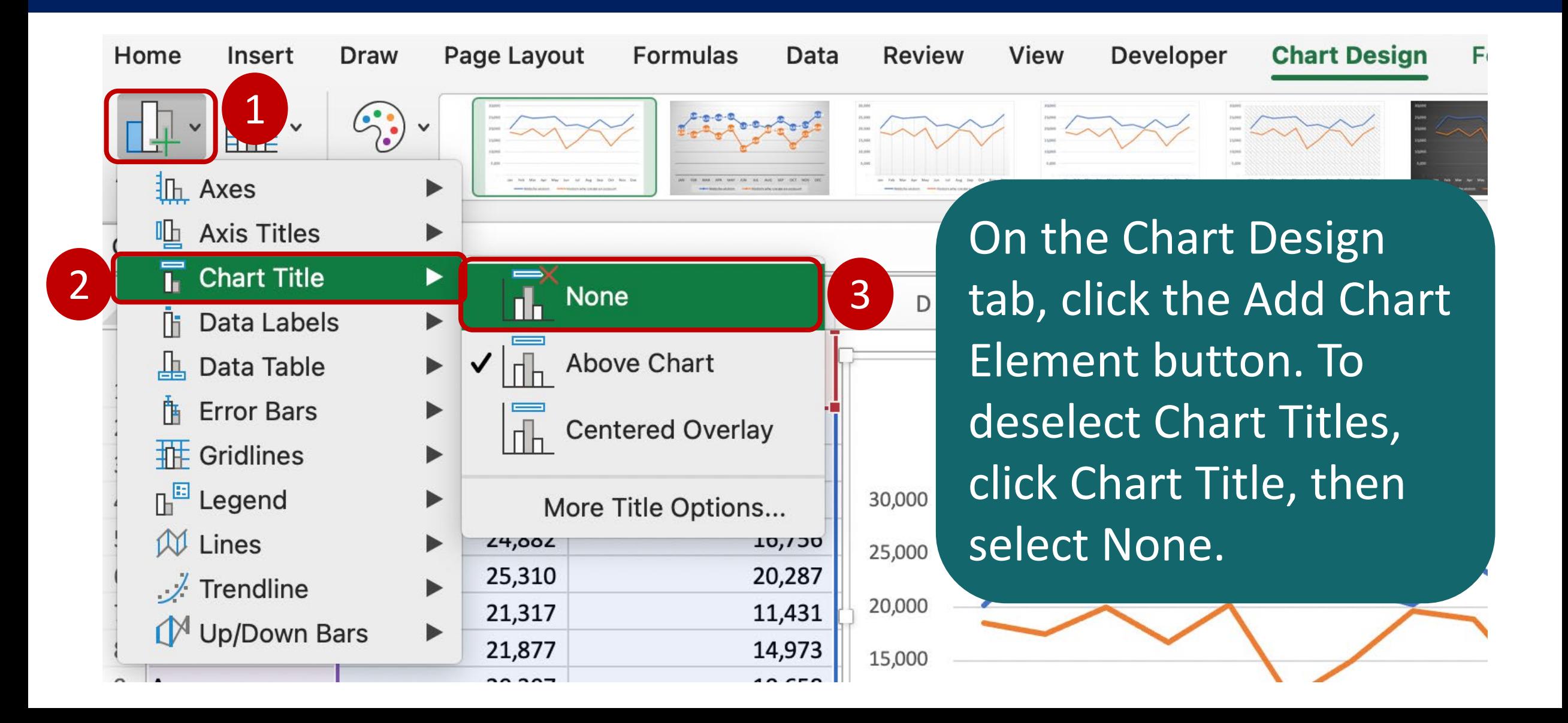

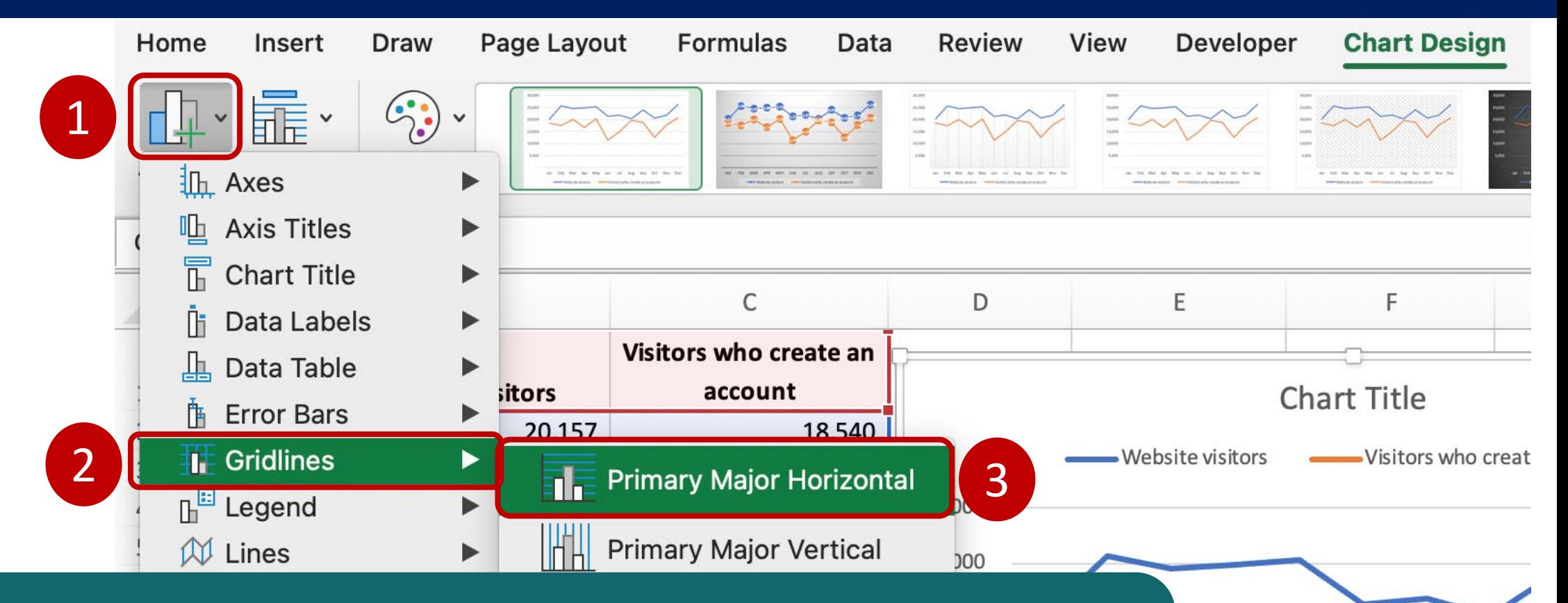

To delete Gridlines, click the Add Chart Element button. Then click Gridlines and click Primary Major Horizontal to deselect the horizontal gridlines.

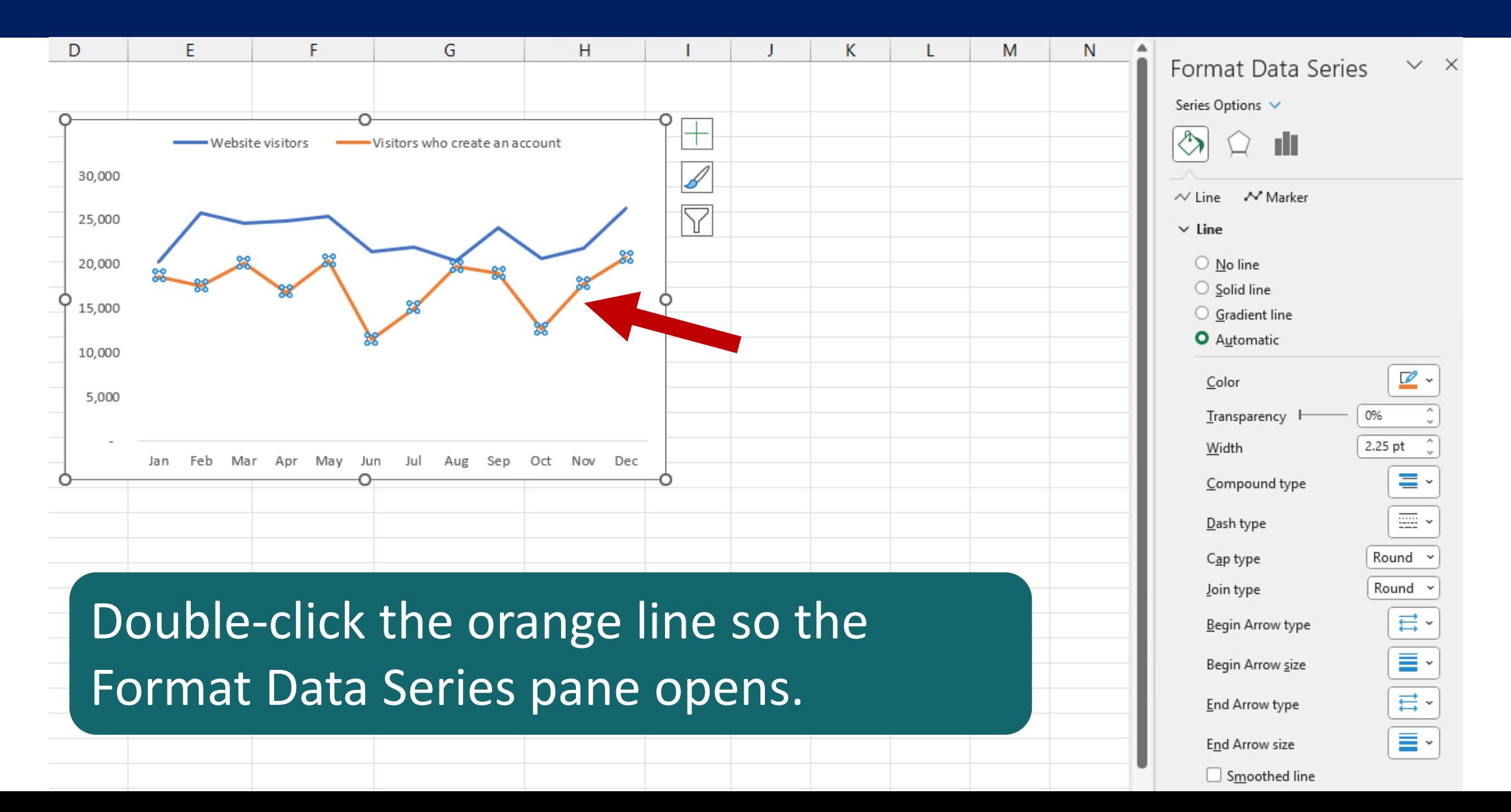

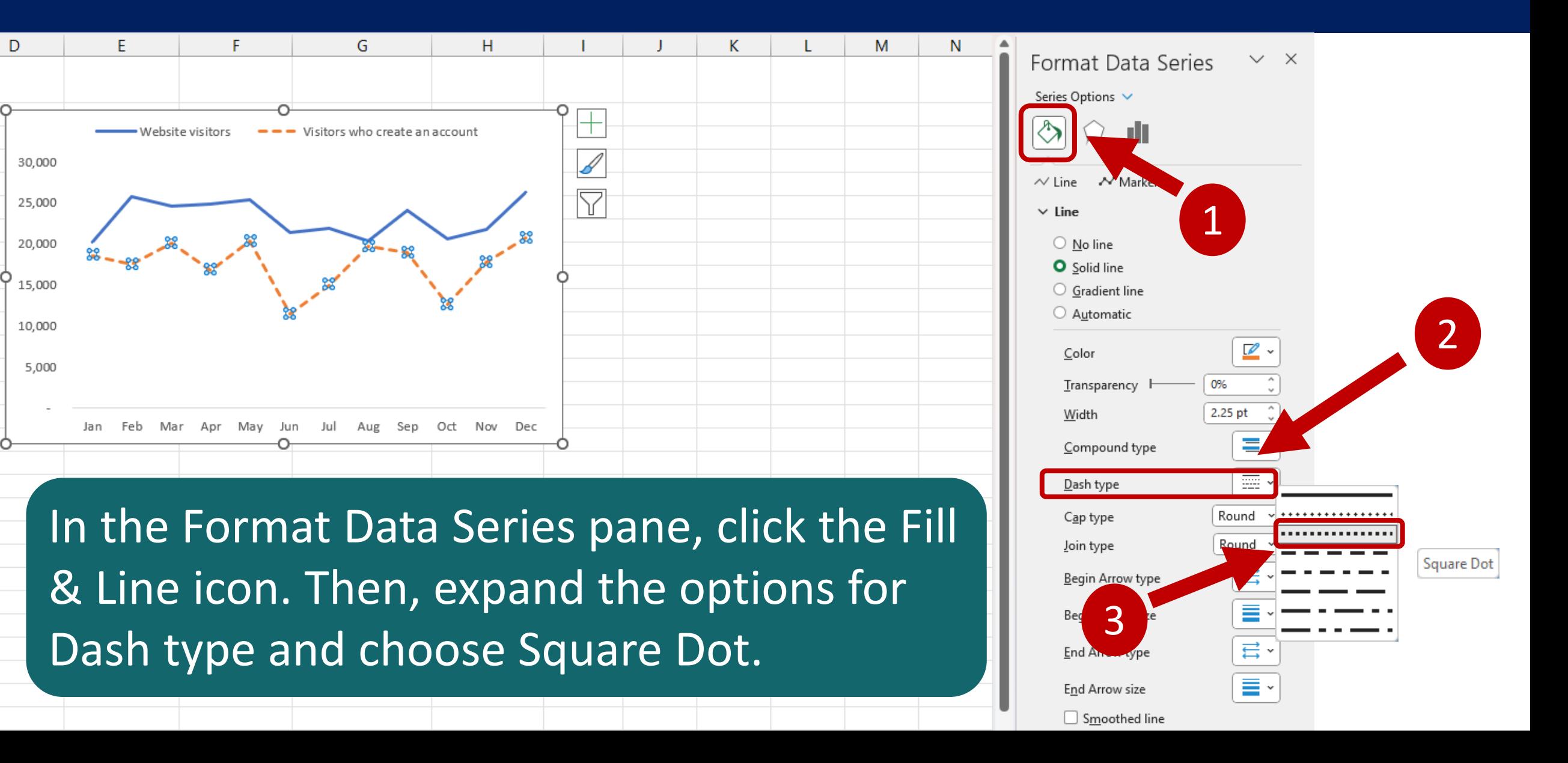

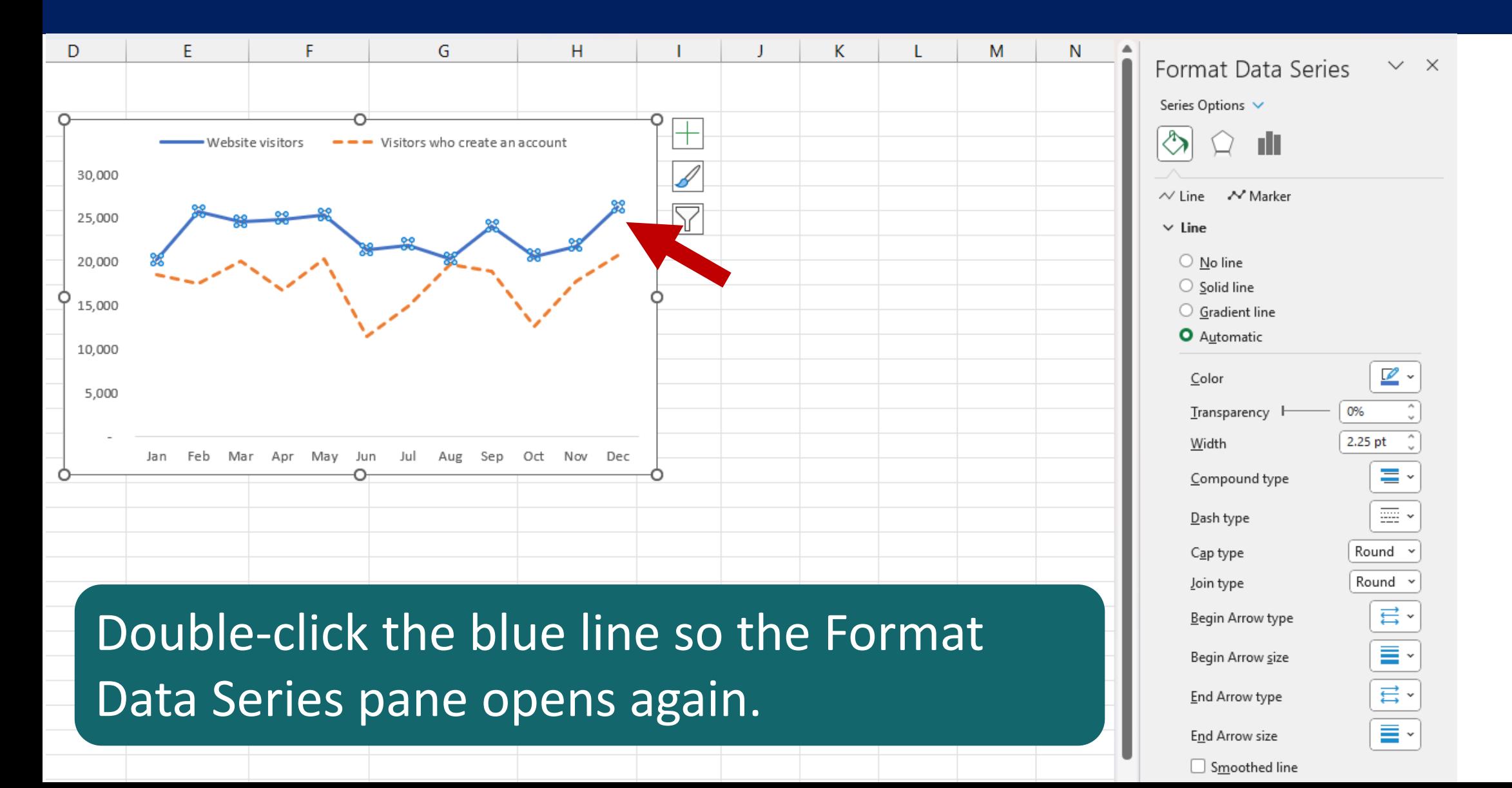

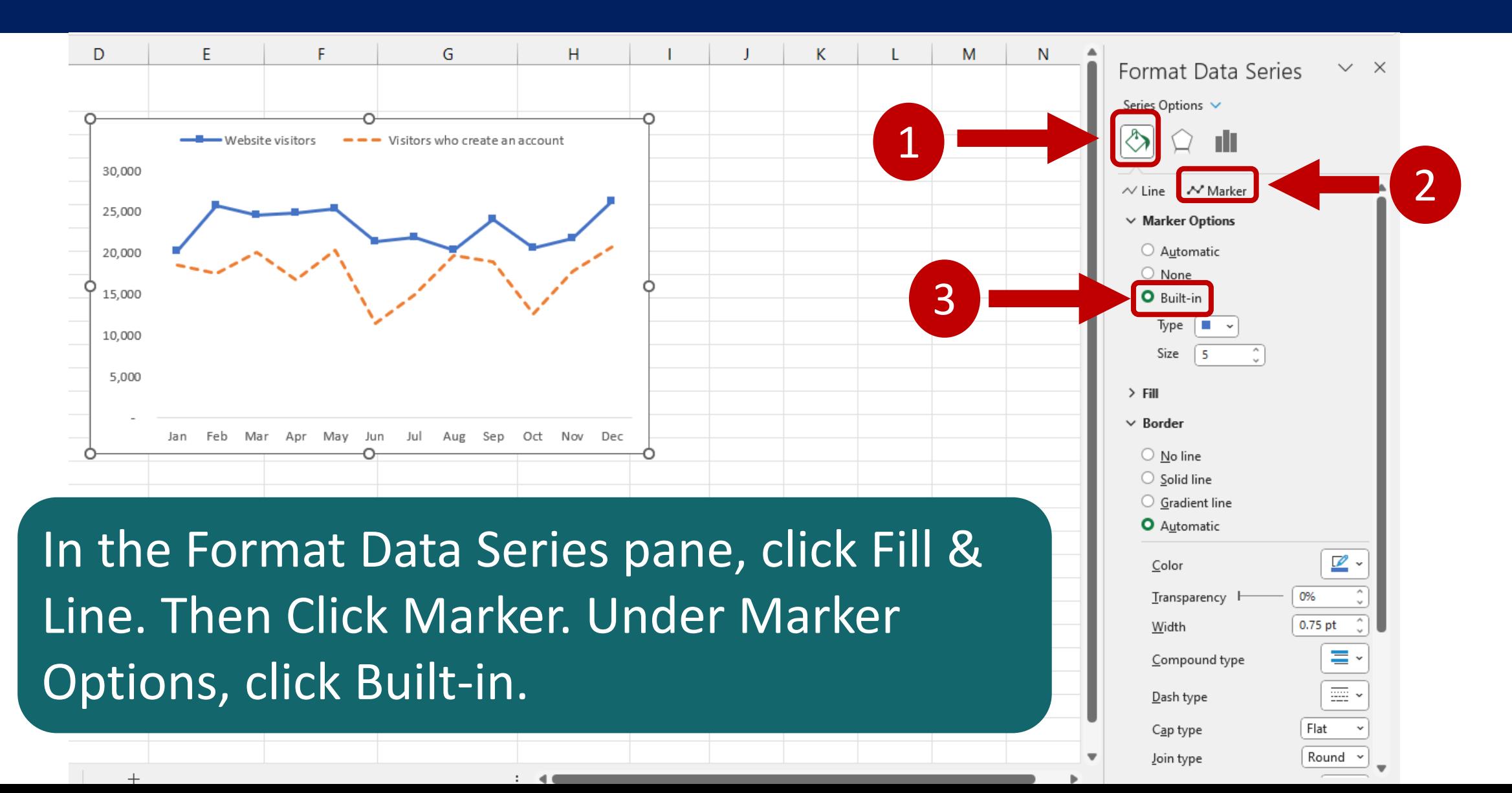

# **Worksheet 07**

#### Create Charts for Visualizing Parts-of-a-Whole

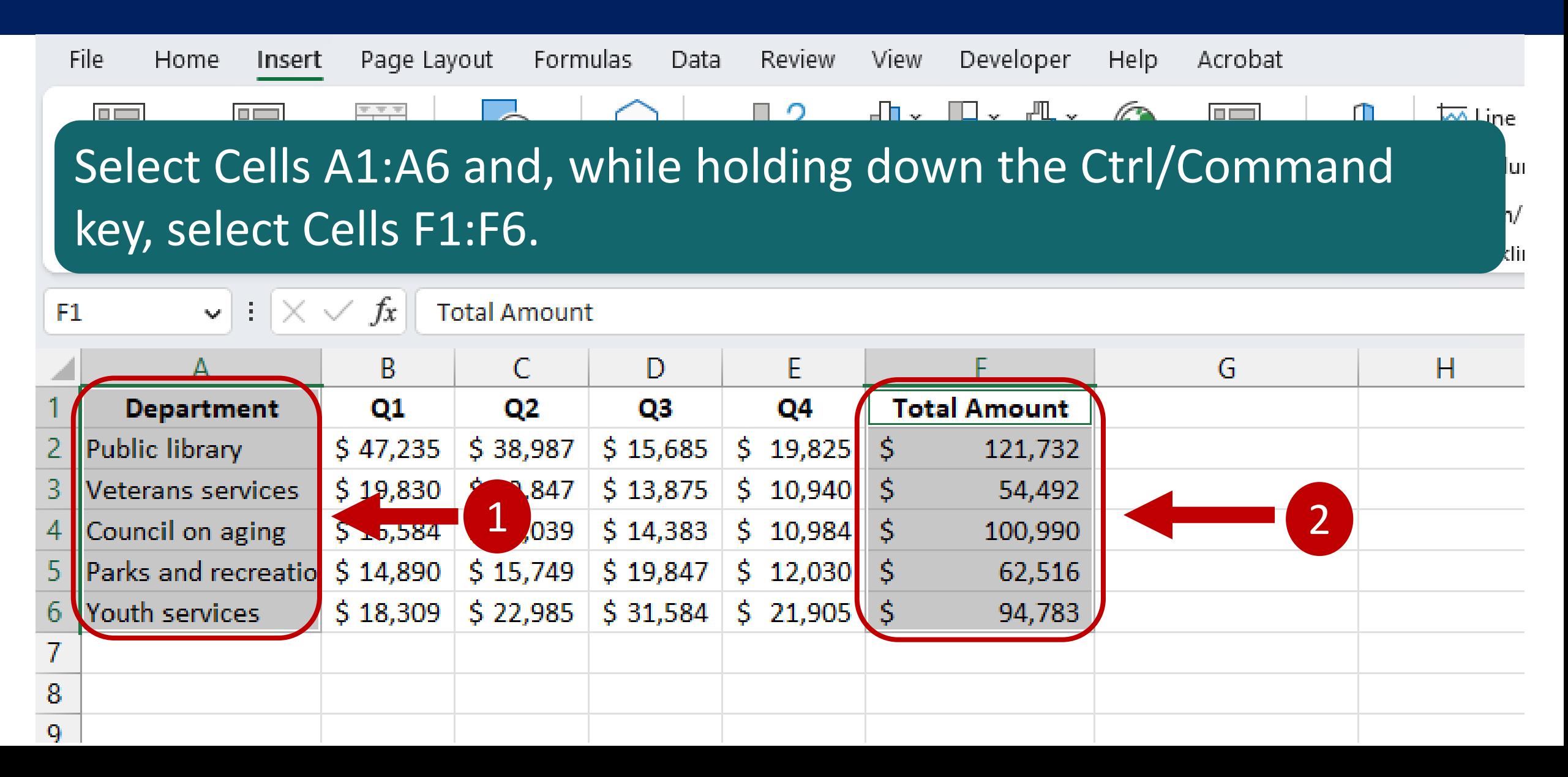

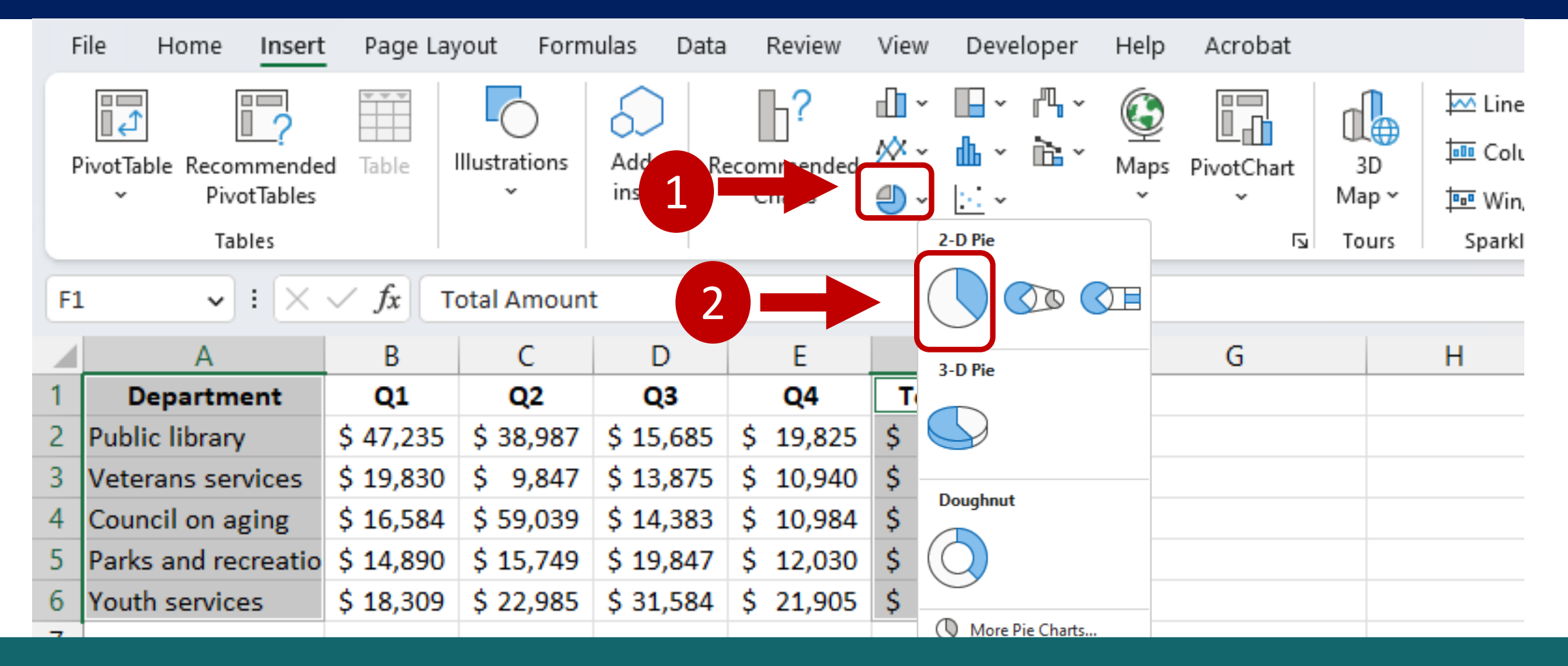

On the Insert tab, in the Charts group, click the Insert Pie or Doughnut Chart icon. In the drop-down menu, click the Pie chart option.

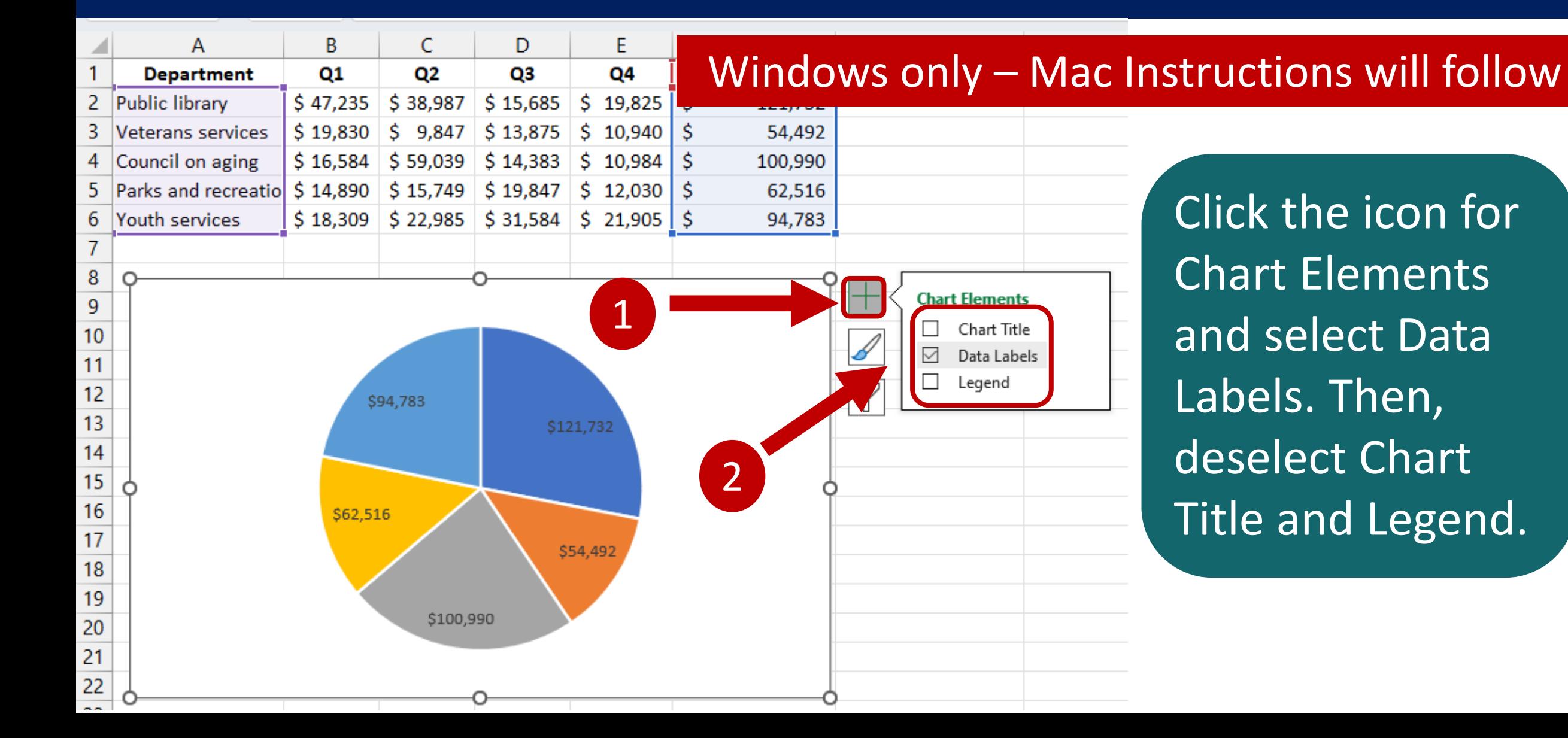

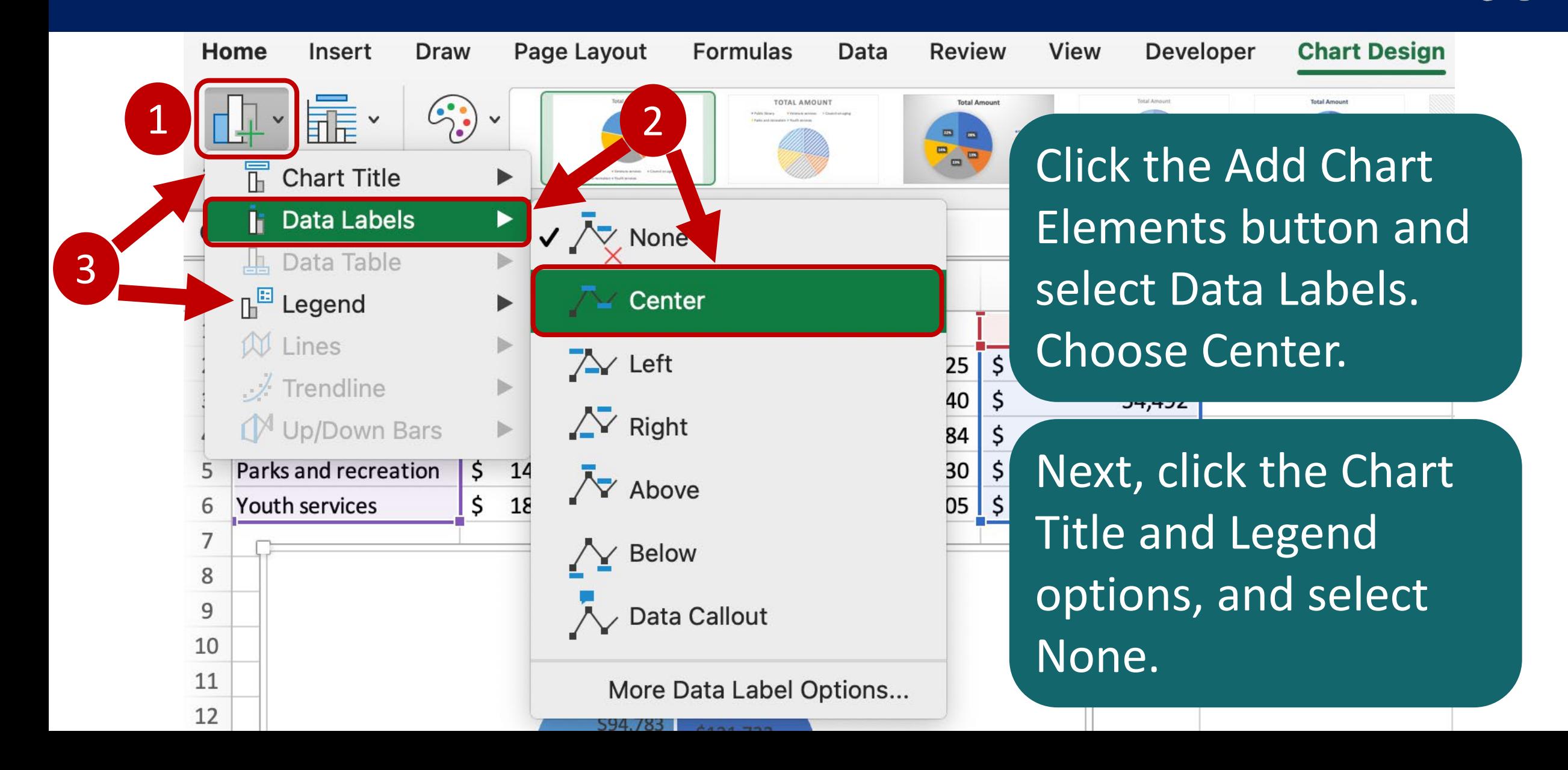

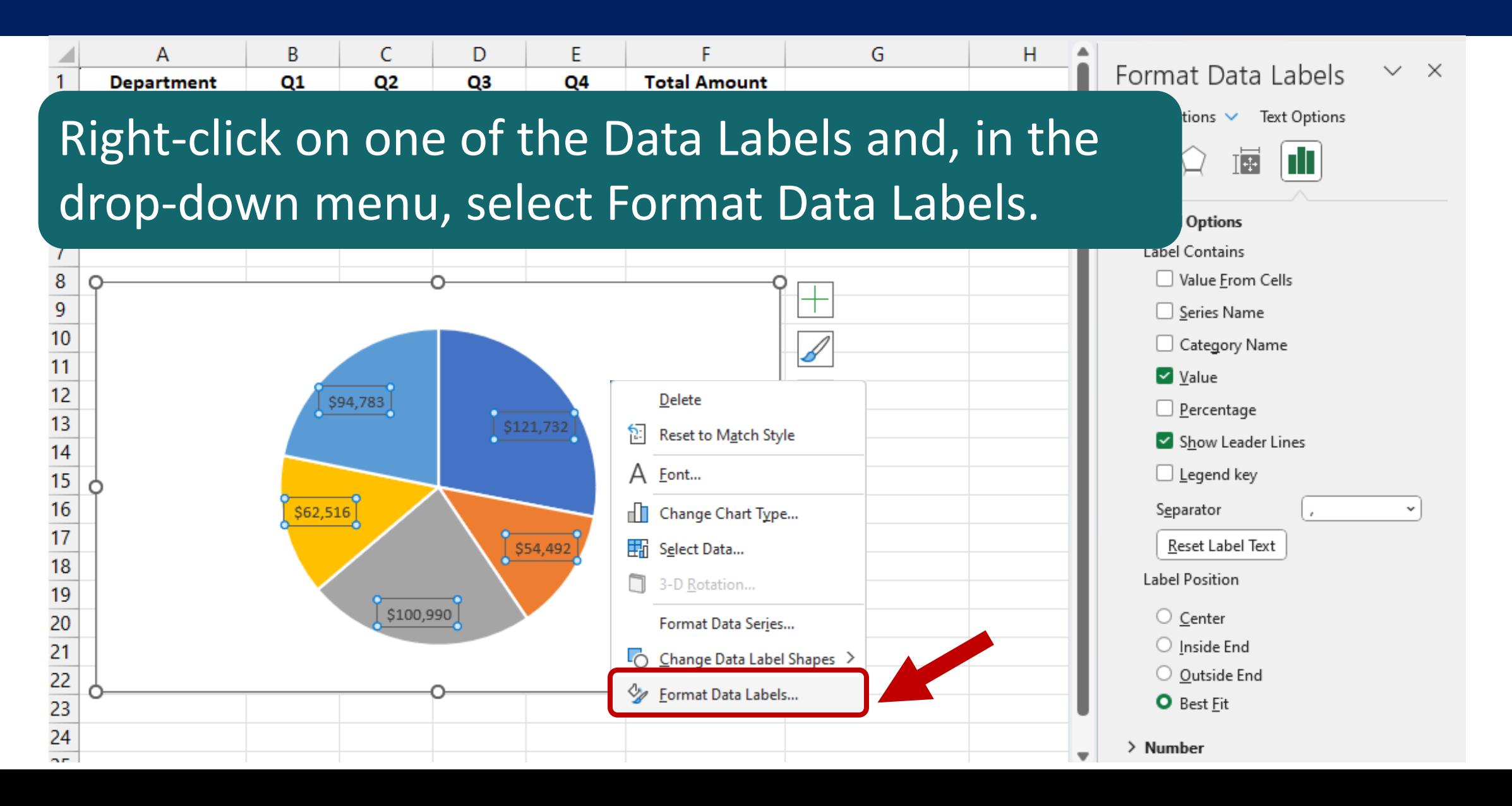

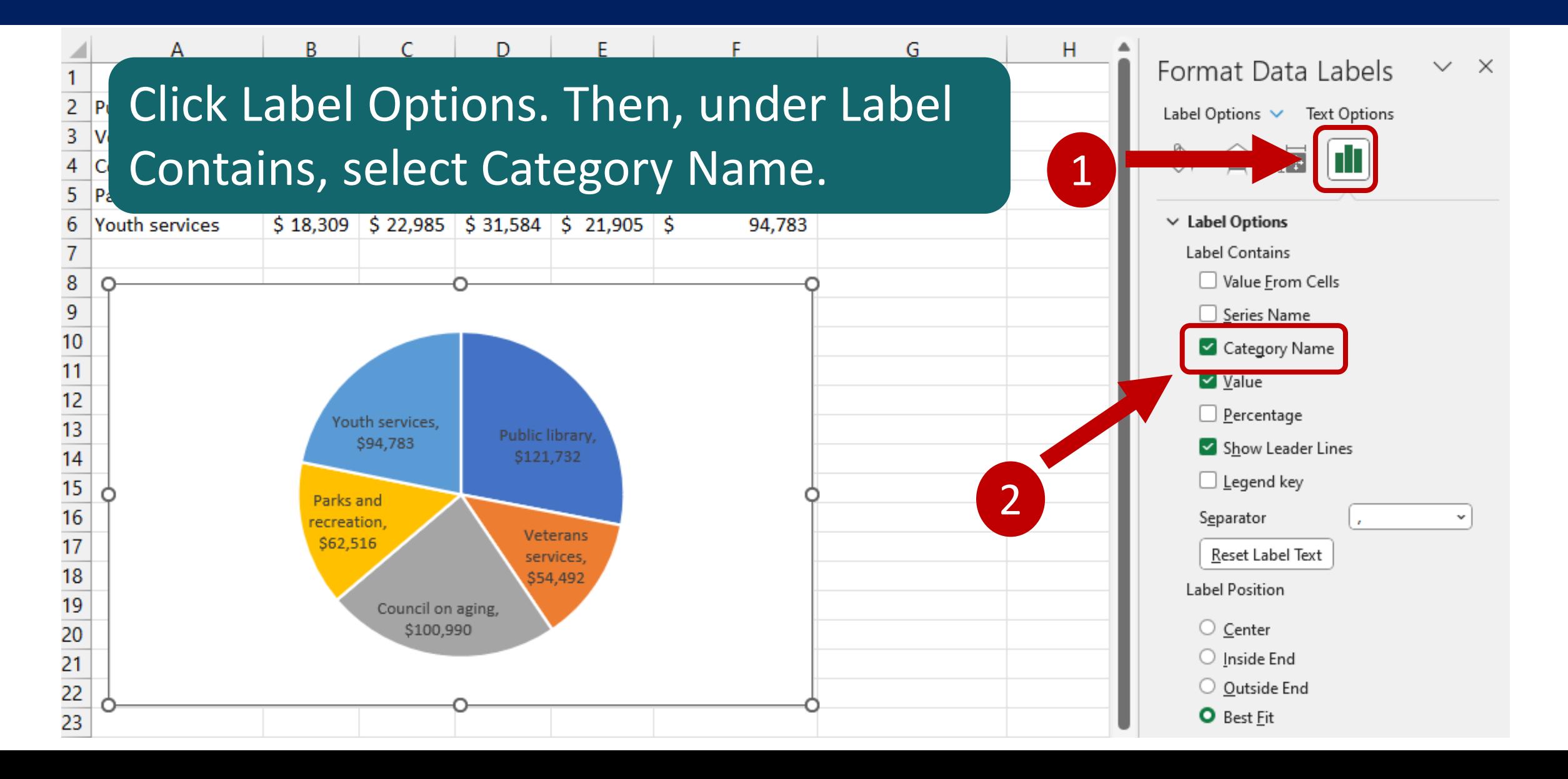

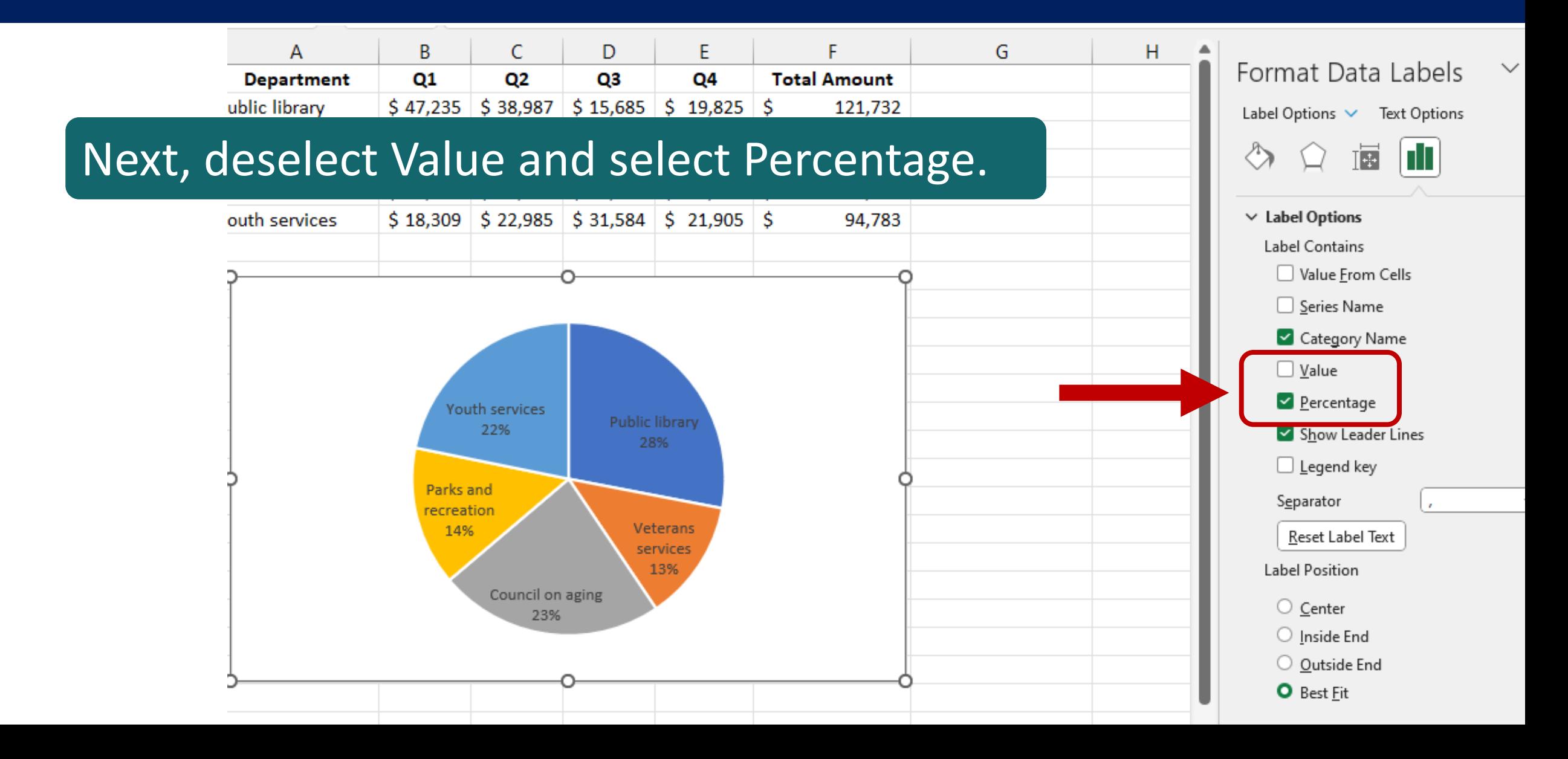

Click Text Options and then click the Text & Fill Outline icon. Use the drop-down menu for Color to change the text color to white.

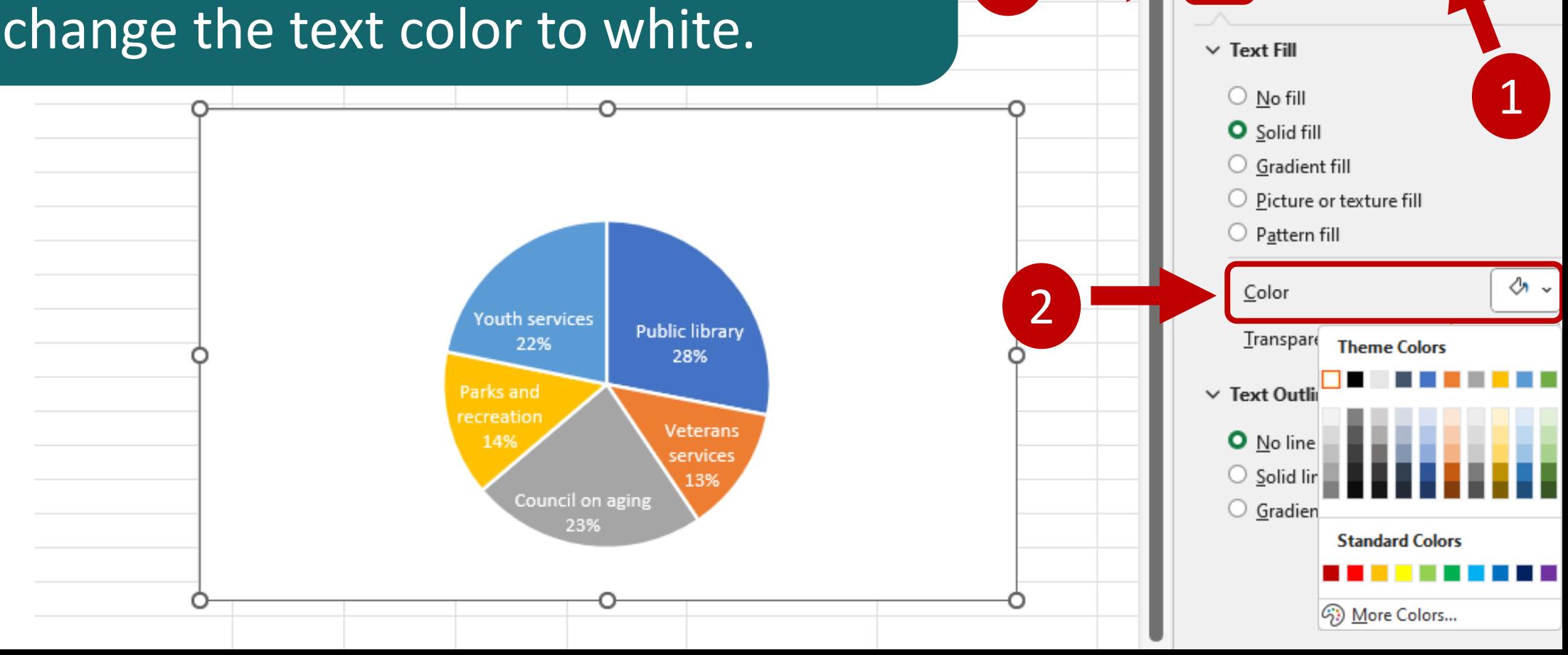

1

Format Data Labels

Label Options  $\vee$  Text Options

 $A \equiv$ 

G

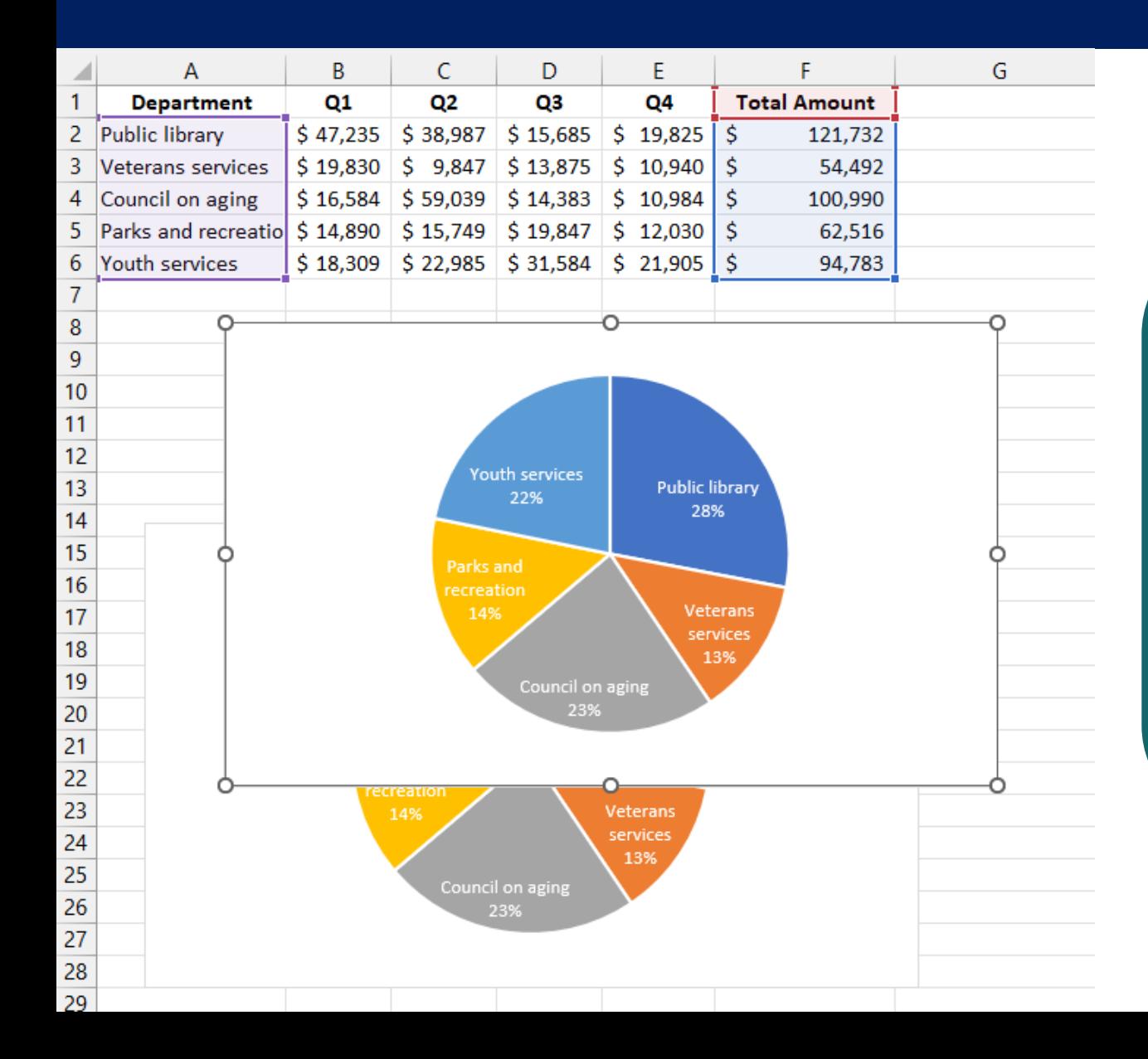

Select the pie chart and hit Ctrl+C (or Command+C for Mac) to copy. Then activate an unused cell in your worksheet and hit Ctrl+V (or Command+V for Mac) to paste.

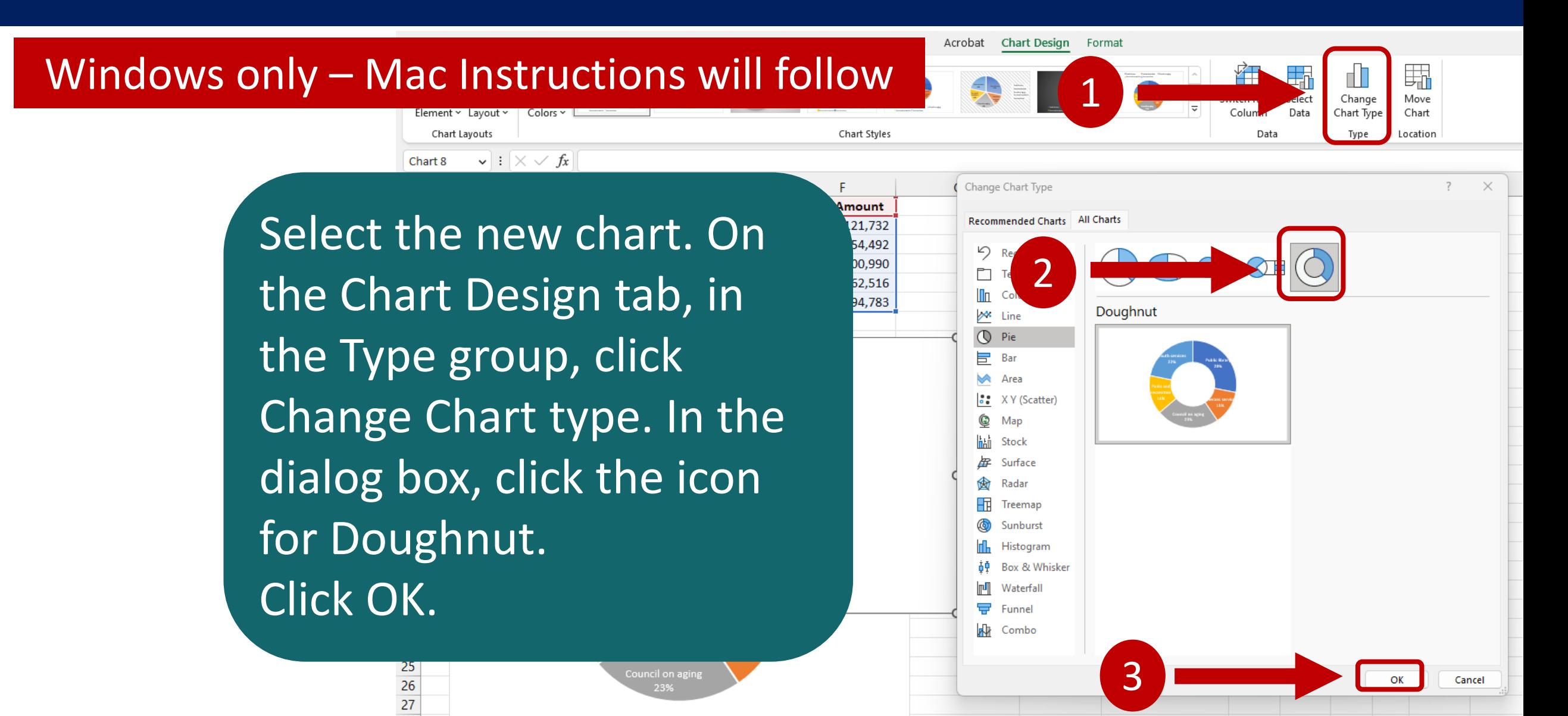

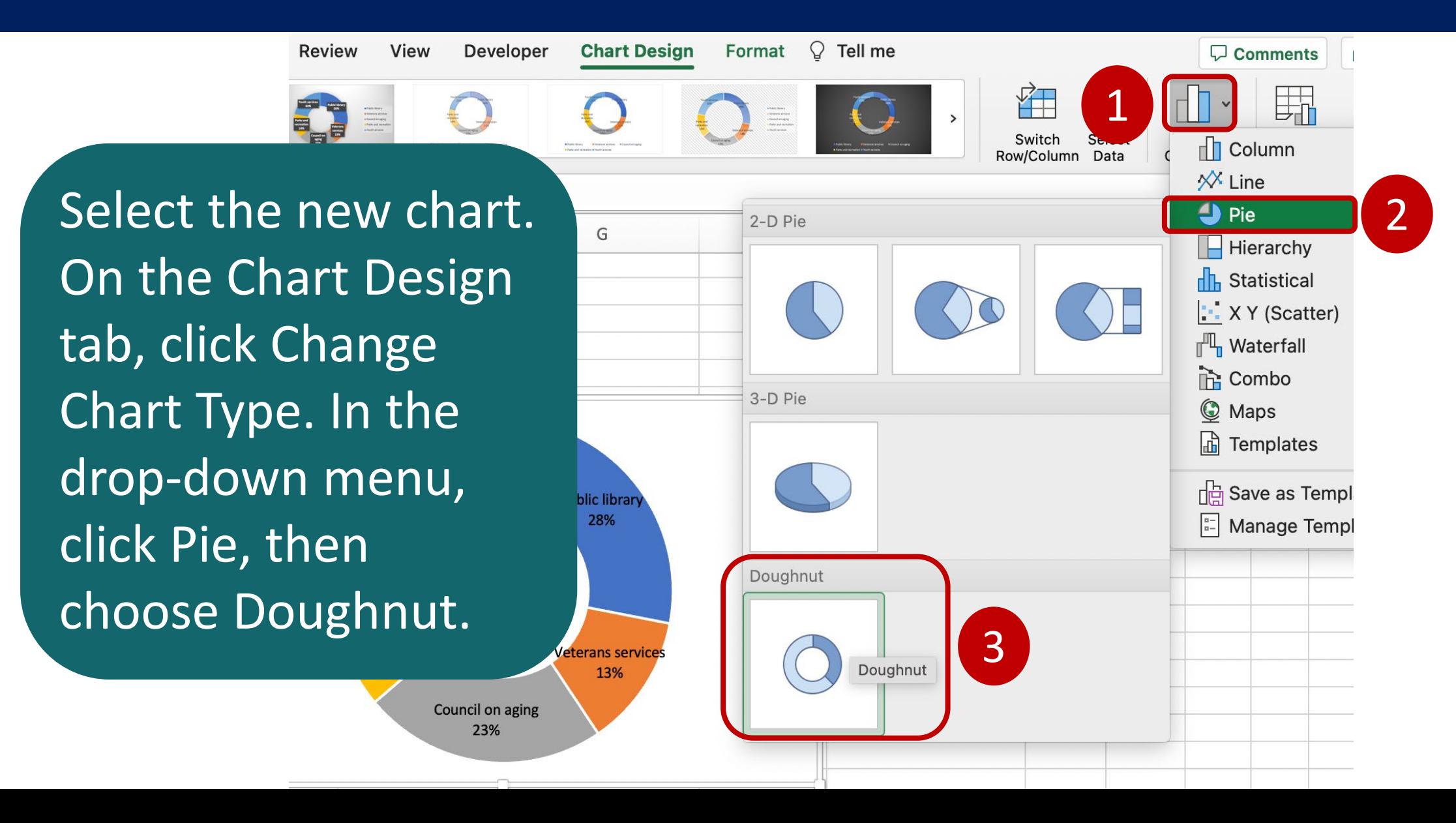

Double-click one of the data labels to open the Format Data Labels pane. Click the Text Options icon. Under Text Fill, open the Color menu and click Black.

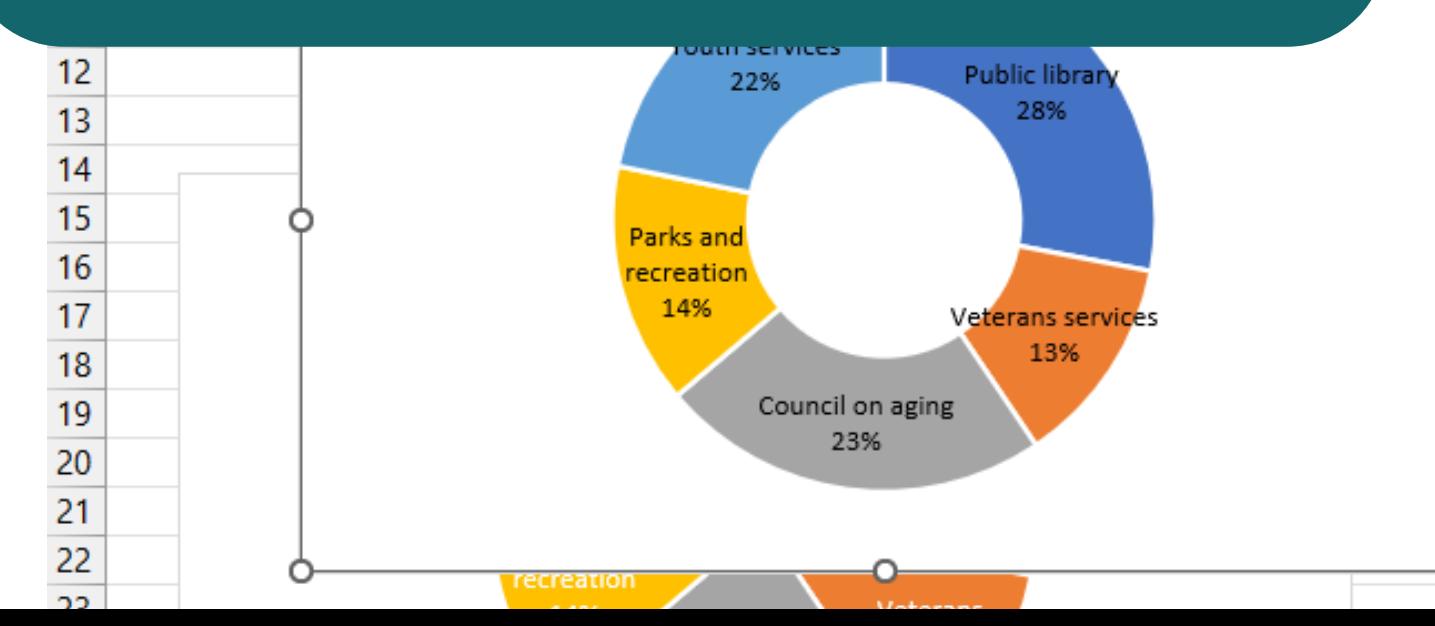

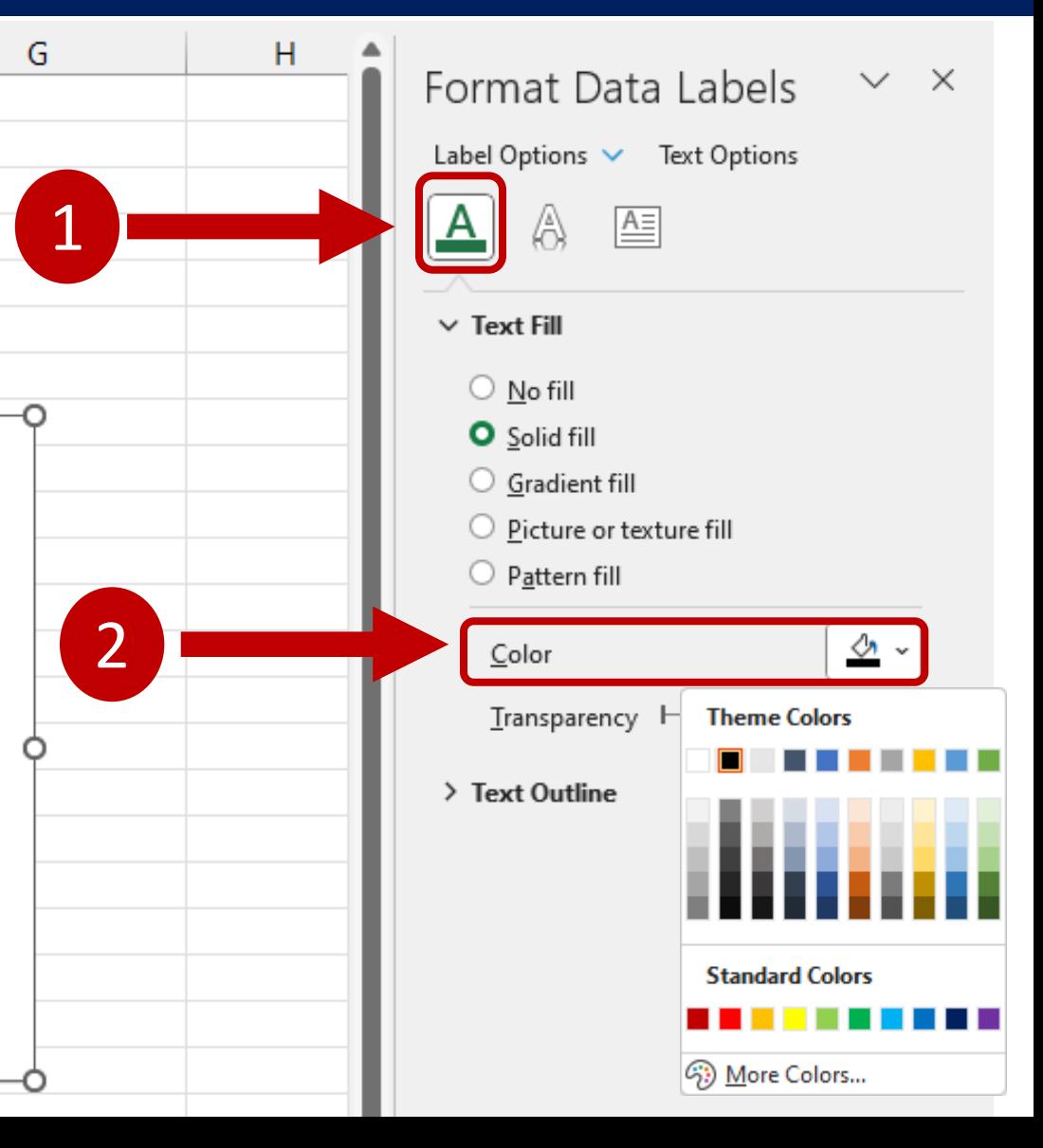

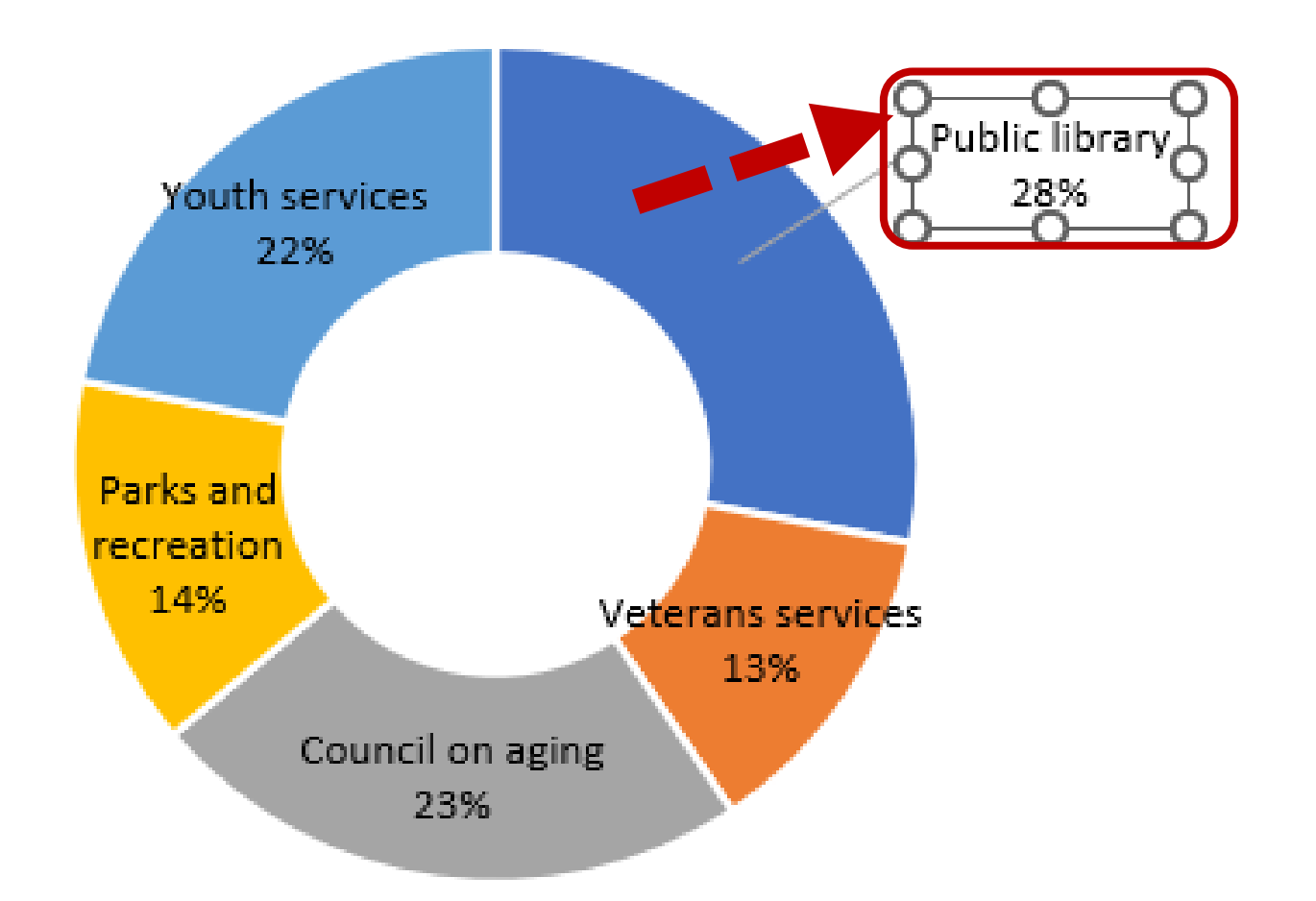

#### Click each Data Label and drag it to the outside of the doughnut.

# **Worksheet 08**

#### Create Charts for Visualizing Relationships
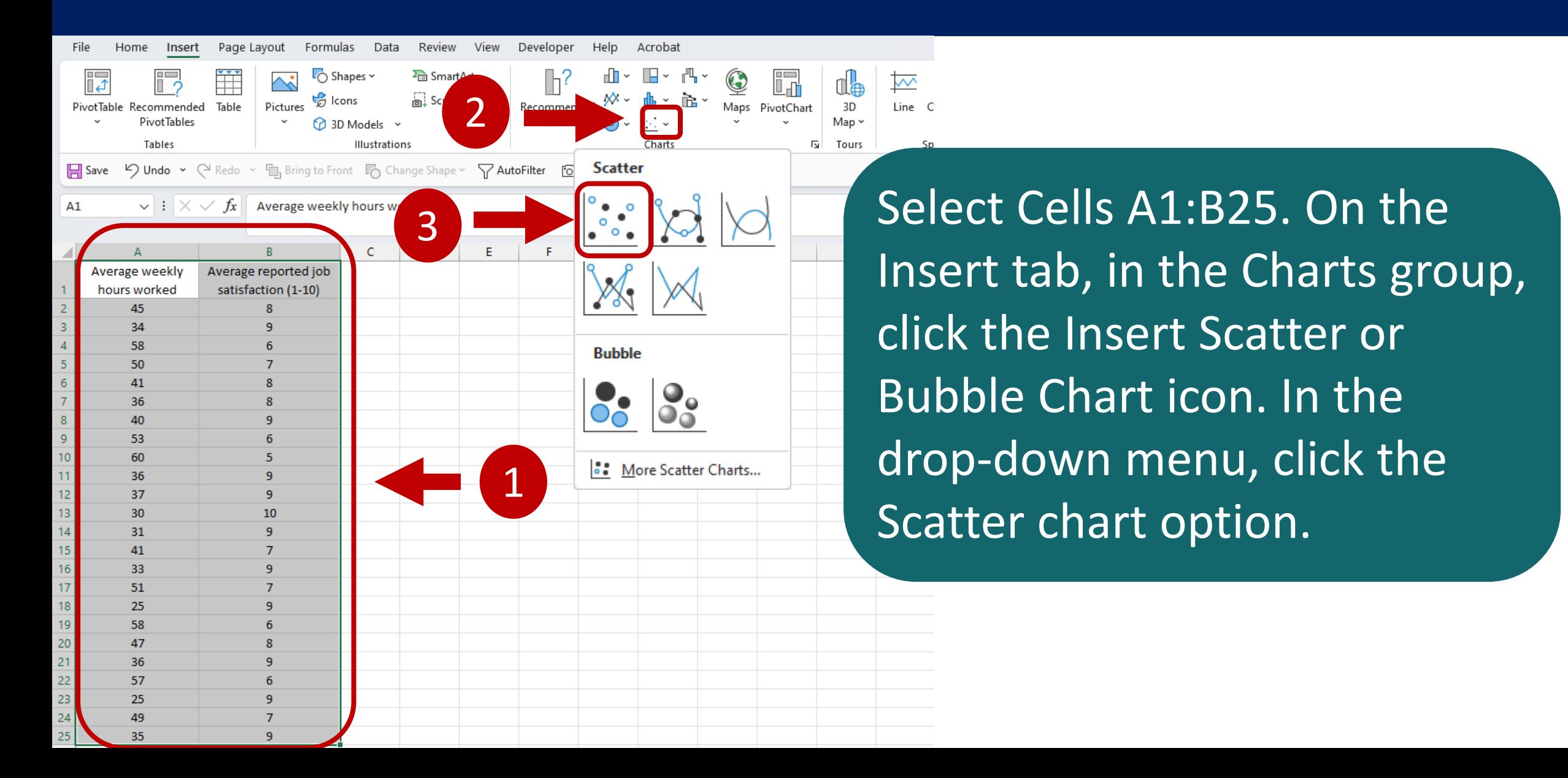

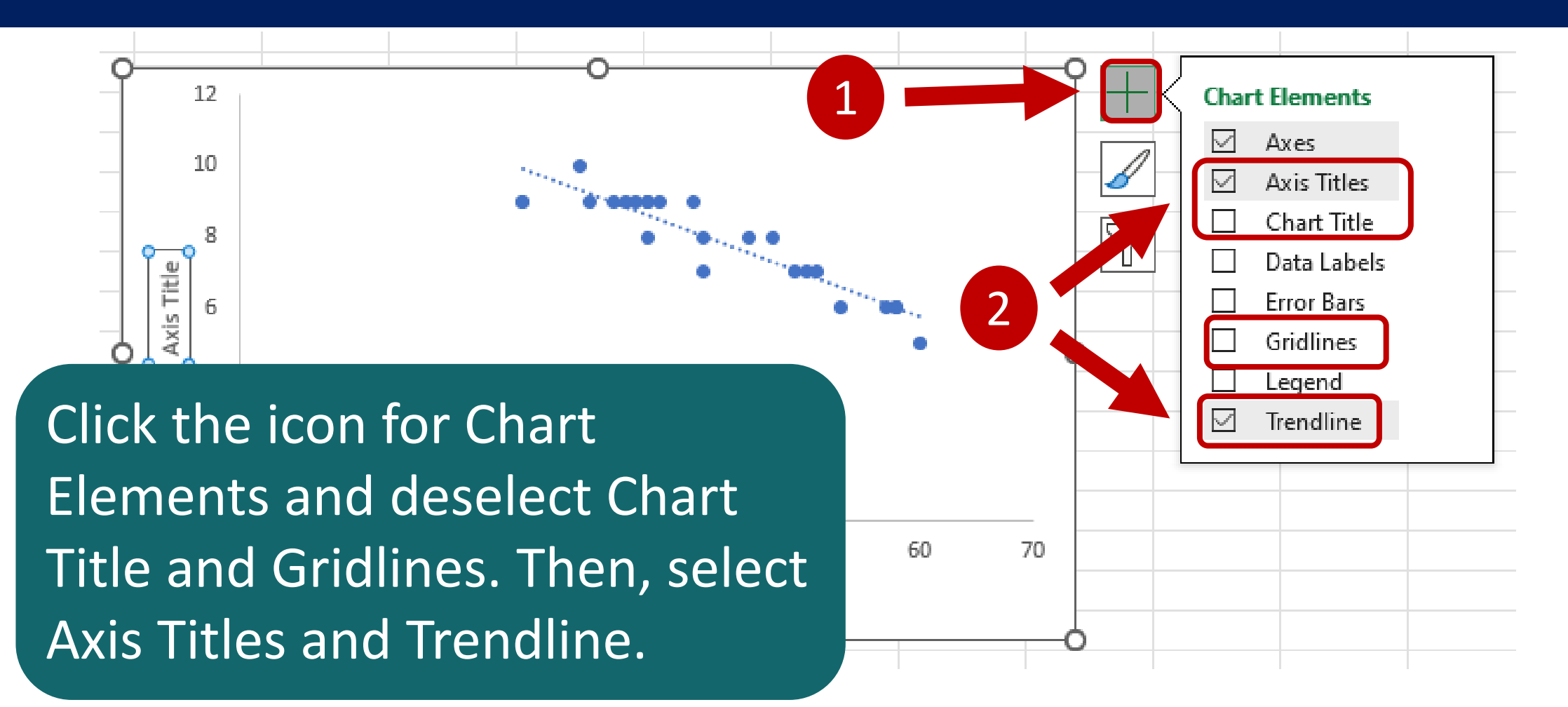

Windows only – Mac Instructions will follow

1. On the Chart Design tab, click the Add Chart Elements button.

Title and select None.

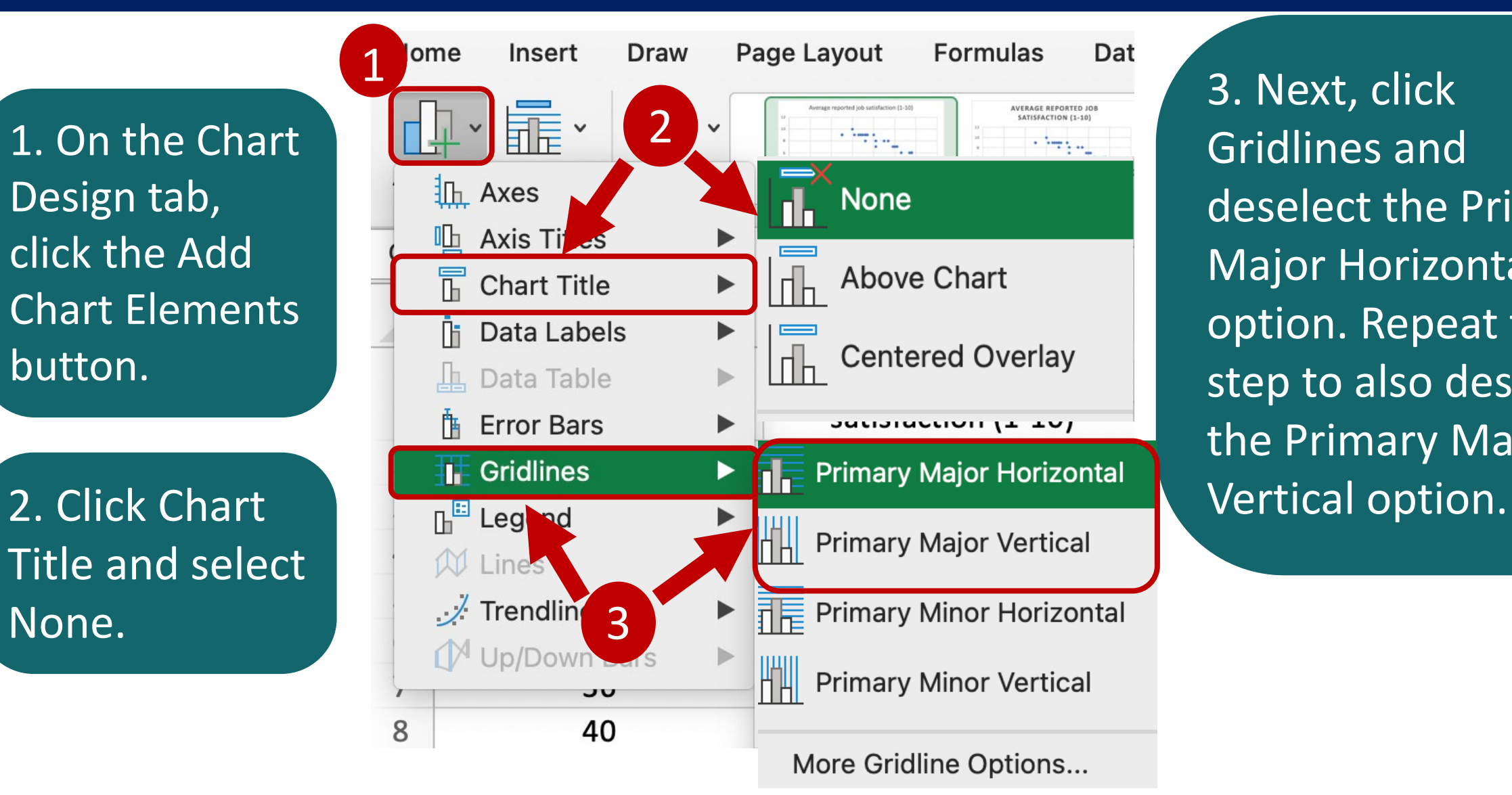

Gridlines and deselect the Primary Major Horizontal option. Repeat the step to also deselect the Primary Major

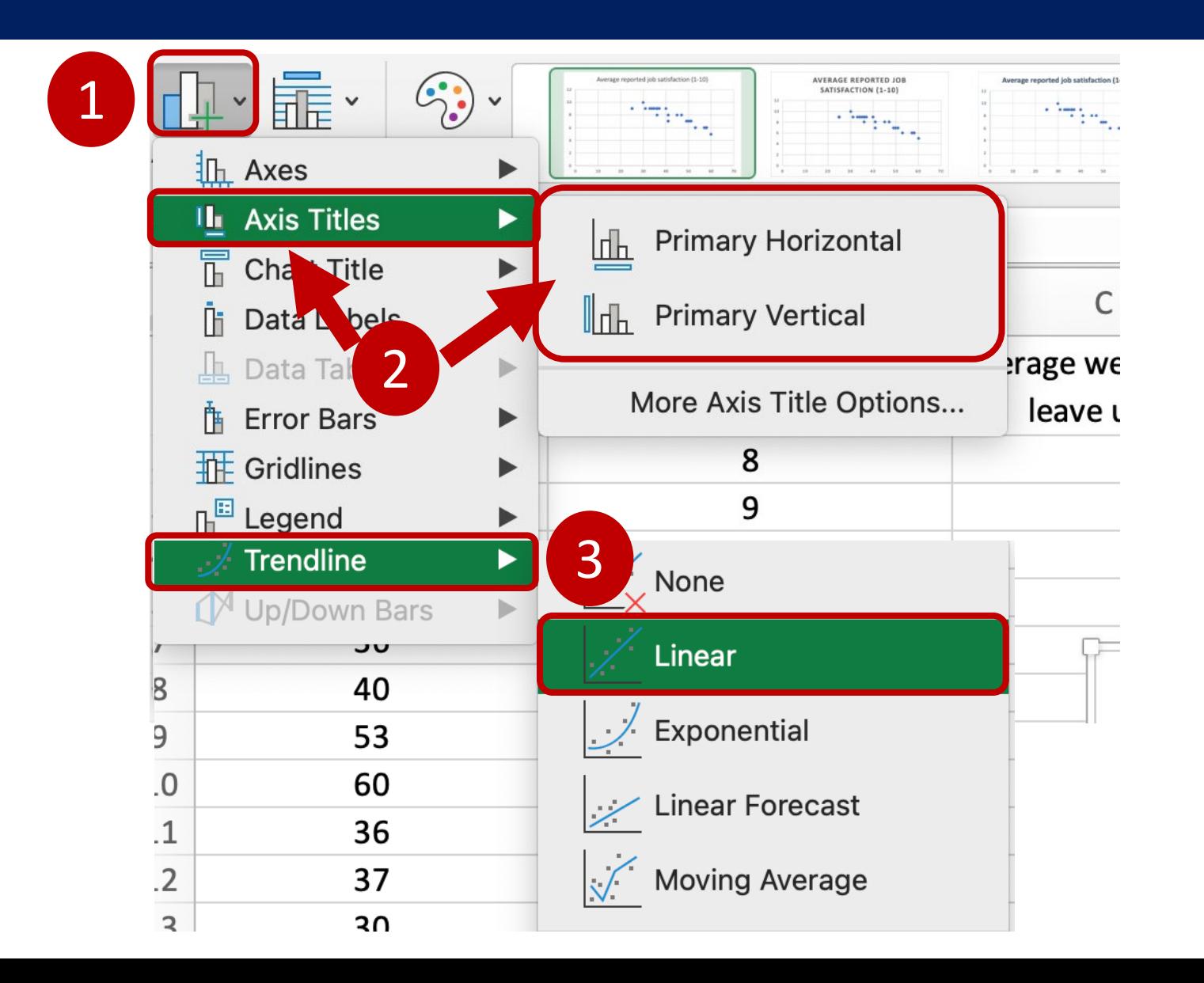

In the Add Chart Elements drop-down menu, click Axis Titles, then select both the Primary Horizontal AND Primary Vertical options.

#### Next, click Trendline and select Linear.

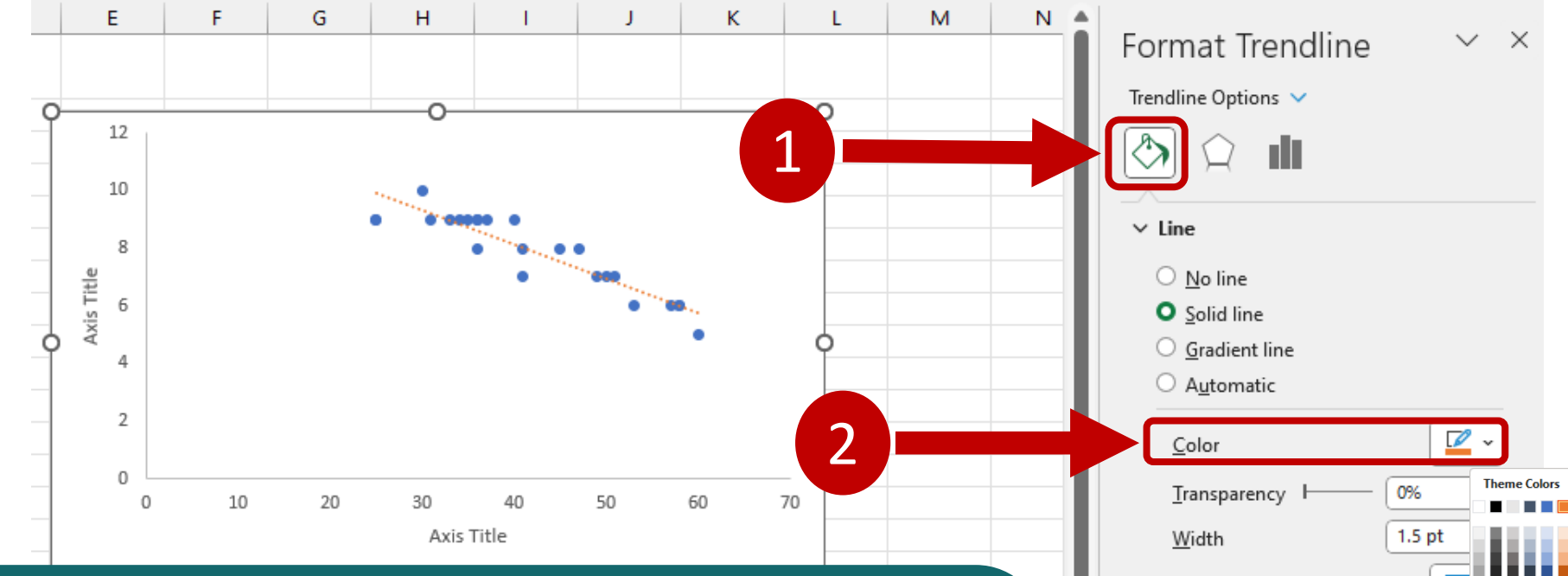

Double-click the Trendline to open the Format Trendline pane. Click the Fill & Line icon. Then, change the color of the Trendline to orange.

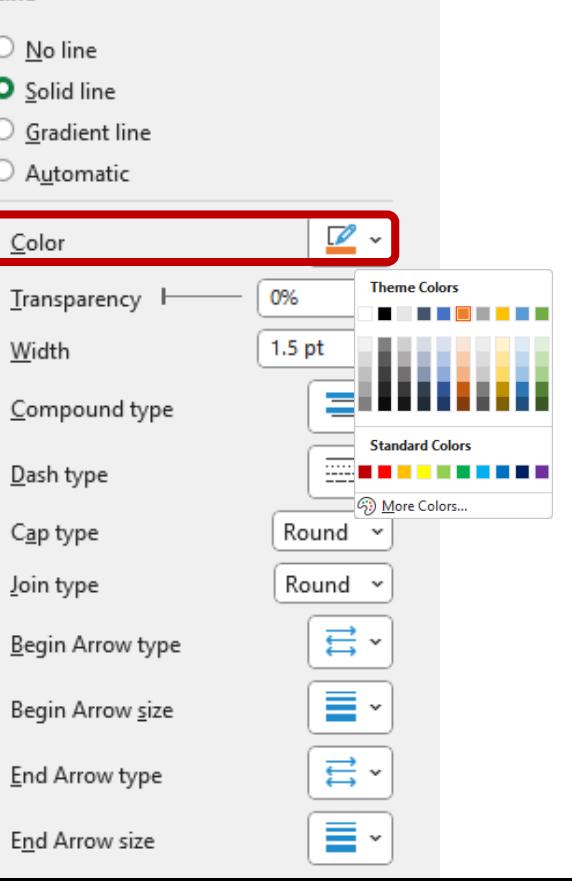

Double-click the axis titles and type their names using the column headers in the data.

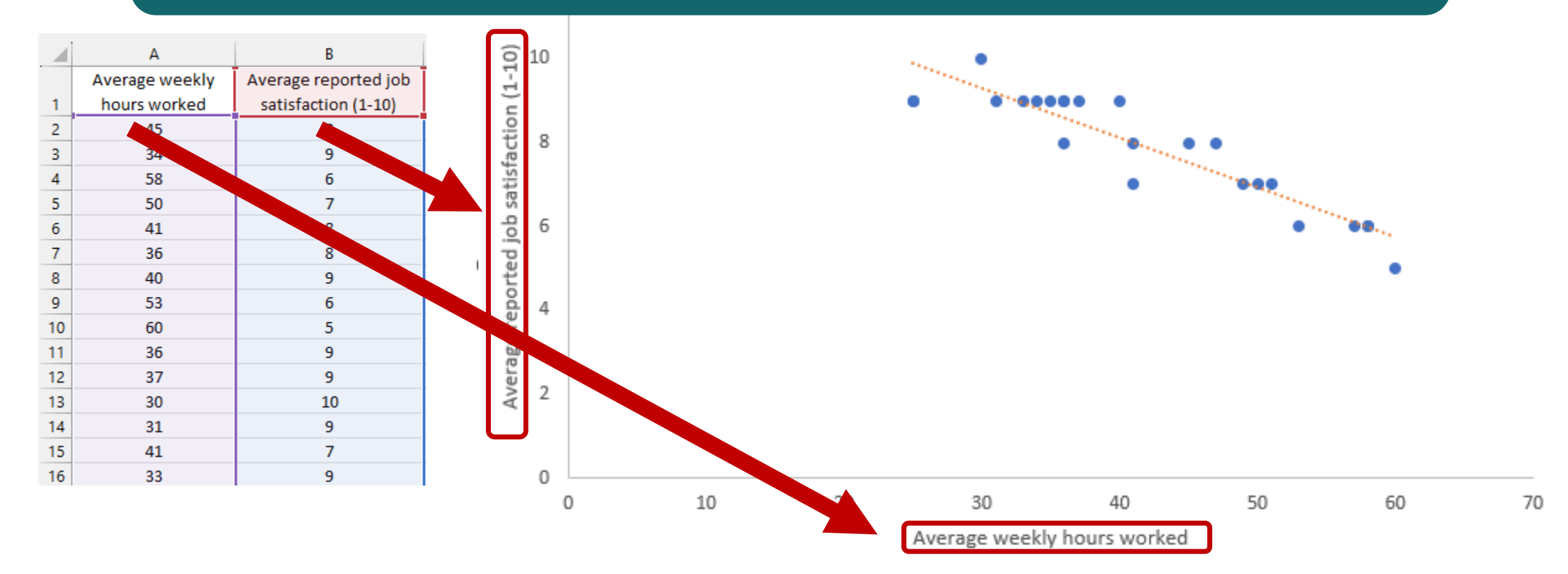

# **Worksheet 09**

#### Utilize Advanced Charting Techniques

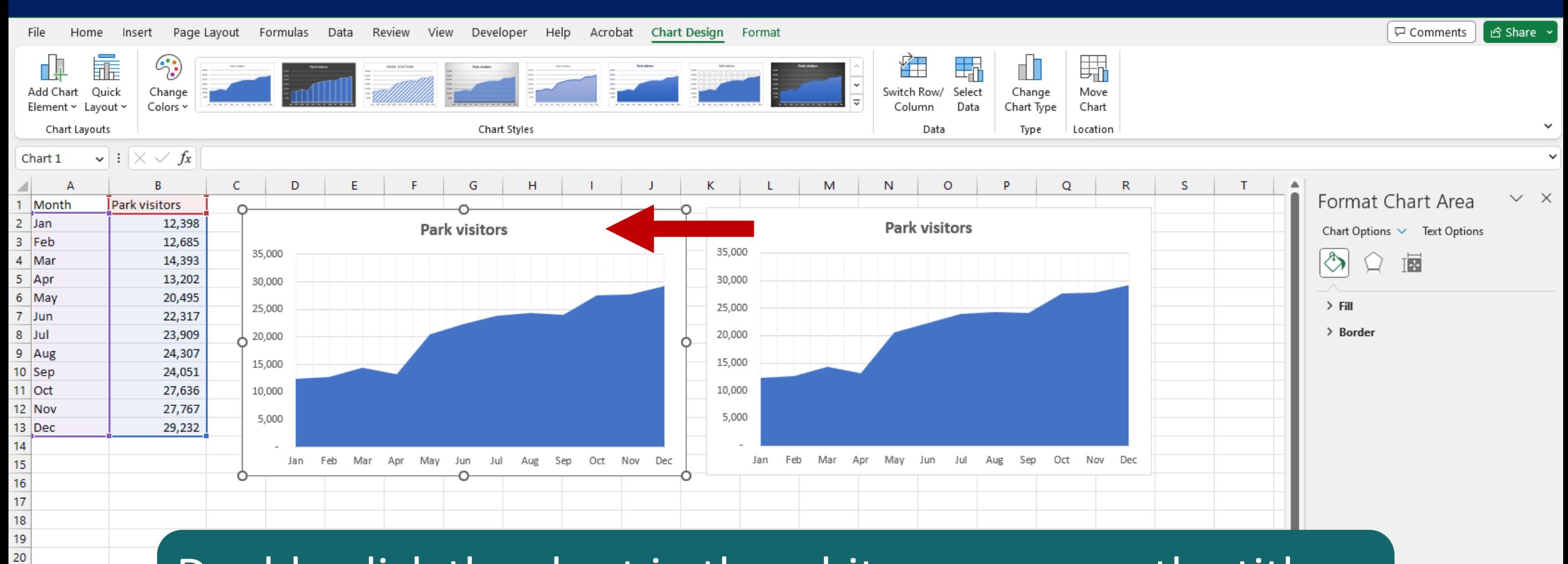

Double-click the chart in the white space near the title. The Format Chart Area pane will open.

21  $\sim$ 

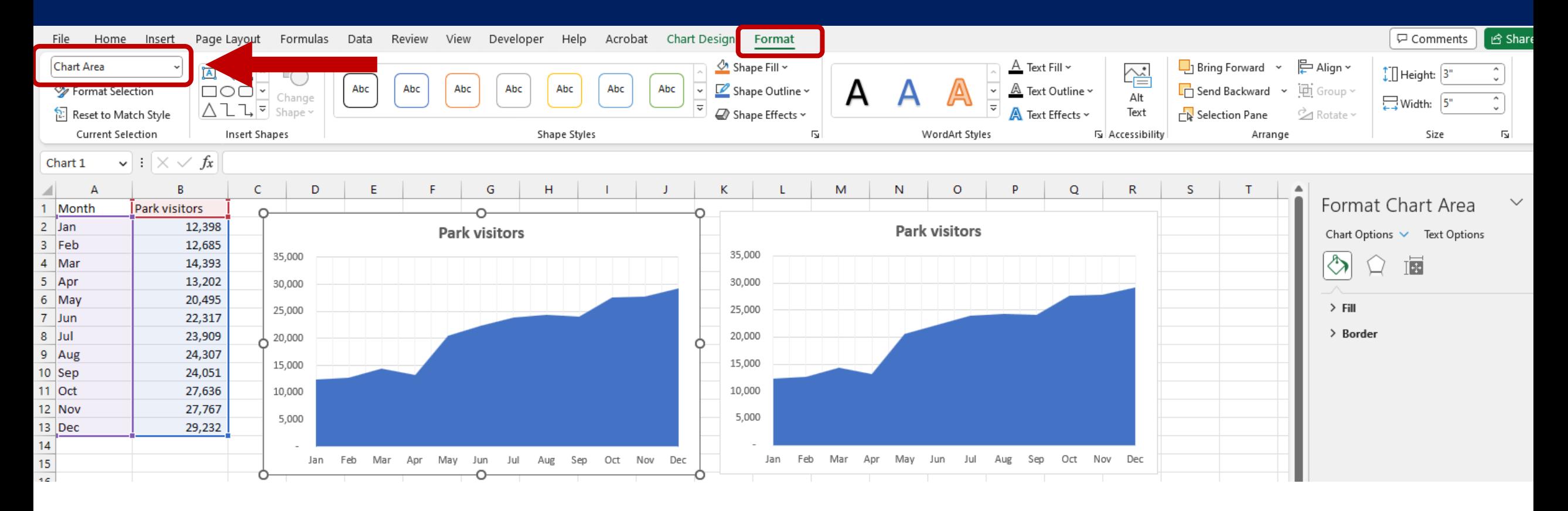

Click on the Format tab.

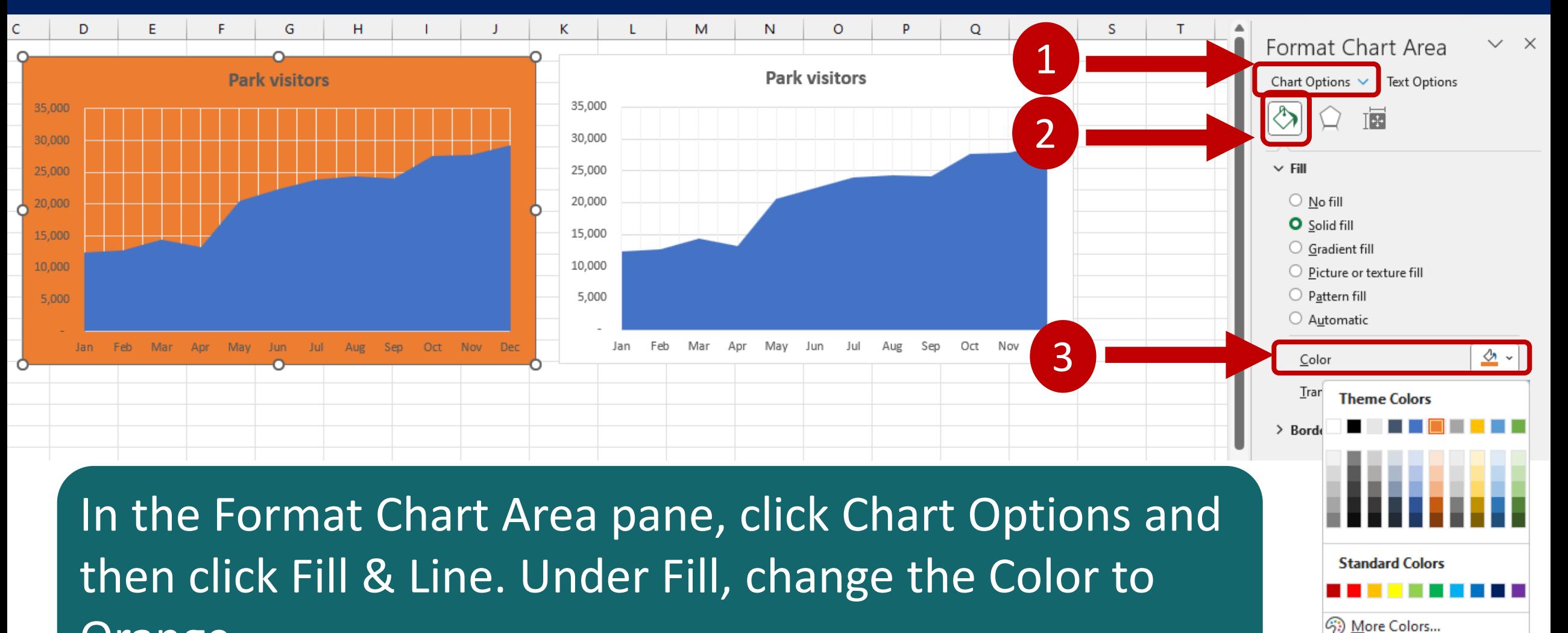

Orange.

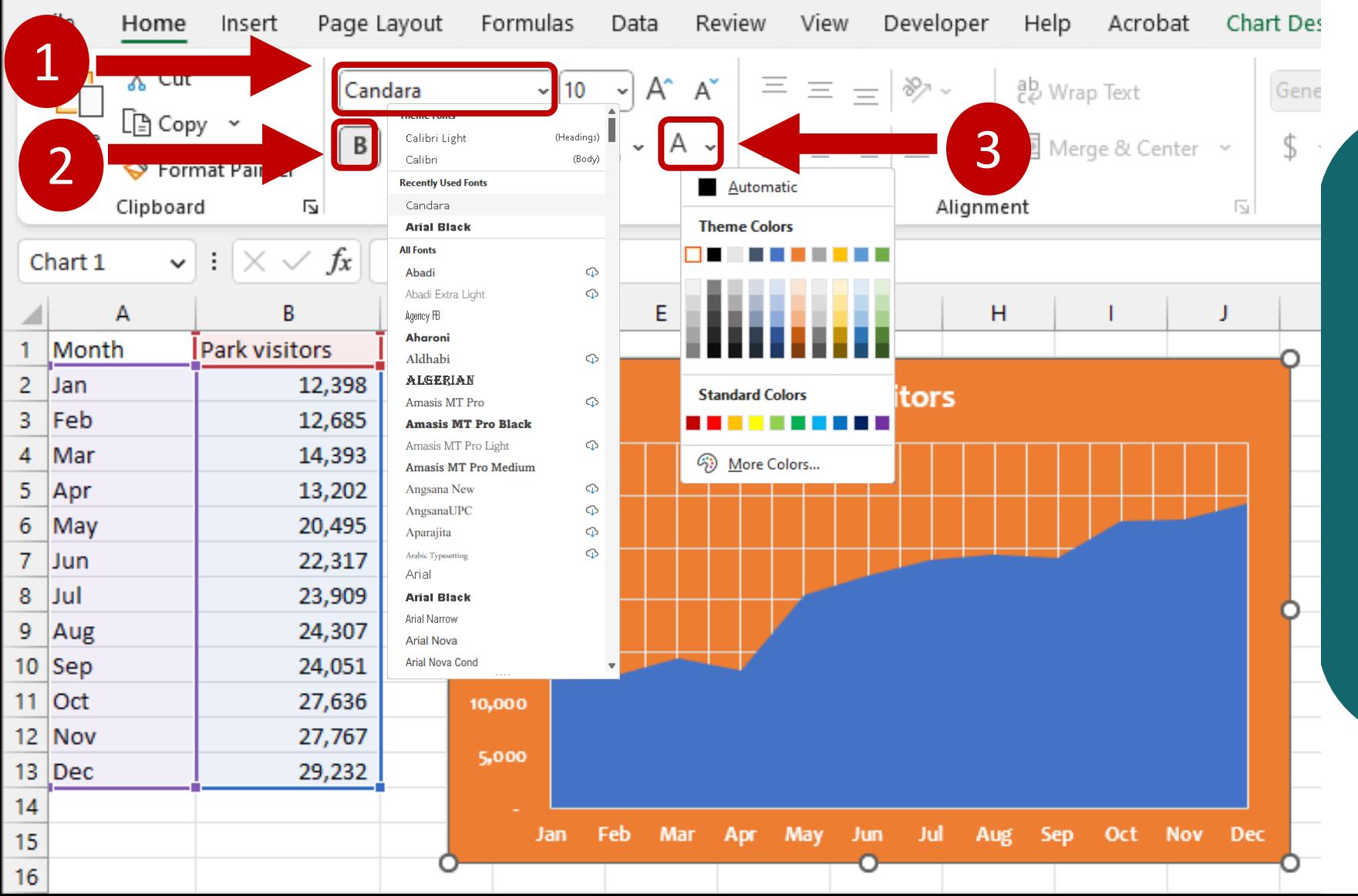

Select the chart and, on the Home tab, change the Font to Candara, click the Bold icon, and change the color to White.

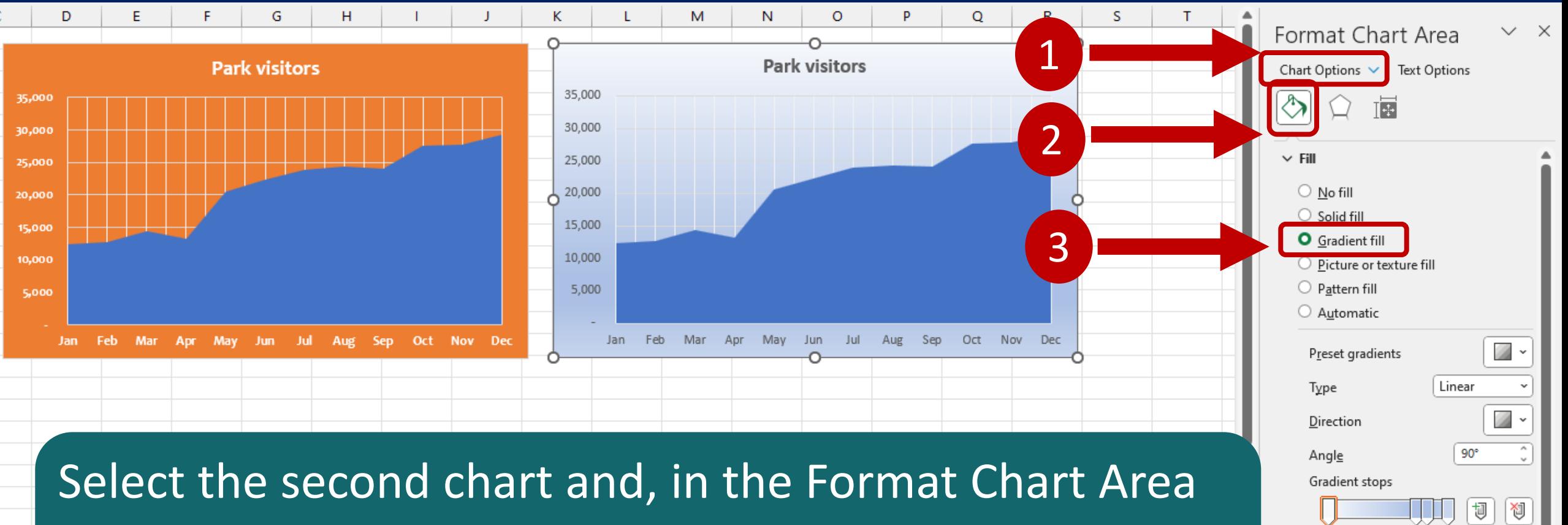

↝

0%

0%  $|95%$ 

Color

Position Transparency

pane, click Chart Options and then click the Fill & Line icon. Under Fill, click Gradient fill.

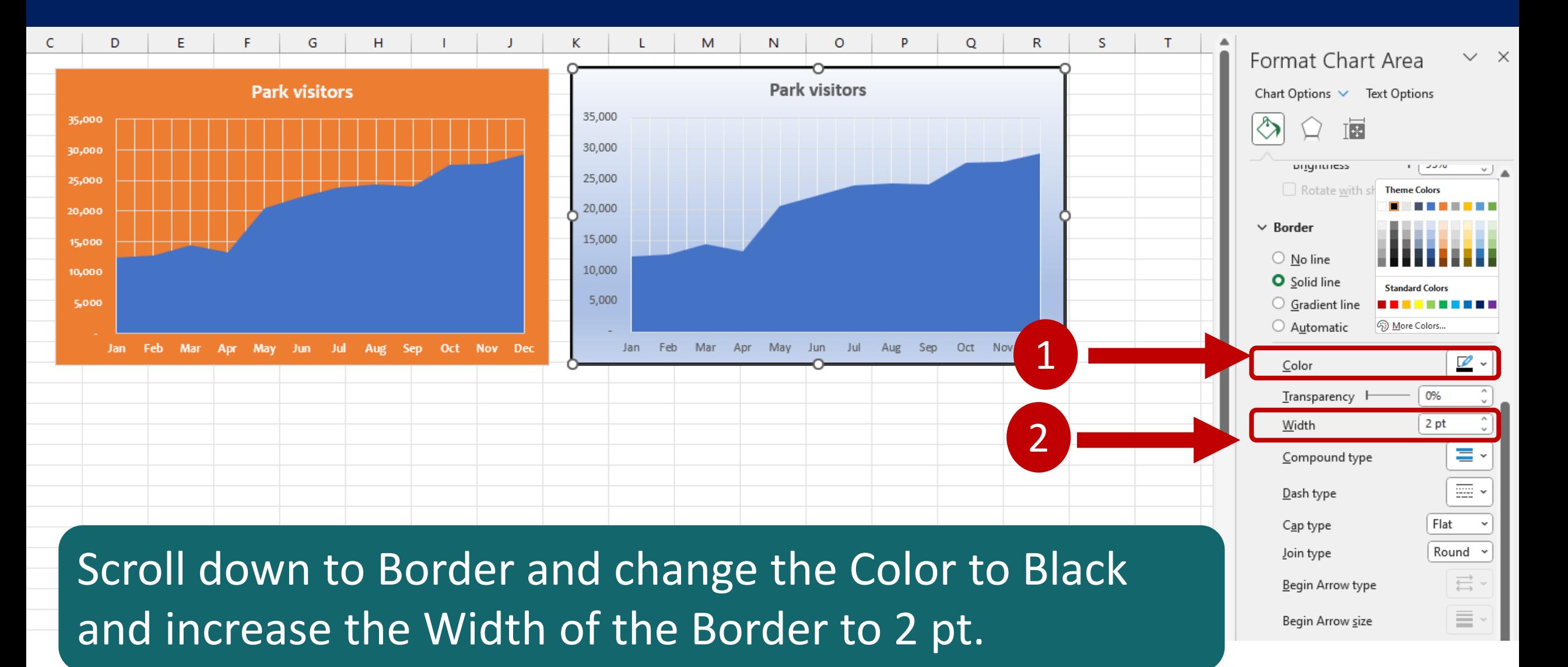

# **Worksheet 10**

#### Use Conditional Formatting

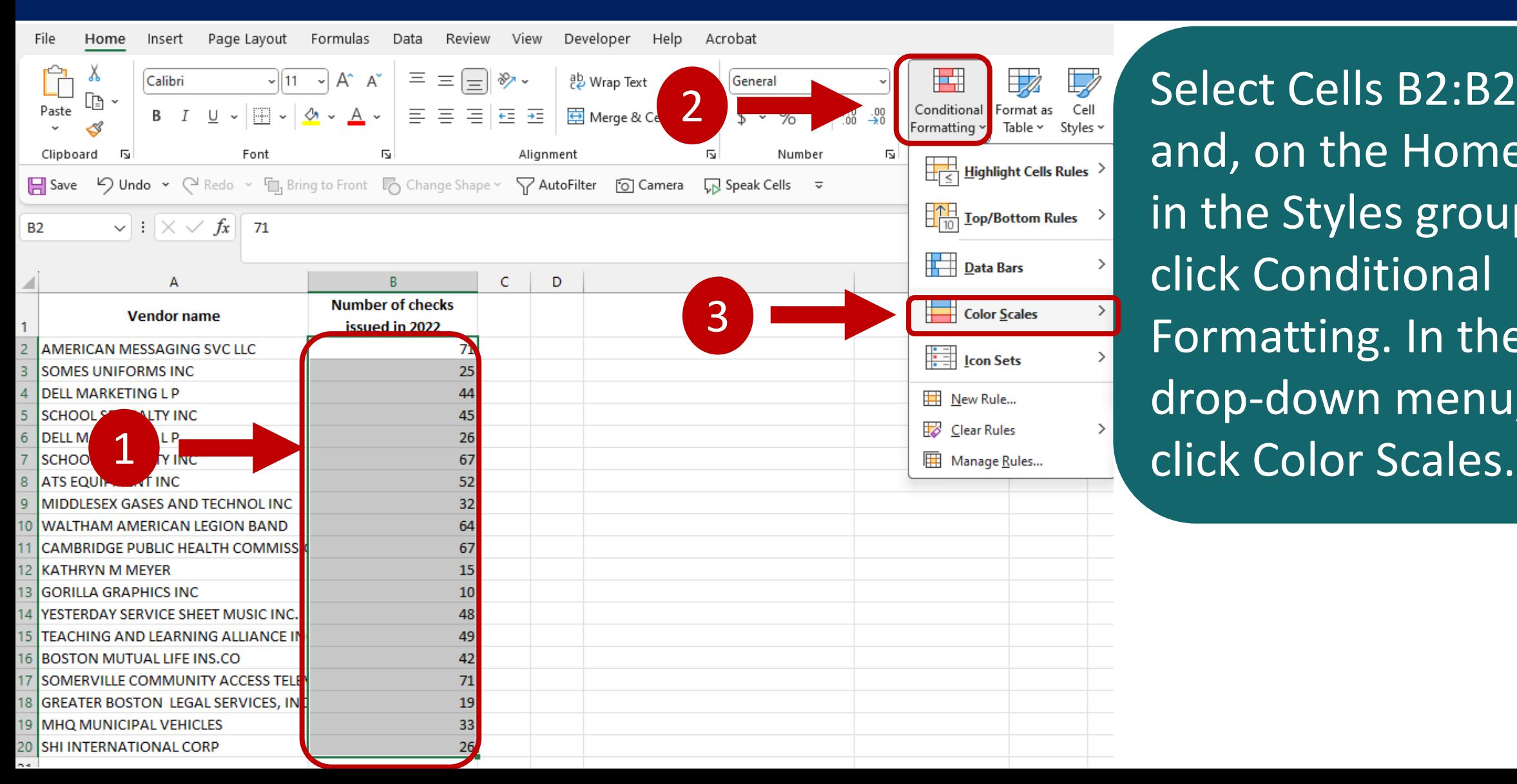

Select Cells B2:B20 and, on the Home tab, in the Styles group, click Conditional Formatting. In the drop-down menu,

Ī.

#### Click the Red-Yellow-Green Color Scale.

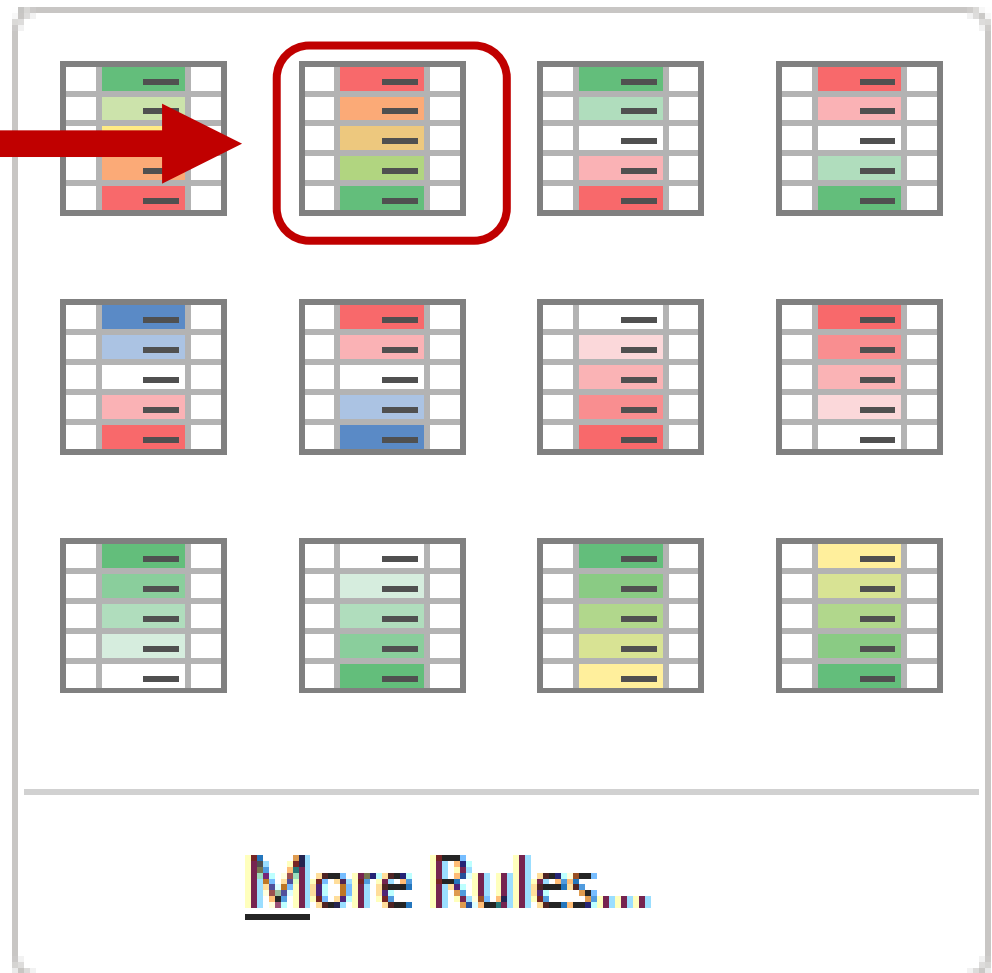

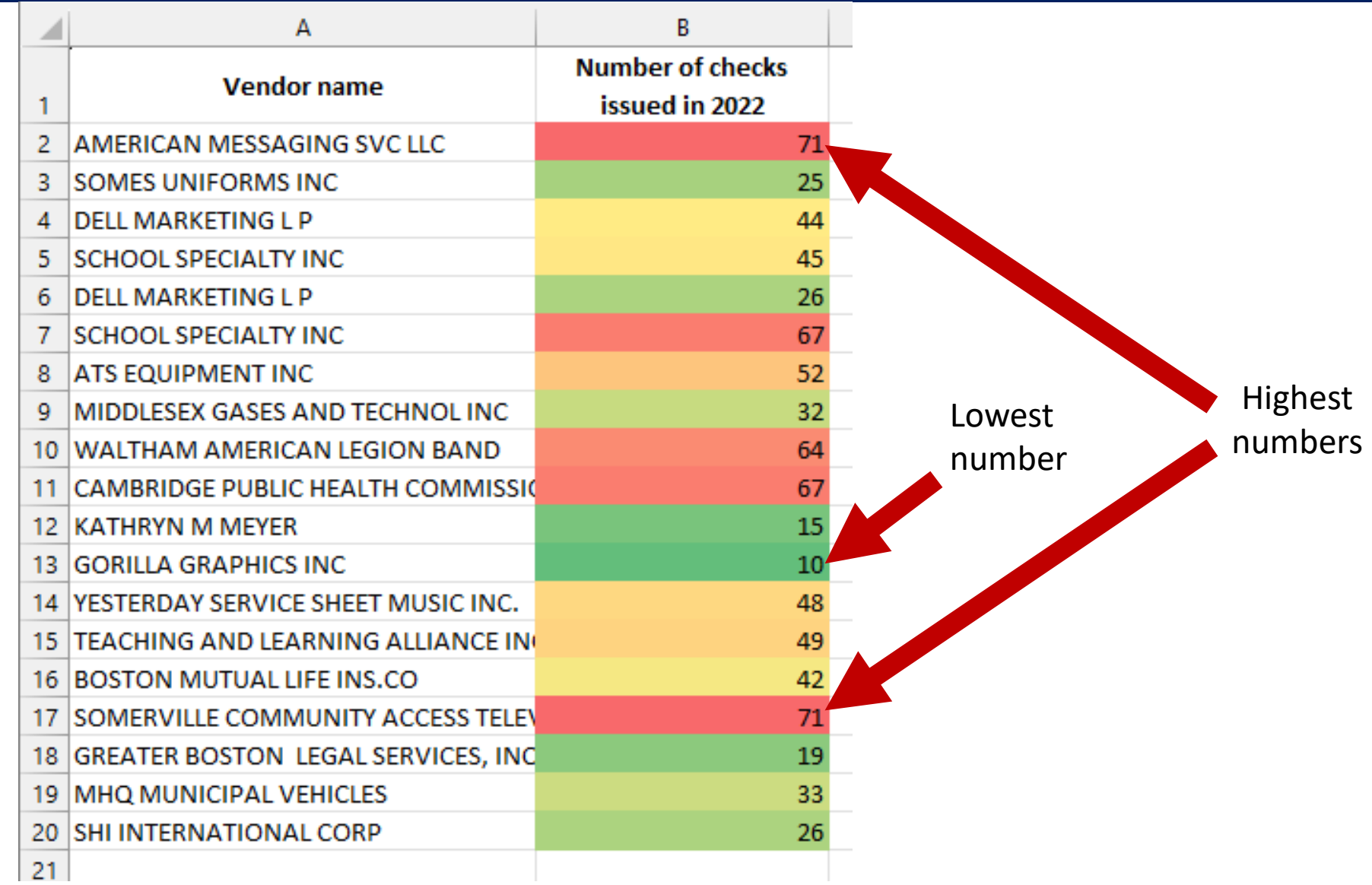

Select Cells B2:B20 again. On the Home tab, click Conditional Formatting. In the drop-down menu, click Manage Rules.

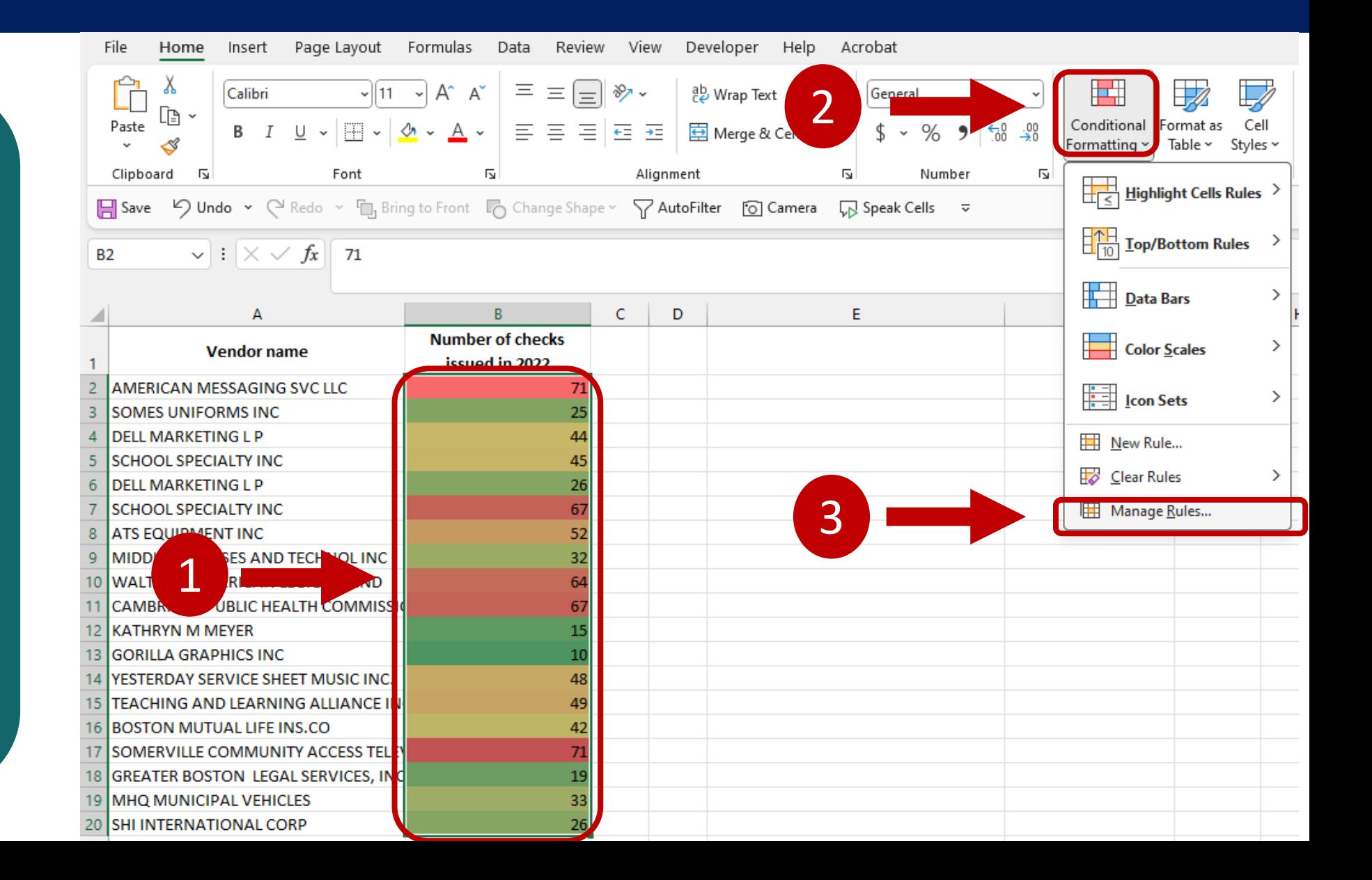

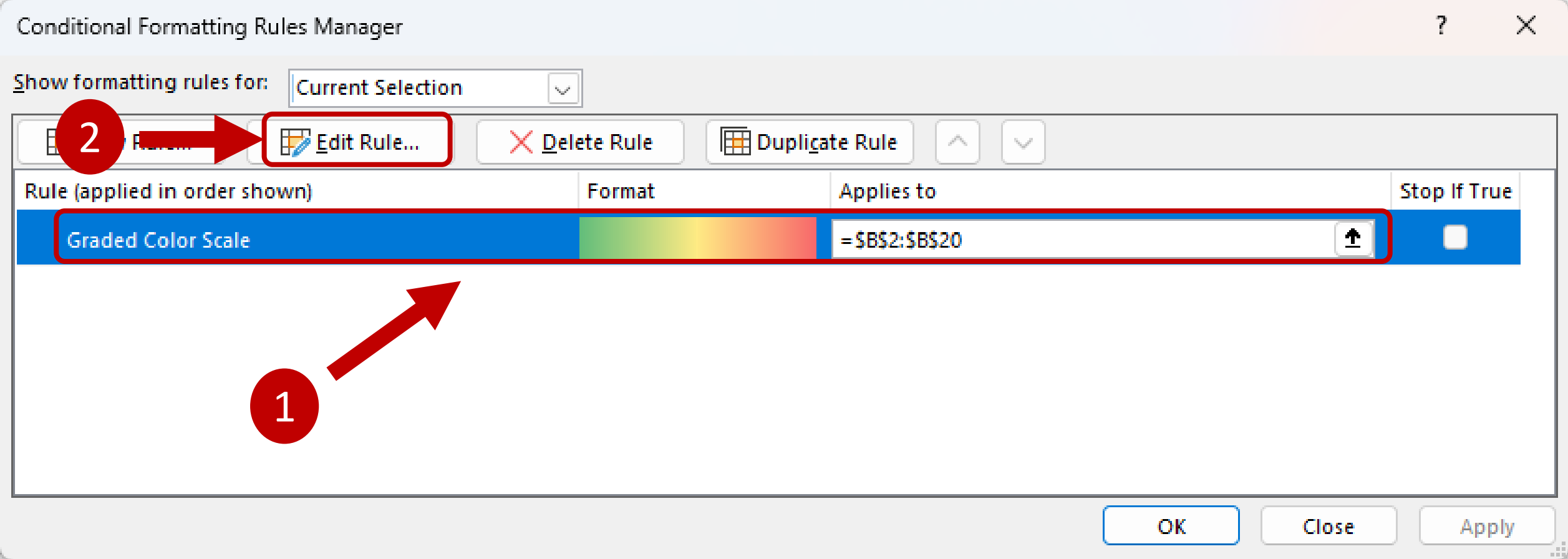

#### Select the Graded Color Scale rule. Click the Edit Rule button.

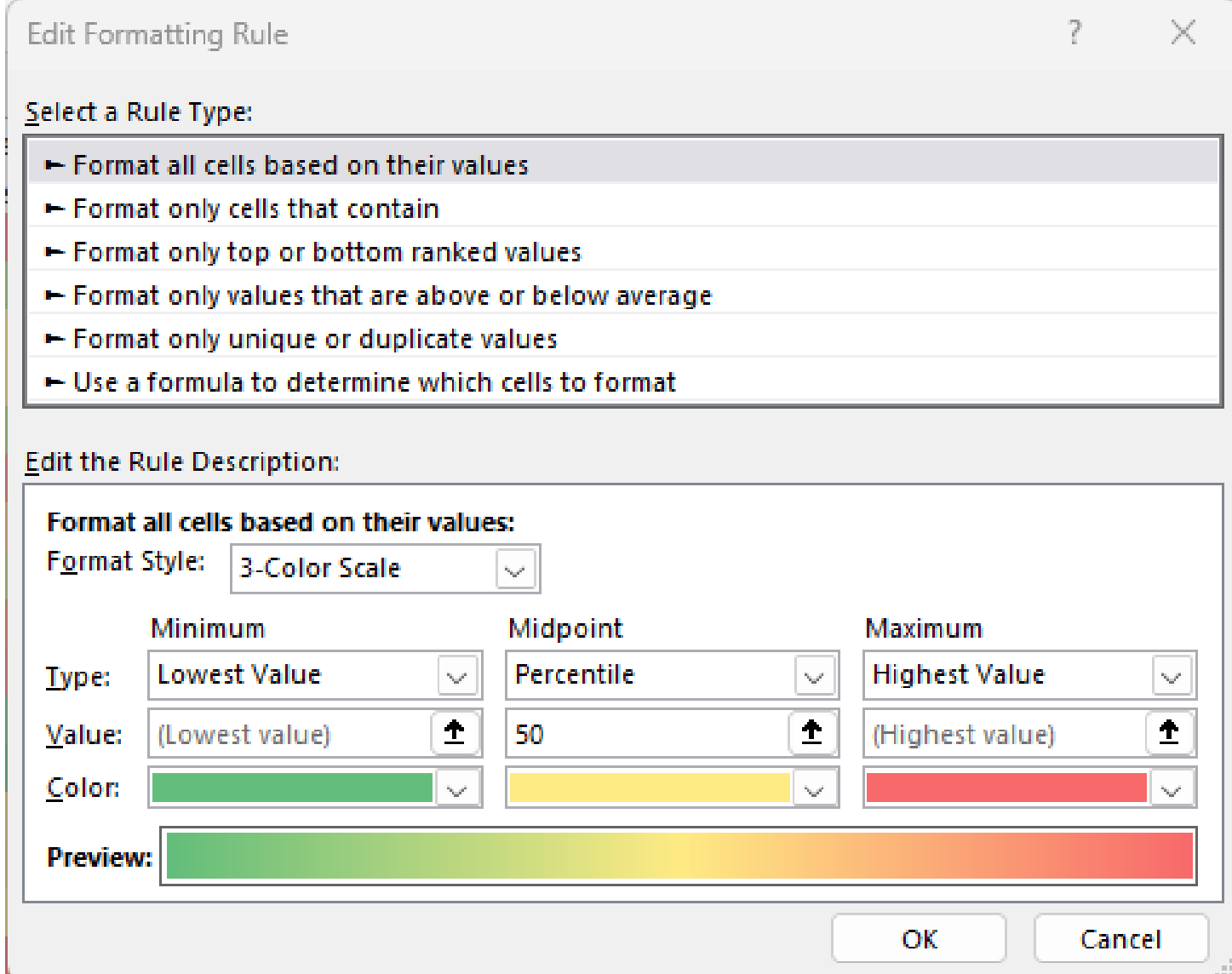

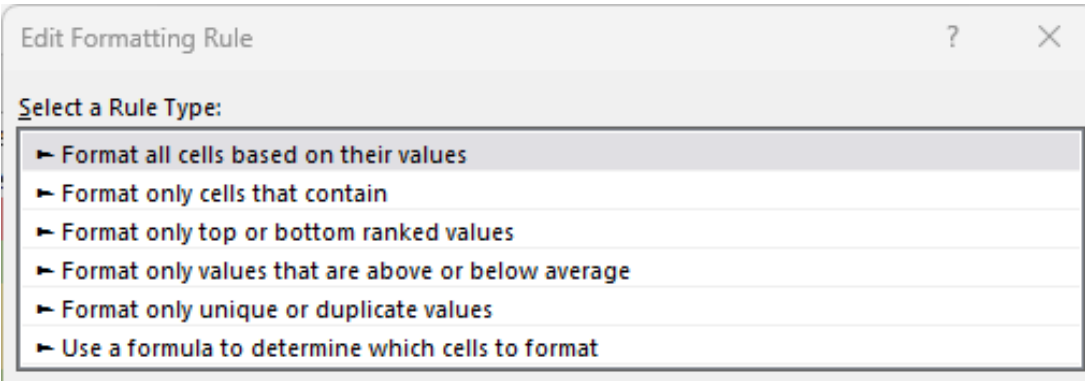

#### **Edit the Rule Description:**

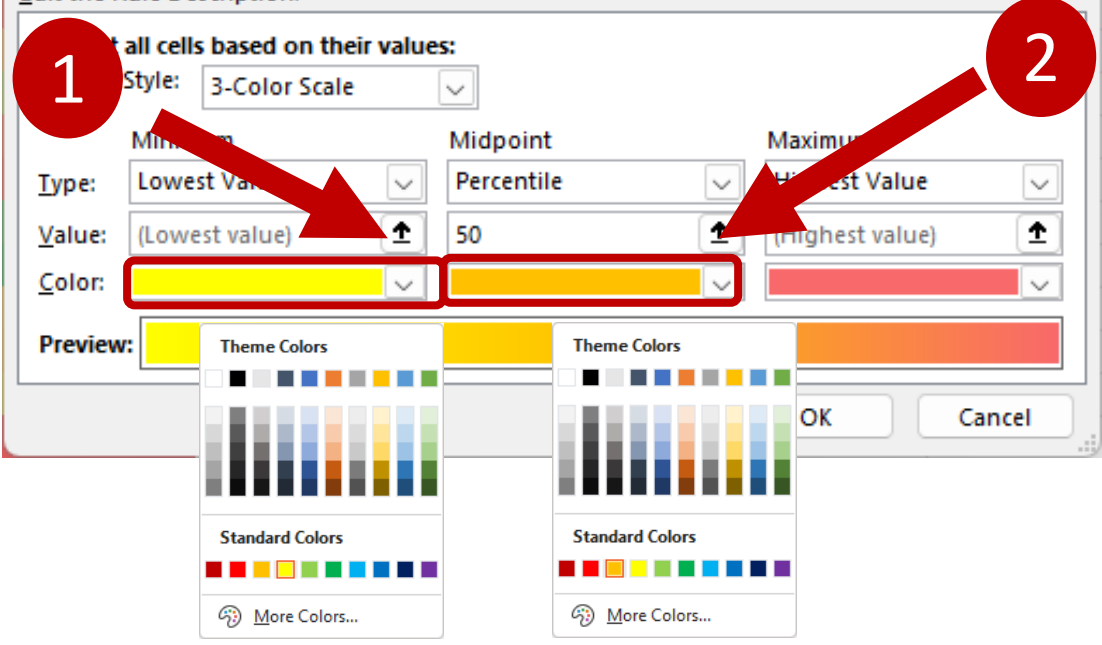

Use the Color drop-down menus to change the Lowest Value to yellow and the 50<sup>th</sup> Percentile to orange. Then click OK twice.

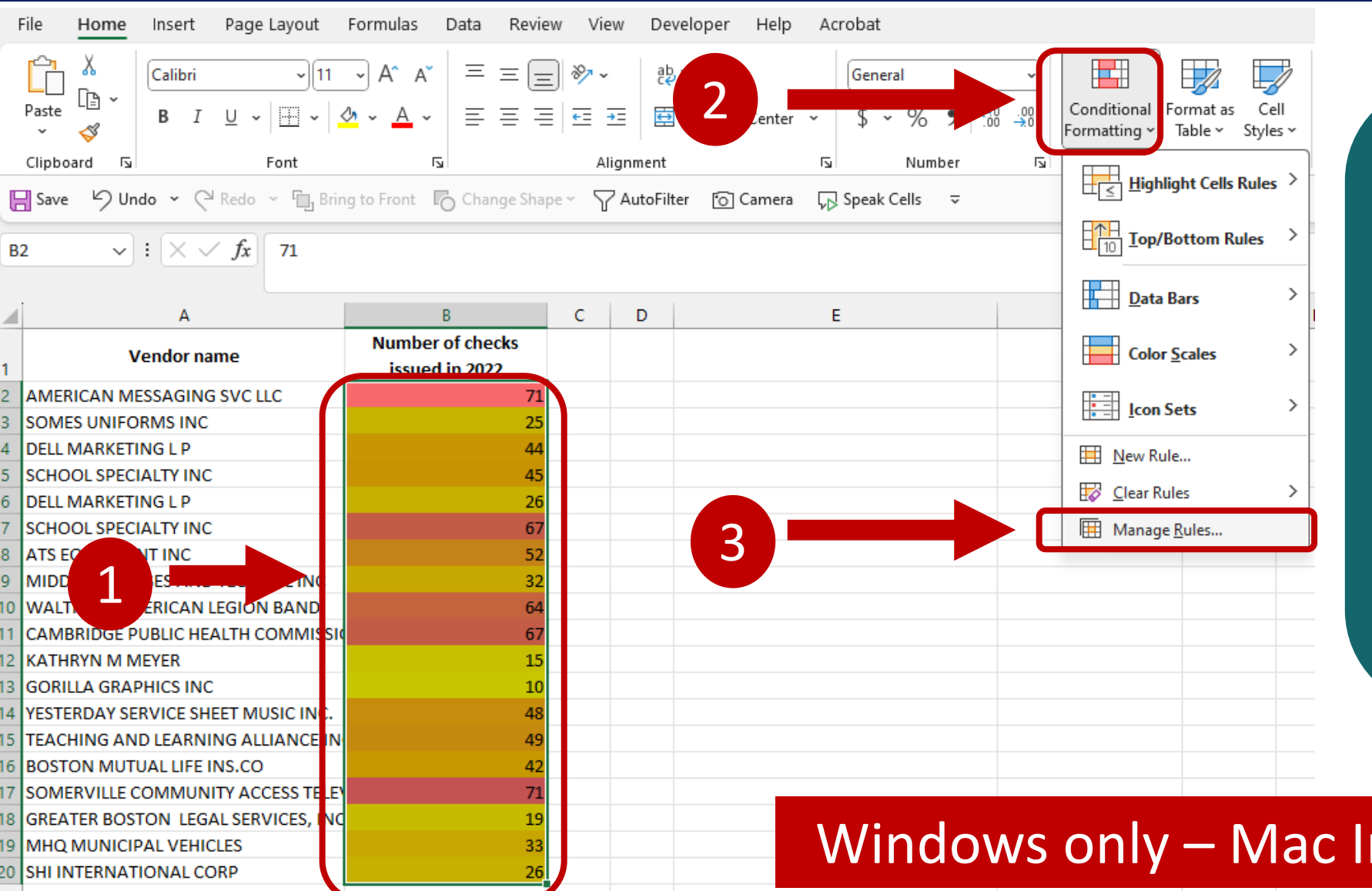

Select the cells and, on the Home tab, click Conditional Formatting. Then click Manage Rules.

#### Windows only – Mac Instructions will follow

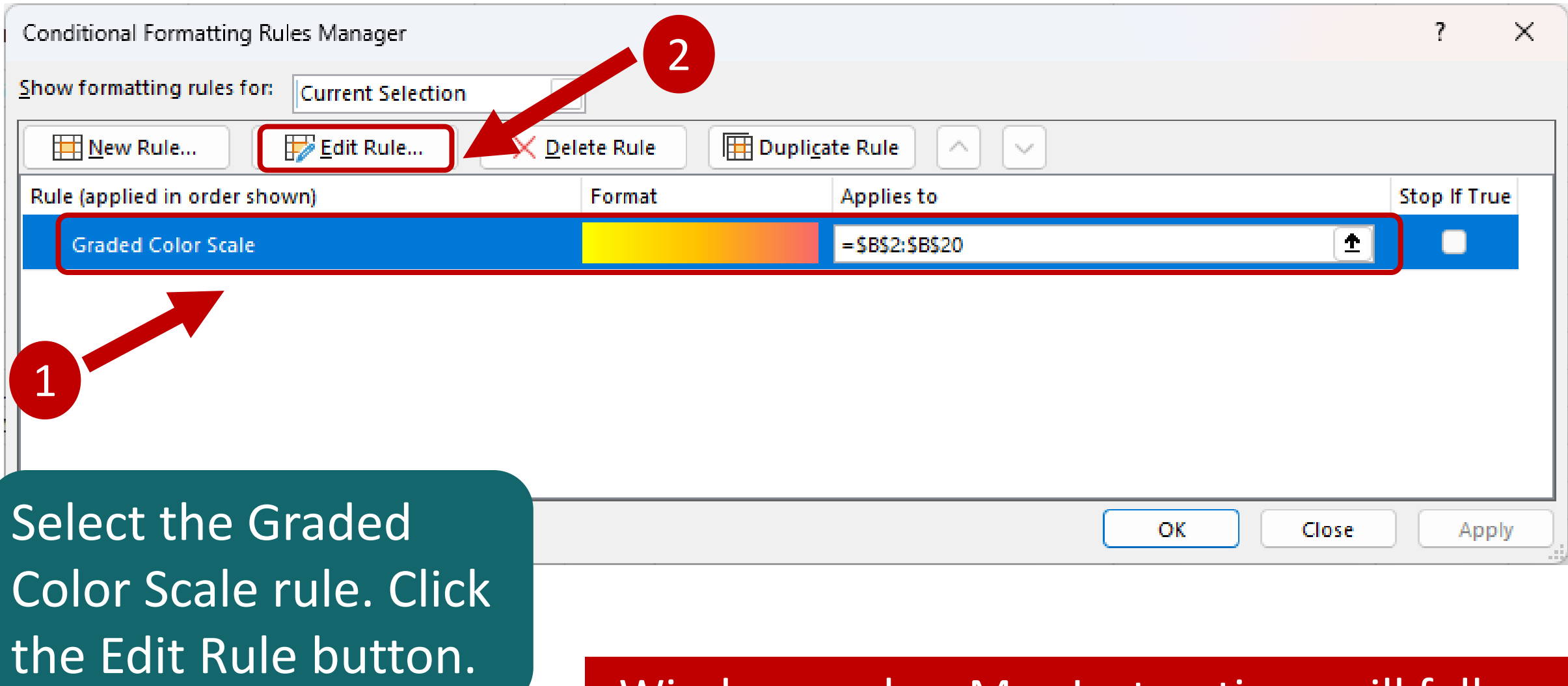

Windows only – Mac Instructions will follow

Under Select a Rule Type,

Then, under Edit the Rule

Description, change the value

click Format only top or

bottom ranked values.

#### Edit Formatting Rule

#### Select a Rule Type:

- Format all cells based on their values
- $\blacktriangleright$  Format only cells that contain
- Format only top or bottom ranked values
- 1
- Format only values that are above or below average
- Format only unique or duplicate values
- $\blacktriangleright$  Use a formula to determine which cells to format

#### **Edit the Rule Description:**

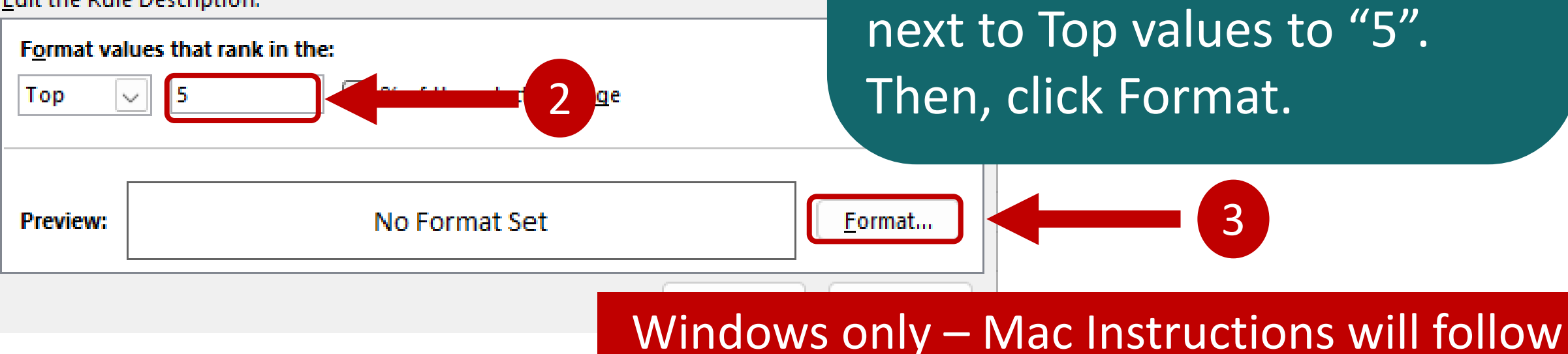

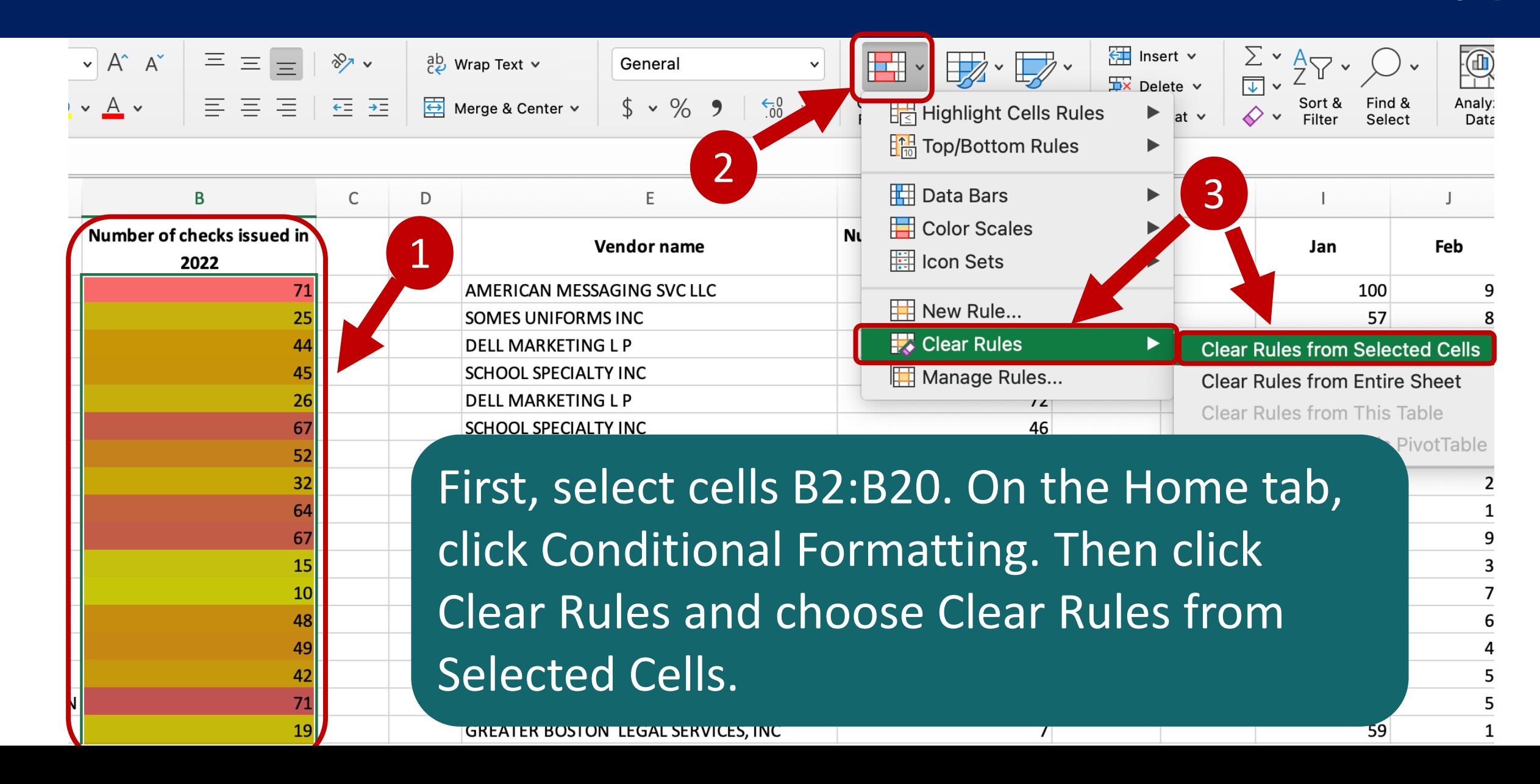

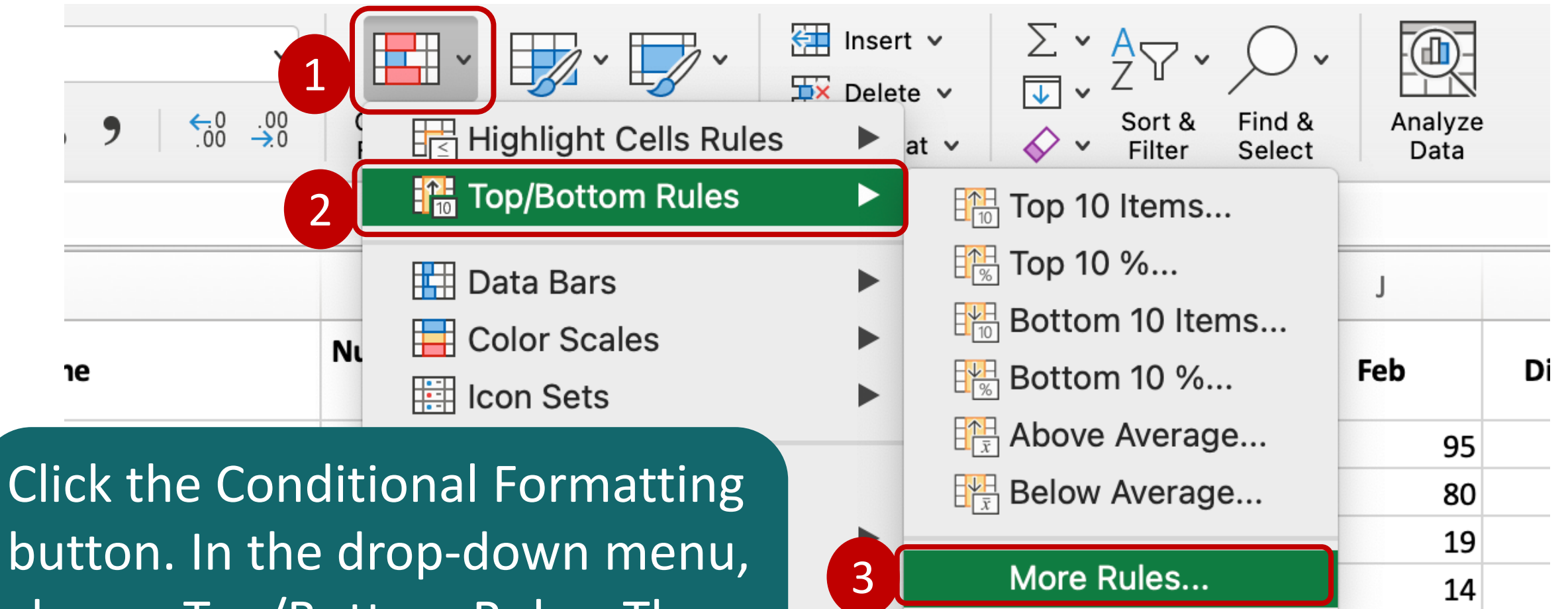

95

50

80

50

 $\sim$ 

button. In the drop-down menu, choose Top/Bottom Rules. Then, click More Rules.

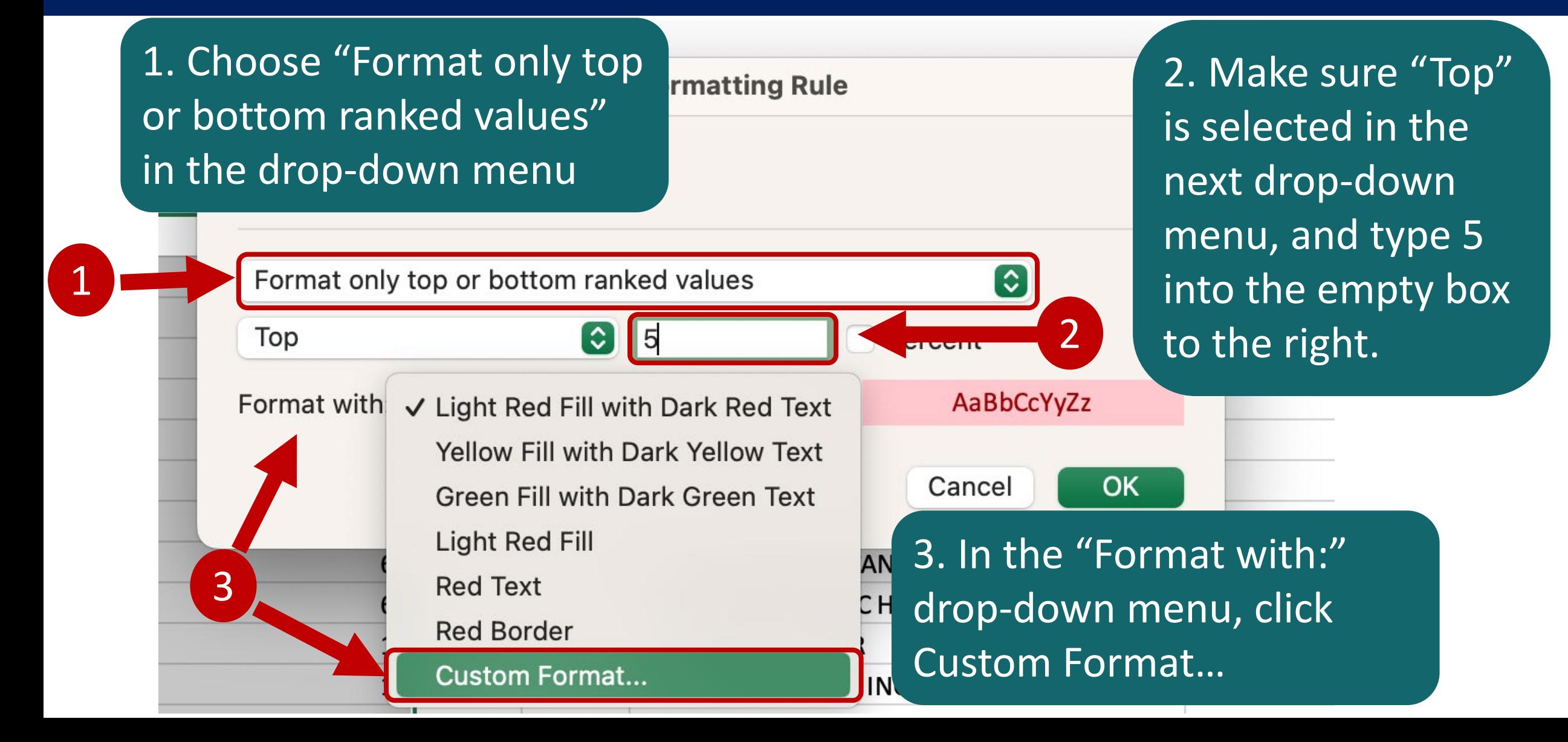

1

In the Format Cells  $\left| \right|_{\text{Abadi Extra Light} \atop \text{Abadi Extra Light}}$ dialog box, click the Font tab. Then, under Font style, click Bold. Next, use the Color dropdown menu to select White.

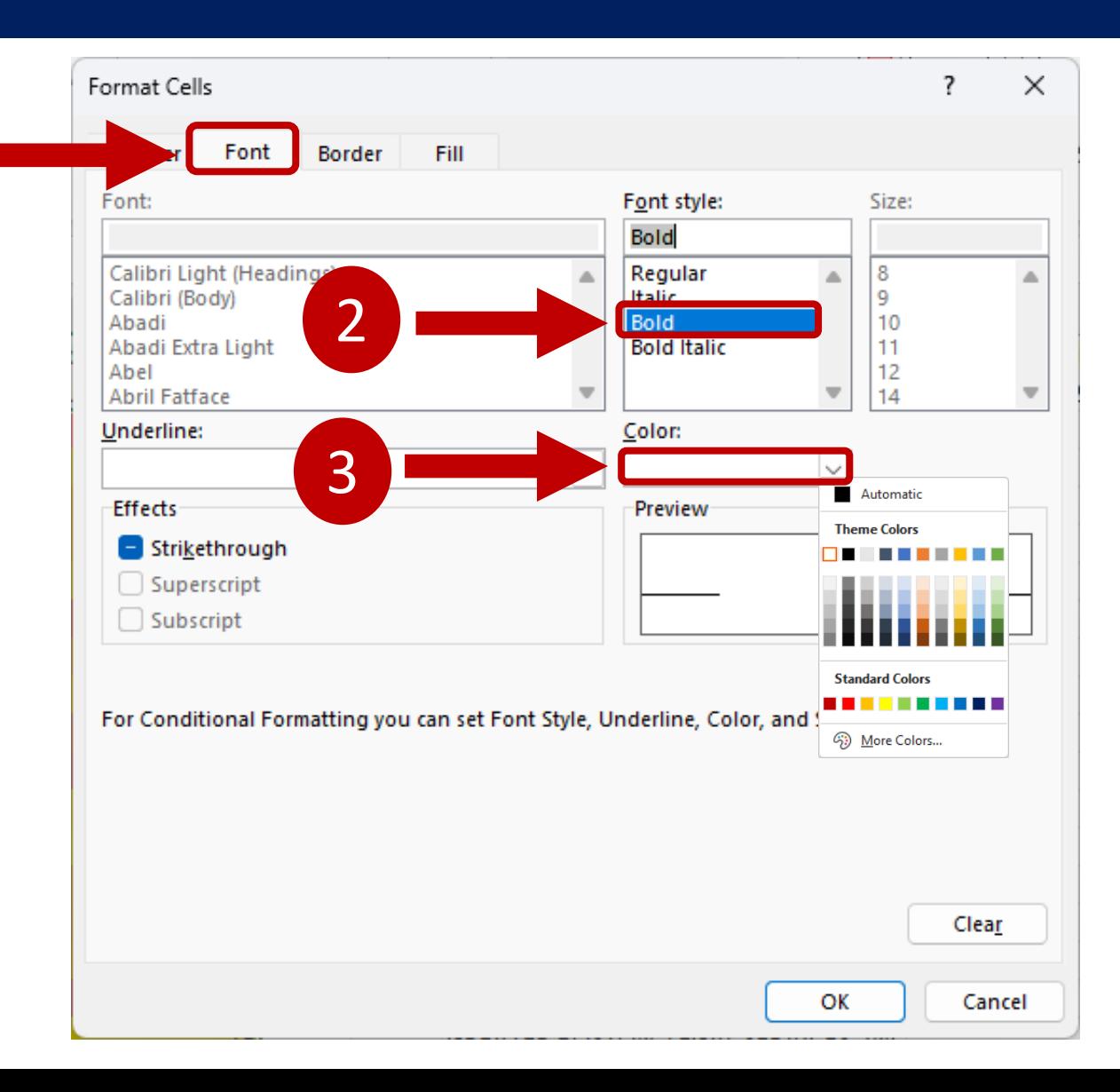

2

Still in the Format Cells dialog box, click the Fill tab. Under Background Color options, click the color Red. Click OK three times.

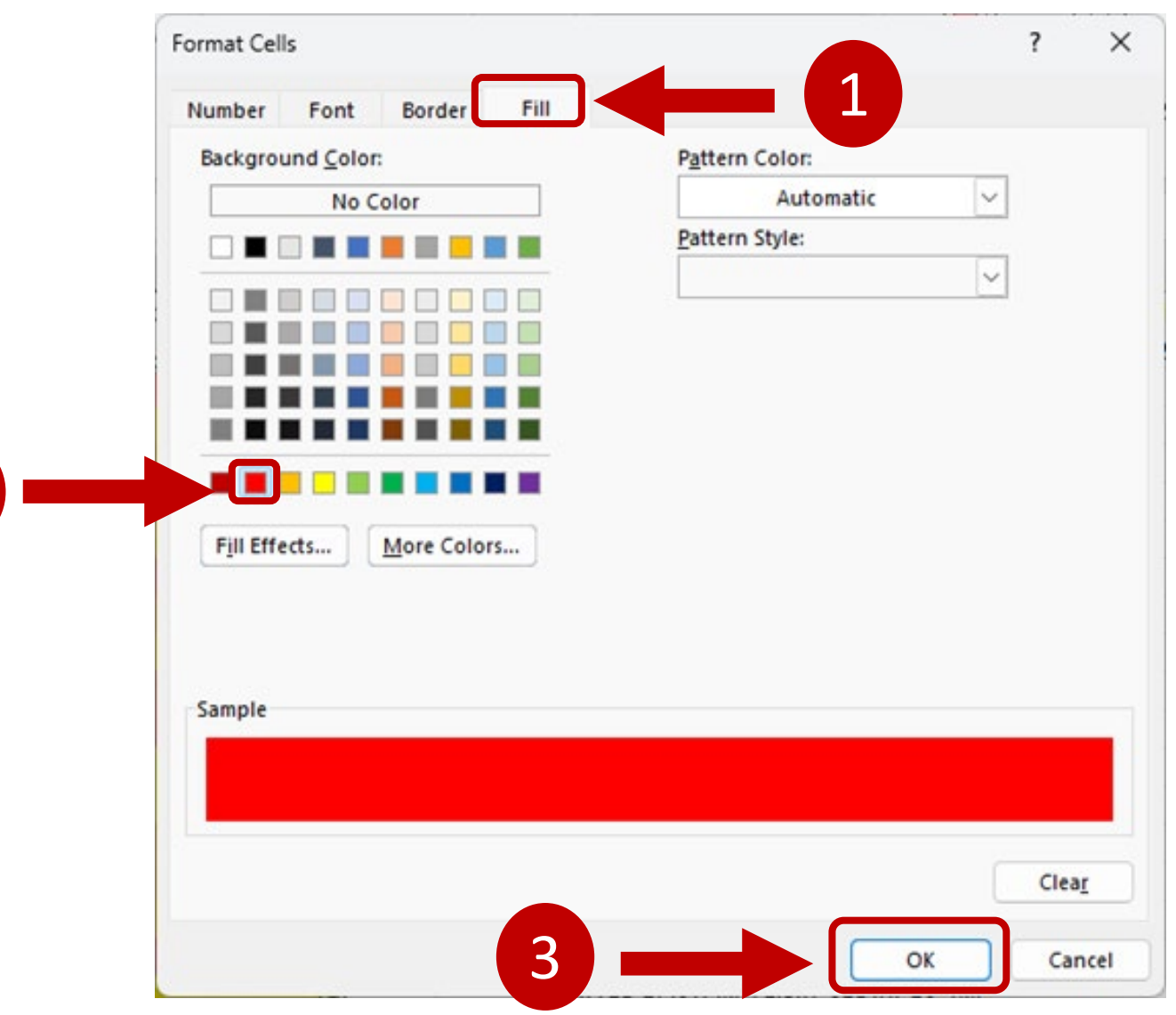

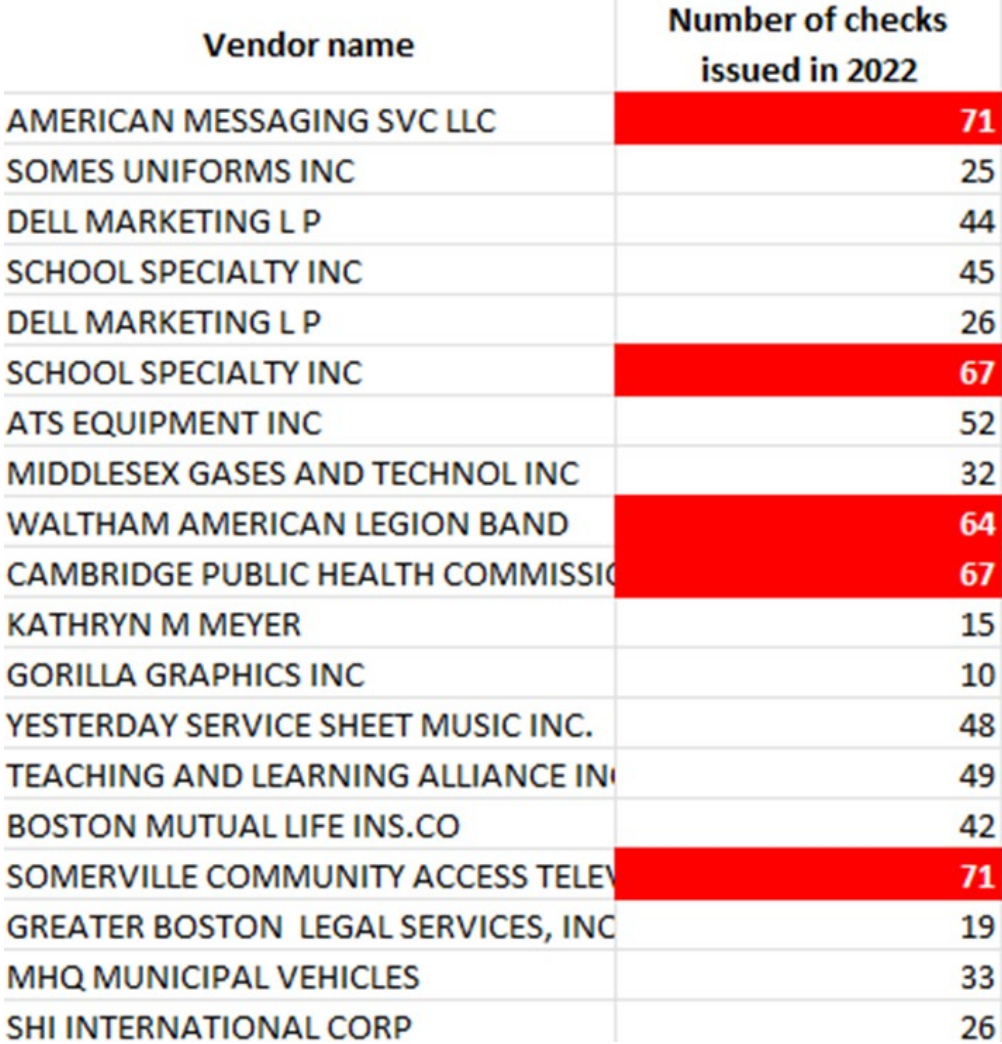

# **Worksheet 11**

Create Sparklines

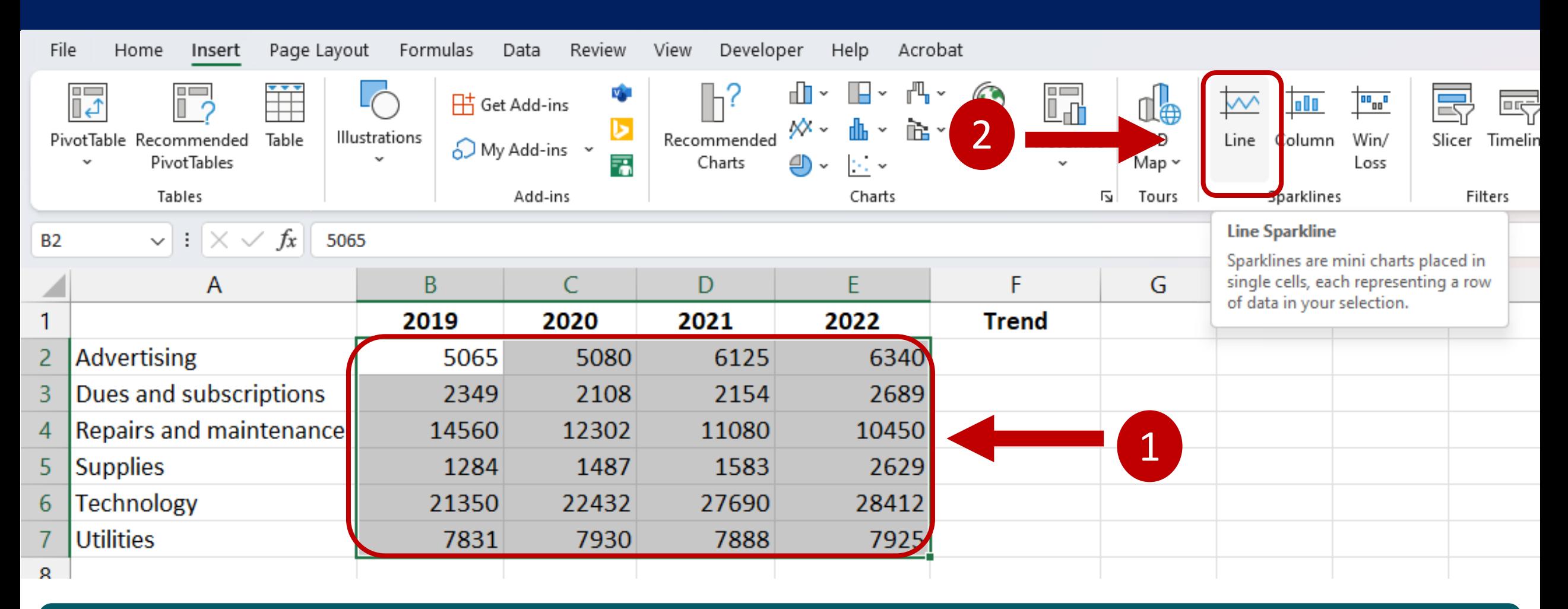

#### Select Cells B2:E7. On the Insert tab in the Sparklines group, click Line.

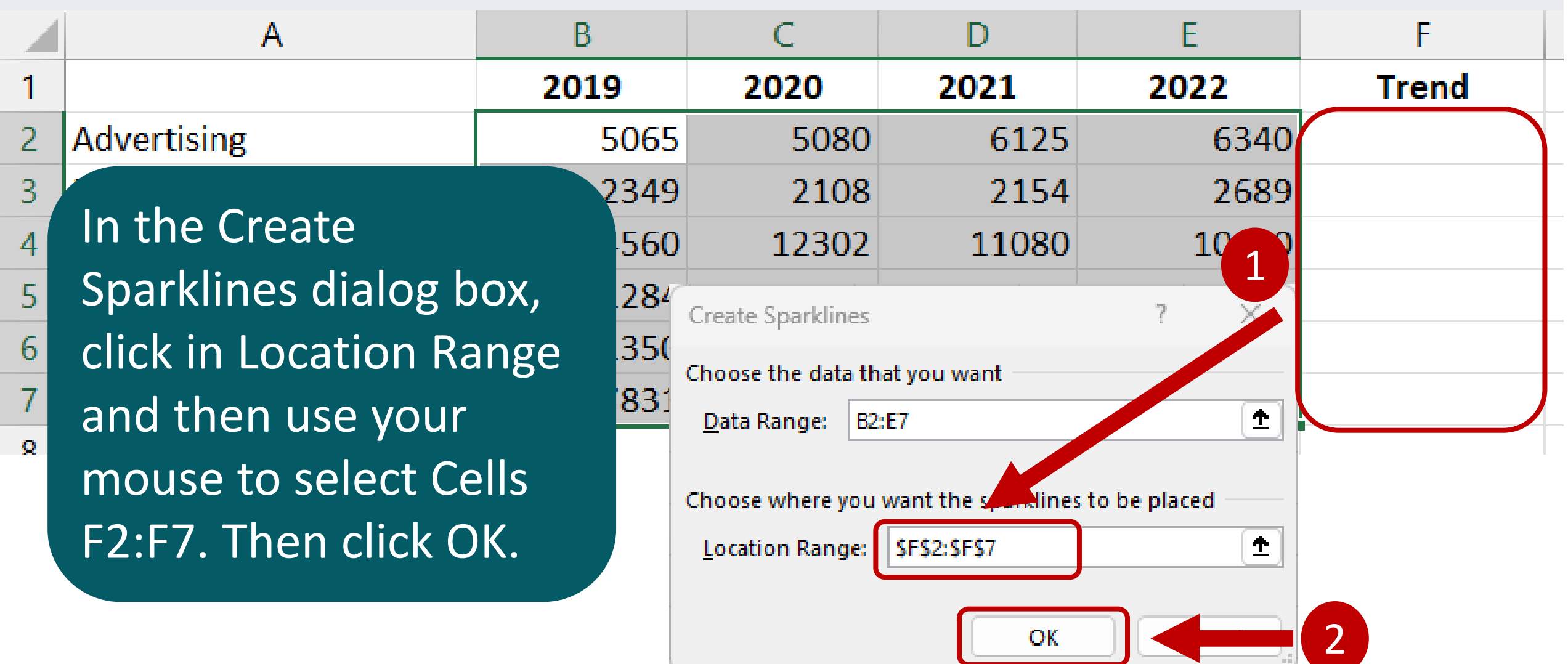

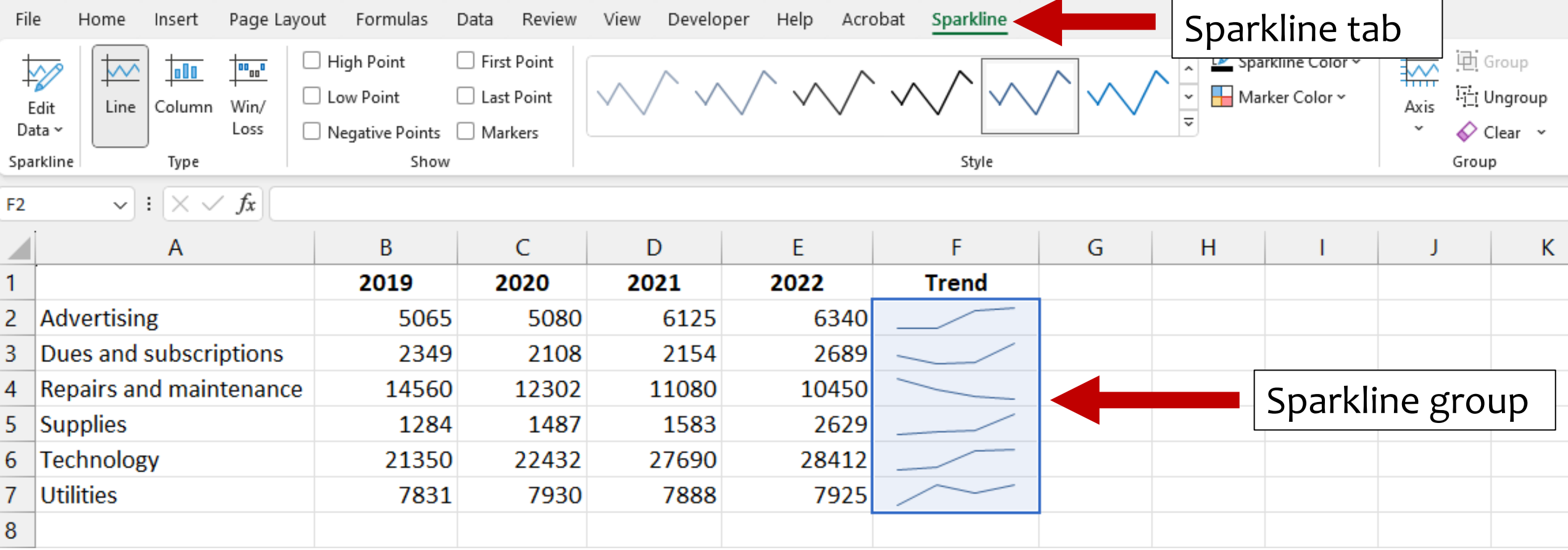

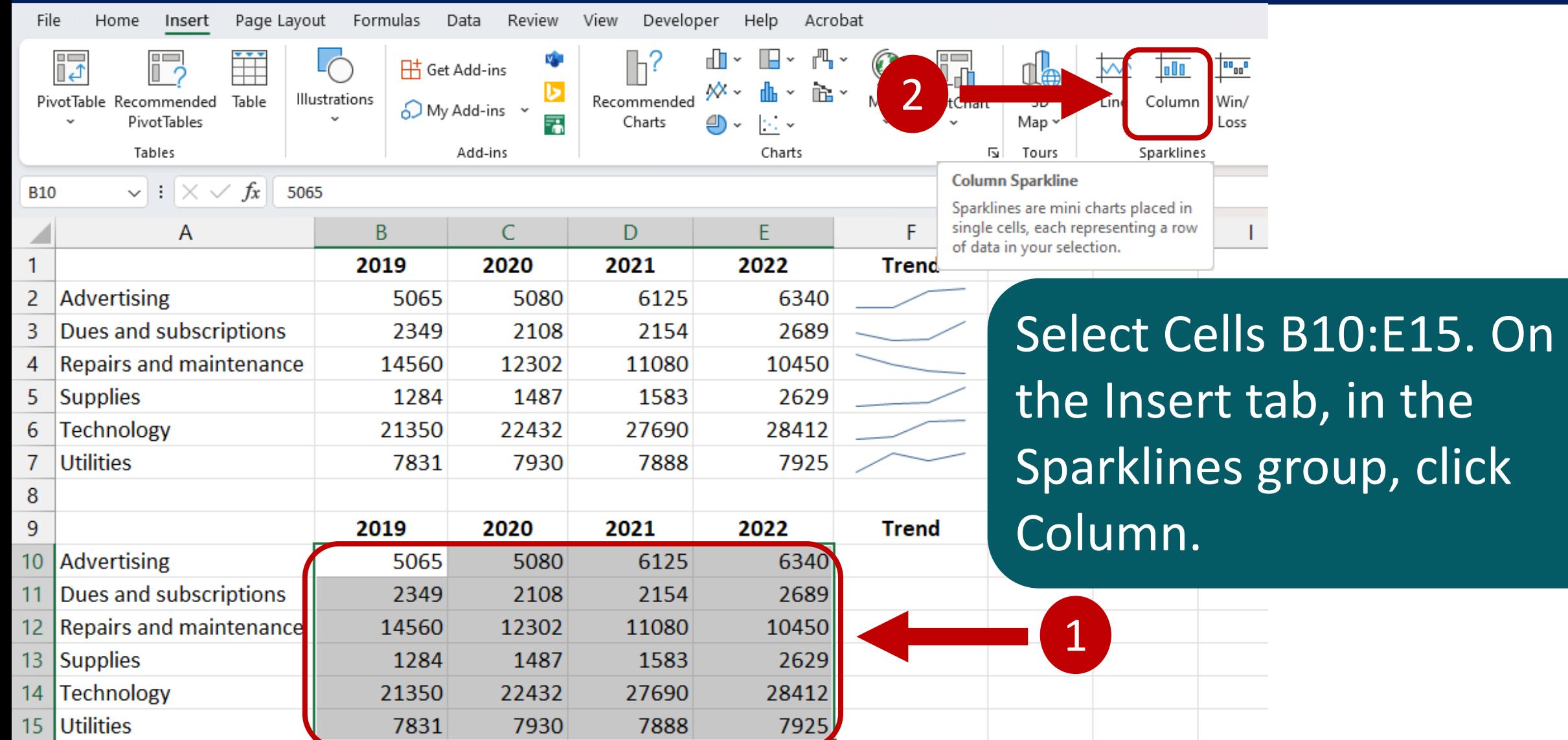

 $\sim$ 

B C D F F  $\mathsf{A}$ 7  $\chi'$ 2022 **Trend** Create Sparklines 2 **Advertising** 6340 Choose the data that you want Dues and subscrip 2689 3  $\blacktriangle$ B10:E15 Data Range: **Repairs and mainte** 10450 4 2629 Choose where you want the sparklines to be placed 28412  $\blacktriangle$ **Location Range: SFS10:SFS15** 7925 2 <del>O</del>K Camera 2 Trend 6340 scriptions 2154 **8689** 2349 2108 naintenance 14560 12302 11080  $1045<sub>l</sub>$ 2629 1284 1487 1583 28412 21350 22432 27690 7831 7930 7888 7925

In the create Sparklines dialog box, click in Location Range and then use your mouse to select Cells F10:F15. Then hit OK.
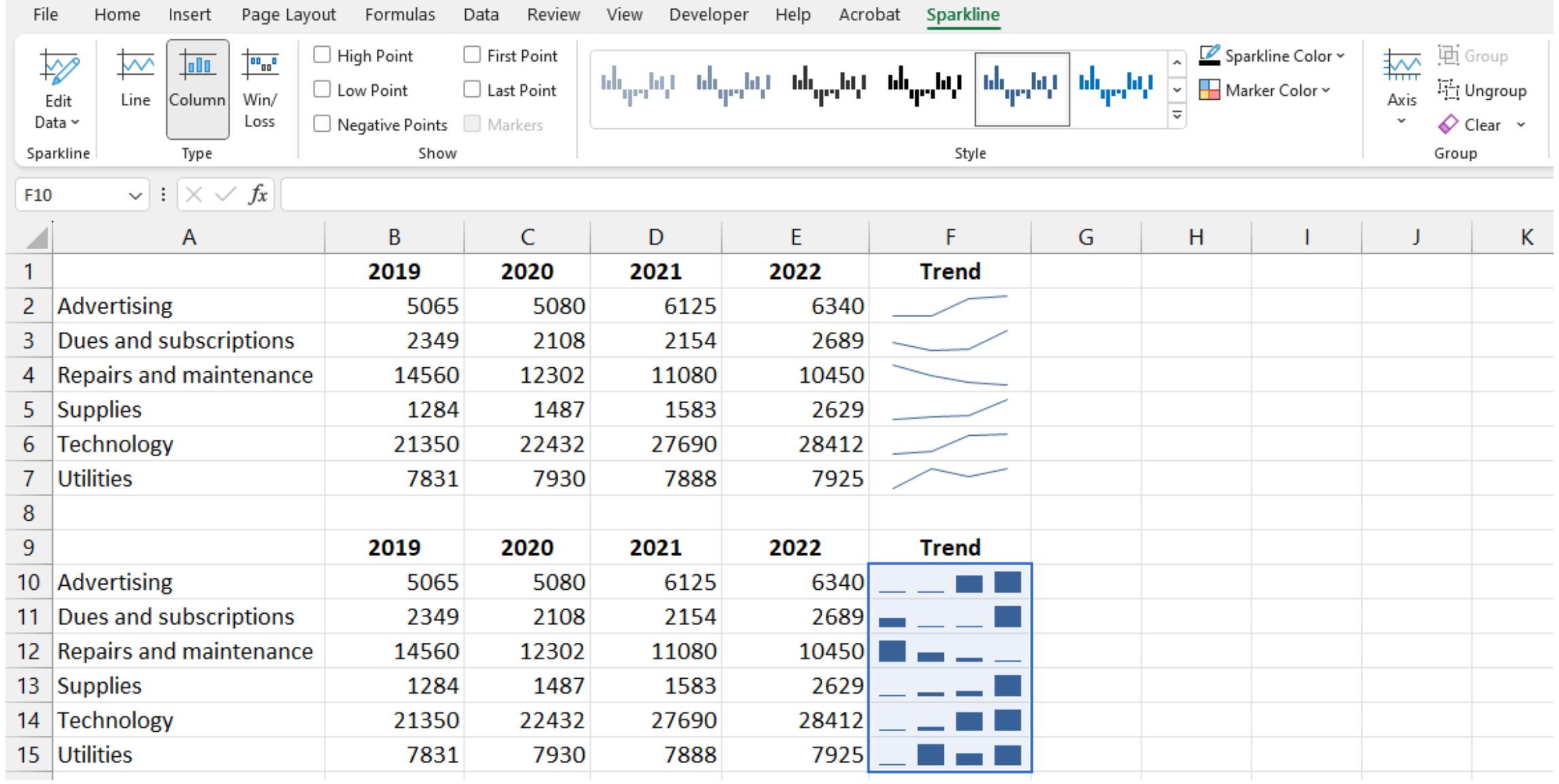

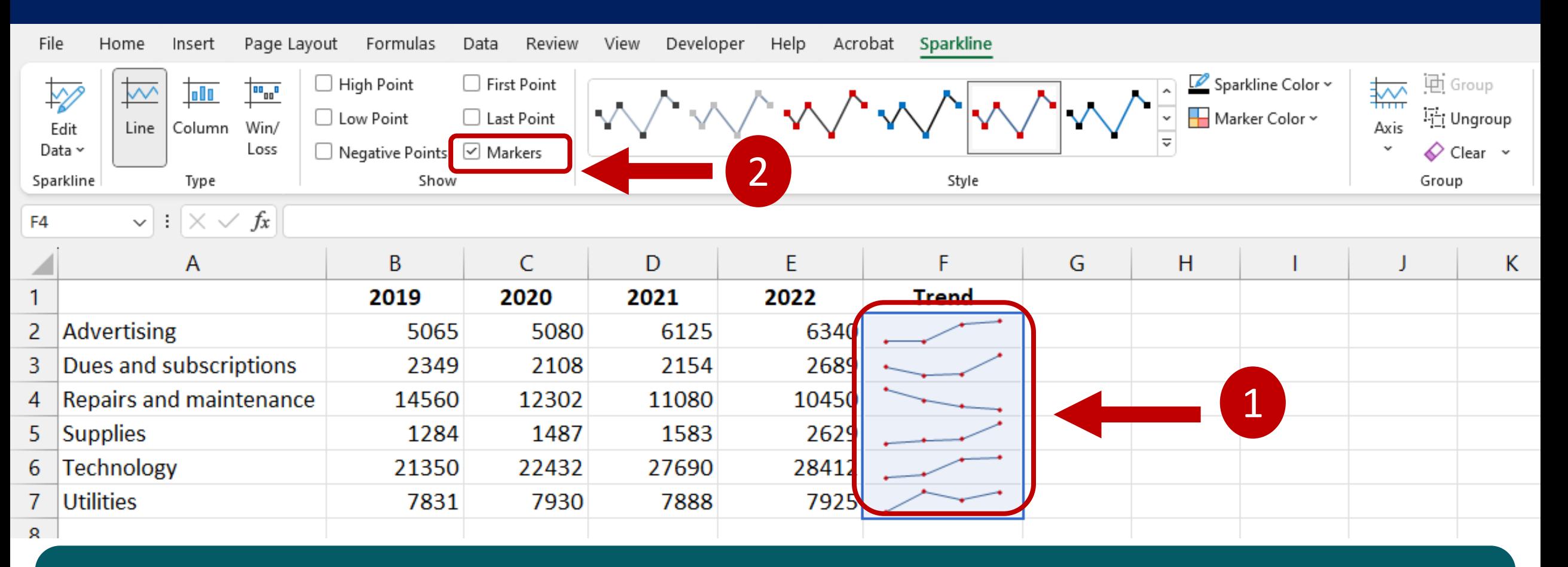

Click any Cell in the Line type Sparklines group to select the whole group. On the Sparkline tab, in the Show group, click Markers.

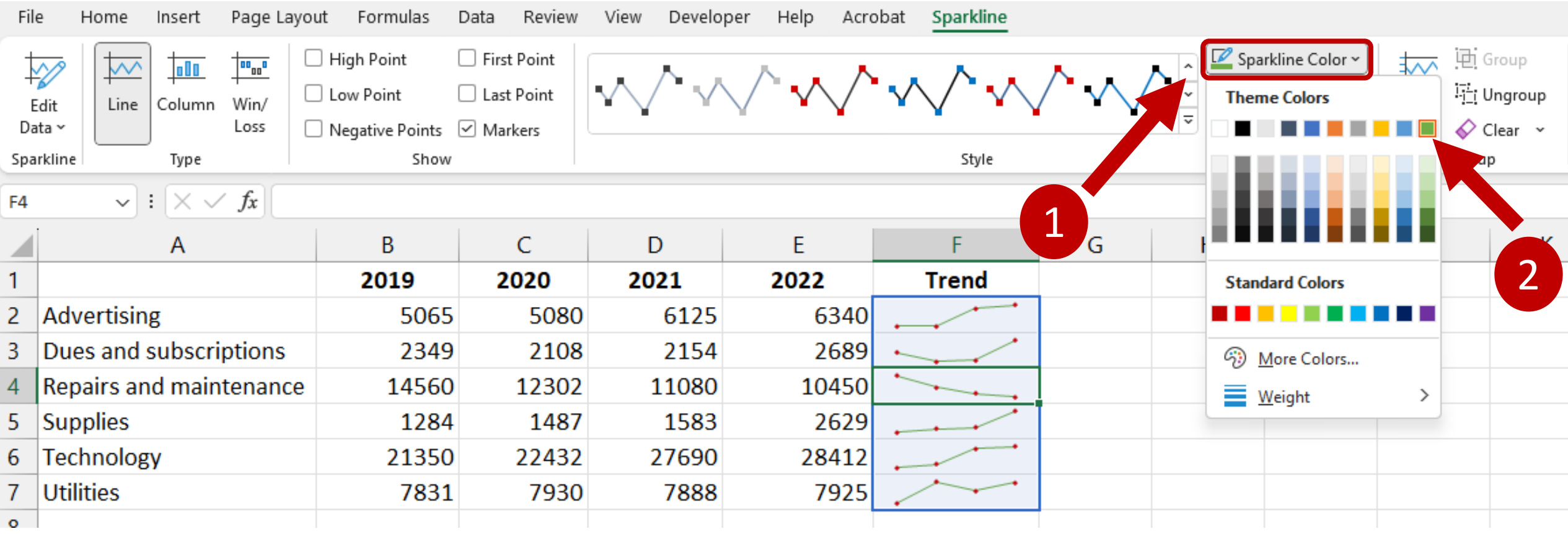

#### Use the Sparkline Color drop-down menu to change the color to Green.

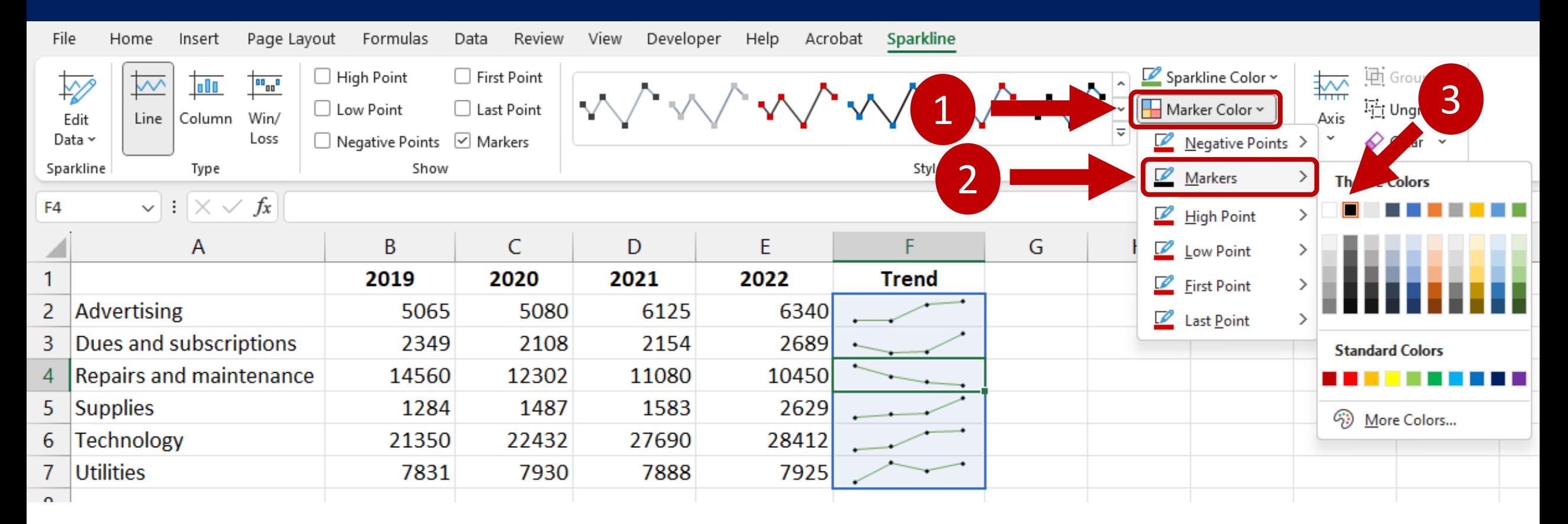

Use the Marker Color drop-down menus to change the color of the Markers to Black.

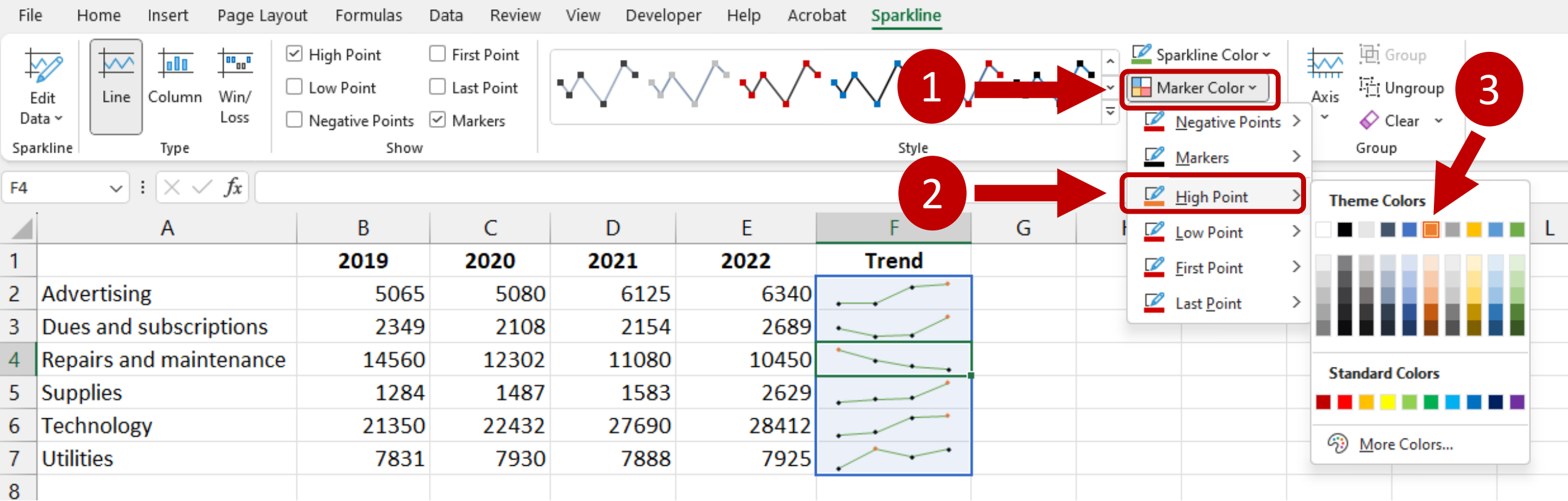

Then go back to Marker Color and change the High Point to Orange.

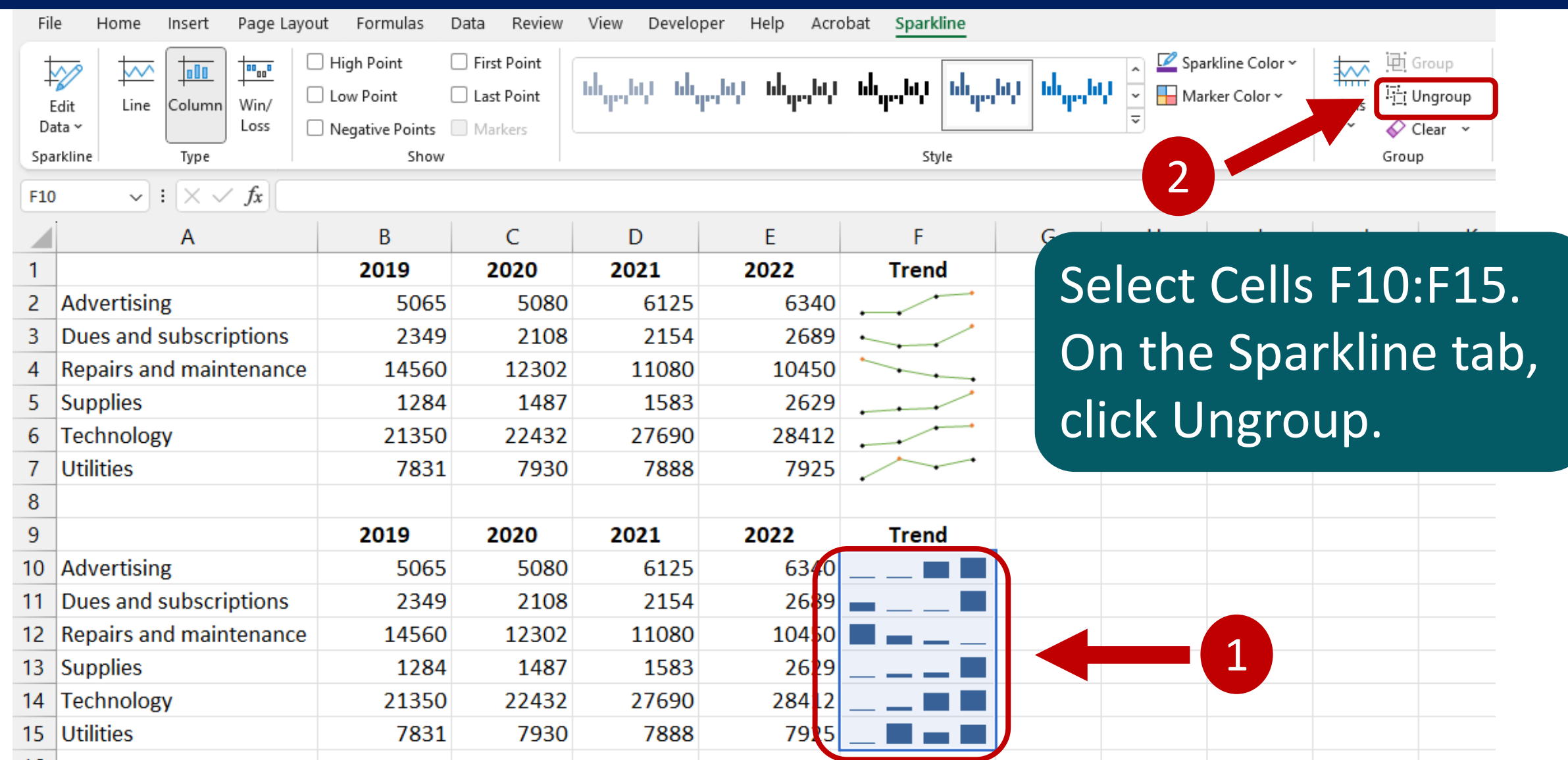

16

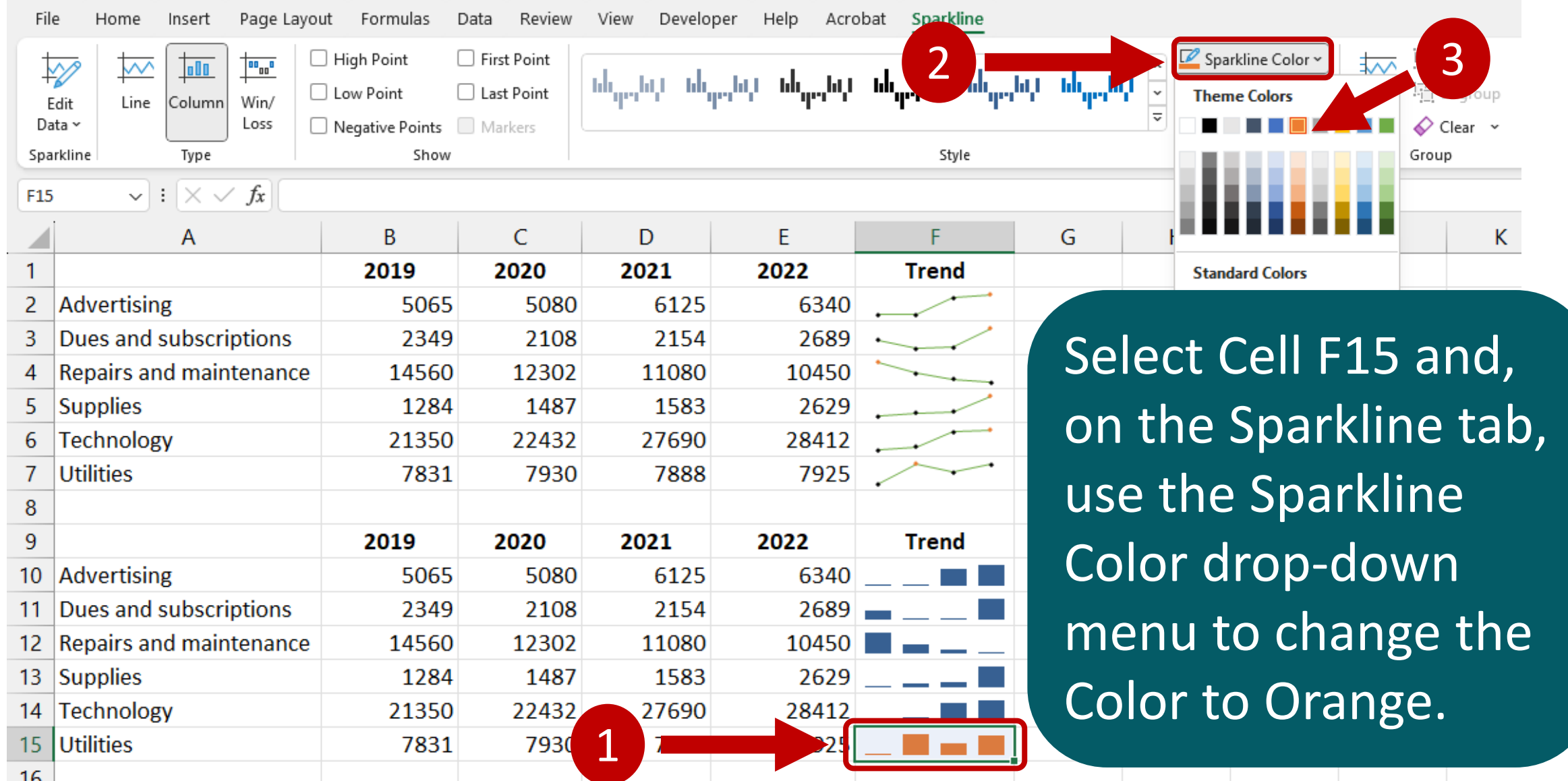

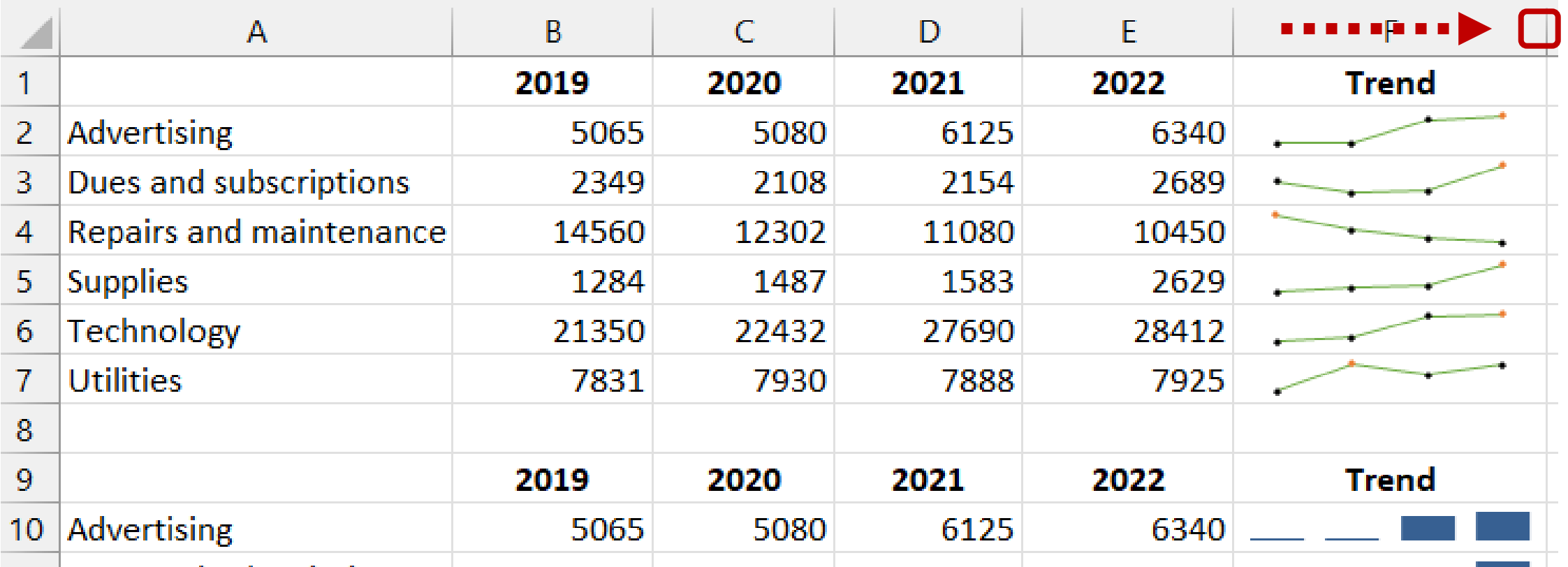

Point to the separator to the right of Column F and drag the separator until Column F is approximately double in width.

**Utilities**  $15<sub>1</sub>$ 

7930

7888

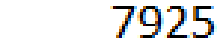

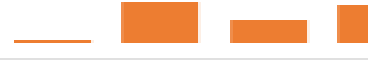

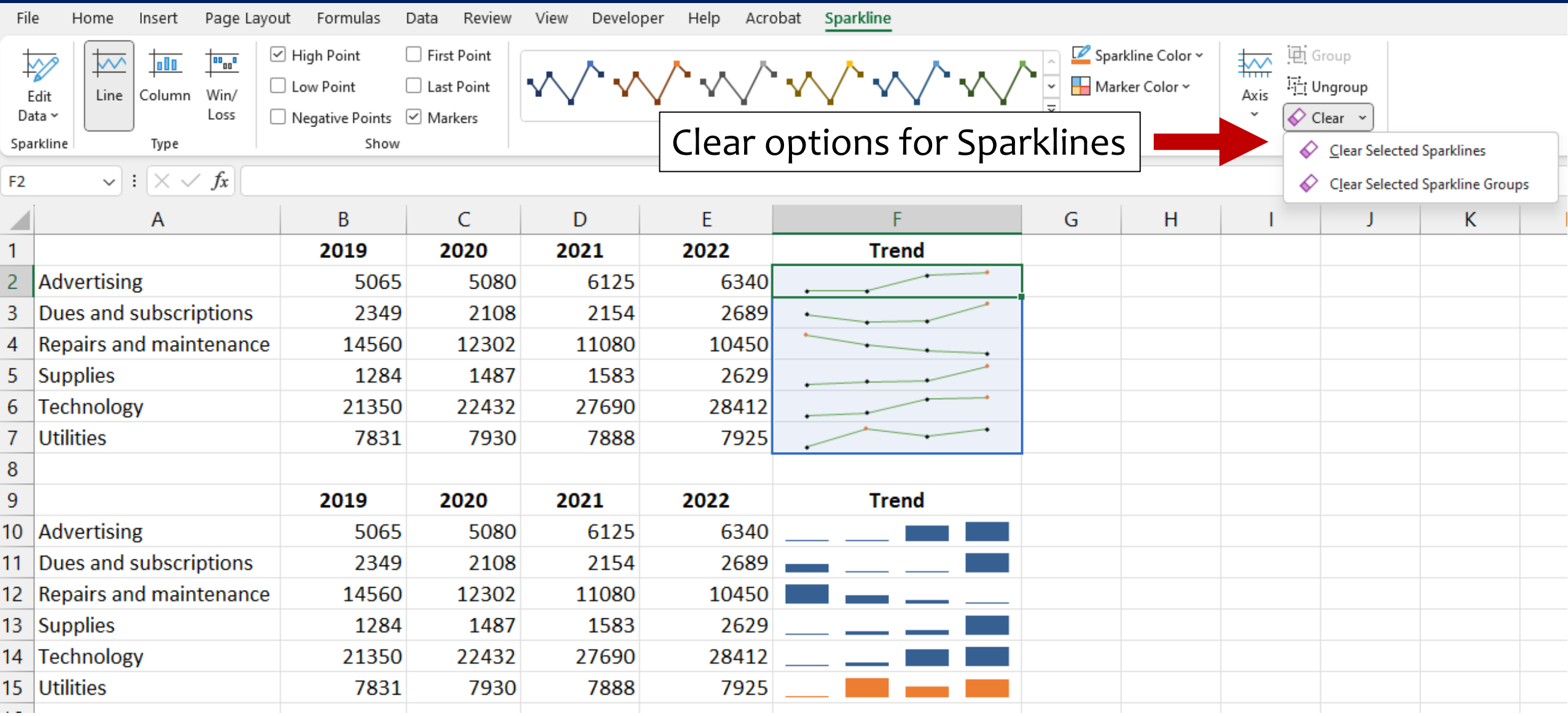

# **Worksheet 12**

#### Create Custom Number Formats

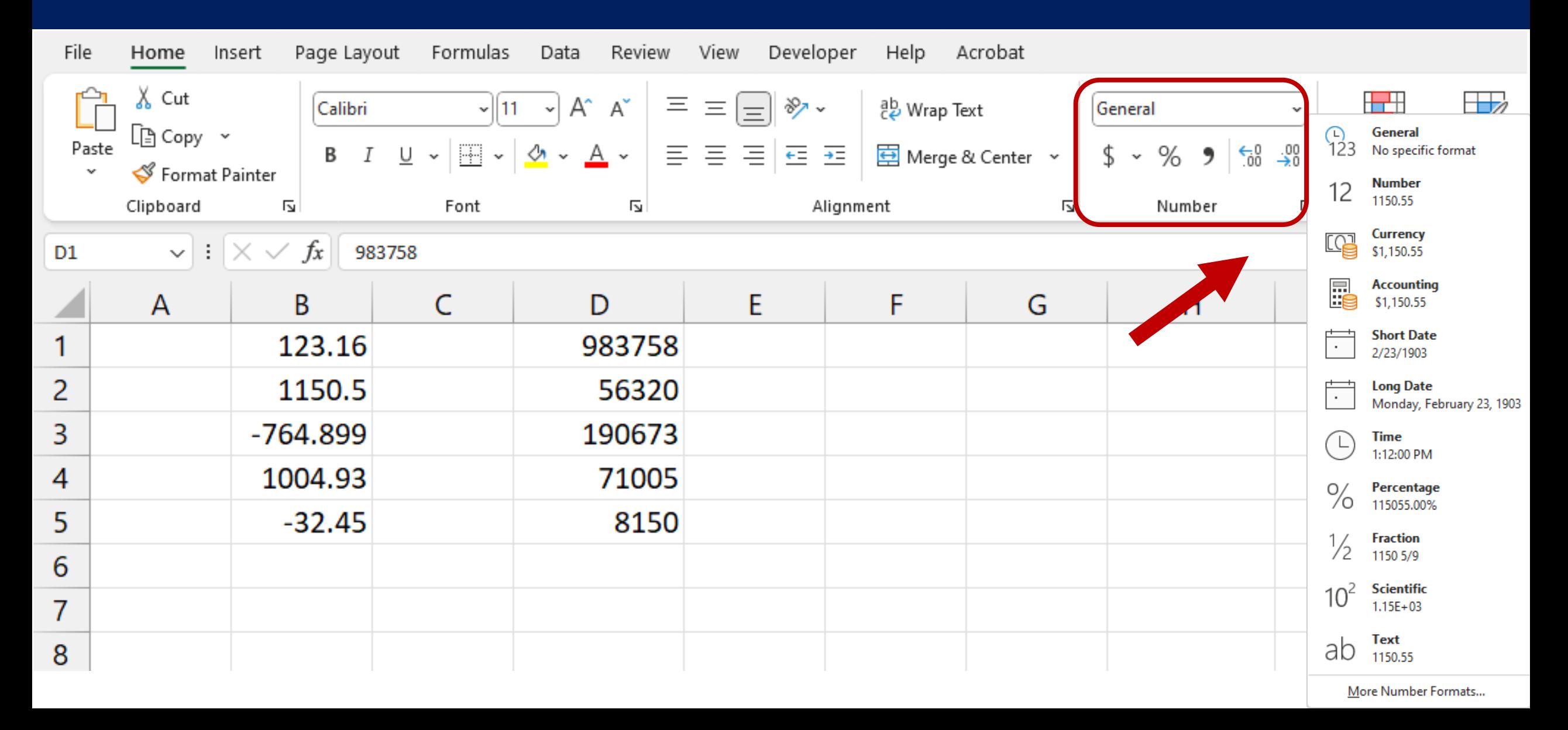

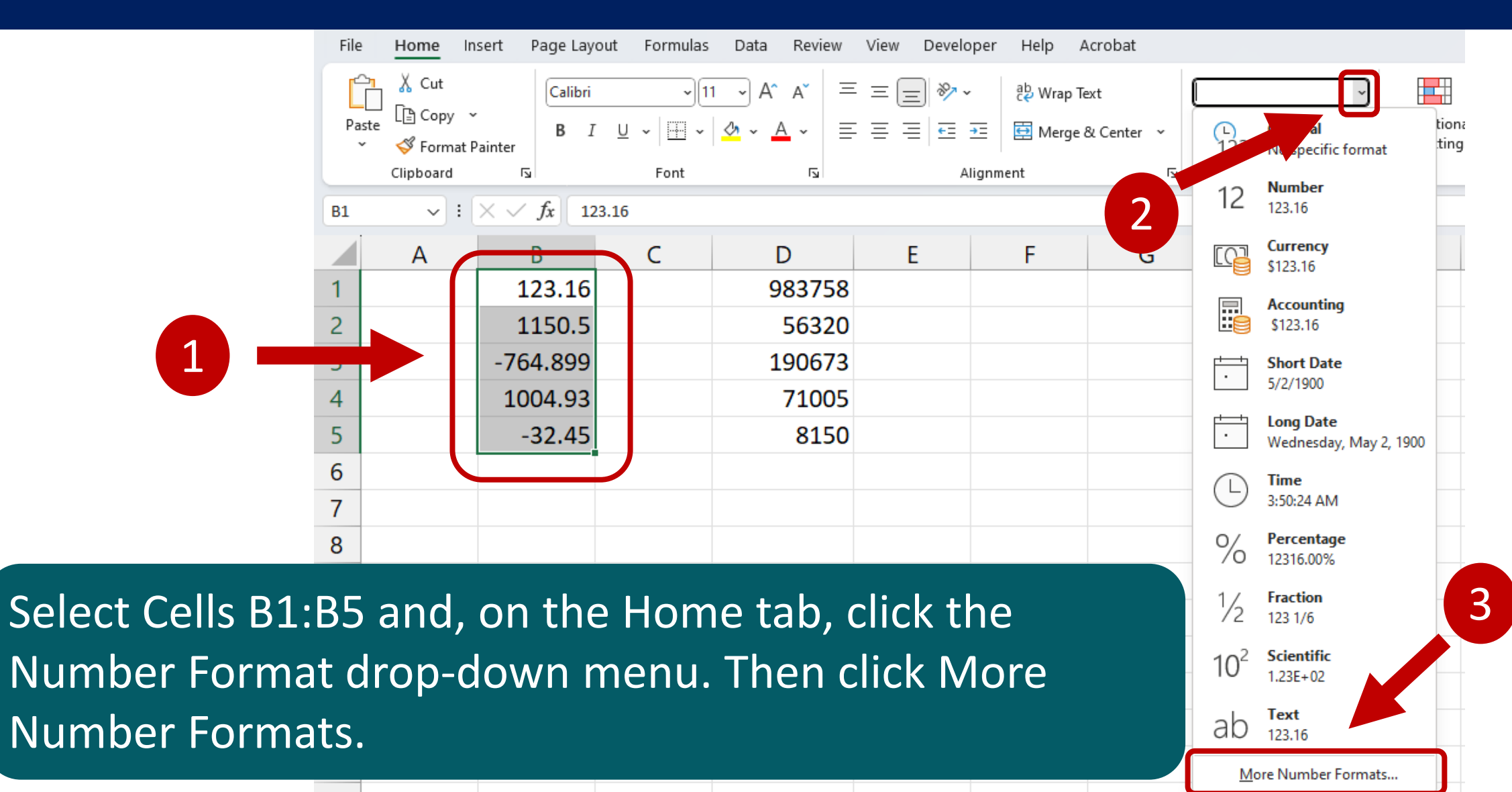

15

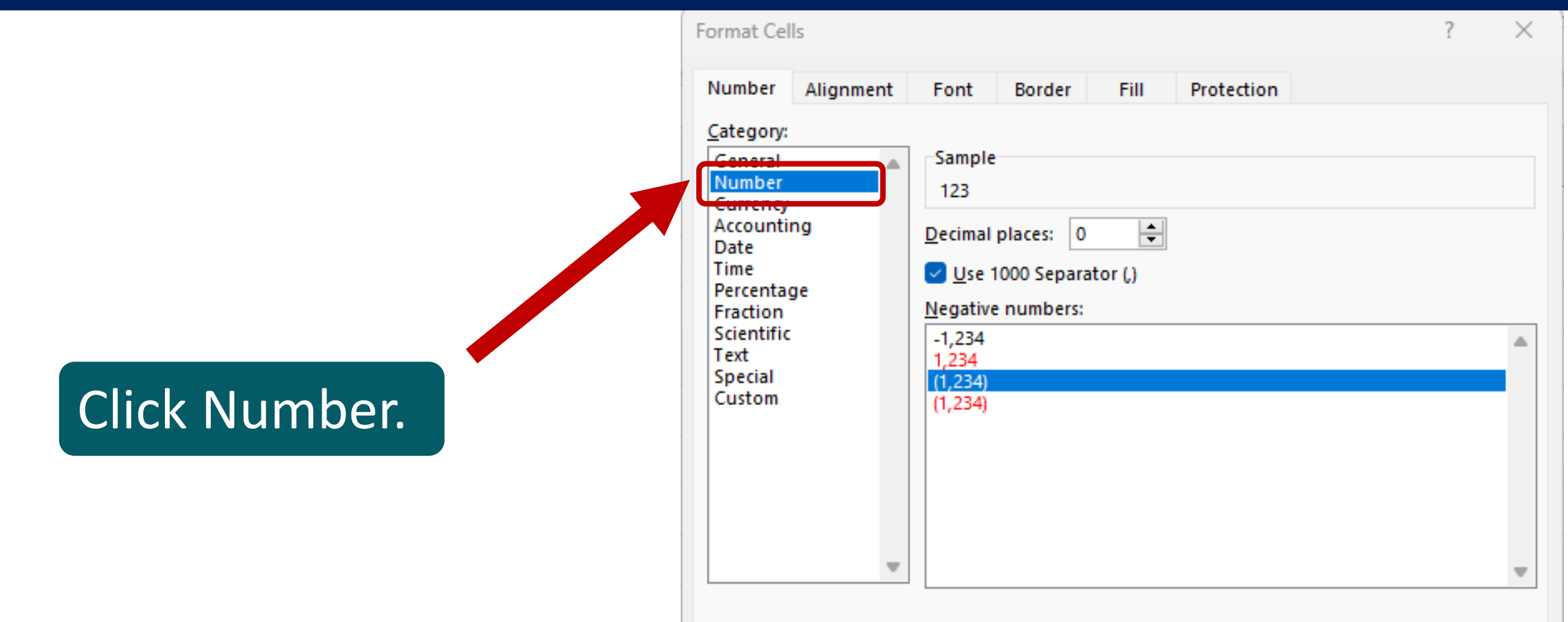

Number is used for general display of numbers. Currency and Accounting offer specialized formatting for monetary value.

ОΚ

Cancel

Then change the default Decimal places from two to zero and check the box for Use 1000 Separator. Then, click the third option for how to treat Negative numbers. Finally, click OK.

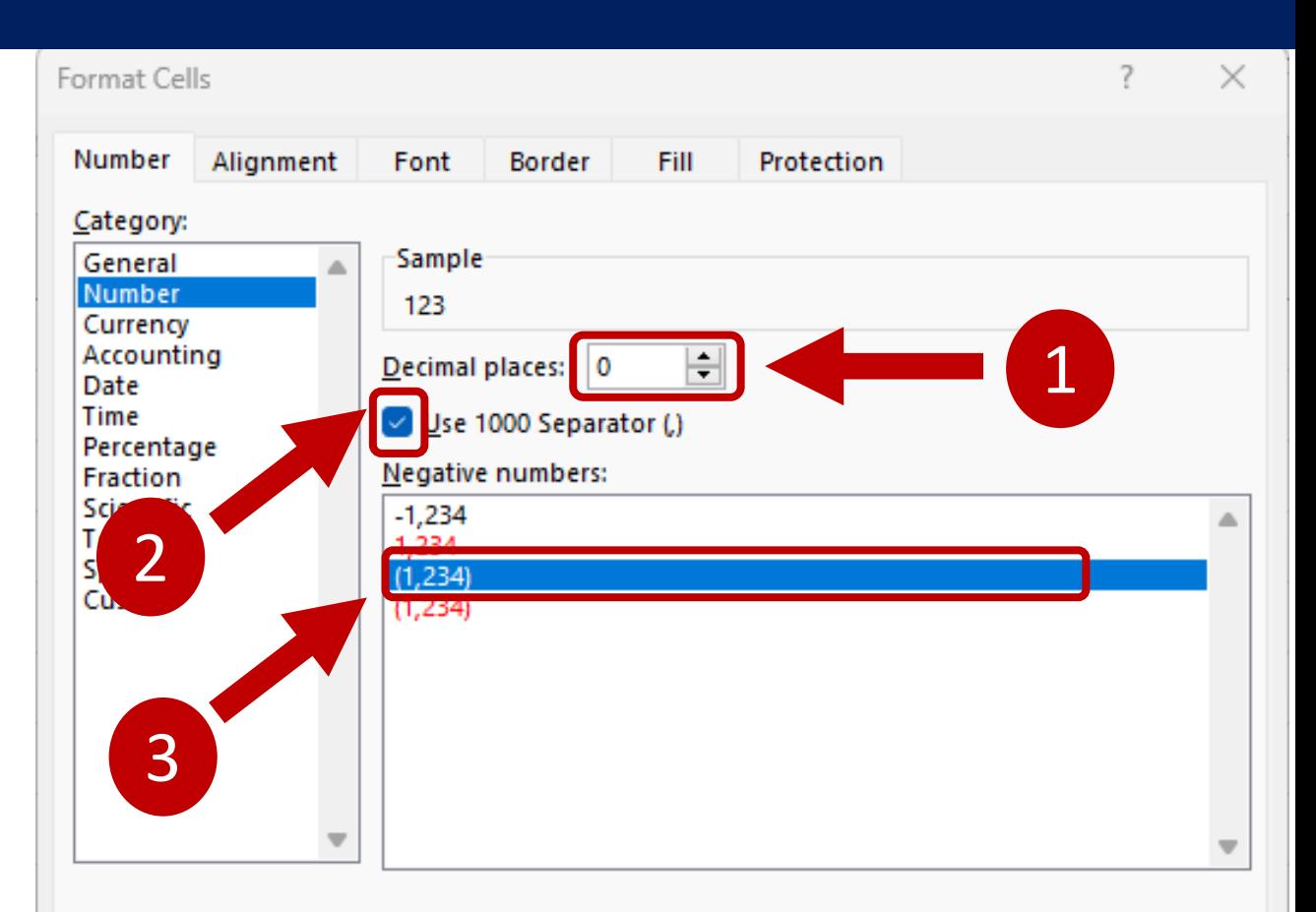

Number is used for general display of numbers. Currency and Accounting offer specialized formatting for monetary value.

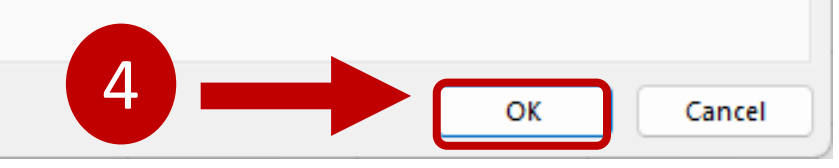

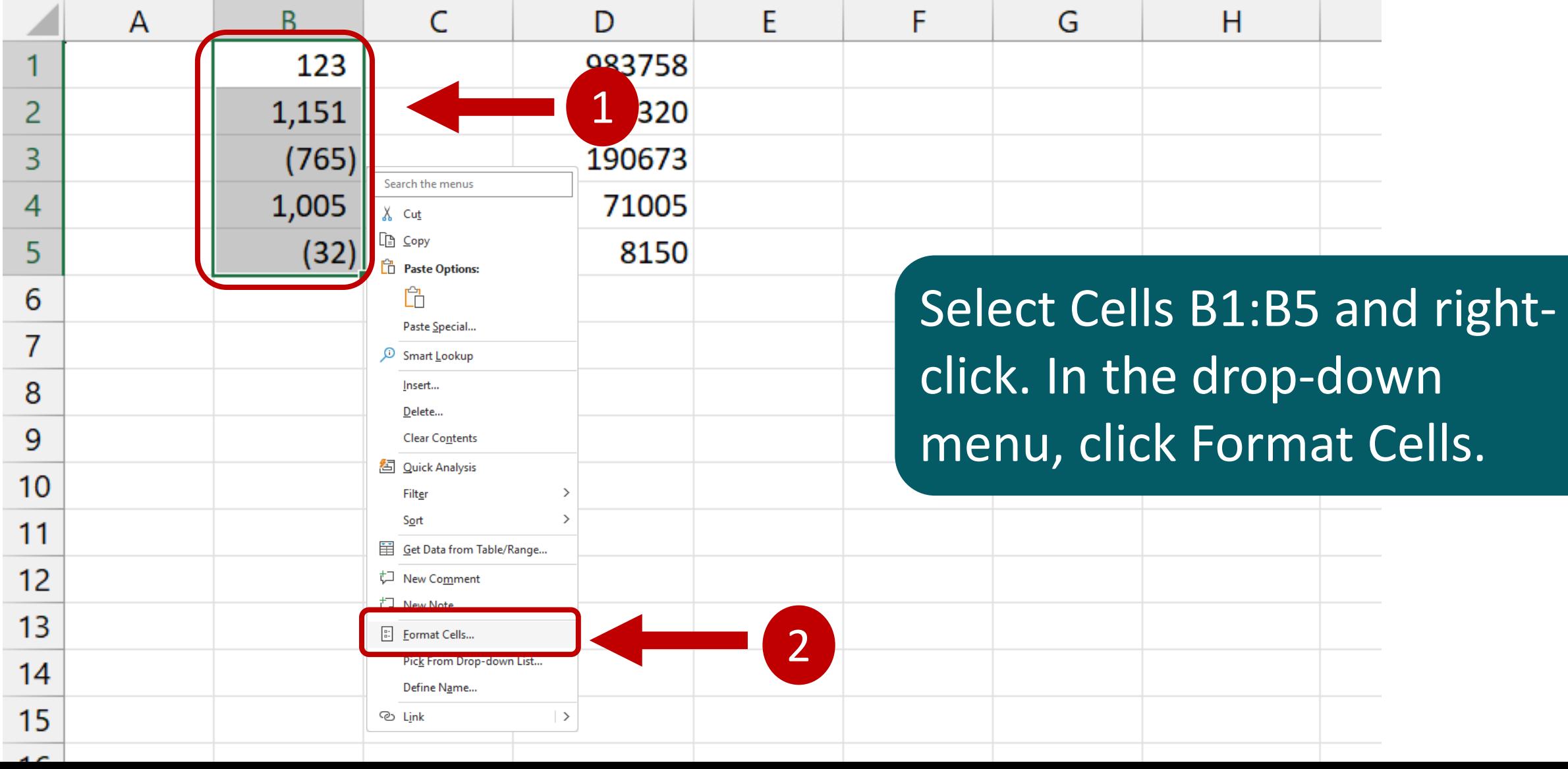

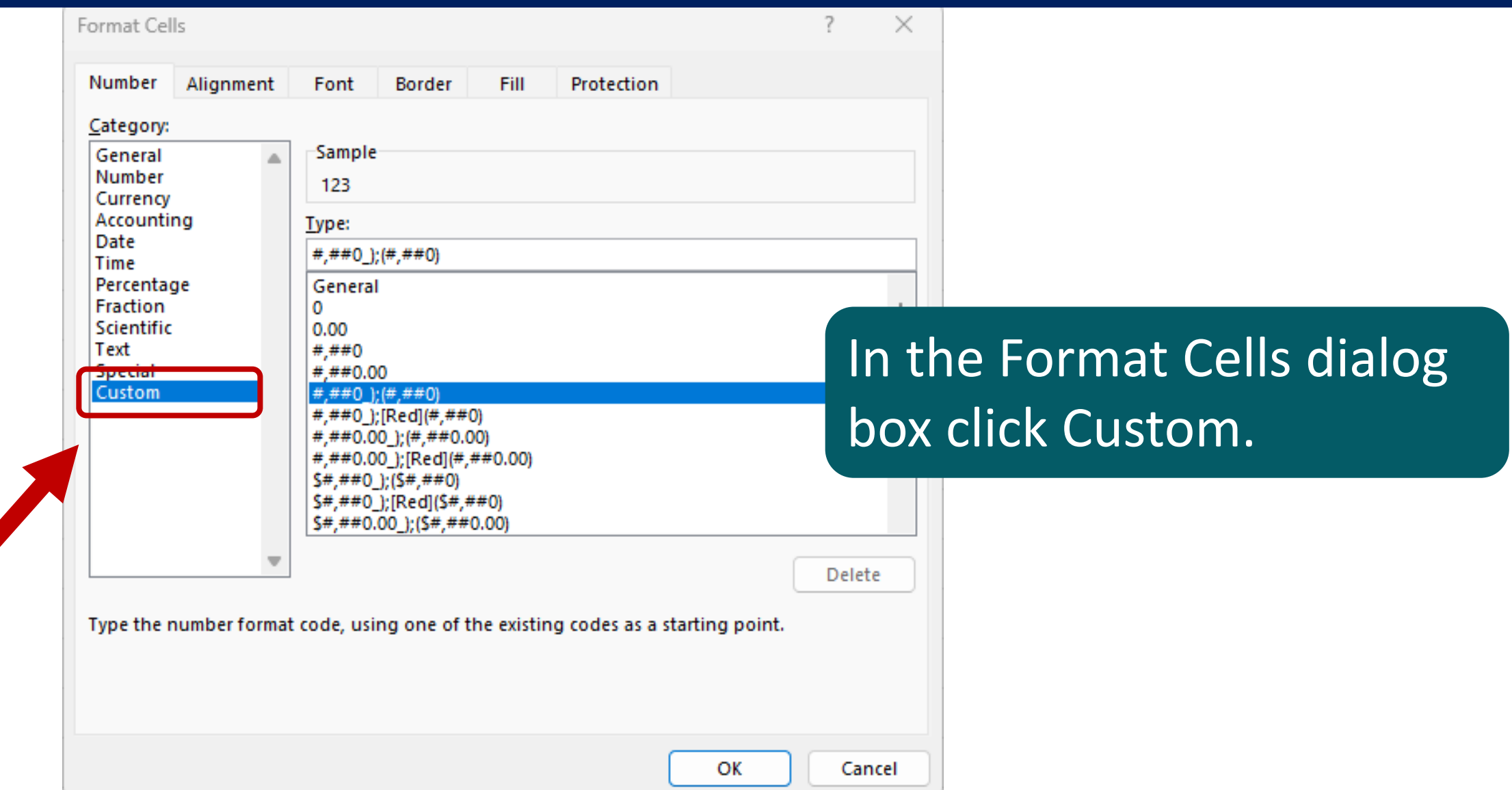

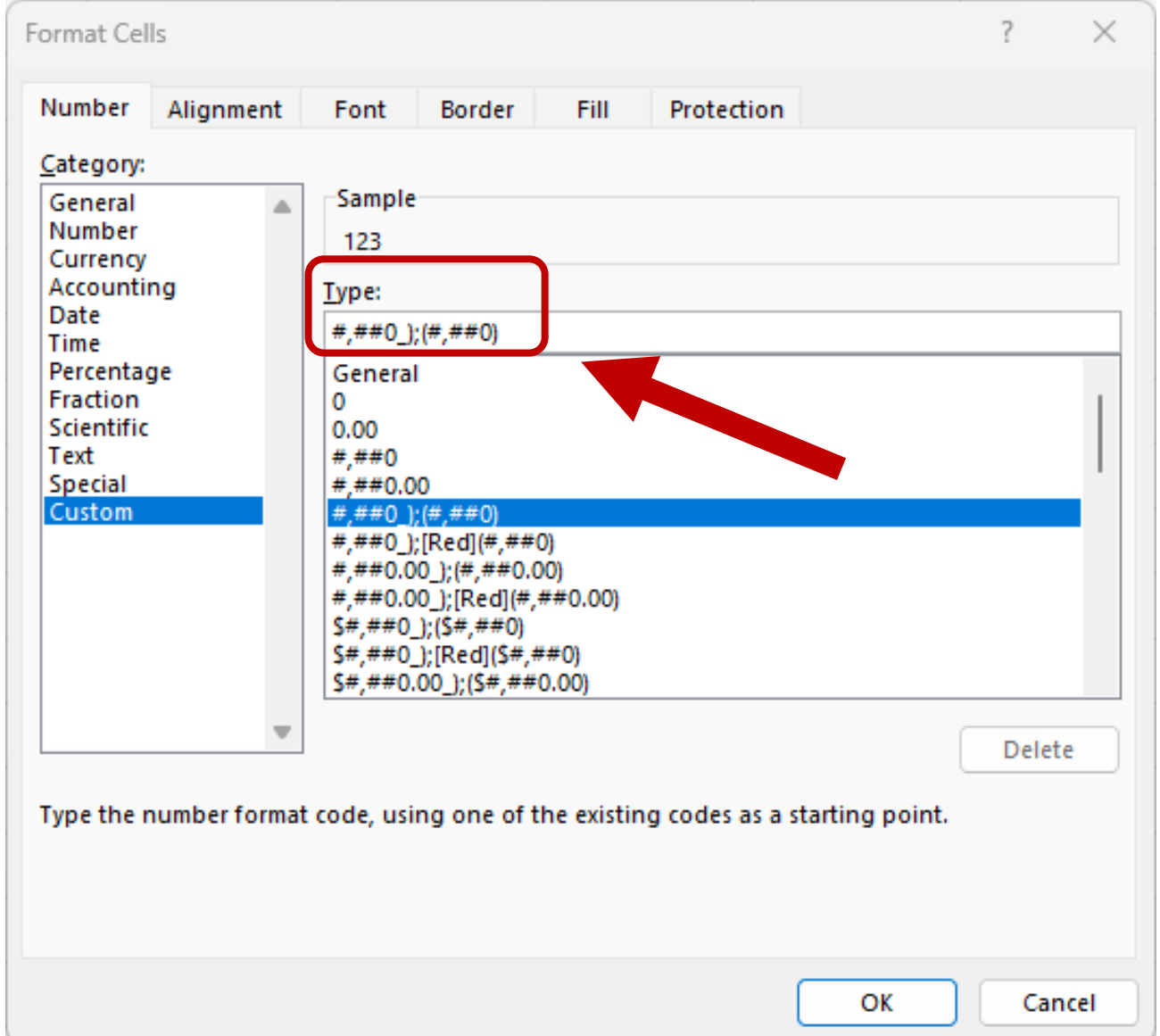

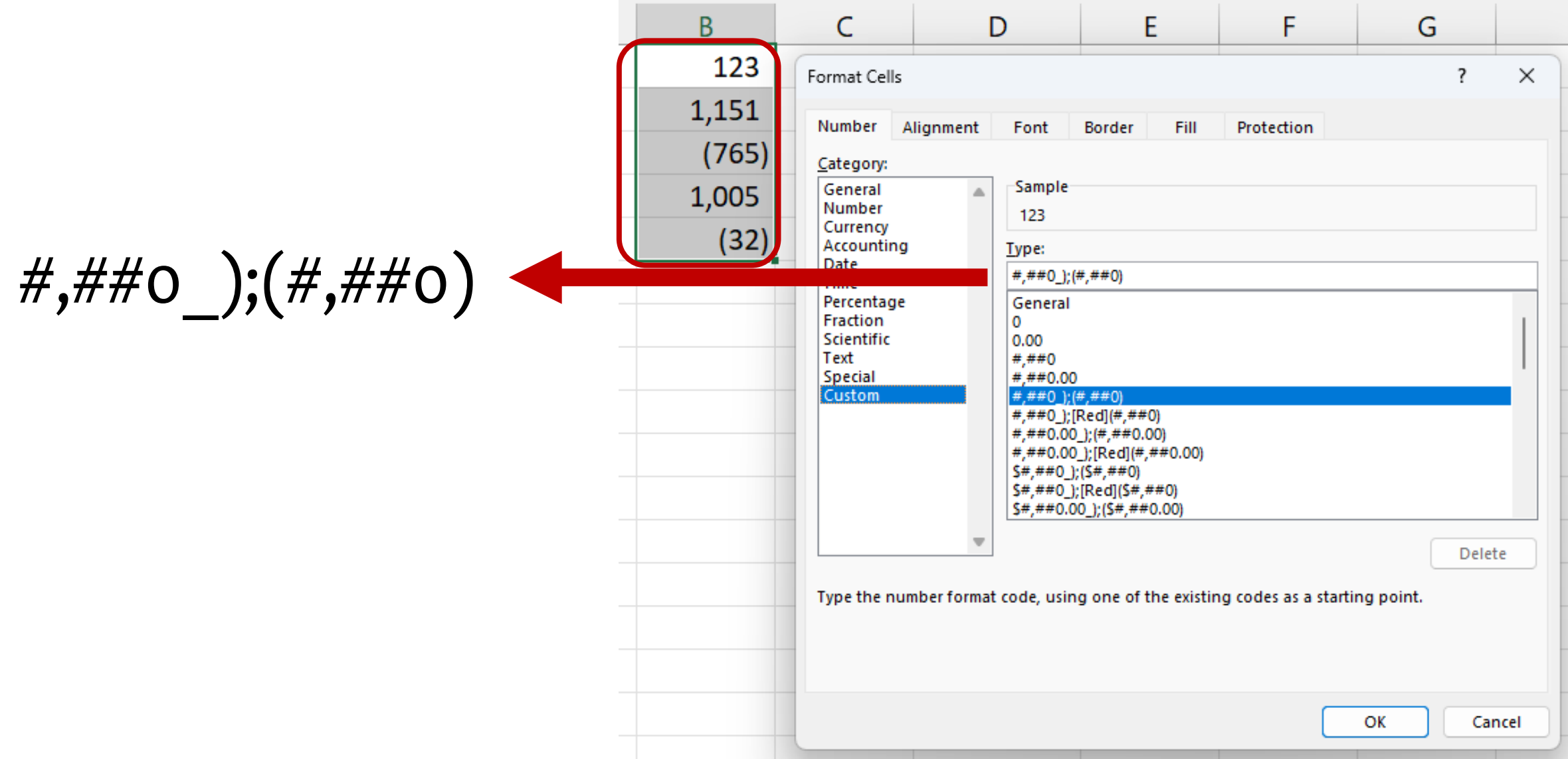

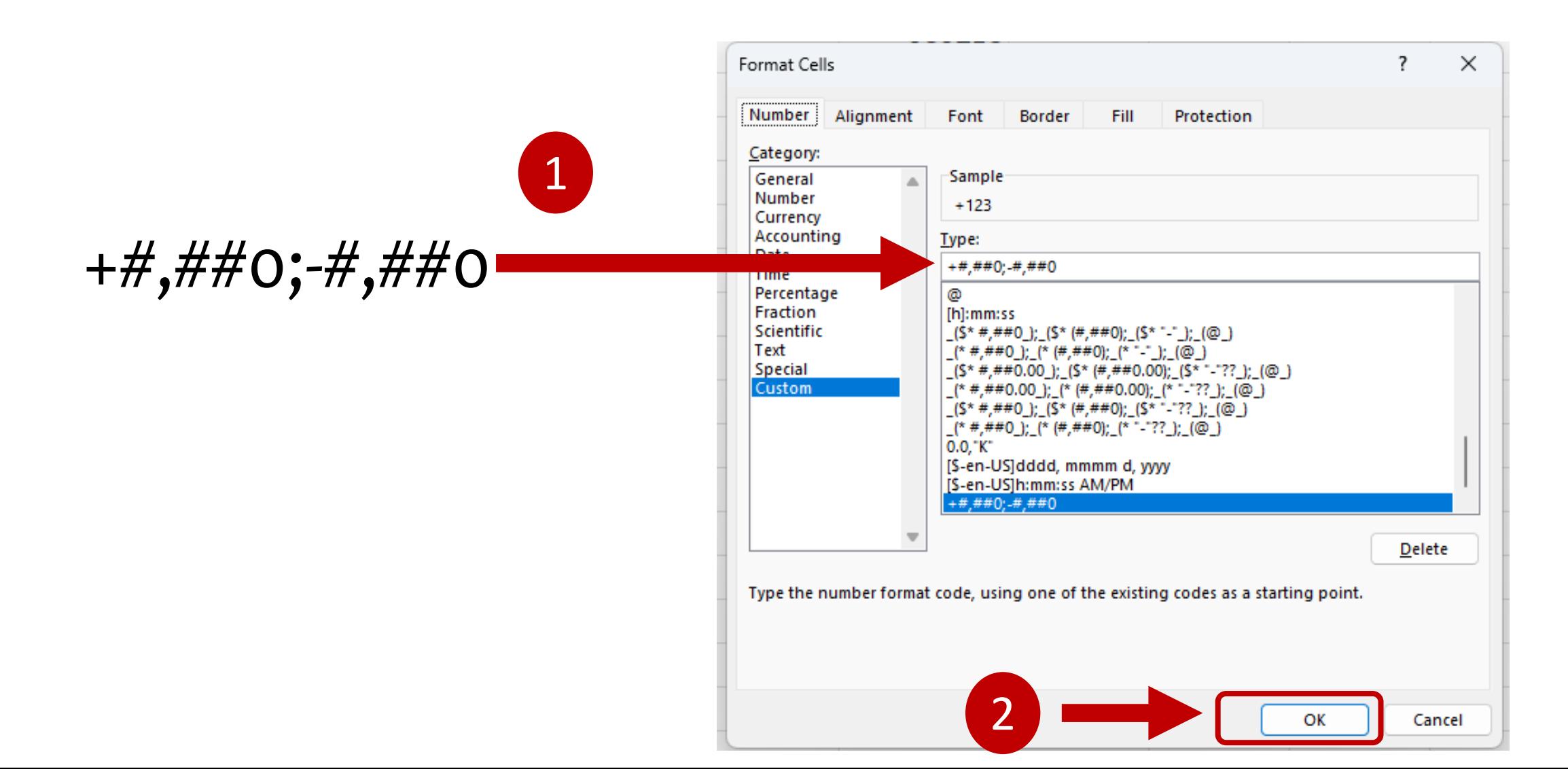

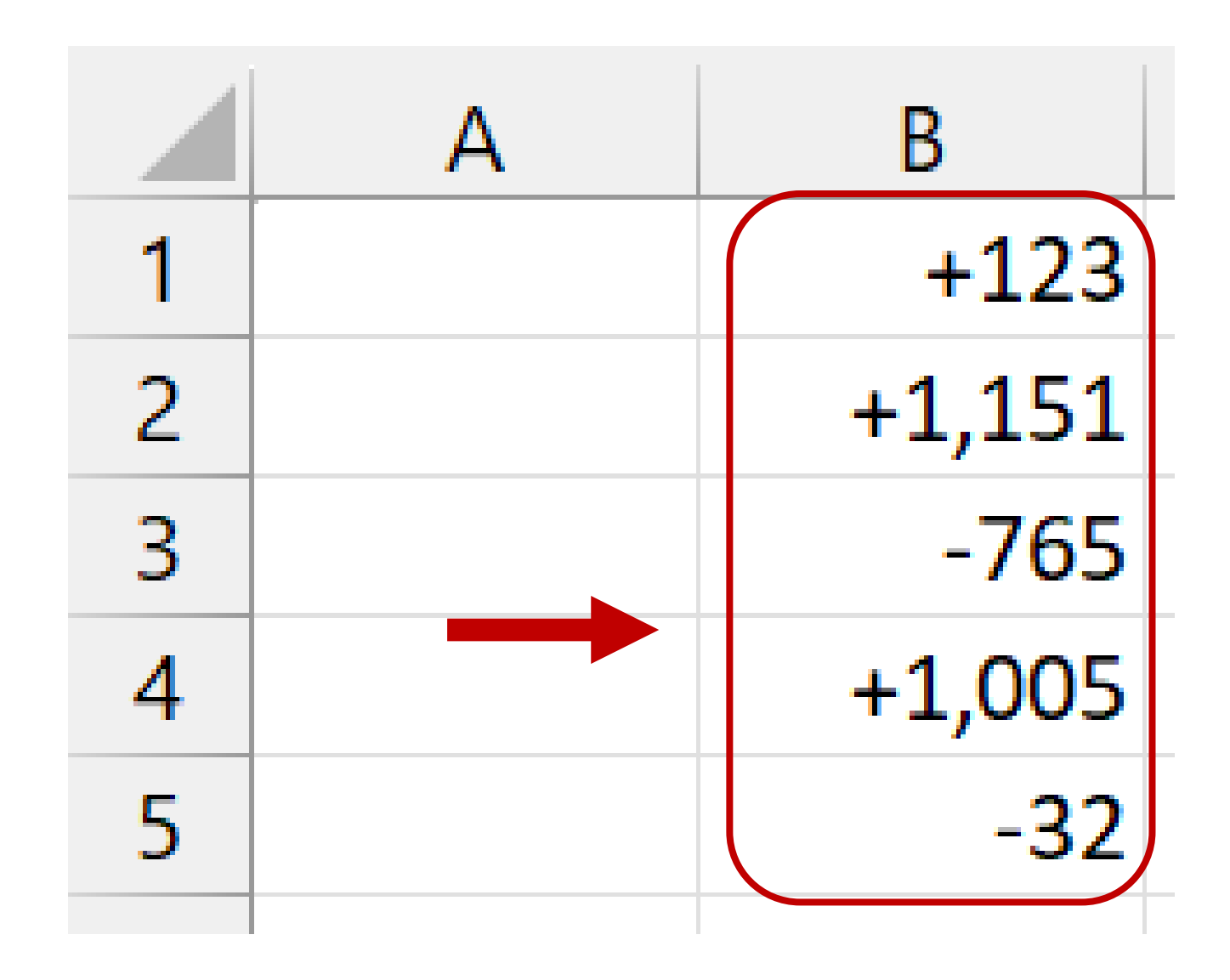

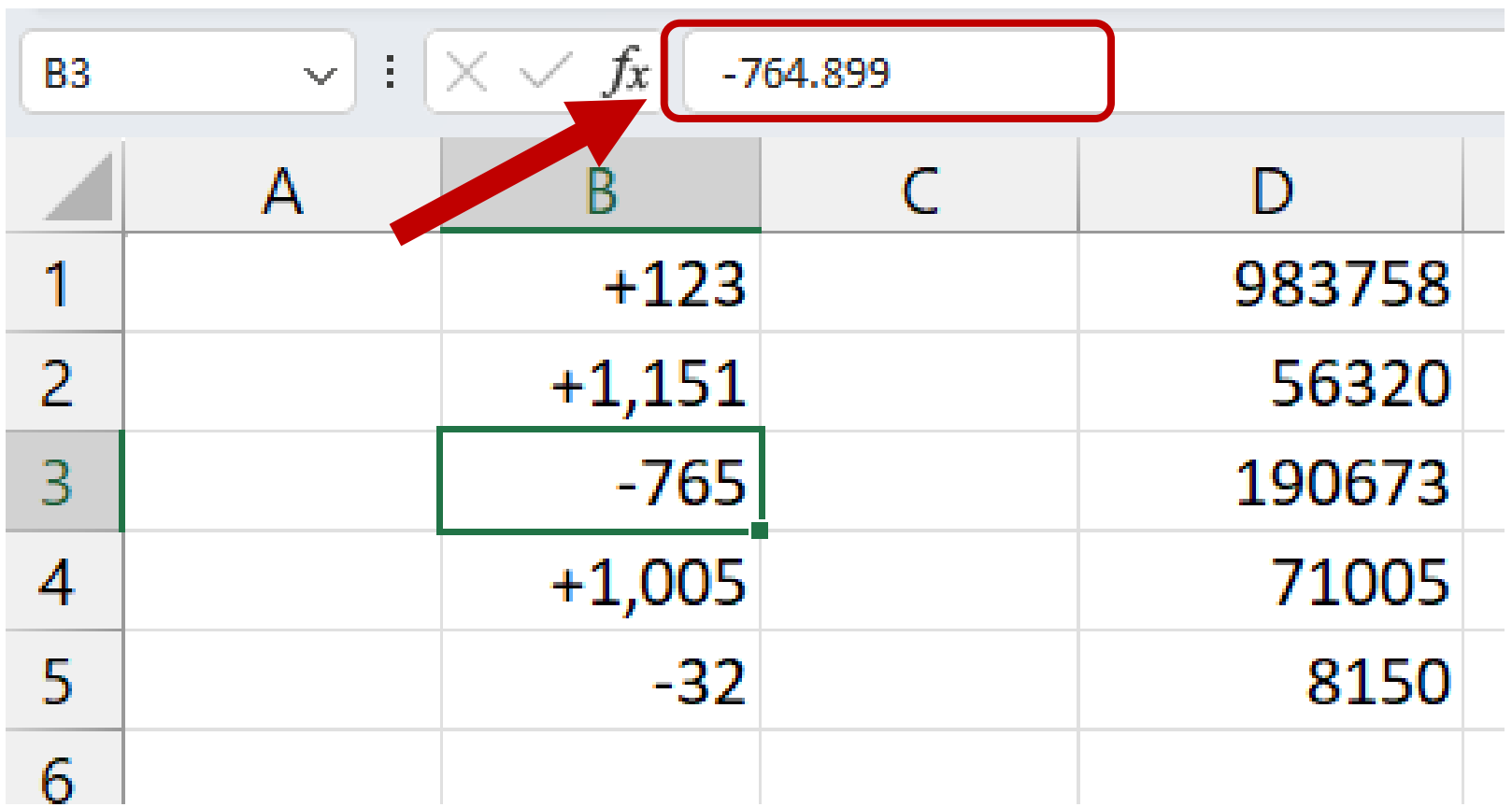

Click in Cell B3 and look in the Formula Bar to see the real, unformatted number.

#### Select Cells D1:D5 and right-click. Select Format Cells. In the Format Cells dialog box, click Custom.

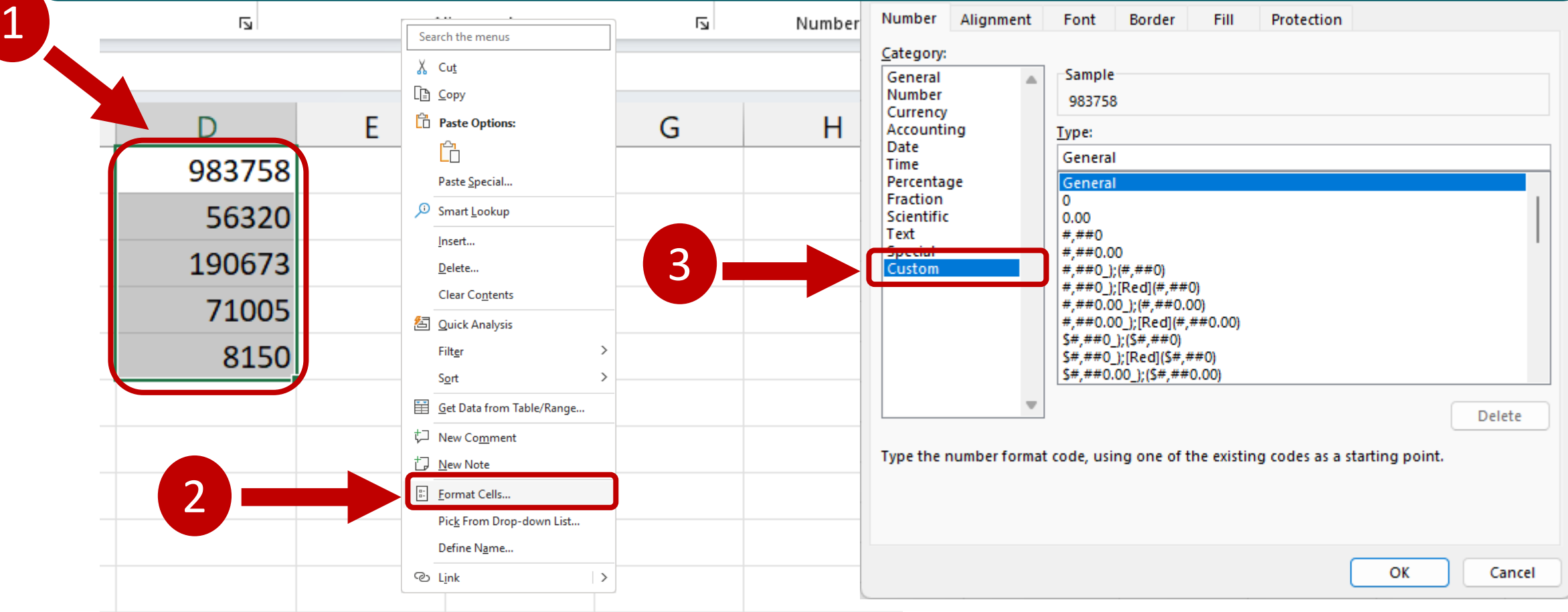

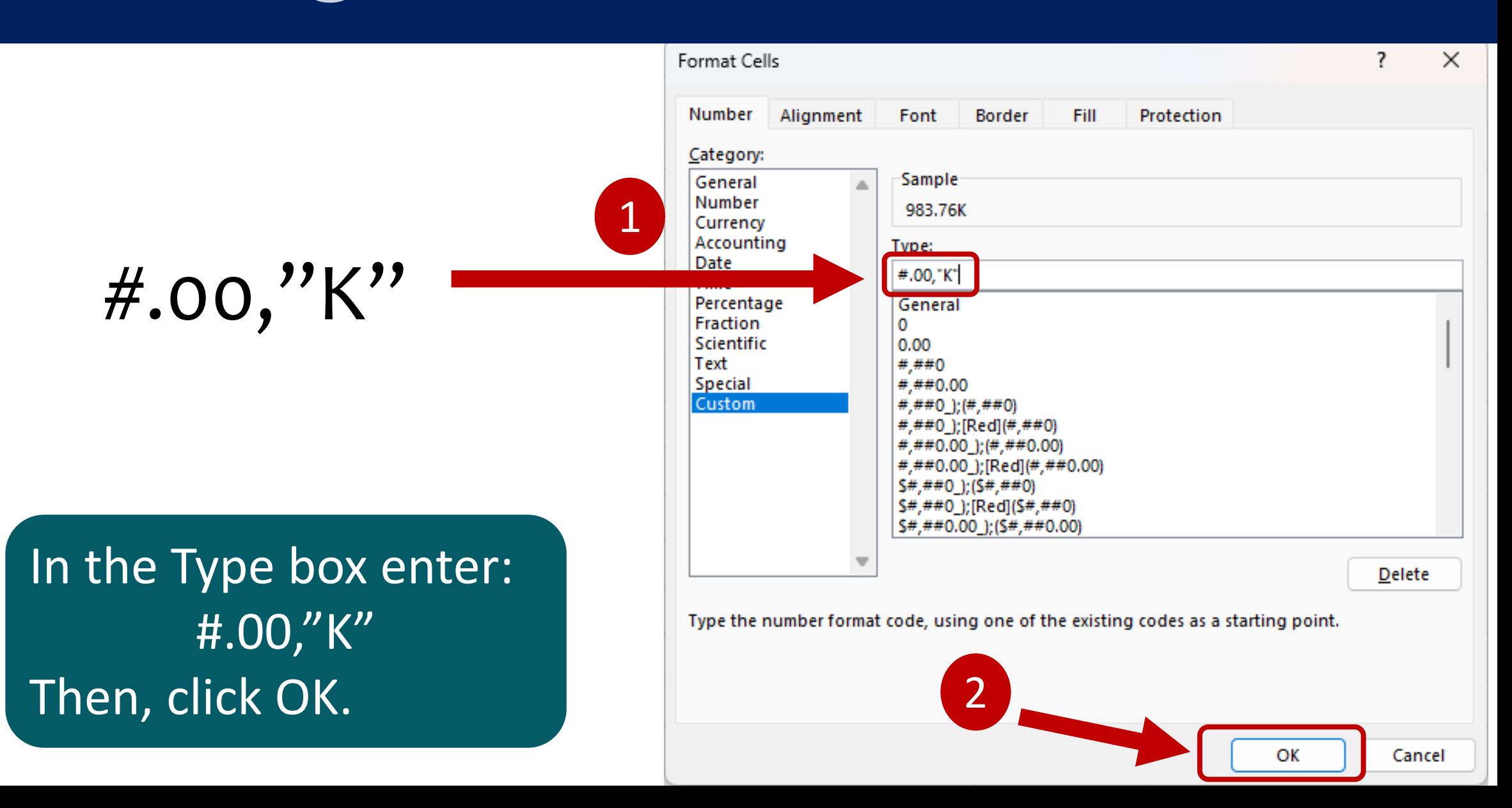

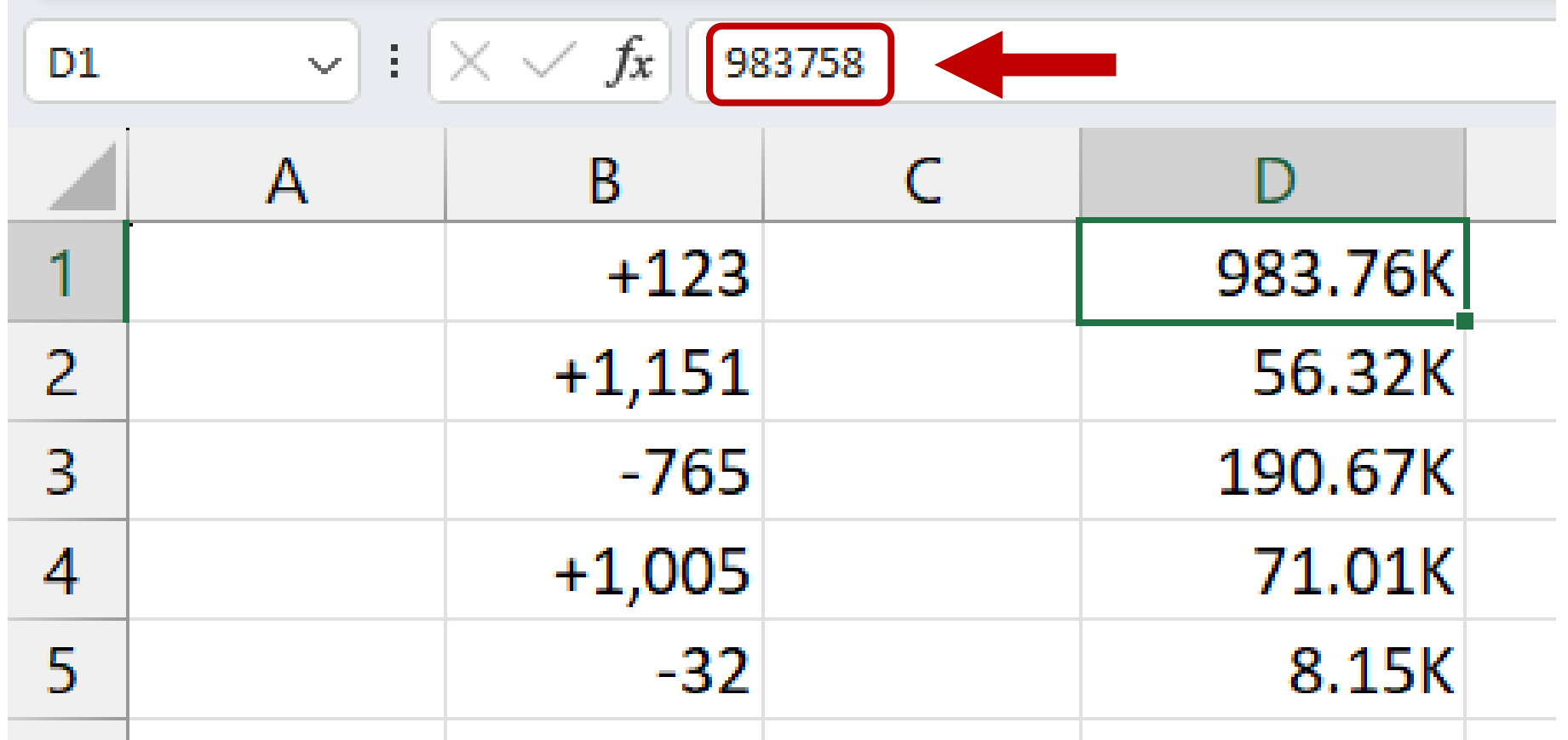

Click in one of the newly formatted cells to see the unformatted number in the Formula Bar.

# **Worksheet 13**

#### Create Interactive Checkboxes

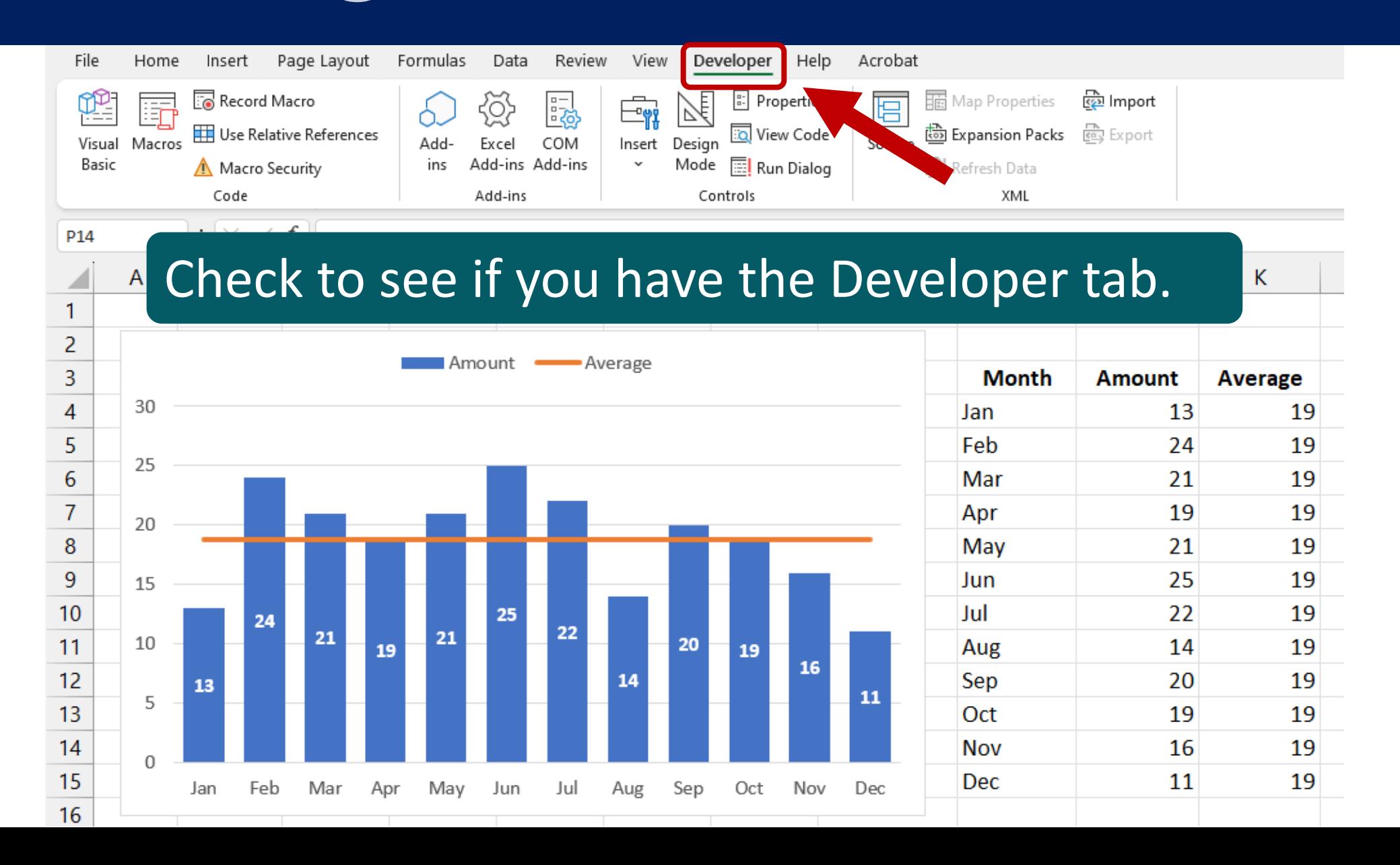

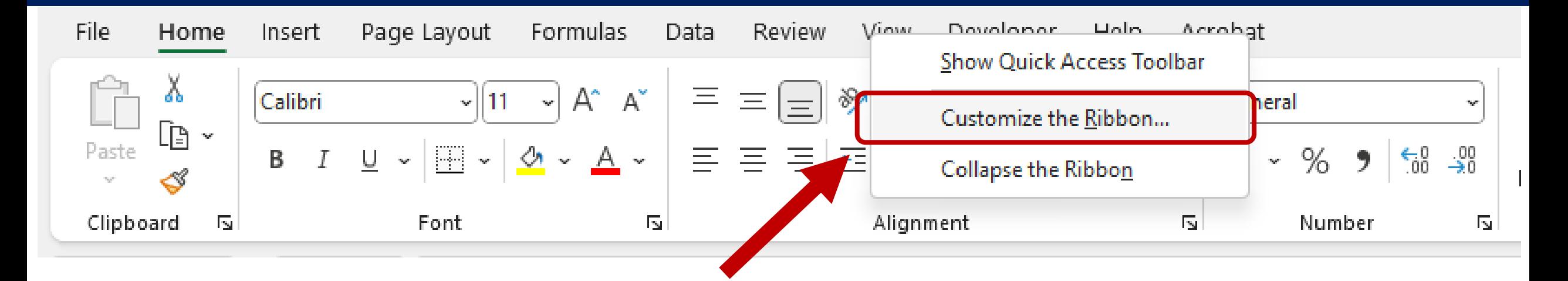

To add the Developer tab, right-click any tab in the Ribbon and, in the drop-down menu, click Customize the Ribbon.

Windows only – Mac Instructions will follow

Ribbon

click OK.

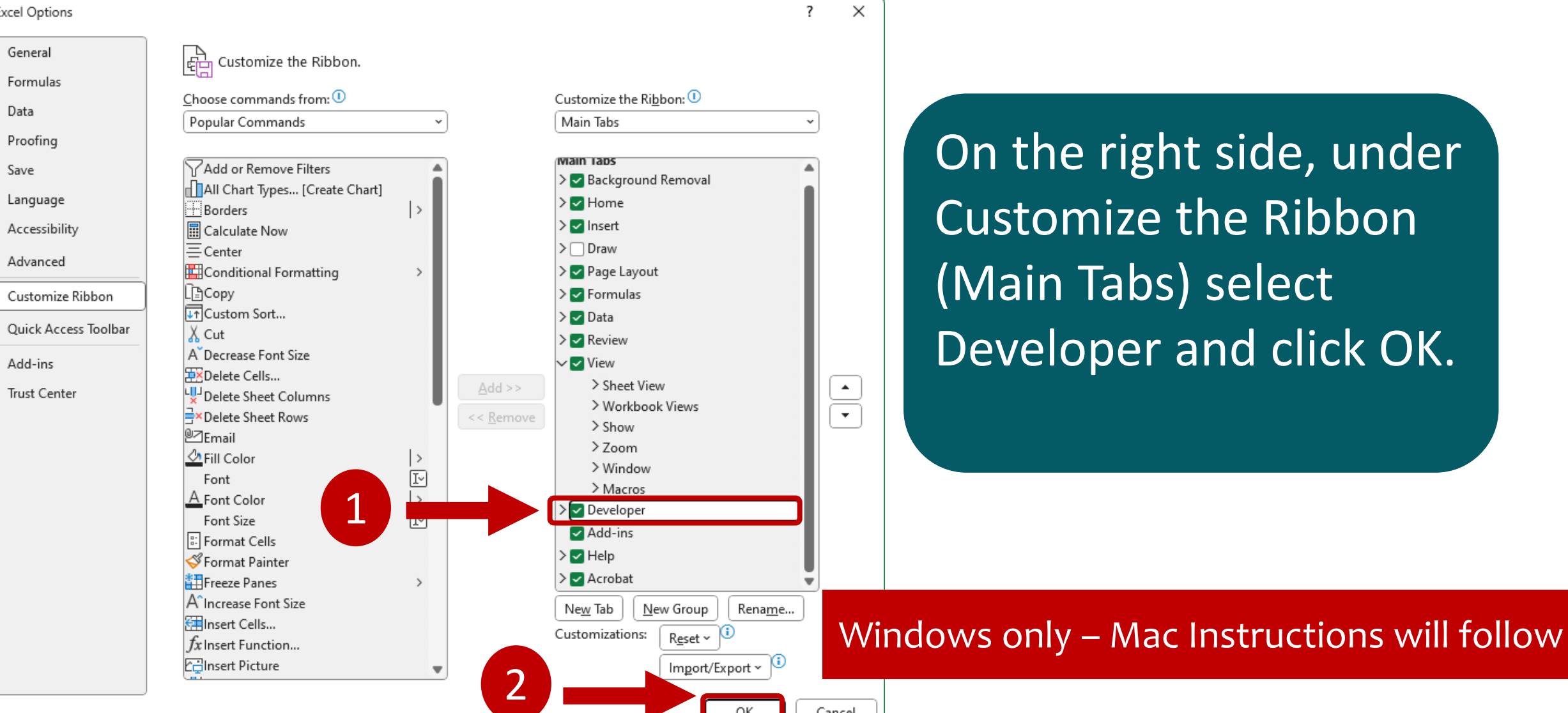

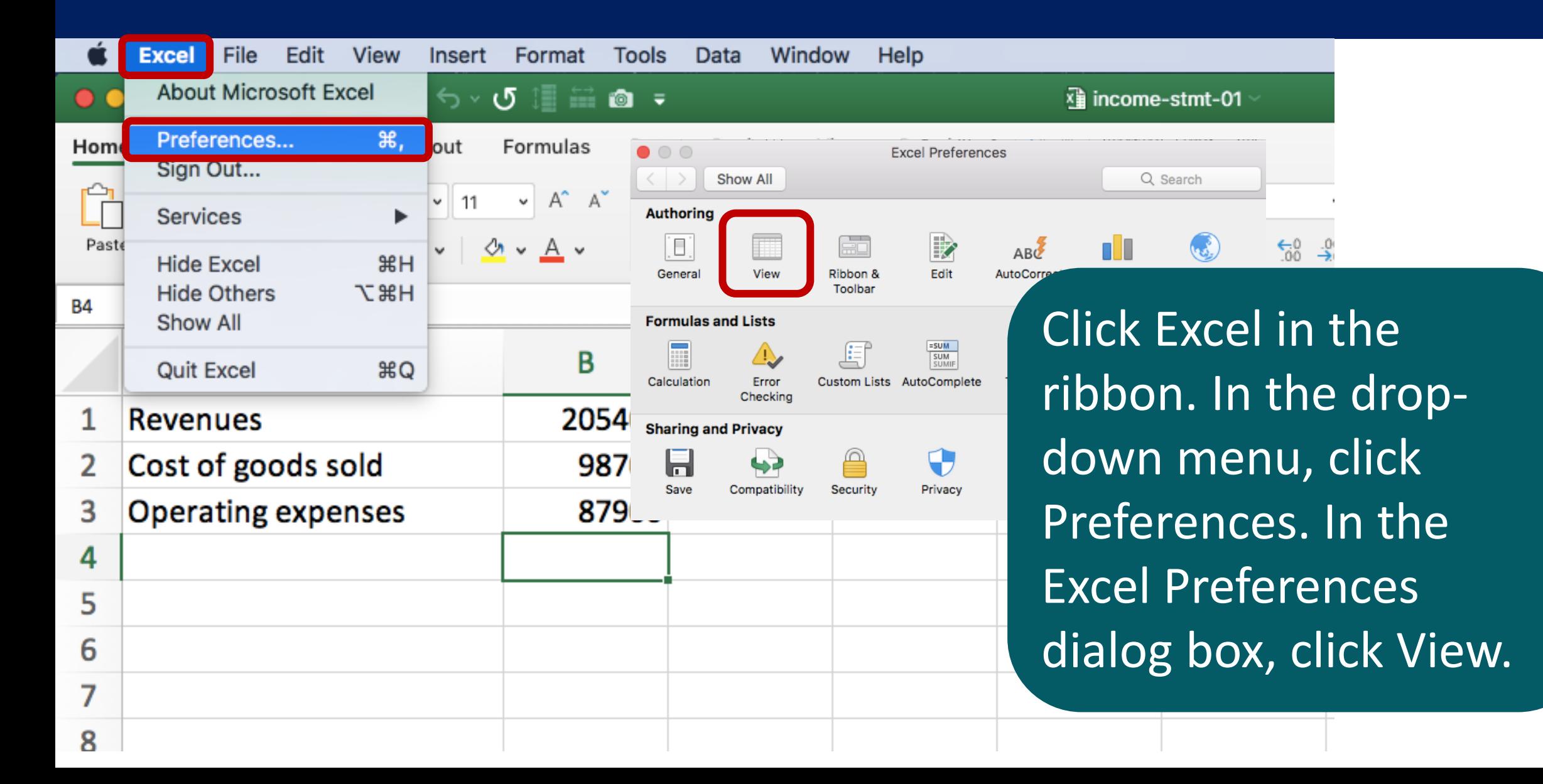

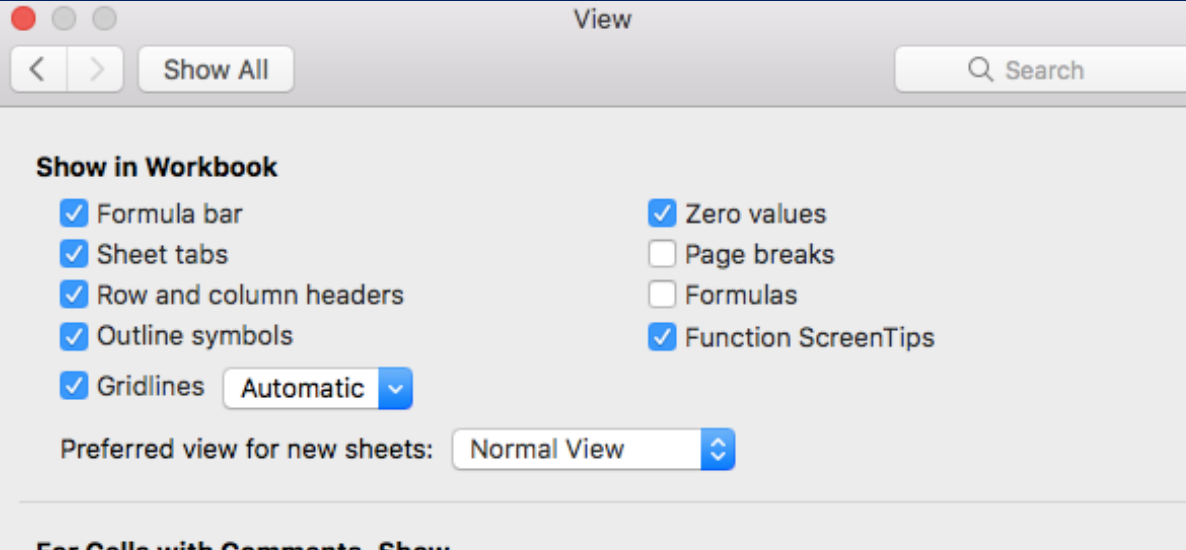

#### For Cells with Comments, Show

- No comments or indicators
- Indicators only, and comments on rollover
- Comments and indicators

#### For Objects, Show

**O** All Placeholders Nothing (hide objects)

#### In Ribbon, Show Developer tab **Group litles**

In the View dialog box, select the Developer tab option.

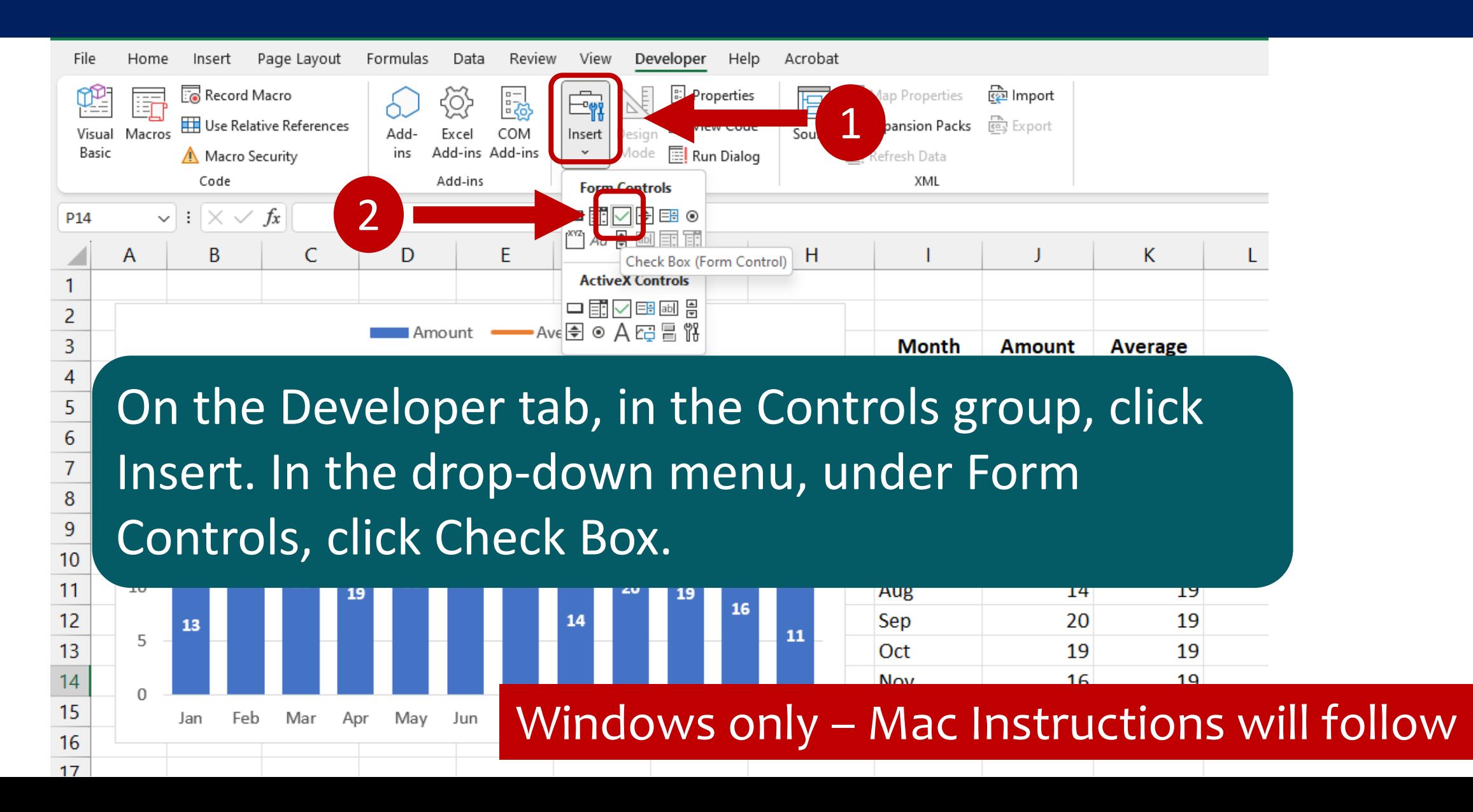

#### Developer tab, click Button icon

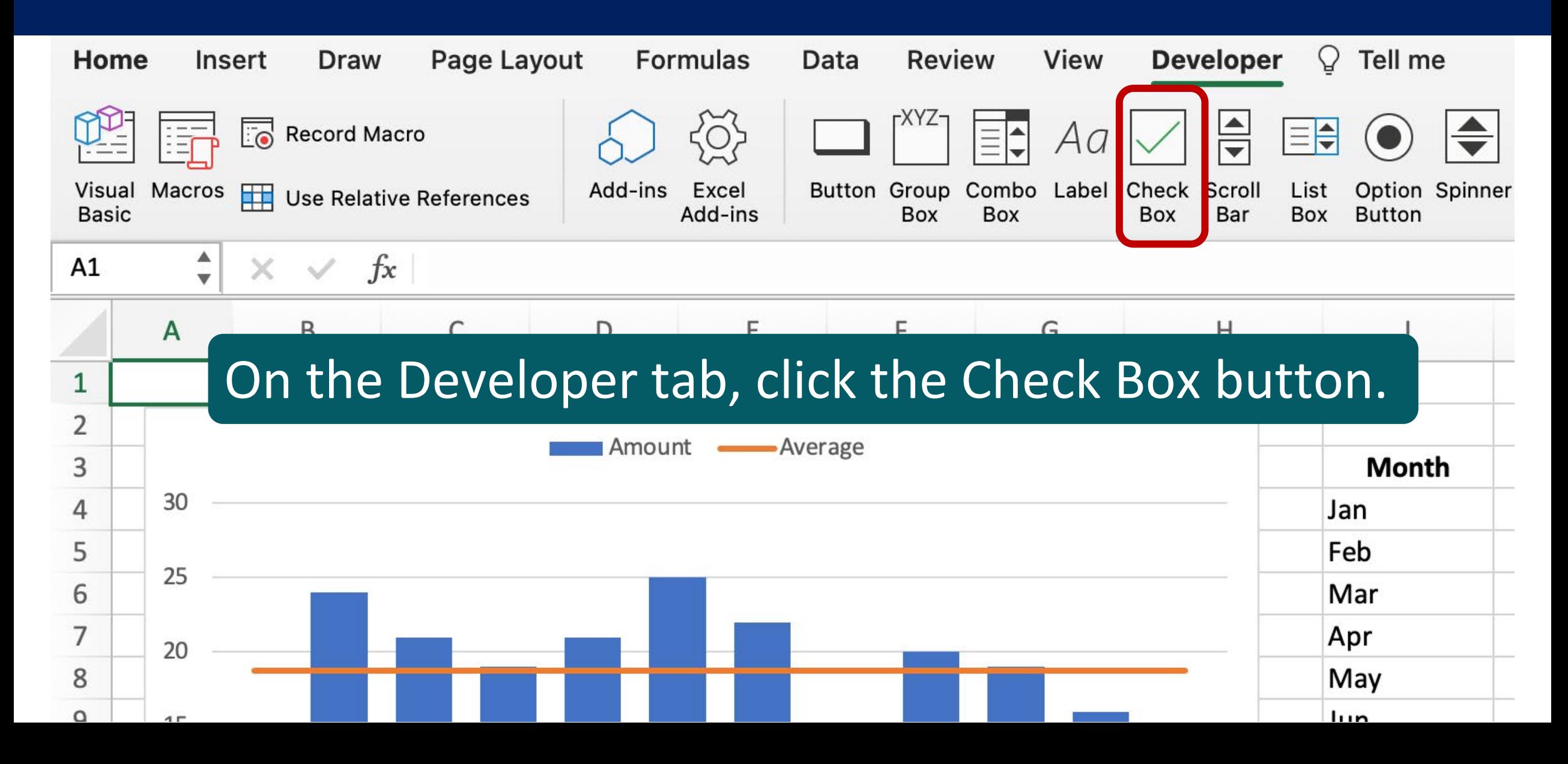

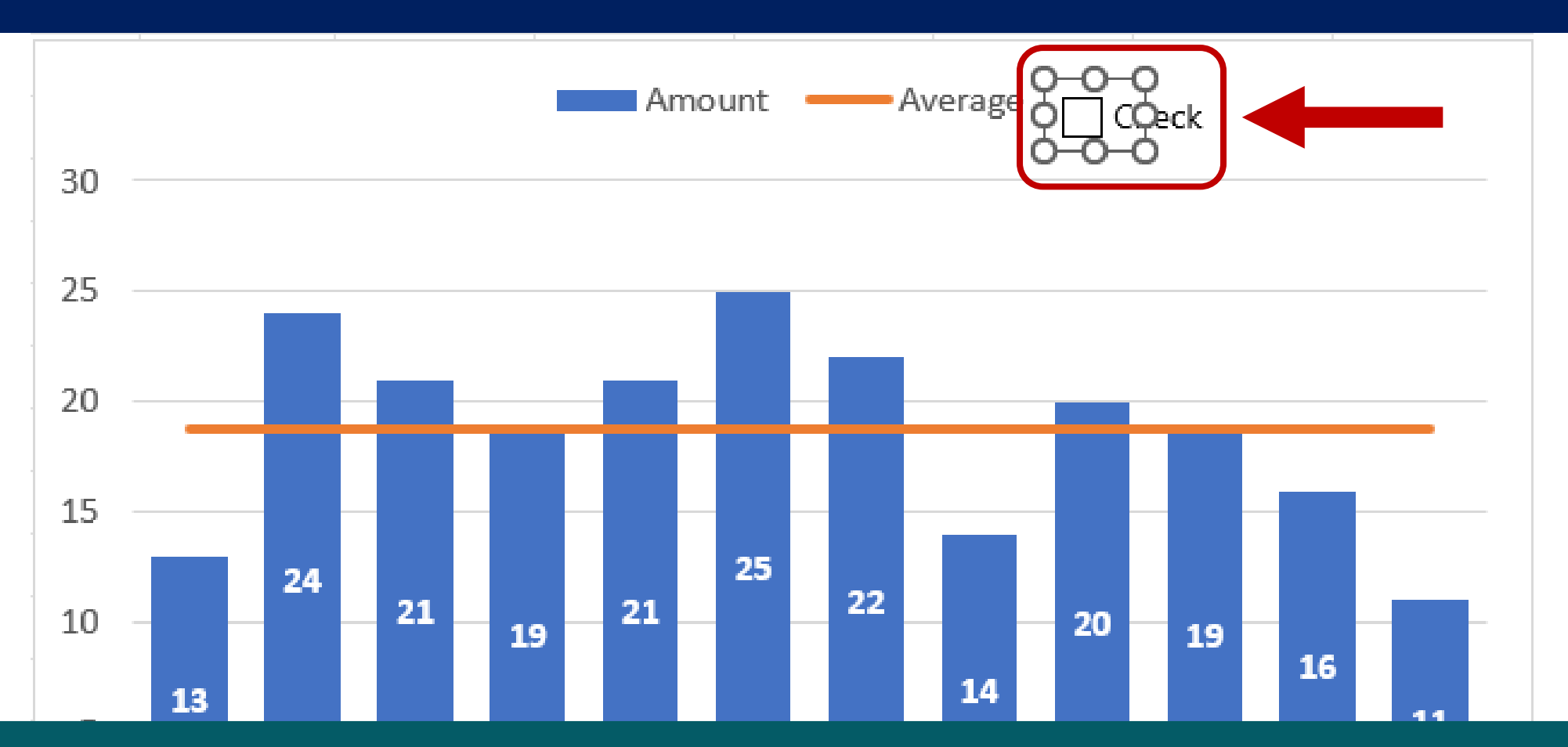

In the chart, click to the right of the word Average in the Legend to add the Check Box.

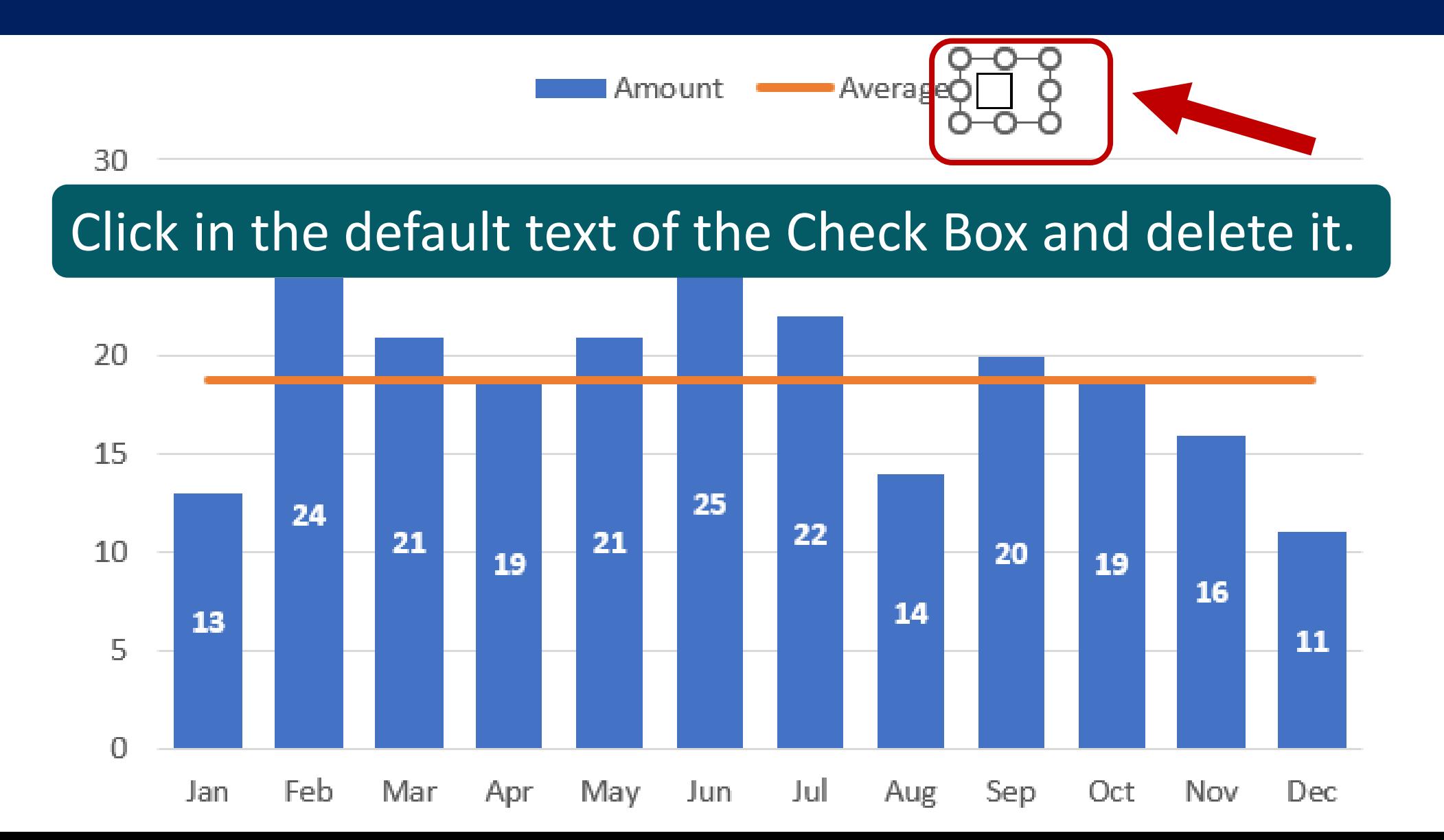

Right-click the check box and, in the drop-down menu, click Format

2

3

13

 $14$ 

15

16

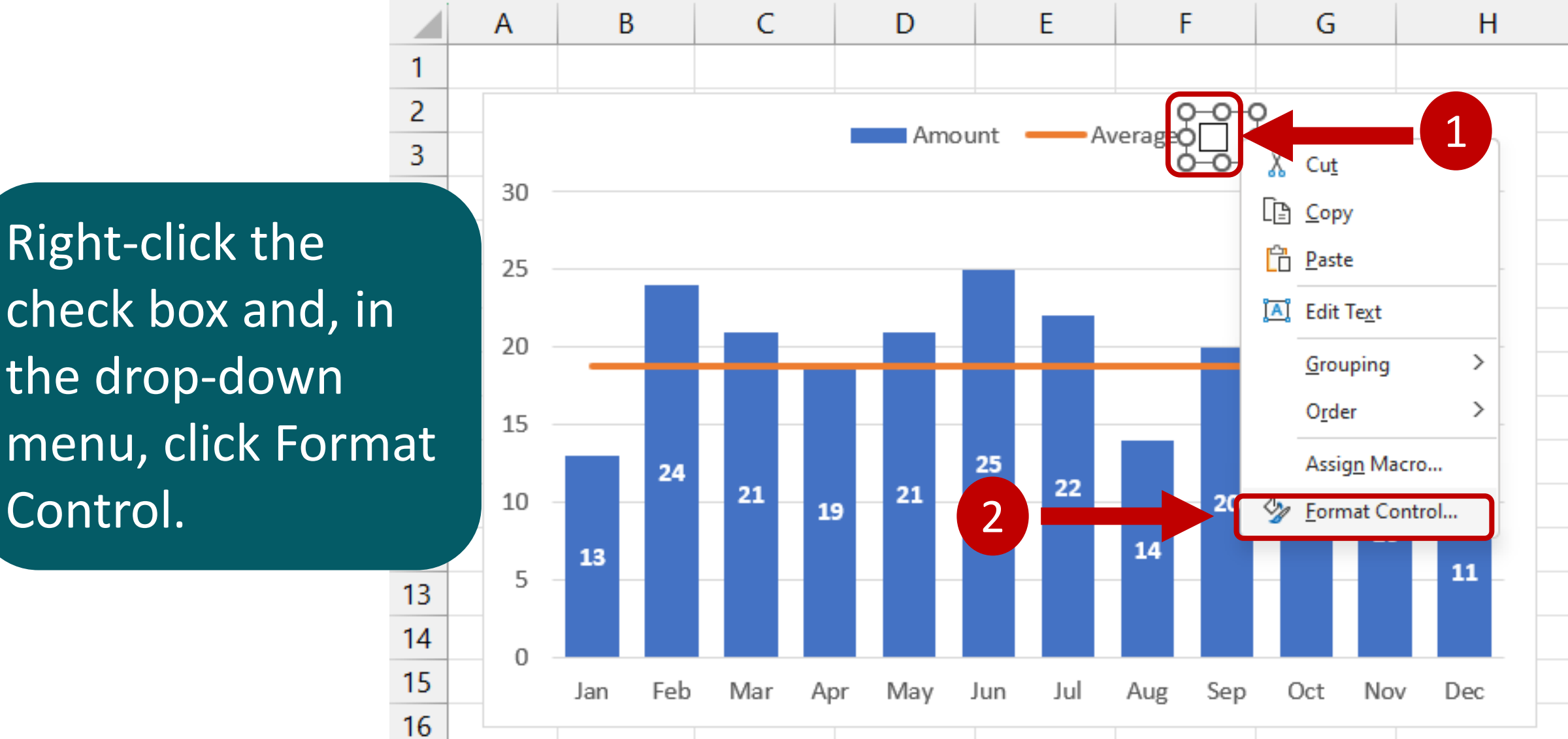

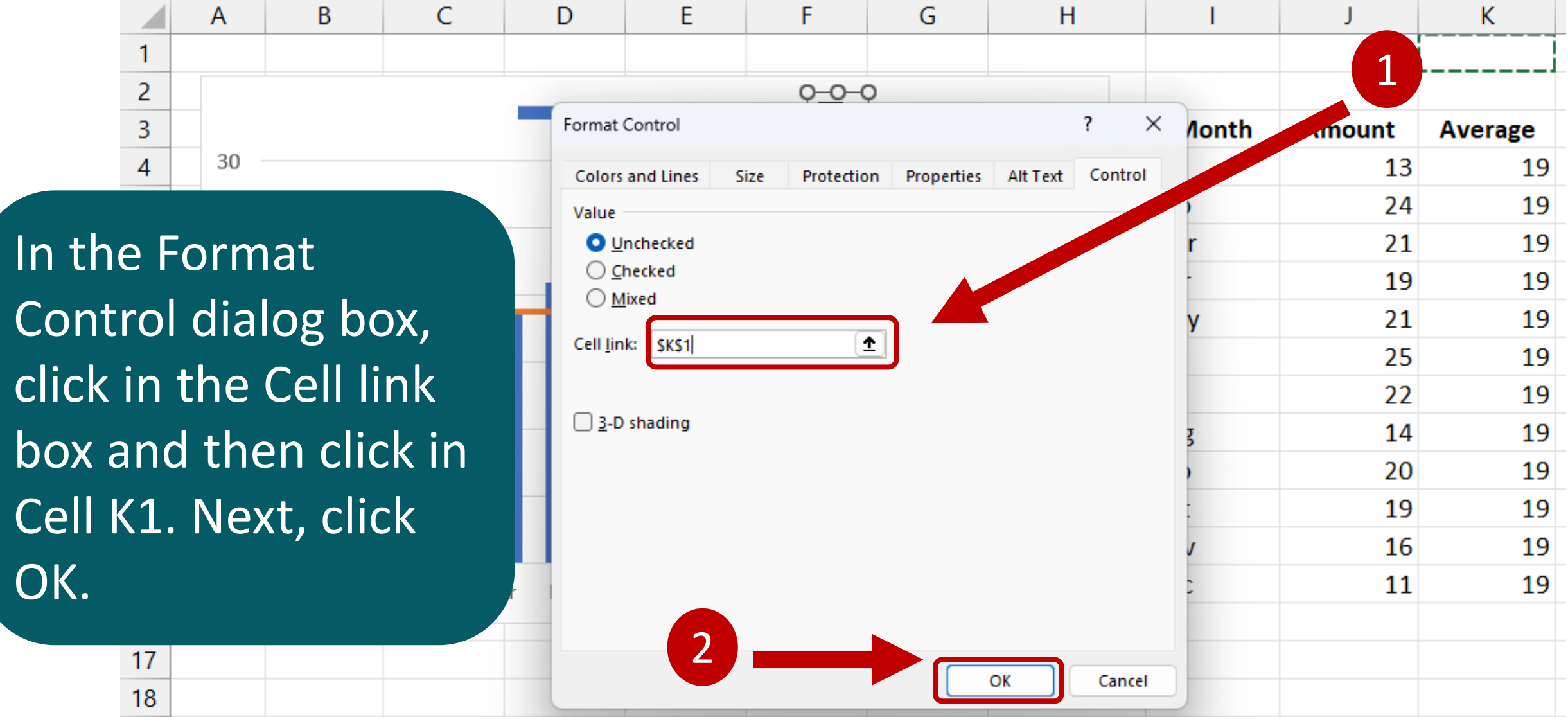
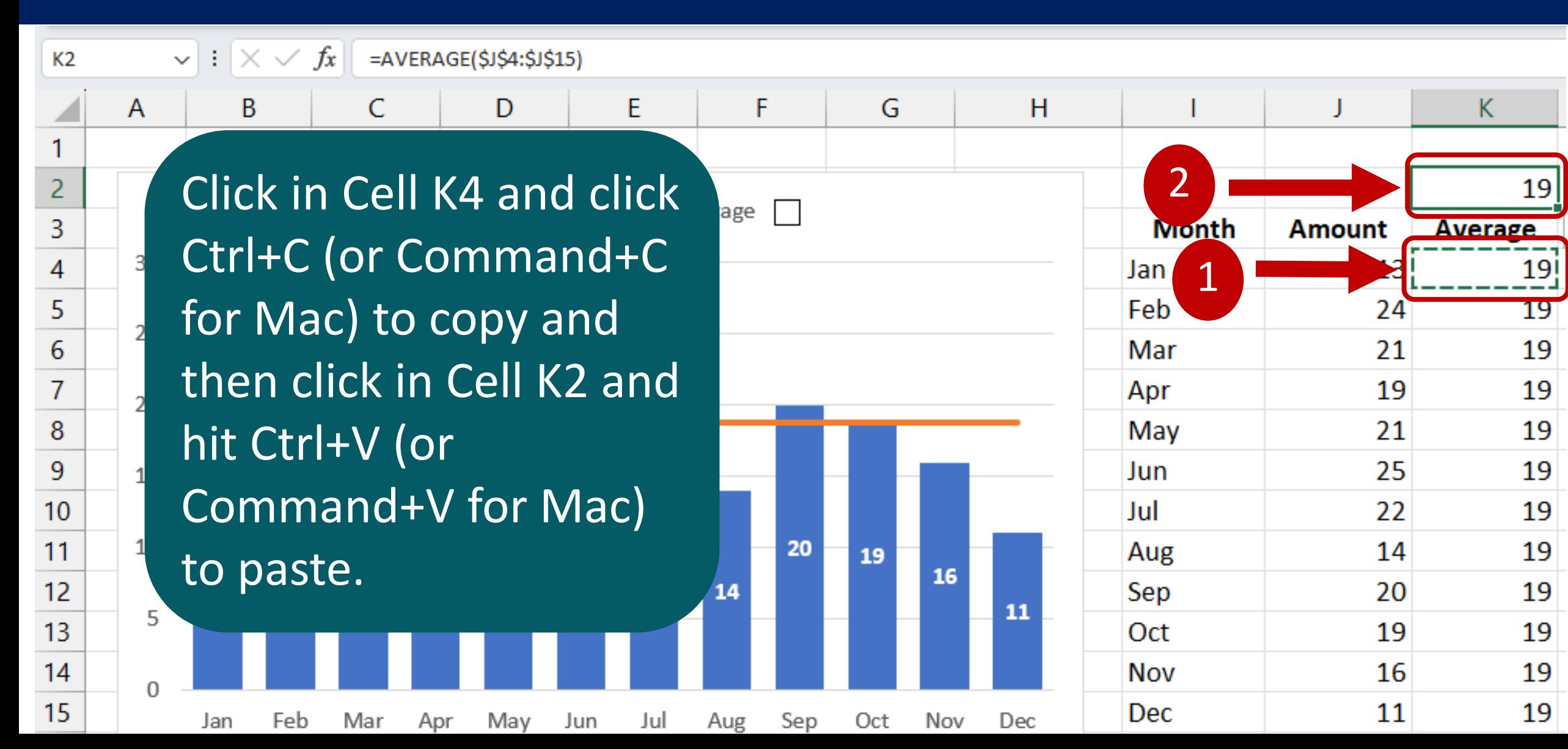

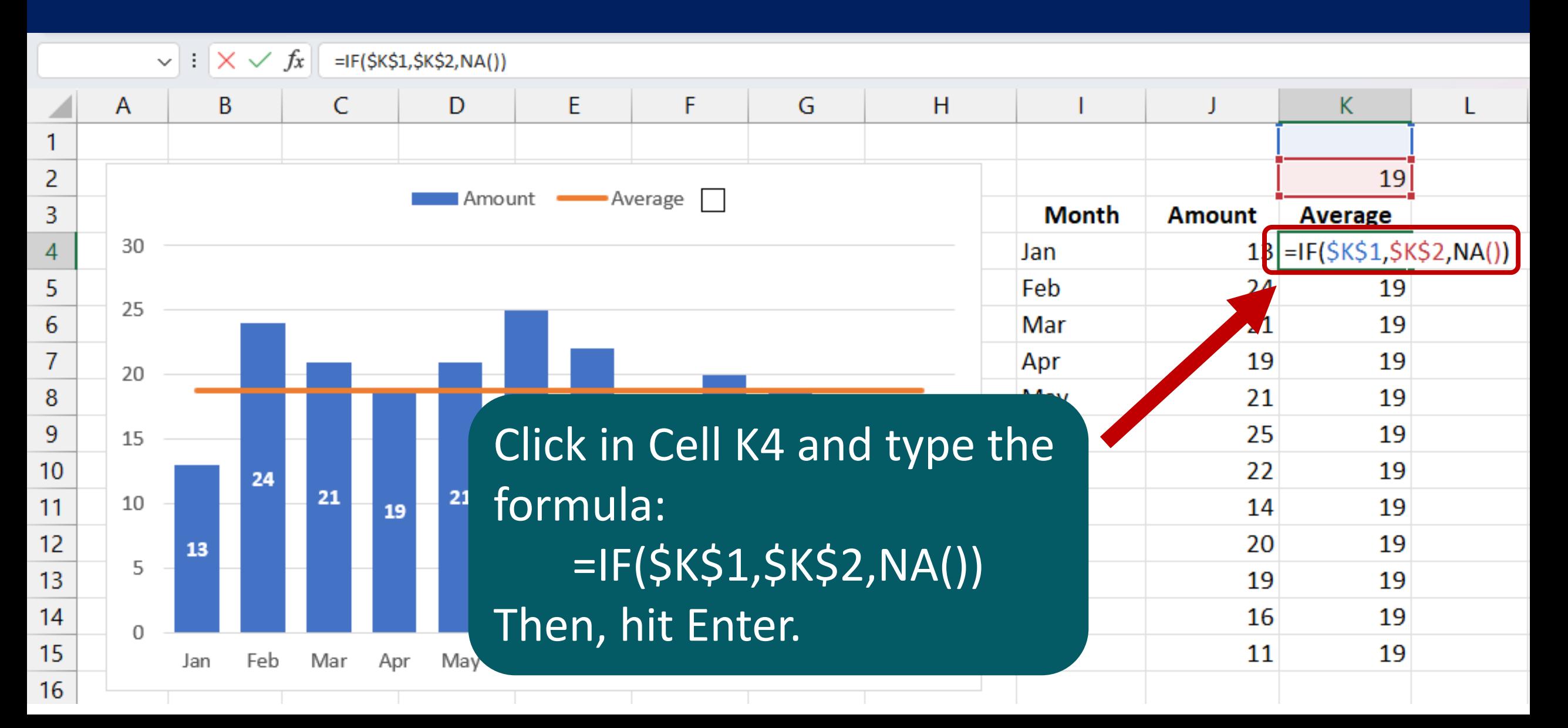

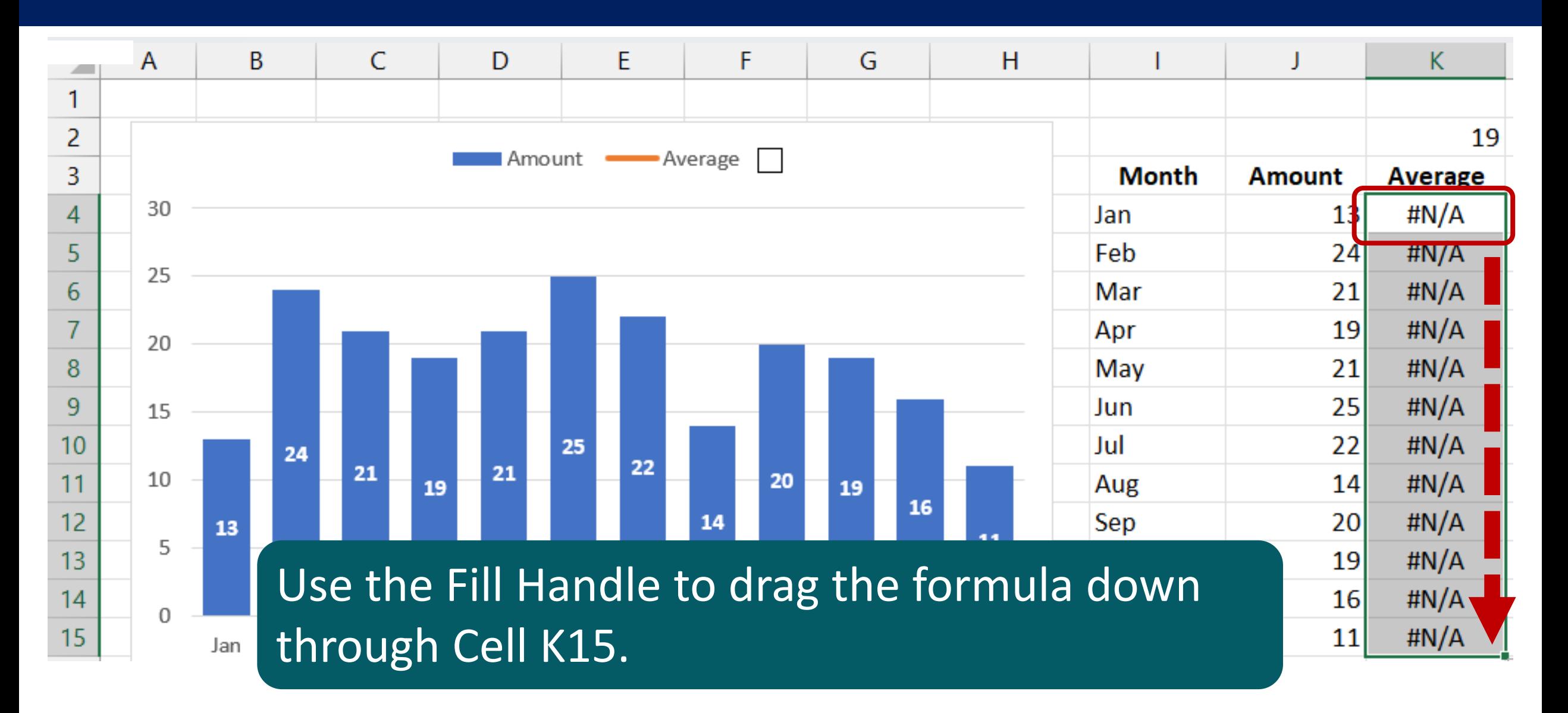

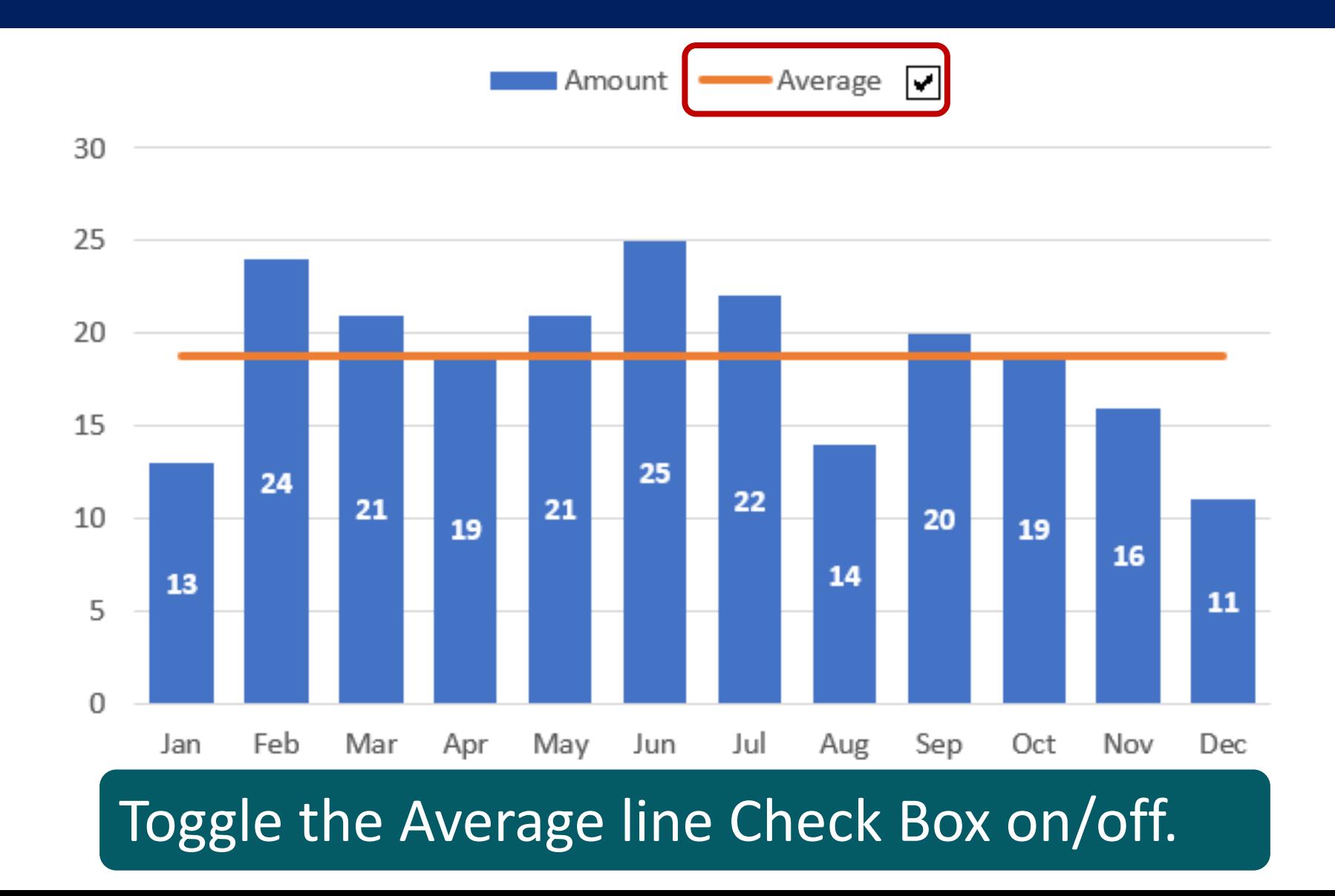

# **Pro Tips for Charts**

## 6 Chart Mistakes to Avoid

## **Mistake #1: Excessive Labeling**

#### Excessive labeling clutters and distracts from the data. Label only key data points

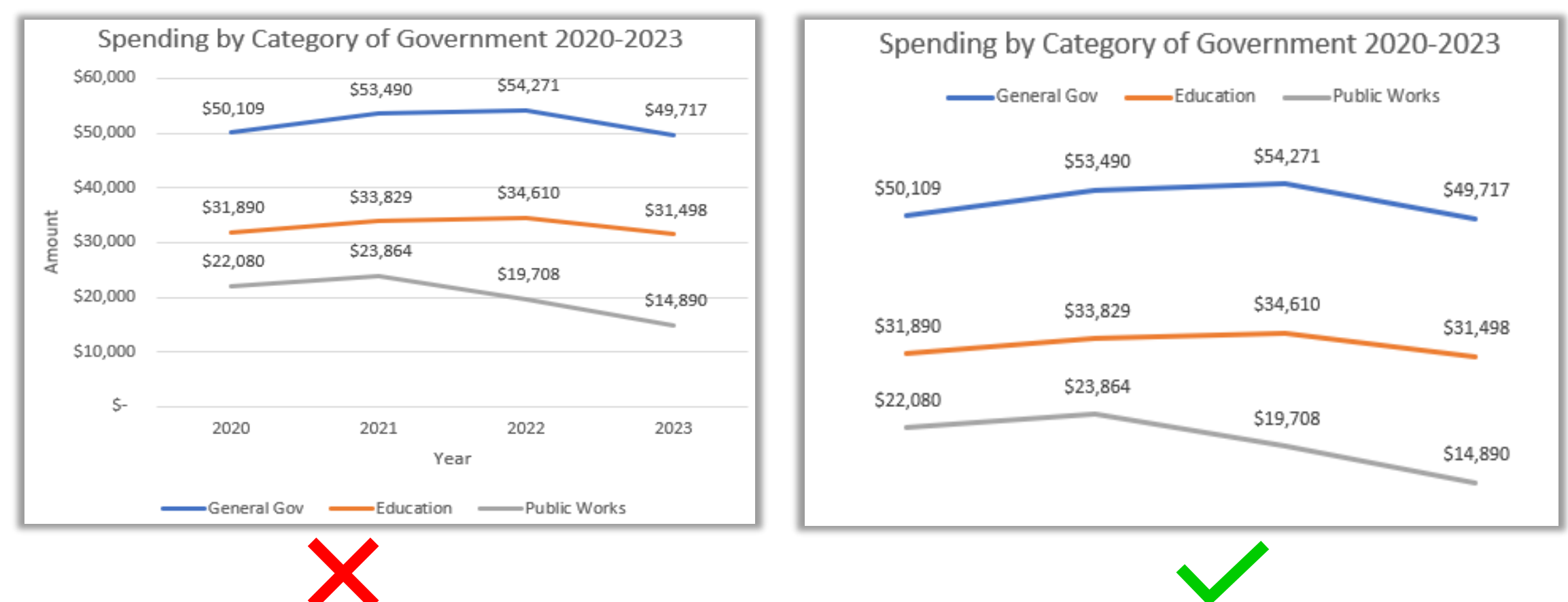

## **Mistake #2: Dark Backgrounds**

#### Dark backgrounds can distract the viewer from the chart message and don't work well for handouts.

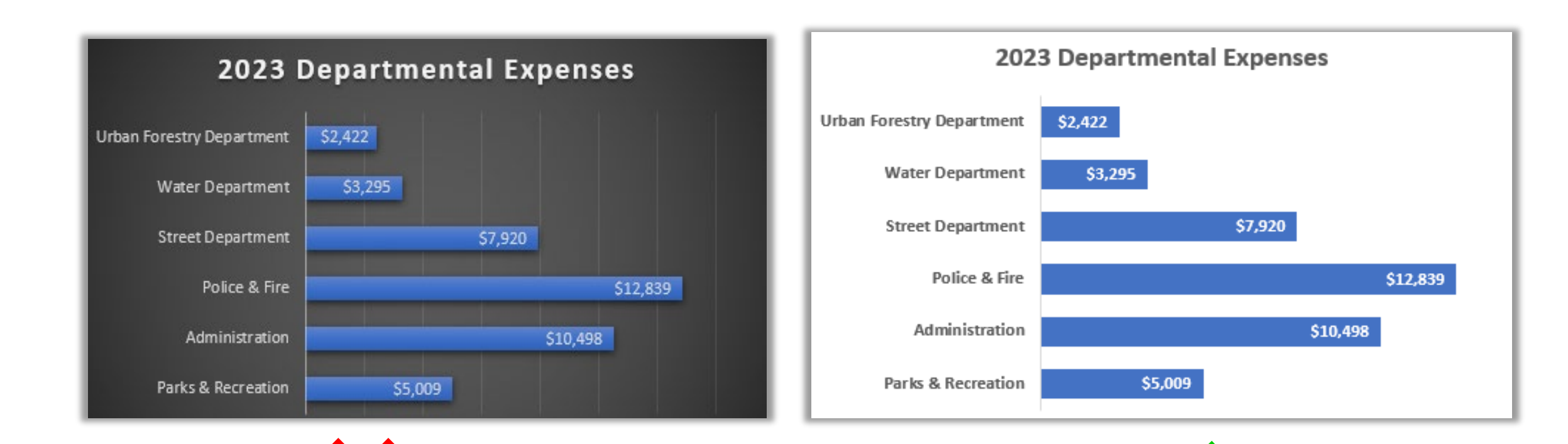

# **Mistake #3: 3D Effects**

#### 3D effects can distort and mislead. Notice the orange segment looks bigger than the gray segment

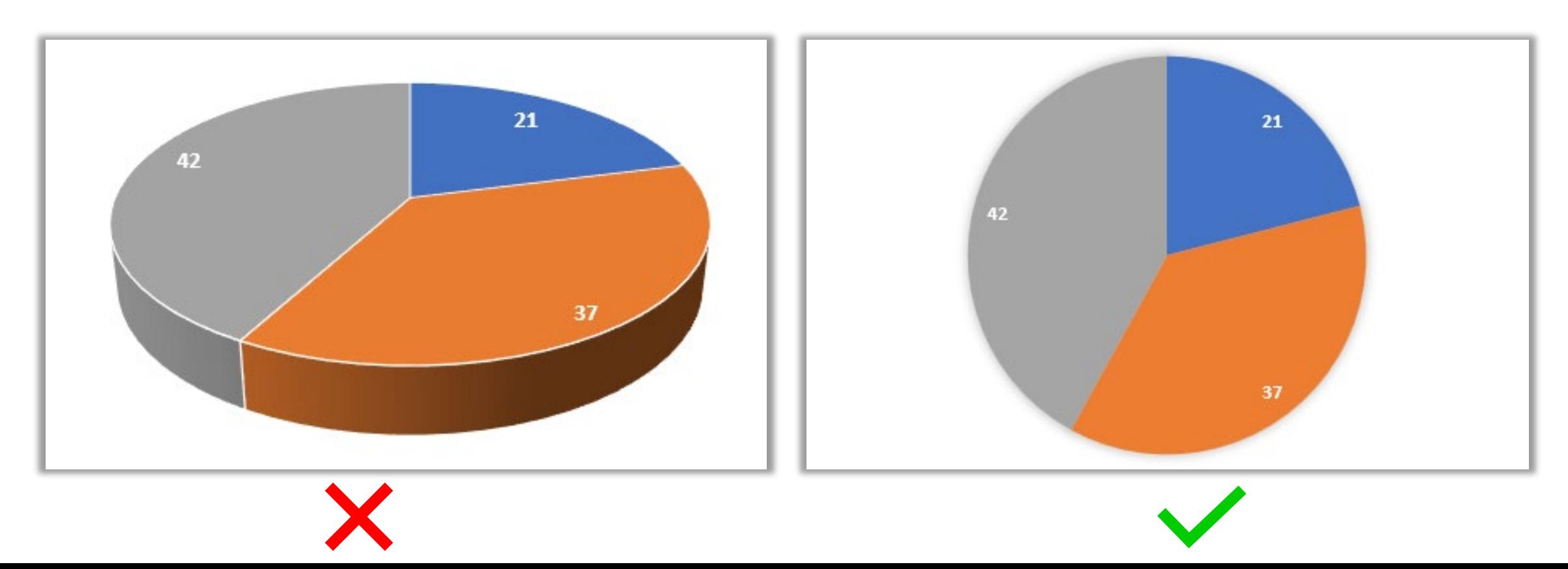

# **Mistake #4: Starting Axis Above Zero**

#### Starting the vertical axis above zero in a column chart can distort the truth.

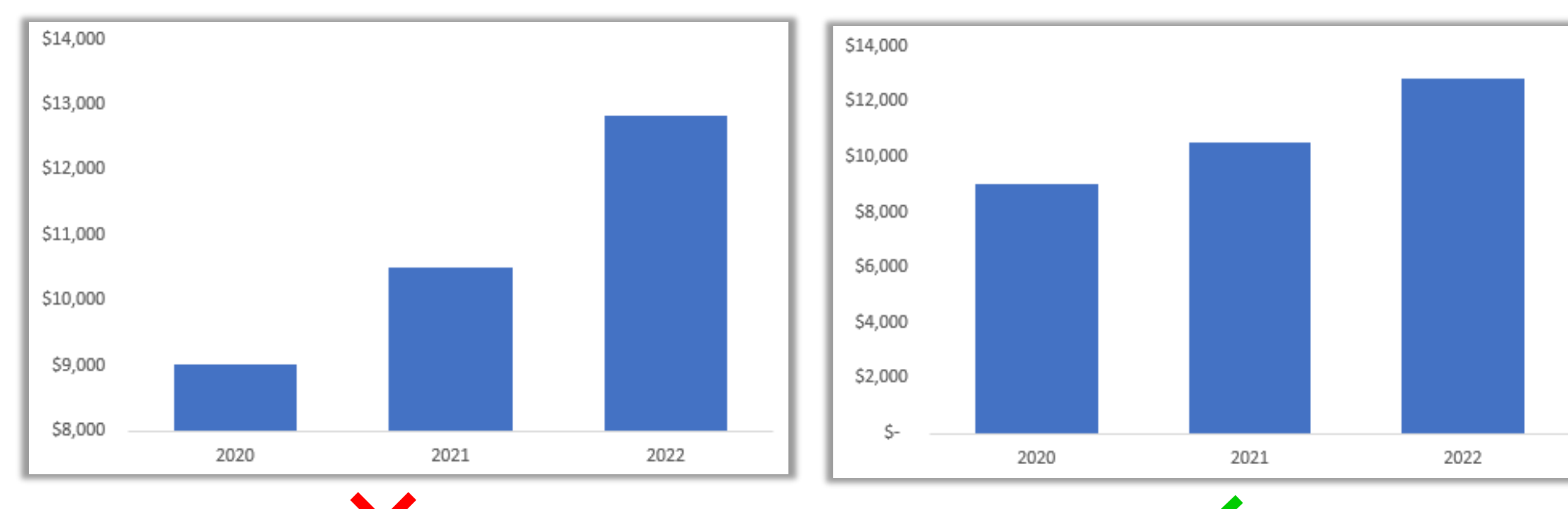

# **Mistake #5: Angled Axis Labels**

You don't want the viewer to have to turn their head to read chart labels. If axis labels don't fit horizontally, use a bar chart.

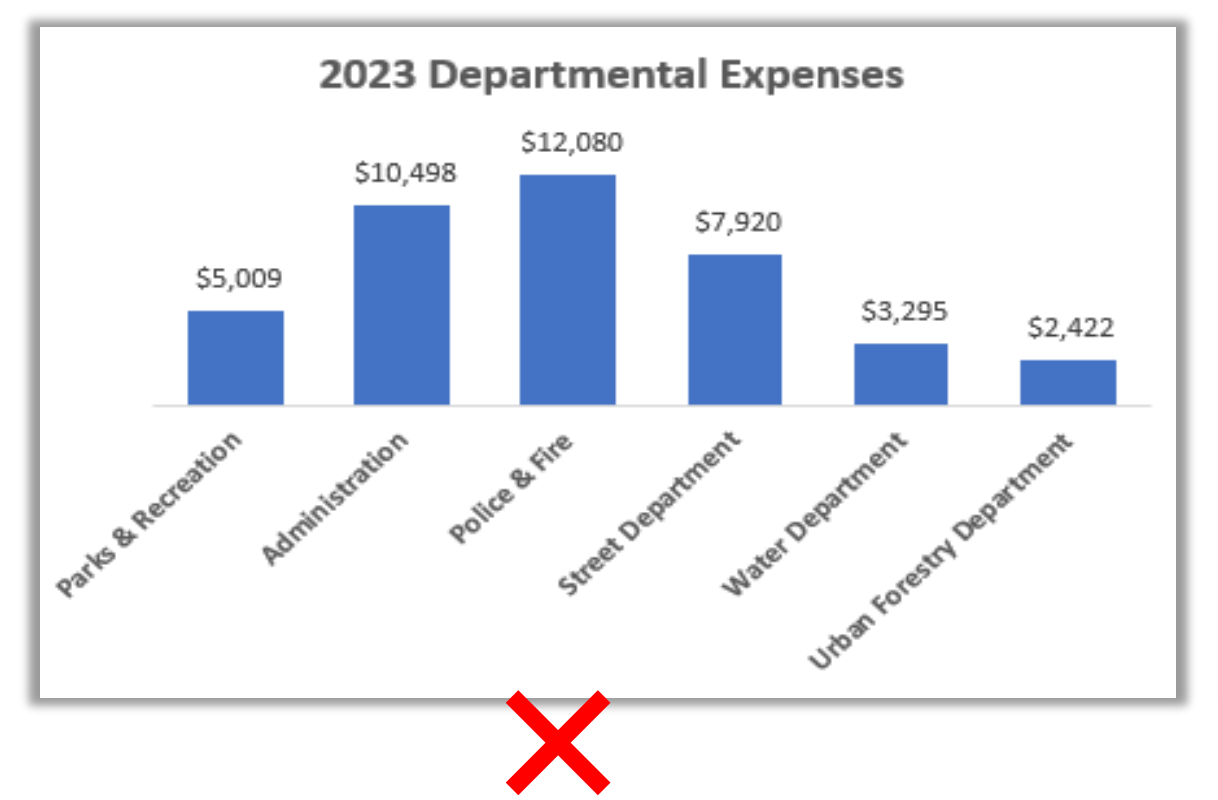

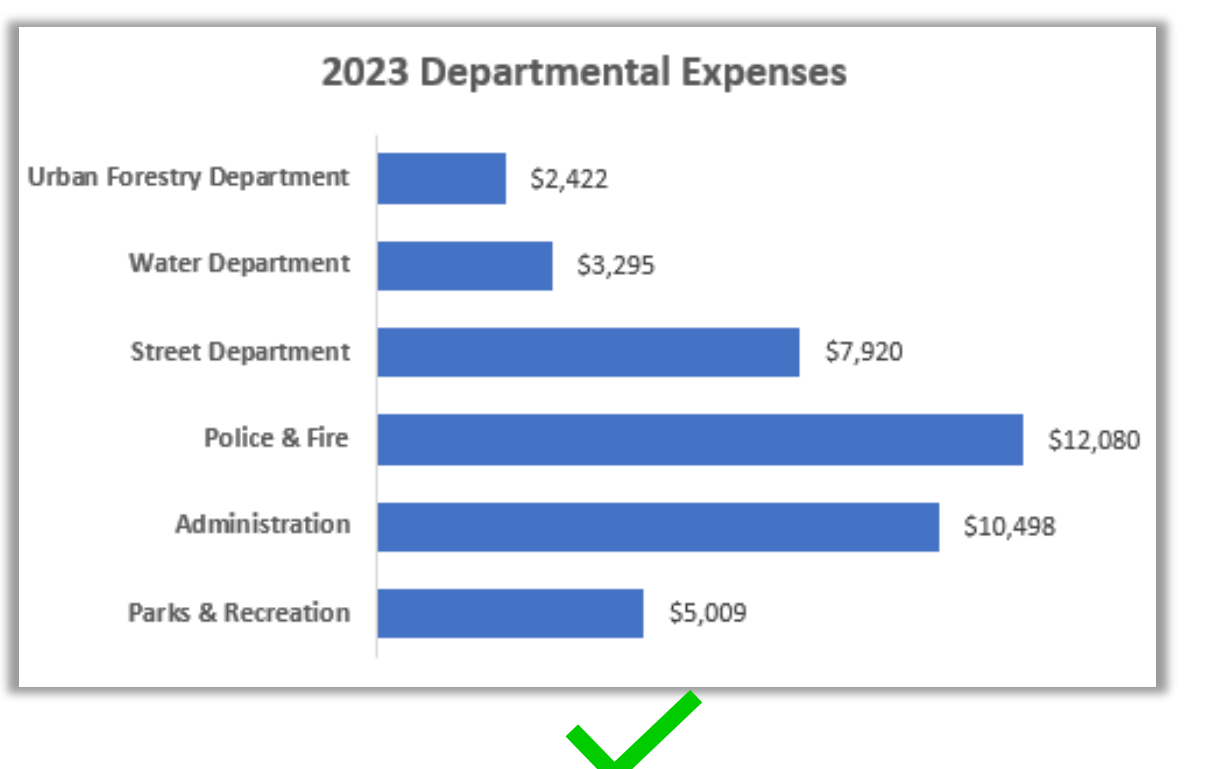

### **Mistake #6: Generic Titles**

#### Titles are often wasted on stating the obvious. Consider using the title to communicate the key message instead.

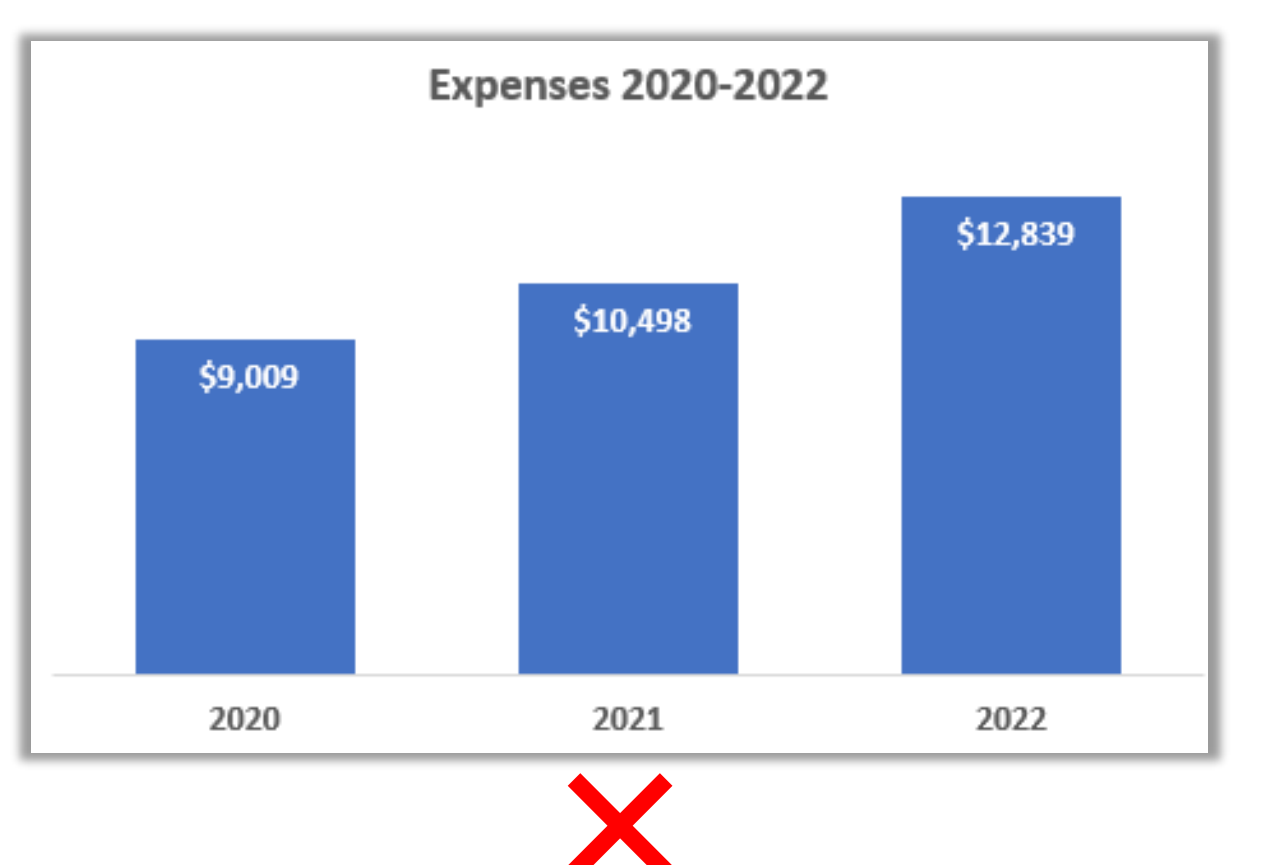

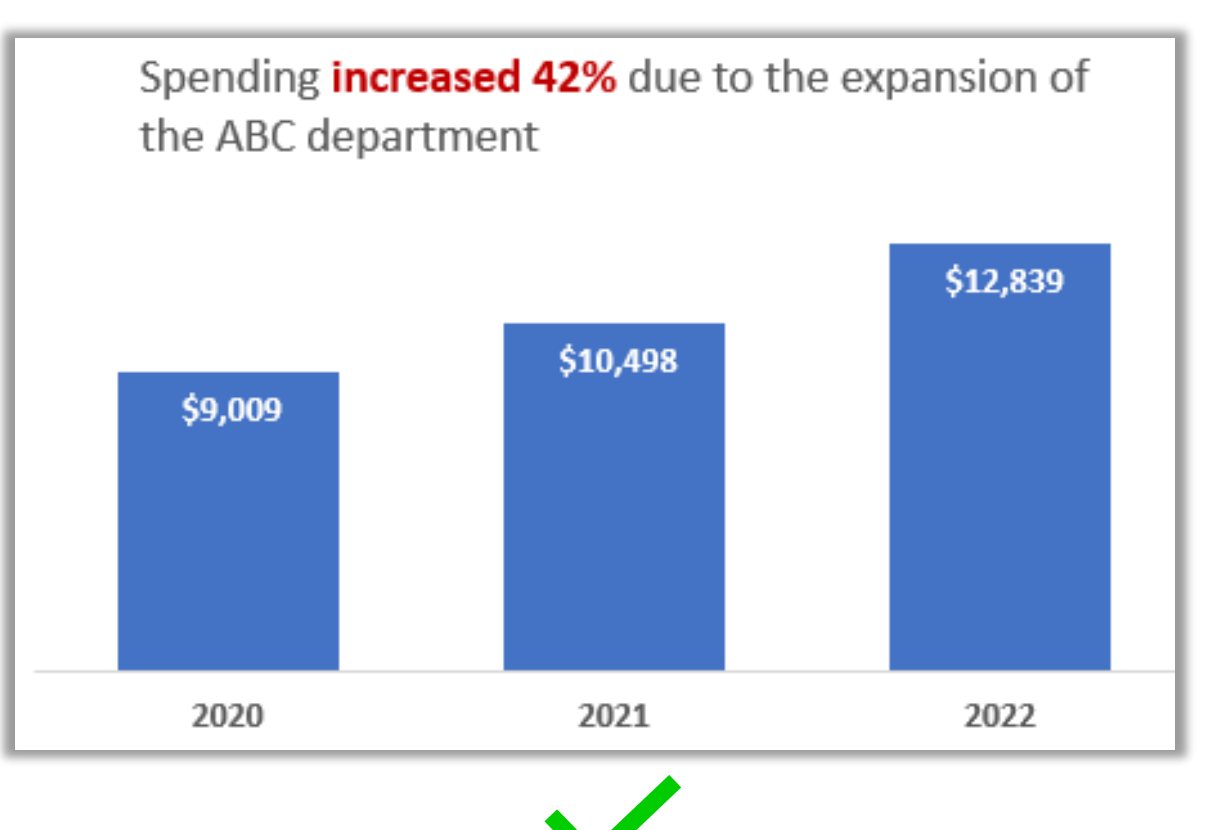